# Dell EMC Avamar

Version 7.5.1

## Reports Guide

302-004-306 REV 01

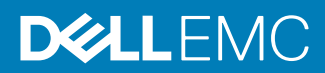

Copyright © 2014-2017 Dell Inc. or its subsidiaries. All rights reserved.

#### Published September 2017

Dell believes the information in this publication is accurate as of its publication date. The information is subject to change without notice.

THE INFORMATION IN THIS PUBLICATION IS PROVIDED "AS-IS." DELL MAKES NO REPRESENTATIONS OR WARRANTIES OF ANY KIND WITH RESPECT TO THE INFORMATION IN THIS PUBLICATION, AND SPECIFICALLY DISCLAIMS IMPLIED WARRANTIES OF MERCHANTABILITY OR FITNESS FOR A PARTICULAR PURPOSE. USE, COPYING, AND DISTRIBUTION OF ANY DELL SOFTWARE DESCRIBED IN THIS PUBLICATION REQUIRES AN APPLICABLE SOFTWARE LICENSE.

Dell, EMC, and other trademarks are trademarks of Dell Inc. or its subsidiaries. Other trademarks may be the property of their respective owners. Published in the USA.

Dell EMC Hopkinton, Massachusetts 01748-9103 1-508-435-1000 In North America 1-866-464-7381 www.DellEMC.com

## **CONTENTS**

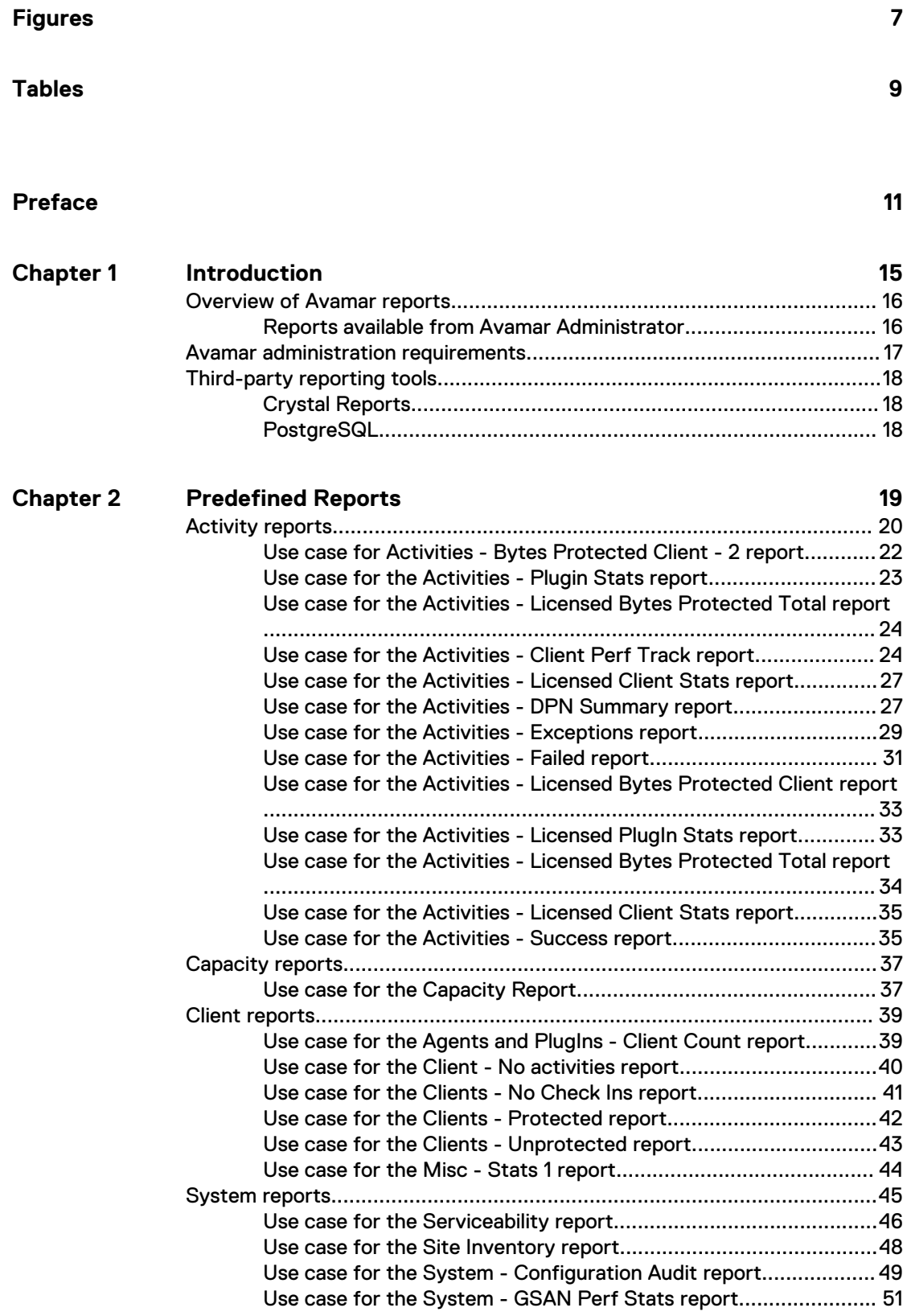

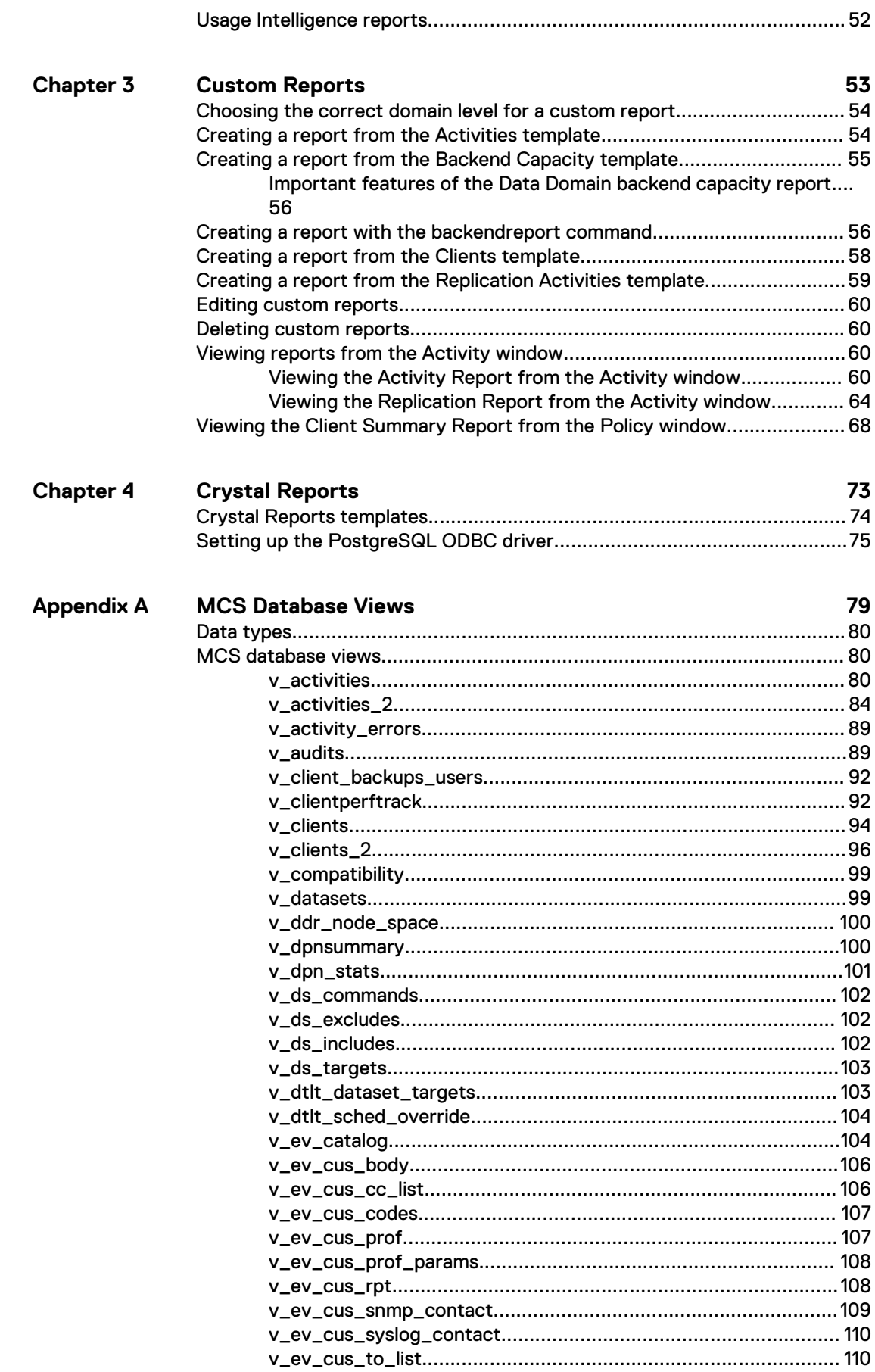

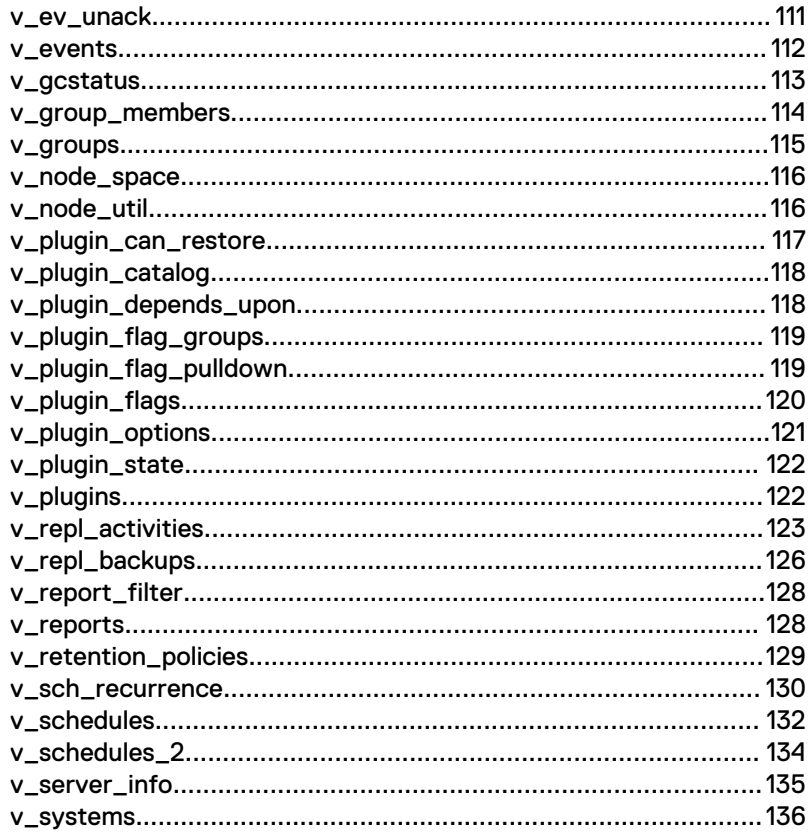

### Glossary

137

### CONTENTS

## <span id="page-6-0"></span>**FIGURES**

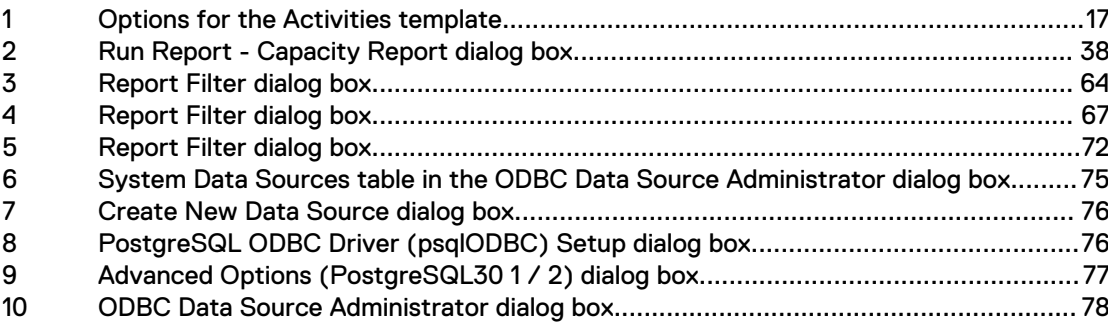

FIGURES

# <span id="page-8-0"></span>**TABLES**

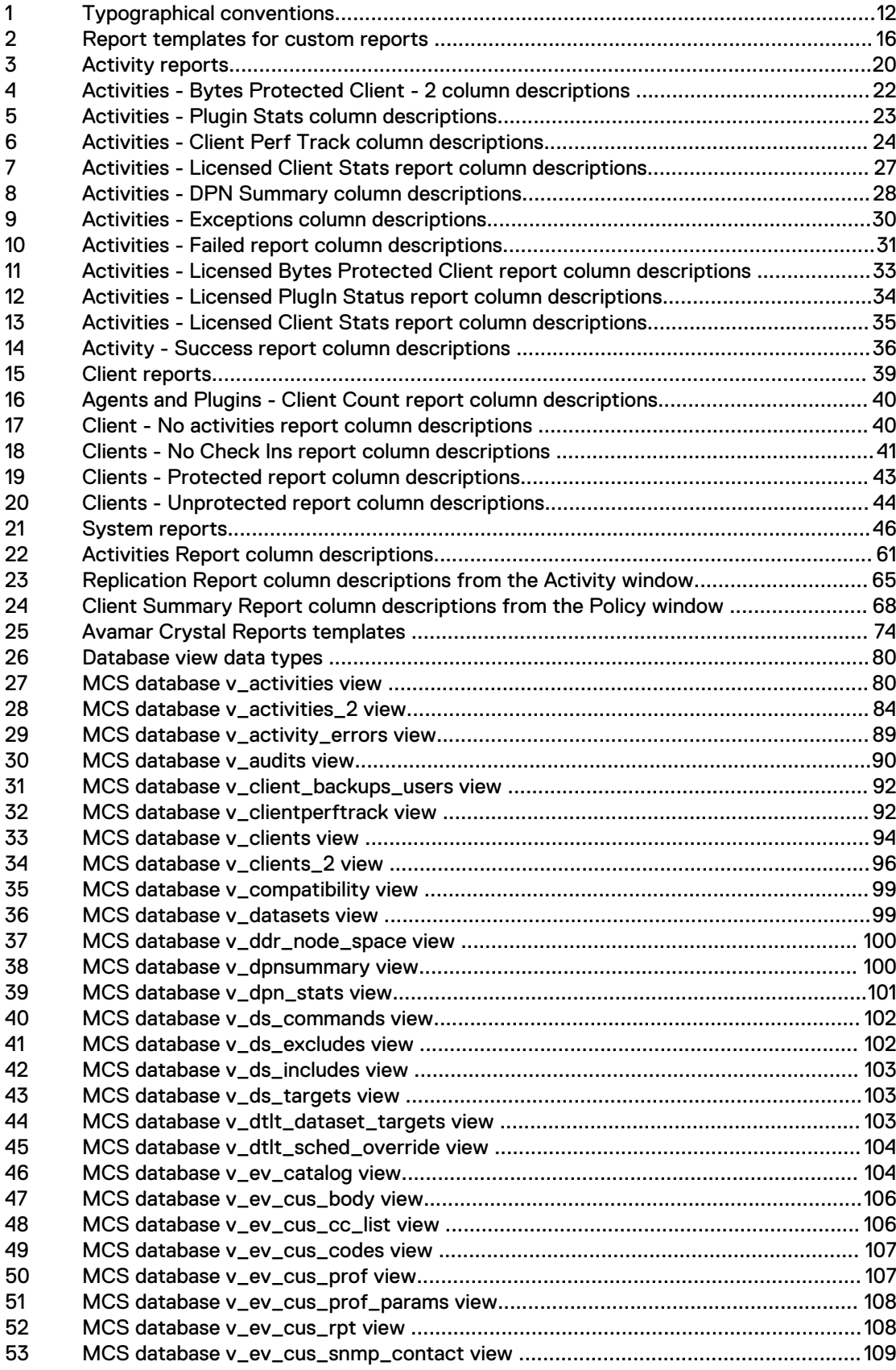

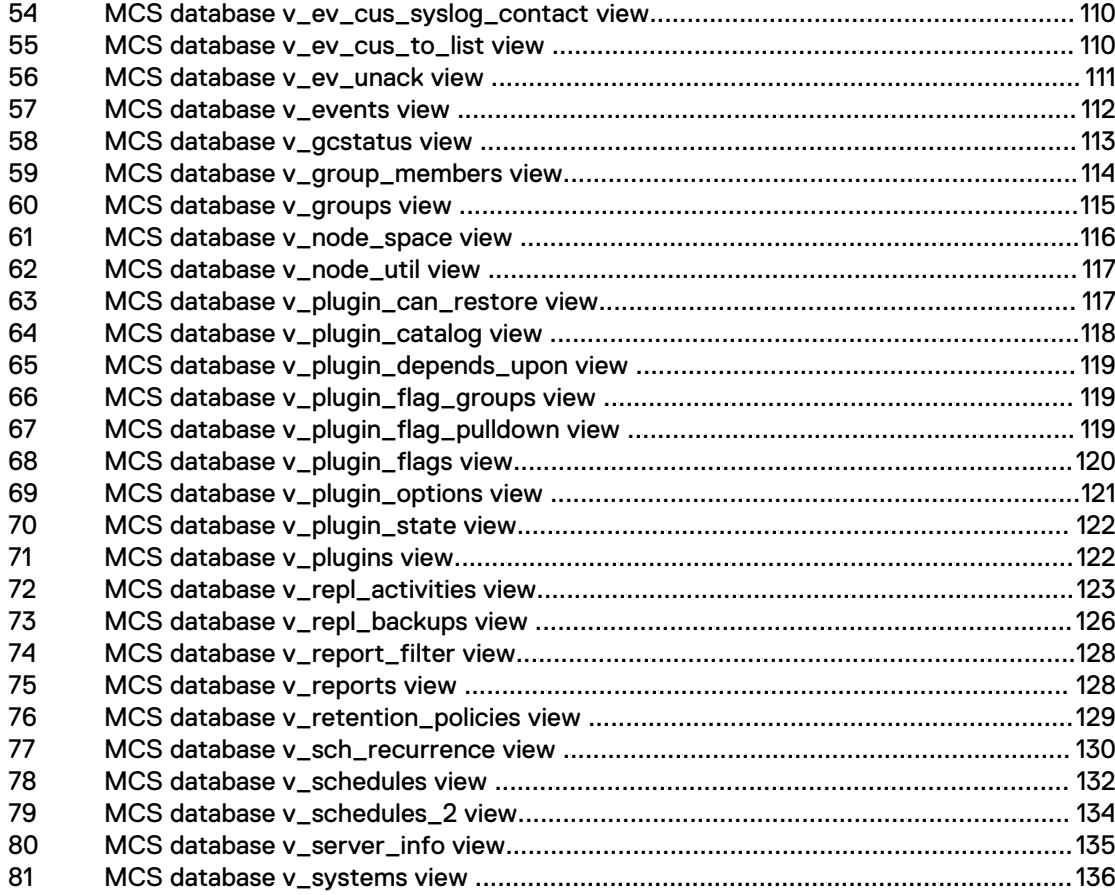

# <span id="page-10-0"></span>PREFACE

As part of an effort to improve the product lines, revisions of the software and hardware are periodically released. Therefore, some functions that are described in this document might not be supported by all versions of the software or hardware currently in use. The product release notes provide the most up-to-date information on product features.

Contact the technical support professional when a product does not function correctly or does not function as described in this document.

#### **Note**

This document was accurate at publication time. To find the latest version of this document, go to Online Support [\(https://support.EMC.com](https://support.emc.com/)).

#### **Purpose**

This guide describes how to create, manage, and interpret the information in Avamar reports.

### **Audience**

The audience for this guide includes Avamar system administrators, sales force personnel, and other technicians who manage an Avamar server.

### **Revision history**

The following table presents the revision history of this document.

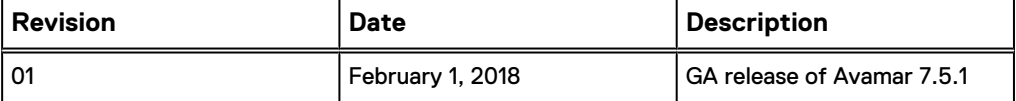

### <span id="page-11-0"></span>**Special notice conventions used in this document**

These conventions are used for special notices.

### **DANGER**

**Indicates a hazardous situation which, if not avoided, results in death or serious injury.**

### **WARNING**

**Indicates a hazardous situation which, if not avoided, could result in death or serious injury.**

### A CAUTION

**Indicates a hazardous situation which, if not avoided, could result in minor or moderate injury.**

### *NOTICE*

Addresses practices that are not related to personal injury.

#### **Note**

Presents information that is important, but not hazard-related.

### **Typographical conventions**

These type style conventions are used in this document.

### Table 1 Typographical conventions

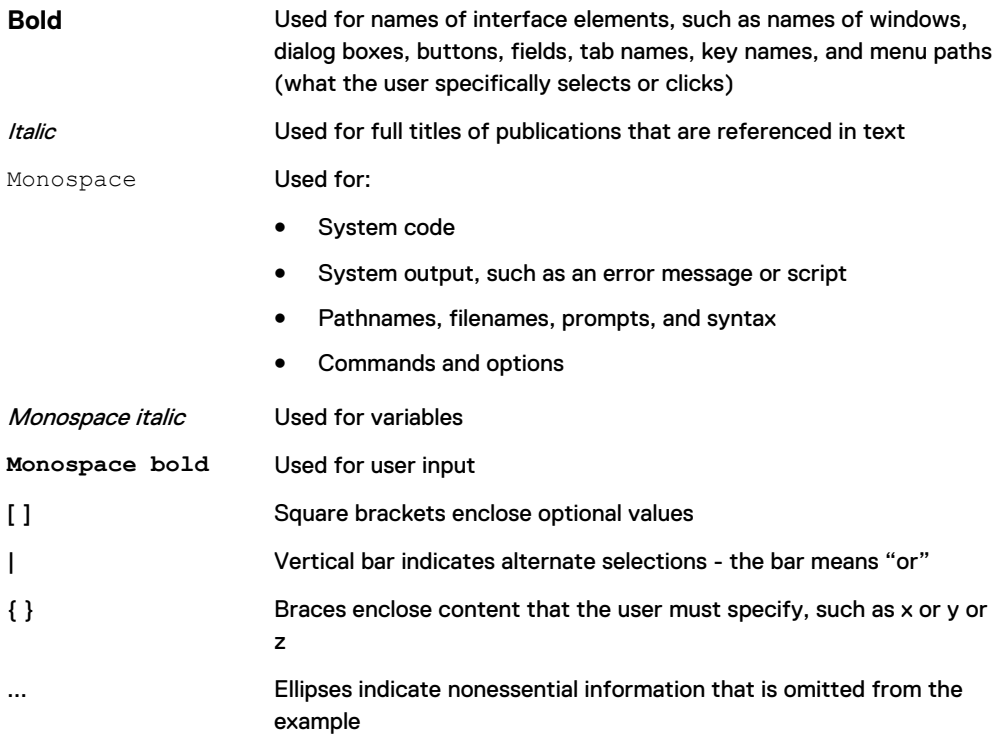

### **Where to get help**

The Avamar support page provides access to licensing information, product documentation, advisories, and downloads, as well as how-to and troubleshooting information. This information may resolve a product issue before contacting Customer Support.

To access the Avamar support page:

- 1. Go to [https://support.EMC.com/products.](https://support.emc.com/products)
- 2. Type a product name in the **Find a Product by Name** box.
- 3. Select the product from the list that appears.
- 4. Click the arrow next to the **Find a Product by Name** box.
- 5. (Optional) Add the product to the **My Products** list by clicking **Add to My Saved Products** in the upper right corner of the **Support by Product** page.

### **Documentation**

The Avamar product documentation provides a comprehensive set of feature overview, operational task, and technical reference information. To supplement the information in product administration and user guides, review the following documents:

- <sup>l</sup> Release notes provide an overview of new features and known limitations for a release.
- Technical notes provide technical details about specific product features, including step-by-step tasks, where necessary.
- White papers provide an in-depth technical perspective of a product or products as applied to critical business issues or requirements.

### **Knowledgebase**

The Knowledgebase contains applicable solutions that you can search for either by solution number (for example, esgxxxxxx) or by keyword.

To search the Knowledgebase:

- 1. Click **Search** at the top of the page.
- 2. Type either the solution number or keywords in the search box.
- 3. (Optional) Limit the search to specific products by typing a product name in the **Scope by product** box and then selecting the product from the list that appears.
- 4. Select **Knowledgebase** from the **Scope by resource** list.
- 5. (Optional) Specify advanced options by clicking **Advanced options** and specifying values in the available fields.
- 6. Click **Search**.

### **Online communities**

Go to Community Network at [http://community.EMC.com](HTTP://COMMUNITY.EMC.COM/) for peer contacts, conversations, and content on product support and solutions. Interactively engage online with customers, partners, and certified professionals for all products.

### **Live chat**

To engage Customer Support by using live interactive chat, click **Join Live Chat** on the **Service Center** panel of the Avamar support page.

### **Service Requests**

For in-depth help from Customer Support, submit a service request by clicking **Create Service Requests** on the **Service Center** panel of the Avamar support page.

#### **Note**

To open a service request, you must have a valid support agreement. Contact a sales representative for details about obtaining a valid support agreement or with questions about an account.

To review an open service request, click the **Service Center** link on the **Service Center** panel, and then click **View and manage service requests**.

#### **Enhancing support**

It is recommended to enable ConnectEMC and Email Home on all Avamar systems:

- ConnectEMC automatically generates service requests for high priority events.
- Email Home sends configuration, capacity, and general system information to Customer Support.

#### **Comments and suggestions**

Comments and suggestions help to continue to improve the accuracy, organization, and overall quality of the user publications. Send comments and suggestions about this document to [DPAD.Doc.Feedback@emc.com.](mailto:DPAD.Doc.Feedback@emc.com)

Please include the following information:

- Product name and version
- Document name, part number, and revision (for example, 01)
- Page numbers
- Other details to help address documentation issues

# <span id="page-14-0"></span>CHAPTER 1

## Introduction

This chapter includes the following topics:

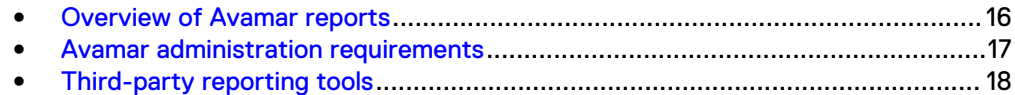

## <span id="page-15-0"></span>**Overview of Avamar reports**

The Avamar server software includes a reporting function that accesses system information to view in a report format. The reporting function is part of the Management Console Server (MCS).

The MCS provides centralized administration, which includes scheduling, monitoring, and management, for the Avamar server. The MCS uses a postgres database to store backup schedules, datasets, configurations, and so forth. The MCS also runs the server-side processes that are used by the Avamar Administrator graphical management console.

The Avamar reporting function enables you to create, manage, and run system reports by using Avamar Administrator.

### **Reports available from Avamar Administrator**

From Avamar Administrator, you can run predefined reports or custom reports that you create from report templates.

The set of predefined reports include the activity, capacity, client, and system reports. These reports are available from the **Manage All Reports** dialog box.

The list of reports are shown in the left pane. The description of the report that is selected, **Activities - Bytes Protected Client**, is in the upper right pane. Results from previous reports and the status of currently running reports are in the lower right pane.

You select a report and click **Run**. You can export most reports to an HTML file, except for the following reports:

- **Capacity**
- Misc Stats 1
- **Serviceability**
- Site Inventory
- **System Configuration Audit**
- System GSAN Perf Stats

These reports are exported to a text file.

Avamar Administrator provides four report templates for creating custom reports. The following table describes the four report templates.

Table 2 Report templates for custom reports

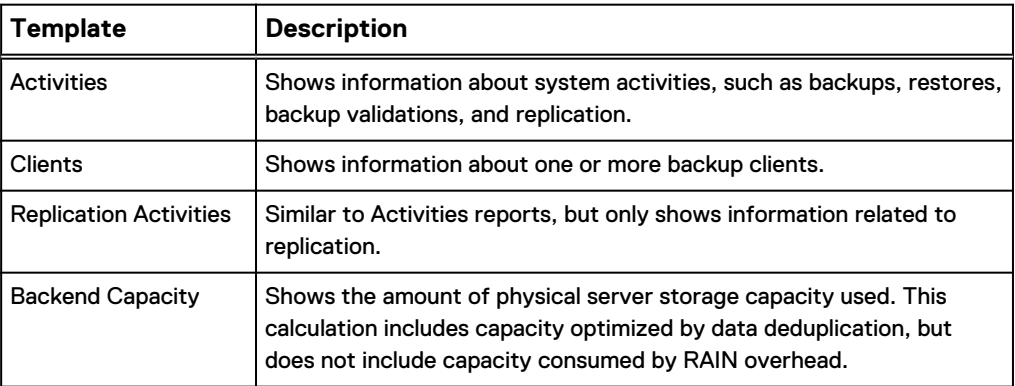

<span id="page-16-0"></span>The report templates are available from the **Report View and Settings** list in the **New Report** dialog box. The following figure shows the options for the Activities template.

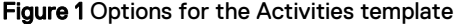

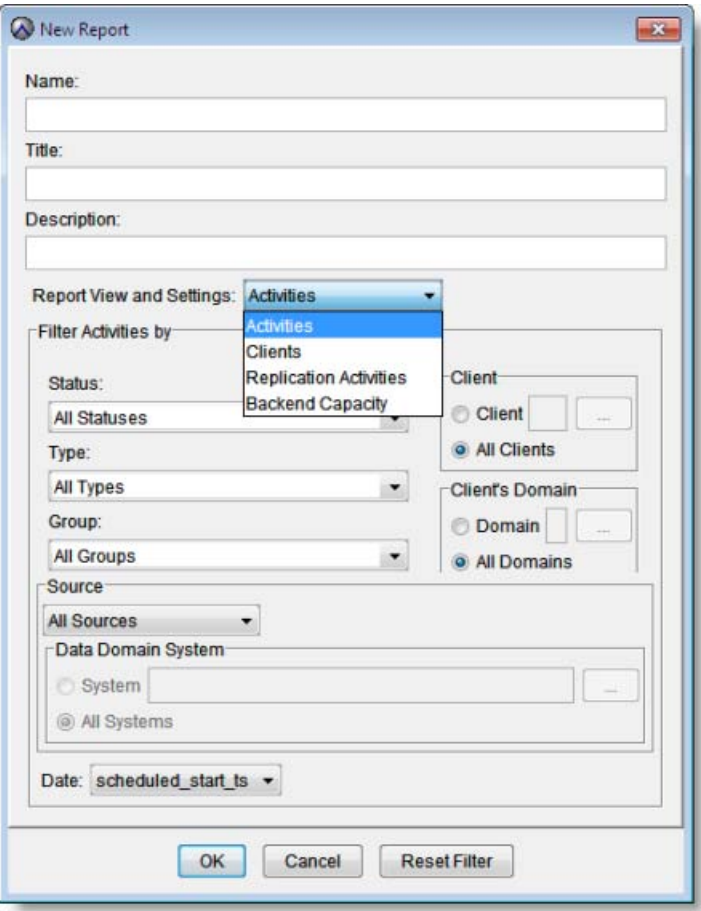

The selection of a template from the **Report View and Settings** list controls the options that the **New Report** dialog box displays. For example, when you select **Clients** from the **Report View and Settings** list, the **New Report** dialog box displays options specific to the Clients template.

## **Avamar administration requirements**

You create reports from the root domain level, the domain level, or the subdomain level. The level at which you create a report depends on the administrator role for the user.

To run a report from the root domain requires root administrator access. Root administrators have full control of the system. The Avamar server node is known as the root domain. To run a report from a domain below the root domain requires domain administrator access. Domain administrators have access to objects within their domain and within their subdomains, but cannot access objects in the root domain or objects in other subdomains.

The domain that you select for a report controls the report contents. Contents can be capacity usage data, client activity statistics, licensing statistics, backup statistics, and so forth.

A report that you create from the root domain can include capacity usage data from the entire server or from specific subdomains. A report that you create from a subdomain can only include capacity usage data from the subdomain.

## <span id="page-17-0"></span>**Third-party reporting tools**

You can also generate Avamar reports by using any third-party PostgreSQL-compliant Open DataBase Connectivity (ODBC) database reporting tool that runs on the platform.

You must create report templates by using the schema listings that are found in dbviews.sql. This file is located in the /usr/local/avamar/lib/sql directory on the utility node.

[MCS Database Views](#page-78-0) on page 79 provides more information about each view in dbviews.sql and descriptions of the individual columns that store data.

### **Crystal Reports**

Crystal Reports is a popular database reporting tool. Avamar Administrator provides several Crystal Reports templates that you can use to quickly generate various Avamar system reports. You can customize these templates or create ones.

## **PostgreSQL**

PostgreSQL is an open-source Relational Database Management System (RDMS). Avamar uses a PostgreSQL database to store data. Information in the Avamar database is accessible through any PostgreSQL-compliant ODBC interface.

The PostgreSQL database runs on the Avamar utility node. The MCS uses a postgres database to store backup schedules, datasets, configurations, and so forth. Access to views in the PostgreSQL database requires you to log in as the admin user. The following command provides an example of the syntax you use to interact with the PostgreSQL database:

select client\_name, type, status\_code, started\_ts, completed ts, bytes scanned, bytes modified sent from v activities 2 where started ts > '2014-1-1 00:00:00' order by completed\_ts

# <span id="page-18-0"></span>**CHAPTER 2**

# **Predefined Reports**

This chapter includes the following topics:

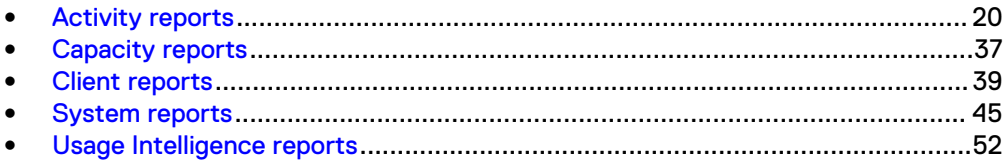

## <span id="page-19-0"></span>**Activity reports**

Activity reports comprise the largest category of reports. You create activity reports from the **Manage Reports** dialog box in Avamar Administrator. After you run the report, you can save it to a comma delimited file or for some reports to a text file.

The following table lists predefined activity reports that you can run from Avamar Administrator.

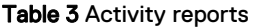

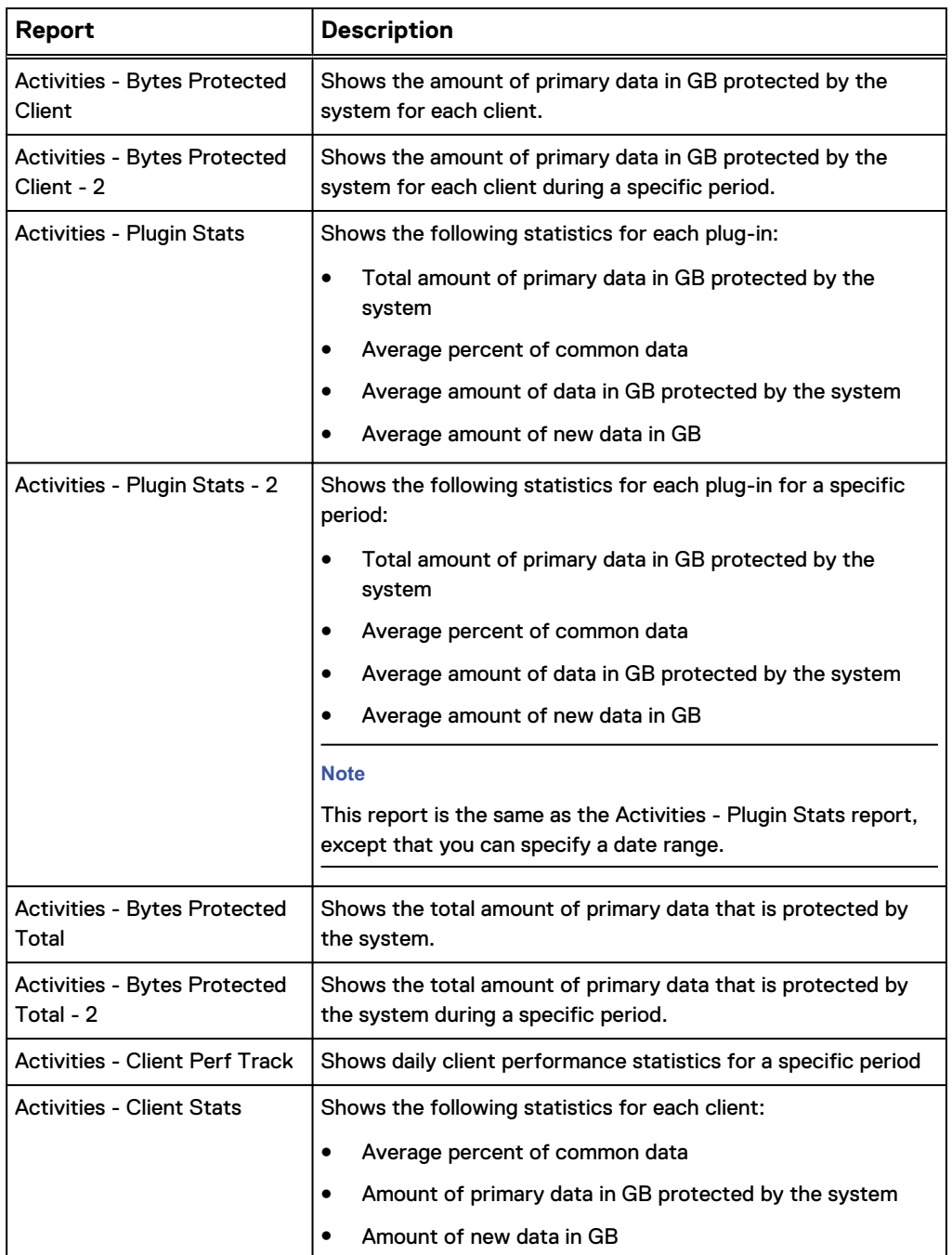

20 Avamar 7.5.1 Reports Guide

### Table 3 Activity reports (continued)

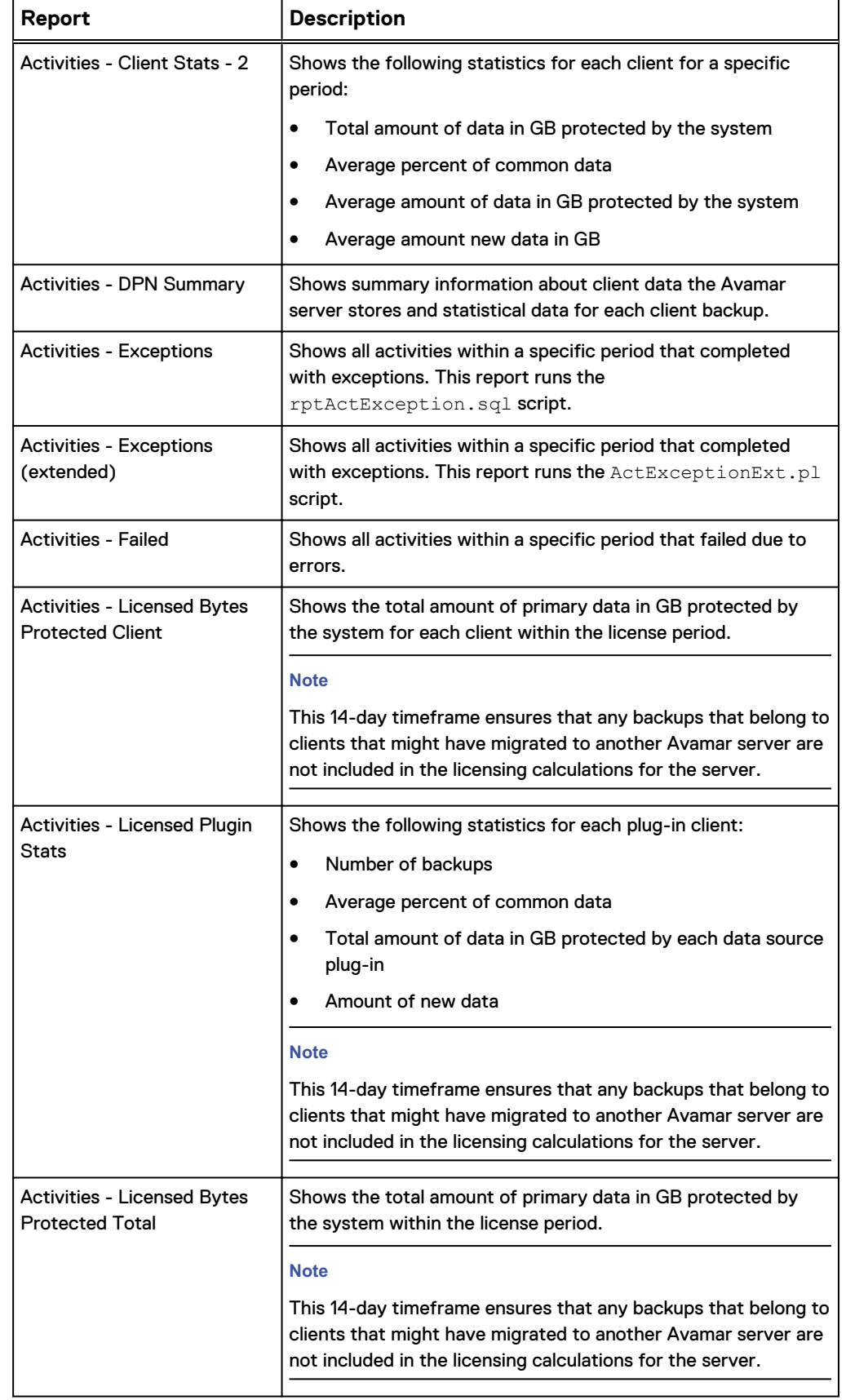

<span id="page-21-0"></span>Table 3 Activity reports (continued)

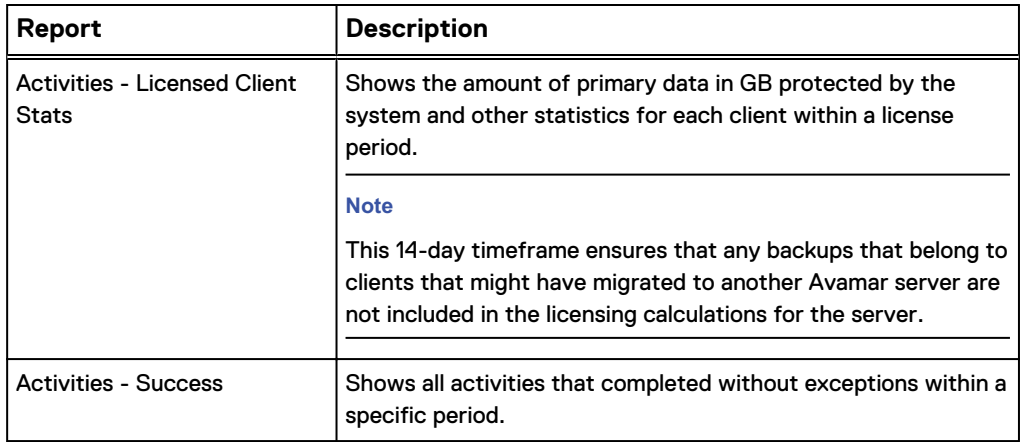

## **Use case for Activities - Bytes Protected Client - 2 report**

The **Activities Bytes Protected Client** report lists the amount of the largest single backup without deduplication in GB for each client. Run this report to determine how much space is required to restore the largest recent backup to the client or to a tape. A failed backup does not decrease this value unless the backup has been failing for a long time.

The amount of bytes protected does not correspond to capacity utilization on the Avamar server.

The **Activities - Bytes Protected Client** and **Activities - Bytes Protected Client - 2** reports contain the same information except that the **Activities - Bytes Protected Client - 2** report enables you to specify a date range.

### Procedure

1. Select **Tools** > **Manage Reports**.

The **Manage All Reports** dialog box appears.

2. Select **Activities - Bytes Protected Client - 2** in the list of predefined reports and click **Run**.

The **Run Reports - Activities - Bytes Protected Client -2** dialog box appears.

3. Select dates for the **From Date** and the **To Date** fields, and then click **Retrieve**.

A table that contains details about the clients appears in the dialog box.

Table 4 Activities - Bytes Protected Client - 2 column descriptions

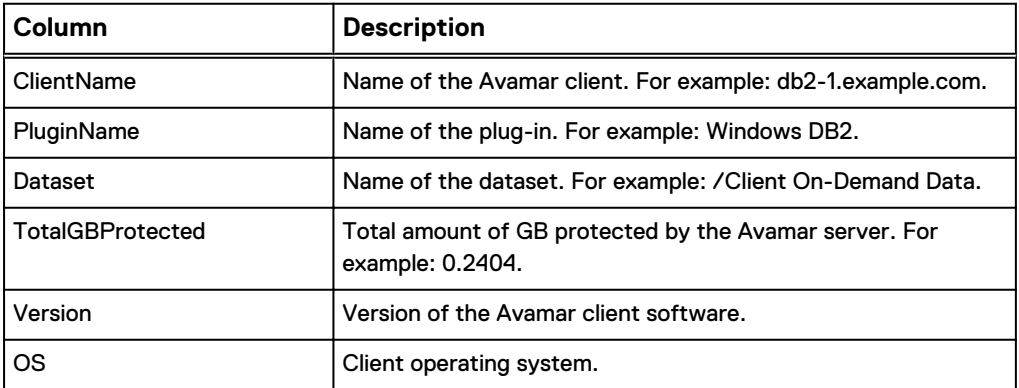

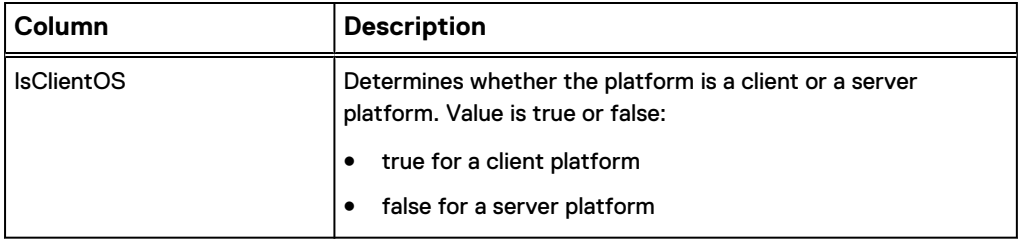

<span id="page-22-0"></span>Table 4 Activities - Bytes Protected Client - 2 column descriptions (continued)

4. To save the report to an HTML file, click **Export**.

### **Use case for the Activities - Plugin Stats report**

The **Activities - Plugin Stats** report provides a summary of backup information for each client. This report, like the **Activities- Bytes Protected Client -2** report, includes the total bytes protected amount for each client. In addition, this report lists the number of backups for each client, the average commonality percent for the backups, and the average amount of new data in GB in the backups.

The **Activities - Plugin Stats** and **Activities - Plugin Stats - 2** reports contain the same information except that the **Activities - Plugin Stats - 2** report enables you to specify a date range.

#### Procedure

1. Select **Tools** > **Manage Reports**.

The **Manage All Reports** dialog box appears.

2. Select **Activities - Plugin Stats** in the list of predefined reports and click **Run**.

The **Run Report - Activities - PlugIn Stats** dialog box appears.

3. Click **Retrieve**.

A table that contains statistics for all client plug-ins appears in the dialog box.

Table 5 Activities - Plugin Stats column descriptions

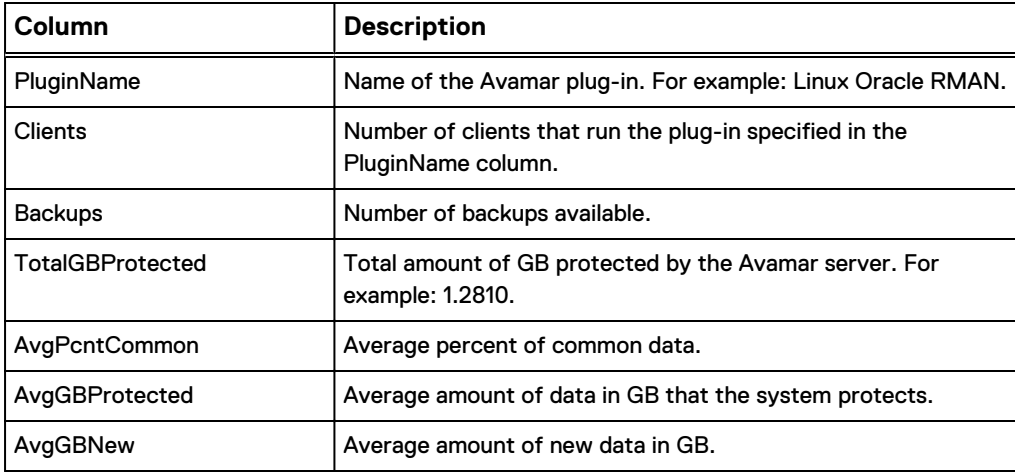

4. To save the report to an HTML file, click **Export**.

## <span id="page-23-0"></span>**Use case for the Activities - Licensed Bytes Protected Total report**

The **Activities - Licensed Bytes Protected Total** report provides the amount of primary data protected by the Avamar server within a 14-day timeframe. The value that this report produces represents the sum of all bytes protected for all clients.

### Procedure

1. Select **Tools** > **Manage Reports**.

The **Manage All Reports** dialog box appears.

2. Select **Activities - Licensed Bytes Protected Total** in the list of predefined reports and click **Run**.

The **Run Report - Activities - Licensed Bytes Protected Total** dialog box appears.

3. Click **Retrieve**.

The total amount of licensed bytes the system protects appears in the dialog box. For example: 11.0606.

4. To save the report to an HTML file, click **Export**.

### **Use case for the Activities - Client Perf Track report**

The **Activities - Client Perf Track** report provides performance statistics for all clients in the Avamar configuration. Run this report to view statistics such as backup start times, elapsed times, error codes, number of files scanned, number of bytes scanned, status messages, commonality, number of bytes with a hit in the local cache, and so forth.

The information in **Activities - Client Perf Track** report is more advanced than the information you can view in the **Activity** window.

### Procedure

1. Select **Tools** > **Manage Reports**.

The **Manage All Reports** dialog box appears.

2. Select **Activities - Client Perf Track** in the list of predefined reports and click **Run**.

The **Run Reports - Activities - Client Perf Track** dialog box appears.

3. Select dates for the **From Date** and the **To Date** fields, and then click **Retrieve**.

A table that contains performance statistics for all Avamar clients appears in the dialog box.

Table 6 Activities - Client Perf Track column descriptions

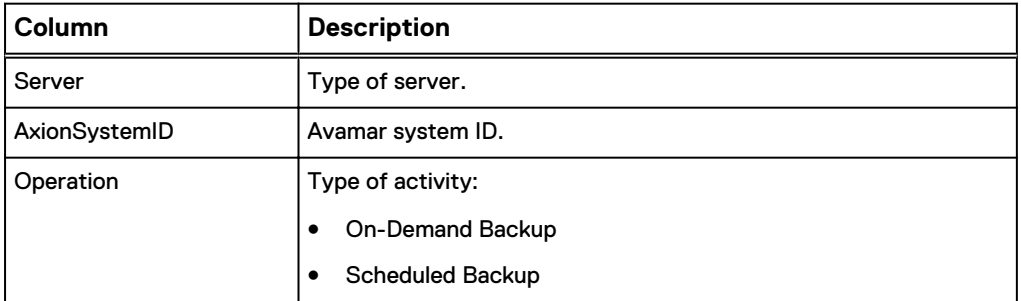

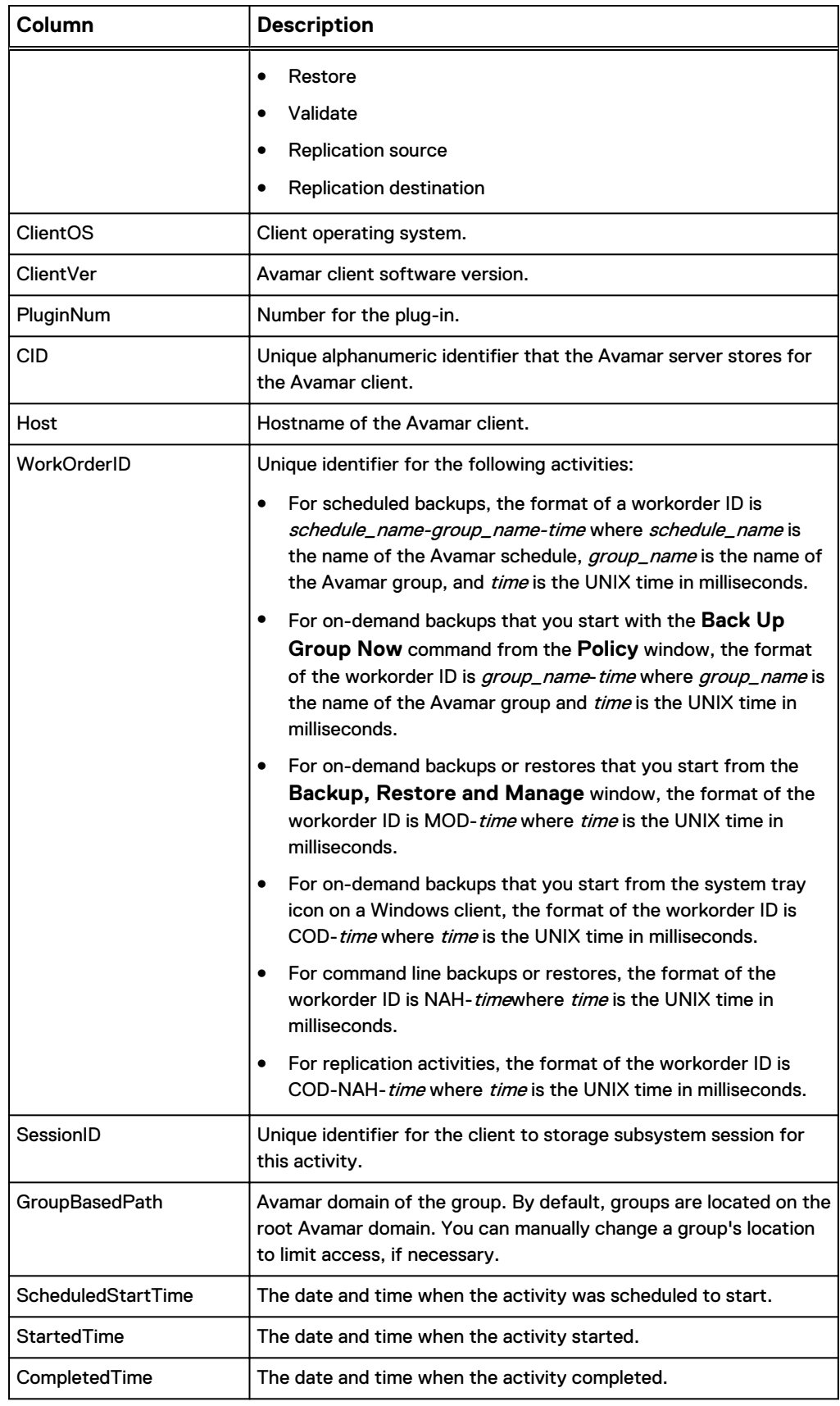

### Table 6 Activities - Client Perf Track column descriptions (continued)

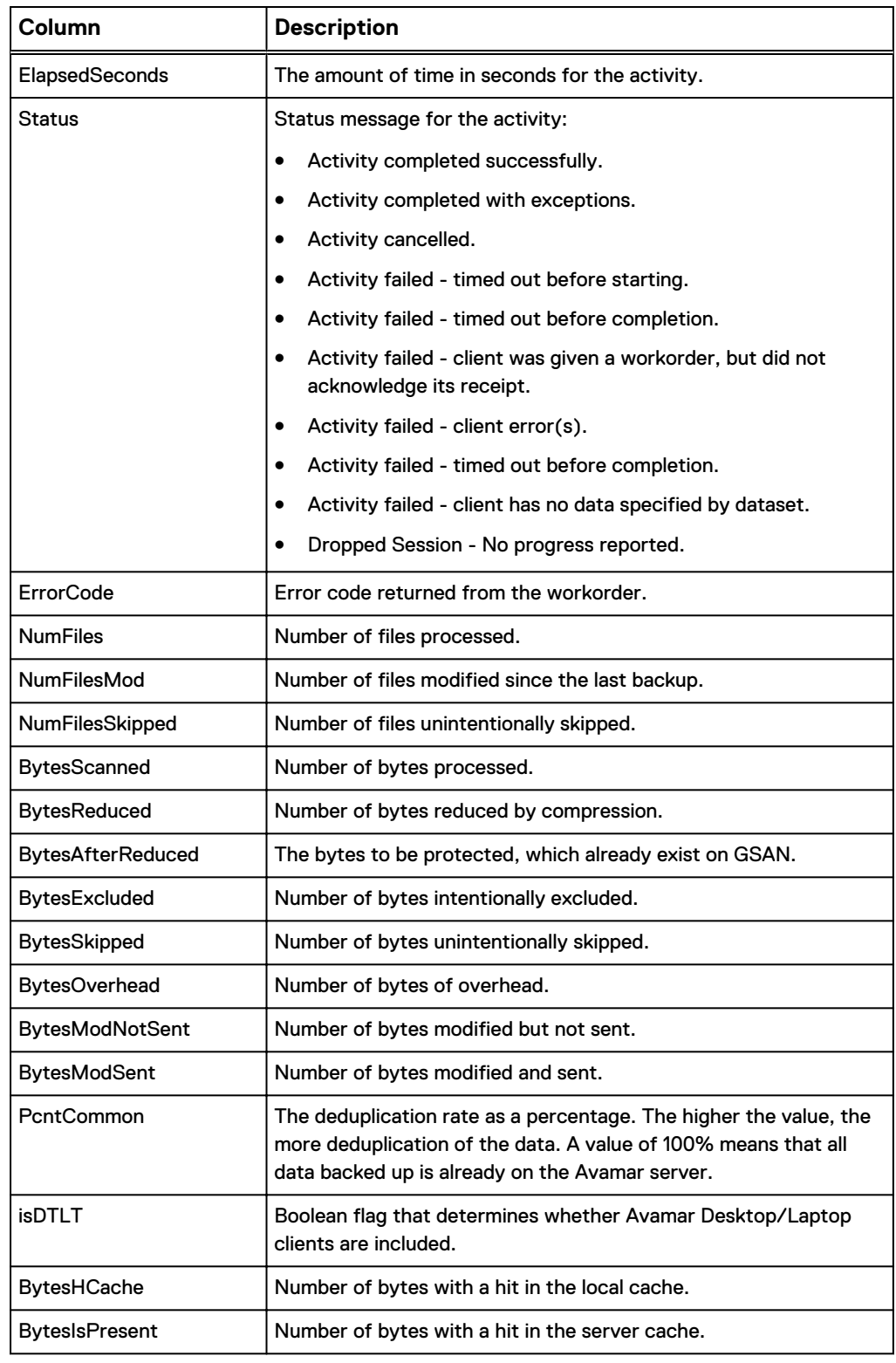

### Table 6 Activities - Client Perf Track column descriptions (continued)

4. To save the report to an HTML file, click **Export**.

## <span id="page-26-0"></span>**Use case for the Activities - Licensed Client Stats report**

The **Activities - Licensed Client Stats** report lists client backup statistics for the last 14 days. The 14-day timeframe (referred to as "Licensed") ensures that all backups that belong to clients that have been migrated to another Avamar server are not included in the licensing calculations for the server.

### Procedure

1. Select **Tools** > **Manage Reports**.

The **Manage All Reports** dialog box appears.

2. Select **Activities - Licensed Client Stats** in the list of predefined reports and click **Run**.

The **Run Report - Activities - Licensed Client Stats** dialog box appears.

3. Click **Retrieve**.

A table that contains the number of bytes protected by the system for each client and other client statistics appears in the dialog box.

Table 7 Activities - Licensed Client Stats report column descriptions

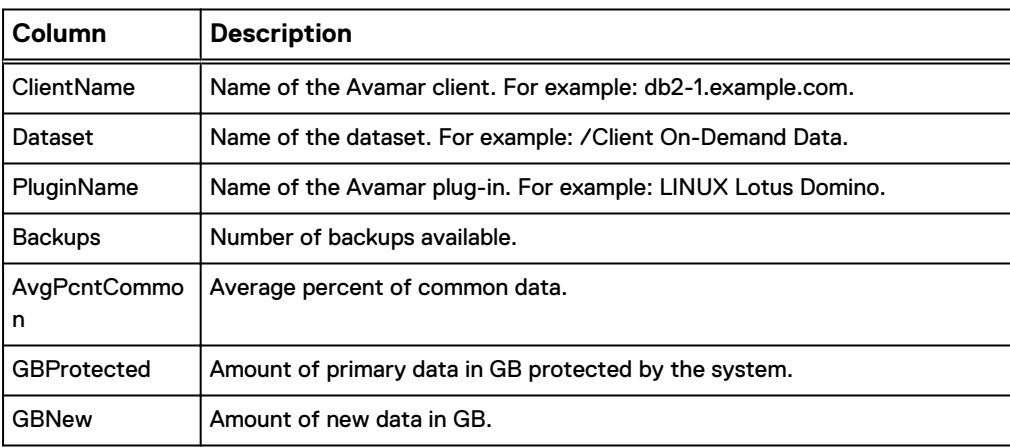

4. To save the report to an HTML file, click **Export**.

### **Use case for the Activities - DPN Summary report**

The **Activities - DPN Summary** report provides a summary of backup results and statistics for all clients. You can select a date range to limit the amount of output for the report. This report includes expired backups.

A common use for this report is to identify the clients that add more data than other clients.

### Procedure

- 1. Select **Tools** > **Manage Reports**.
	- The **Manage All Reports** dialog box appears.
- 2. Select **Activities DPN Summary** in the list of predefined reports and click **Run**.

The **Run Report - Activities - DPN Summary** dialog box appears.

3. Select dates for the **From Date** and the **To Date** fields, and then click **Retrieve**.

A table that contains DPN summary information appears in the dialog box.

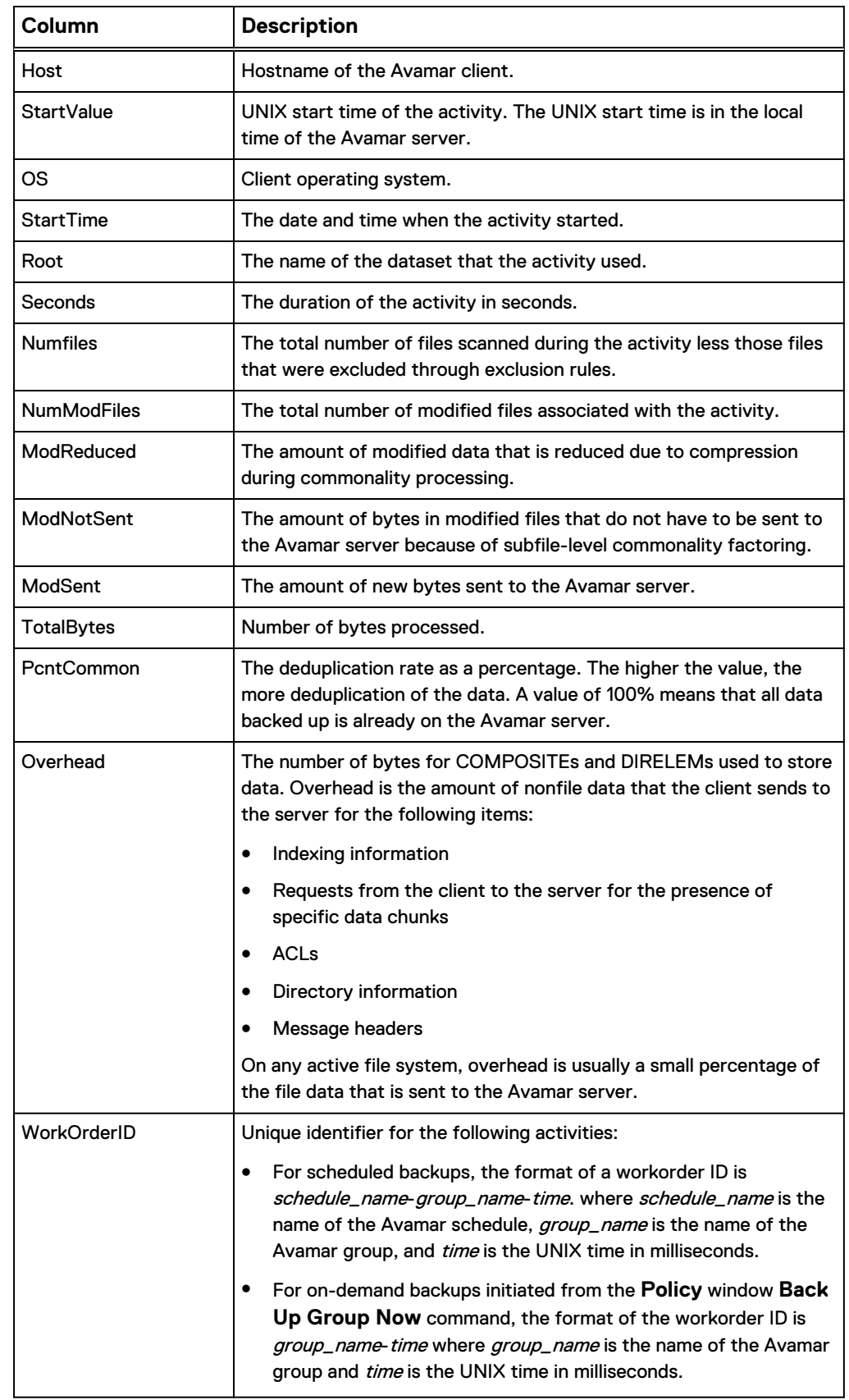

<span id="page-27-0"></span>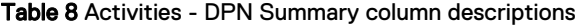

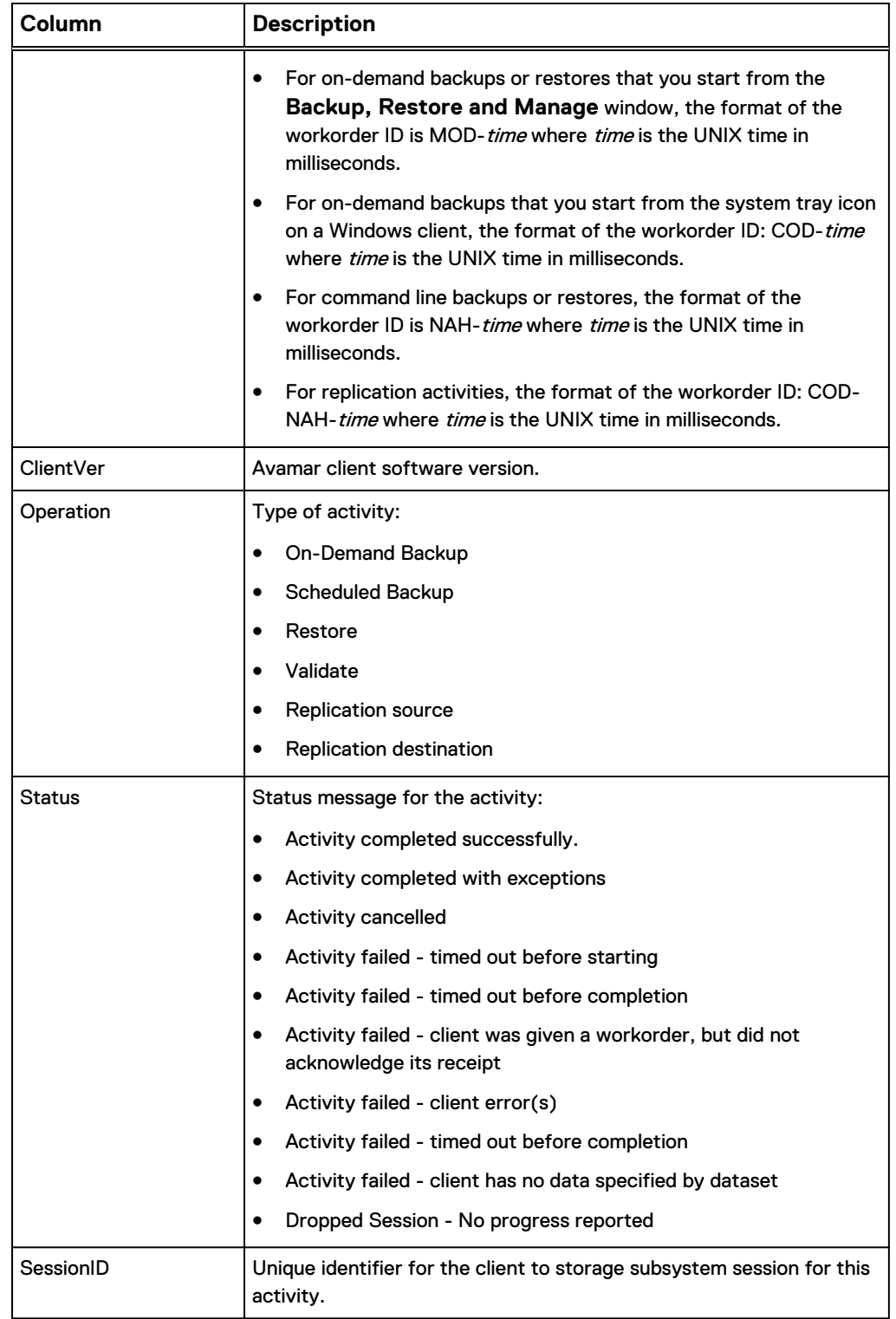

<span id="page-28-0"></span>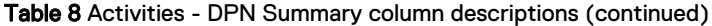

4. To save the report to an HTML file, click **Export**.

## **Use case for the Activities - Exceptions report**

The **Activities - Exceptions** report shows all backup activity that completed with exceptions. These backups include backups that can be restored, but might not have <span id="page-29-0"></span>complete client data. Backups of this type appear in the **Activity** window as Completed with exceptions.

### Procedure

1. Select **Tools** > **Manage Reports**.

The **Manage All Reports** dialog box appears.

- 2. Select **Activities Exceptions** in the list of predefined reports and click **Run**.
	- The **Run Report Activities Exceptions** dialog box appears.
- 3. Select dates for the **From Date** and the **To Date** fields, and then click **Retrieve**.

A table that contains activities that completed with exceptions appears in the dialog box.

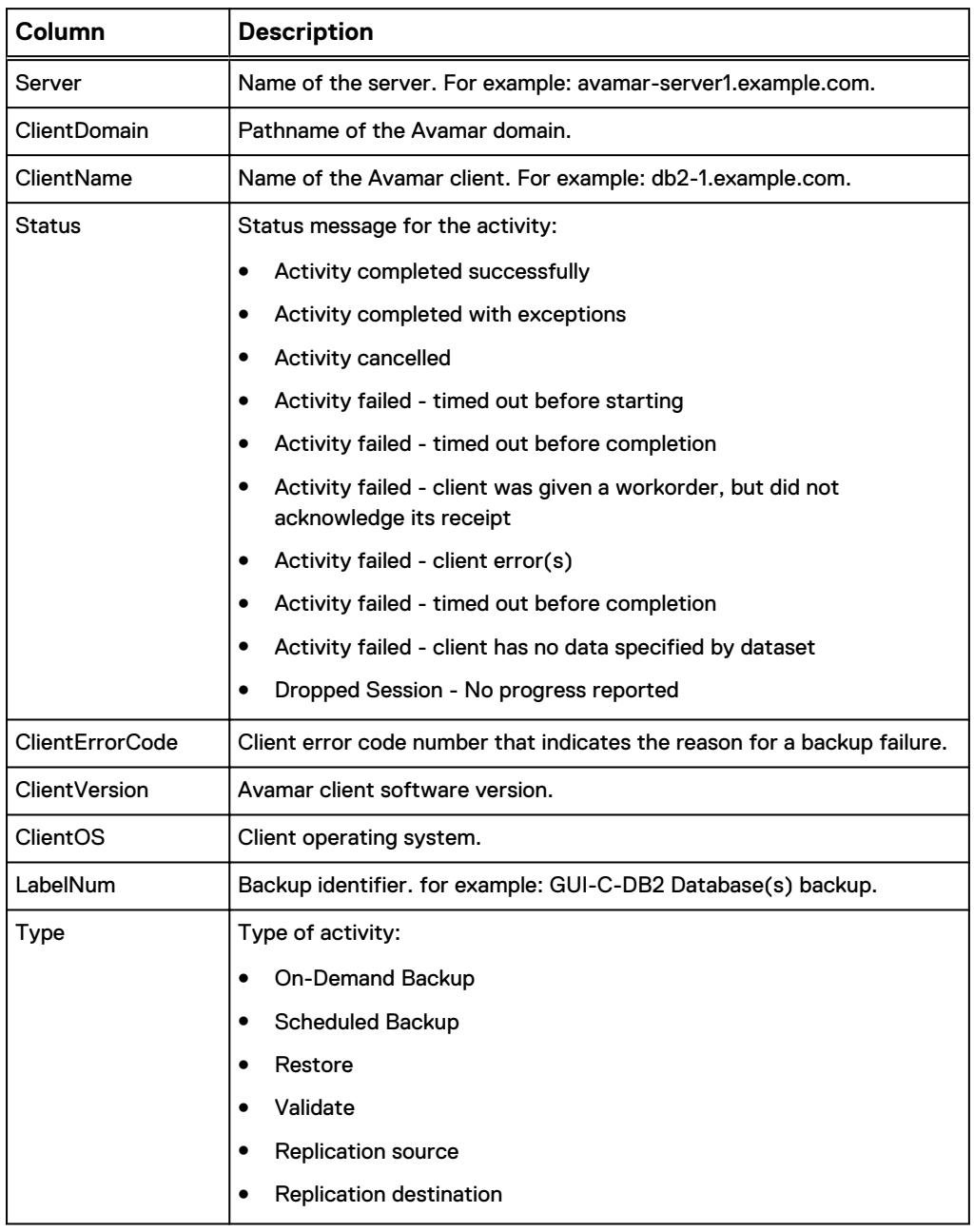

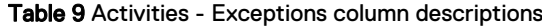

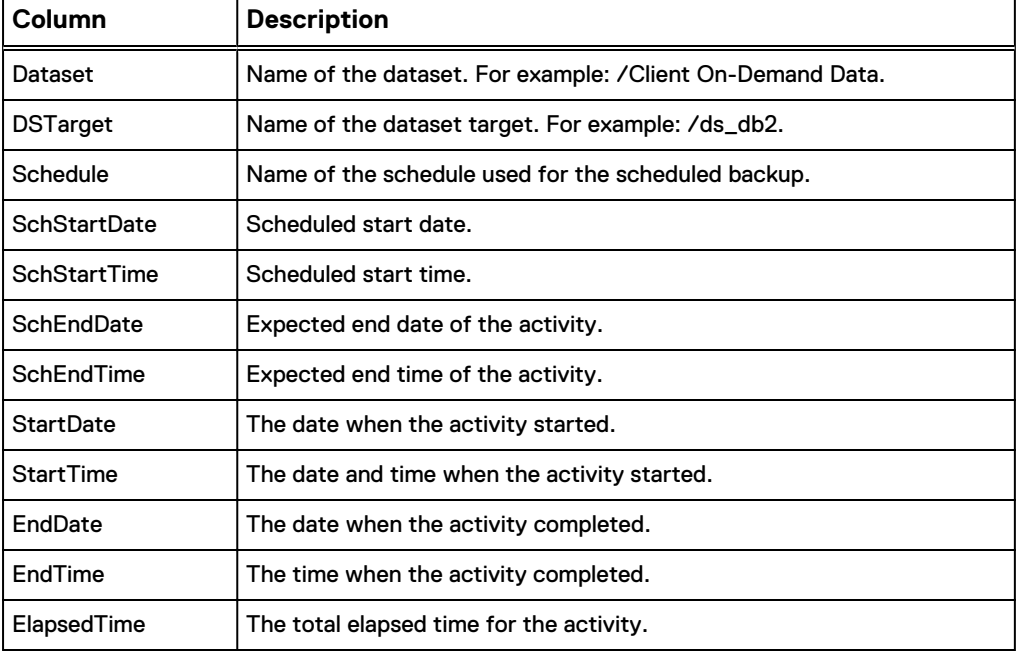

<span id="page-30-0"></span>Table 9 Activities - Exceptions column descriptions (continued)

4. To save the report to an HTML file, click **Export**.

### **Use case for the Activities - Failed report**

The **Activities - Failed** report shows all backup activities that failed. These backups include all backups that cannot be restored. Backups of this type appear in the **Activity** window as Failed.

### Procedure

1. Select **Tools** > **Manage Reports**.

The **Manage All Reports** dialog box appears.

2. Select **Activities - Failed** in the list of predefined reports and click **Run**.

The **Run Report - Activities - Failed** dialog box appears.

3. Select dates for the **From Date** and the **To Date** fields, and then click **Retrieve**.

A table that contains statistics for client activities that failed appears in the dialog box.

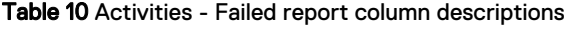

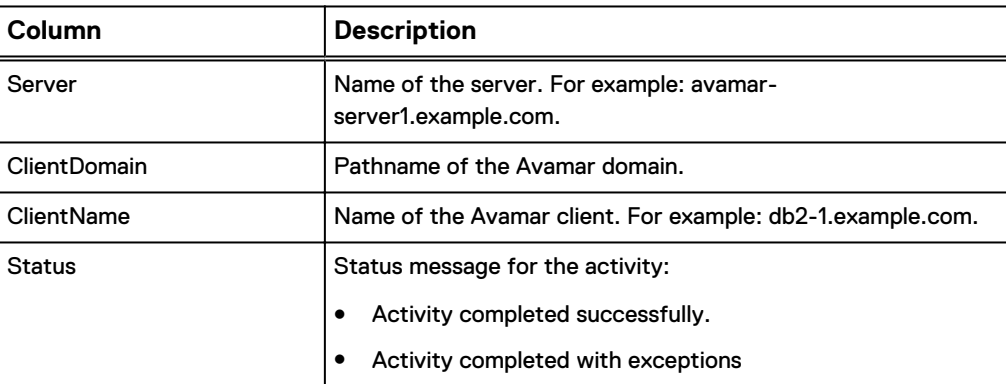

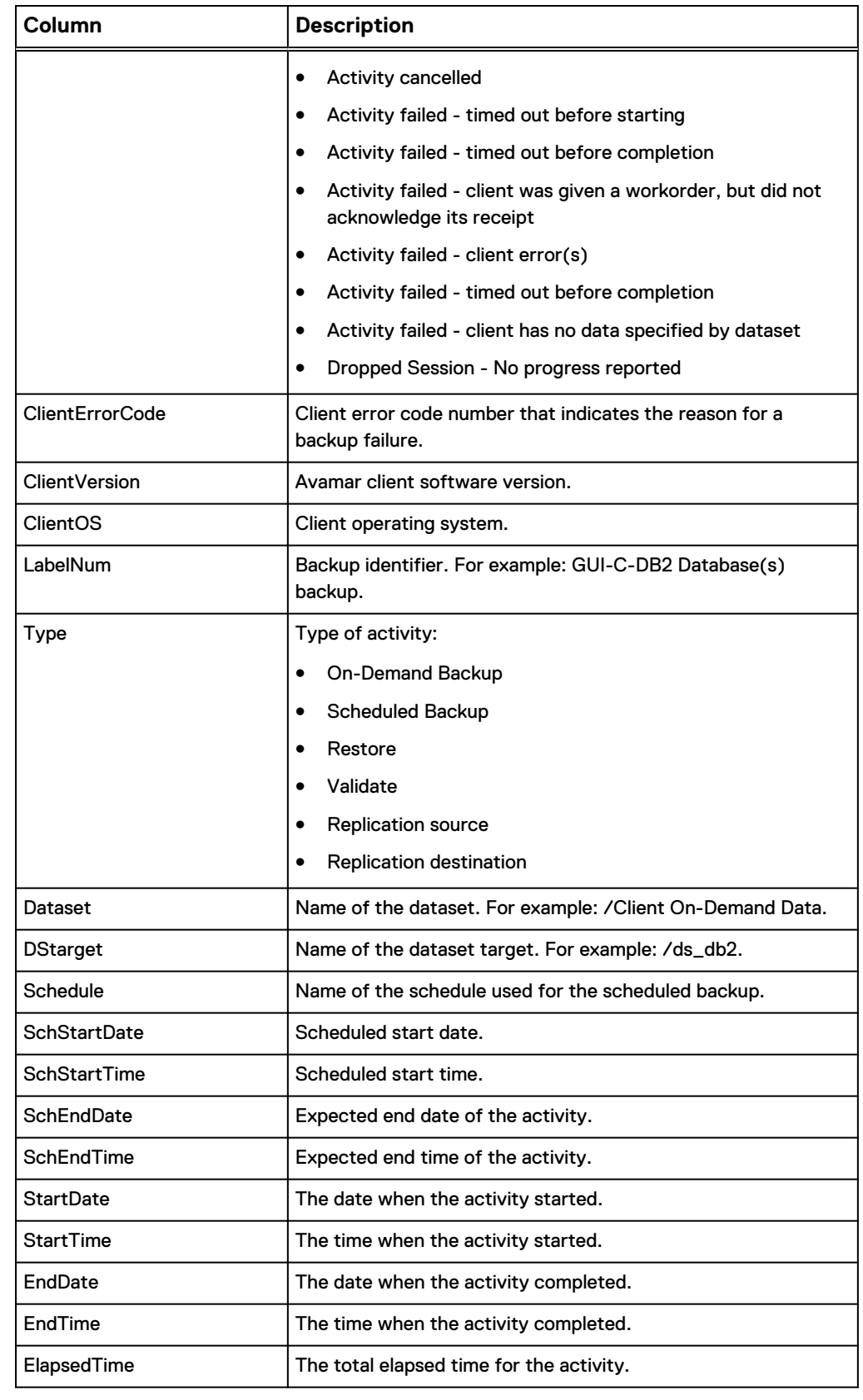

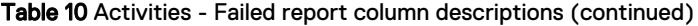

4. To save the report to an HTML file, click **Export**.

## <span id="page-32-0"></span>**Use case for the Activities - Licensed Bytes Protected Client report**

The **Activities - Licensed Bytes Protected Client** report lists the amount of the largest single backup without deduplication in GB for each client for the last 14 days.

Run this report to determine how much space is required to restore the largest recent backup to the client or to a tape. A failed backup does not decrease this value unless the backup has been failing for a long time.

The amount of bytes protected does not correspond to capacity utilization on the Avamar server.

The 14-day timeframe (referred to as "Licensed") ensures that all backups that belong to clients that have been migrated to another Avamar server are not included in the licensing calculations for the server.

### Procedure

1. Select **Tools** > **Manage Reports**.

The **Manage All Reports** dialog box appears.

2. Select **Activities - Licensed Bytes Protected Client** in the list of predefined reports and click **Run**.

The **Run Report - Activities - DPN Summary** dialog box appears.

3. Click **Retrieve**.

A table that contains total licensed bytes for each client appears in the dialog box.

Table 11 Activities - Licensed Bytes Protected Client report column descriptions

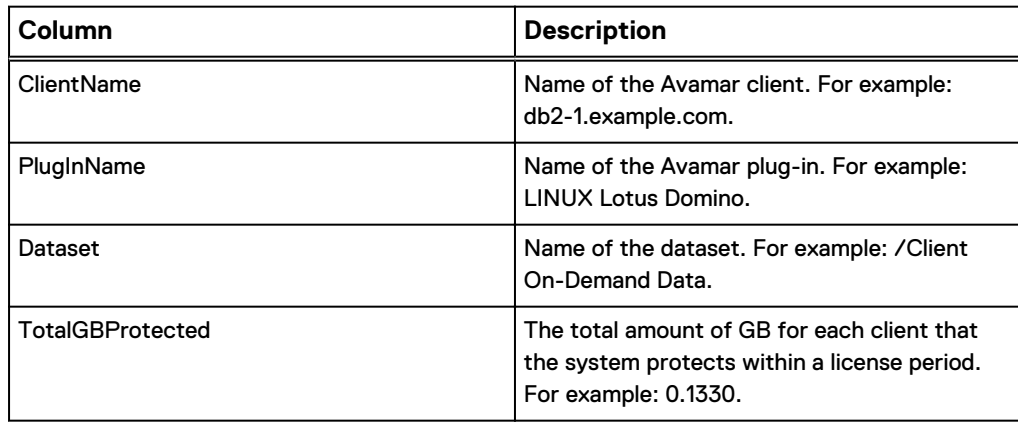

4. To save the report to an HTML file, click **Export**.

### **Use case for the Activities - Licensed PlugIn Stats report**

The **Activities - Licensed Plugin Stats** report shows the number of bytes of primary data protected by the Avamar server for each plug-in for a 14-day timeframe. This report, like the **Activities - Plugin Stats** report and other similar reports, lists information by plug-in type, number of backups, total bytes protected by the plug-in type, and so forth.

The bytes protected amount is the amount of the largest single backup without deduplication in GB for each client. The amount of bytes protected does not correspond to capacity utilization on the Avamar server.

<span id="page-33-0"></span>The 14-day timeframe (referred to as "Licensed") ensures that all backups that belong to clients that have been migrated to another Avamar server are not included in the licensing calculations for the server.

#### Procedure

1. Select **Tools** > **Manage Reports**.

The **Manage All Reports** dialog box appears.

2. Select **Activities - Licensed PlugIn Stats** in the list of predefined reports and click **Run**.

The **Run Report - Activities - Licensed PlugIn Stats** dialog box appears.

3. Click **Retrieve**.

A table that contains client statistics, which includes the total amount of GB the system protects for each client plug-in, appears in the dialog box.

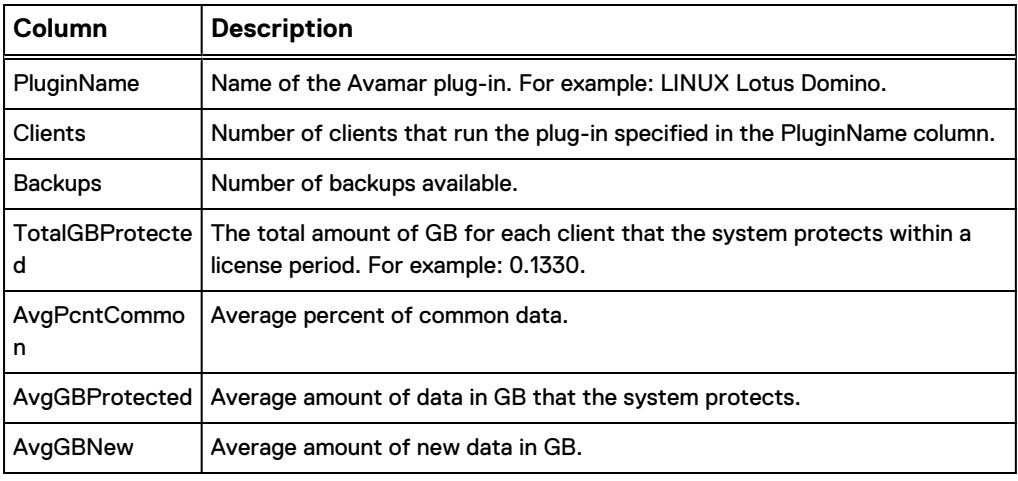

Table 12 Activities - Licensed PlugIn Status report column descriptions

4. To save the report to an HTML file, click **Export**.

## **Use case for the Activities - Licensed Bytes Protected Total report**

The **Activities - Licensed Bytes Protected Total** report provides the amount of primary data protected by the Avamar server within a 14-day timeframe. The value that this report produces represents the sum of all bytes protected for all clients.

### Procedure

1. Select **Tools** > **Manage Reports**.

The **Manage All Reports** dialog box appears.

2. Select **Activities - Licensed Bytes Protected Total** in the list of predefined reports and click **Run**.

The **Run Report - Activities - Licensed Bytes Protected Total** dialog box appears.

3. Click **Retrieve**.

The total amount of licensed bytes the system protects appears in the dialog box. For example: 11.0606.

4. To save the report to an HTML file, click **Export**.

### <span id="page-34-0"></span>**Use case for the Activities - Licensed Client Stats report**

The **Activities - Licensed Client Stats** report lists client backup statistics for the last 14 days. The 14-day timeframe (referred to as "Licensed") ensures that all backups that belong to clients that have been migrated to another Avamar server are not included in the licensing calculations for the server.

#### Procedure

1. Select **Tools** > **Manage Reports**.

The **Manage All Reports** dialog box appears.

2. Select **Activities - Licensed Client Stats** in the list of predefined reports and click **Run**.

The **Run Report - Activities - Licensed Client Stats** dialog box appears.

3. Click **Retrieve**.

A table that contains the number of bytes protected by the system for each client and other client statistics appears in the dialog box.

Table 13 Activities - Licensed Client Stats report column descriptions

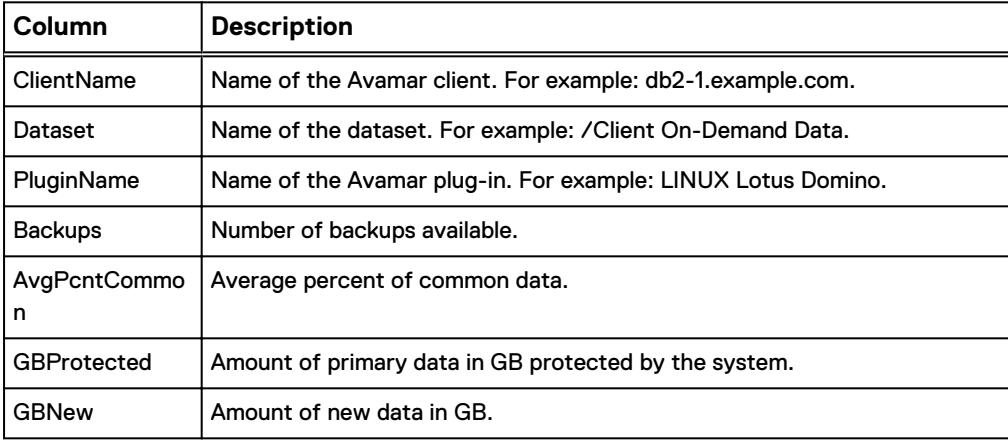

4. To save the report to an HTML file, click **Export**.

### **Use case for the Activities - Success report**

The **Activities - Success** report shows all backup activities that succeeded. The successful backups include all backups that backed up all intended data. You can use these backups for full or partial restores.

### Procedure

1. Select **Tools** > **Manage Reports**.

The **Manage All Reports** dialog box appears.

2. Select **Activities - Success** in the list of predefined reports and click **Run**.

The **Run Report - Activities - Success** dialog box appears.

3. Select dates for the **From Date** and the **To Date** fields, and then click **Retrieve**.

A table that contains statistics for all Avamar clients appears in the dialog box.

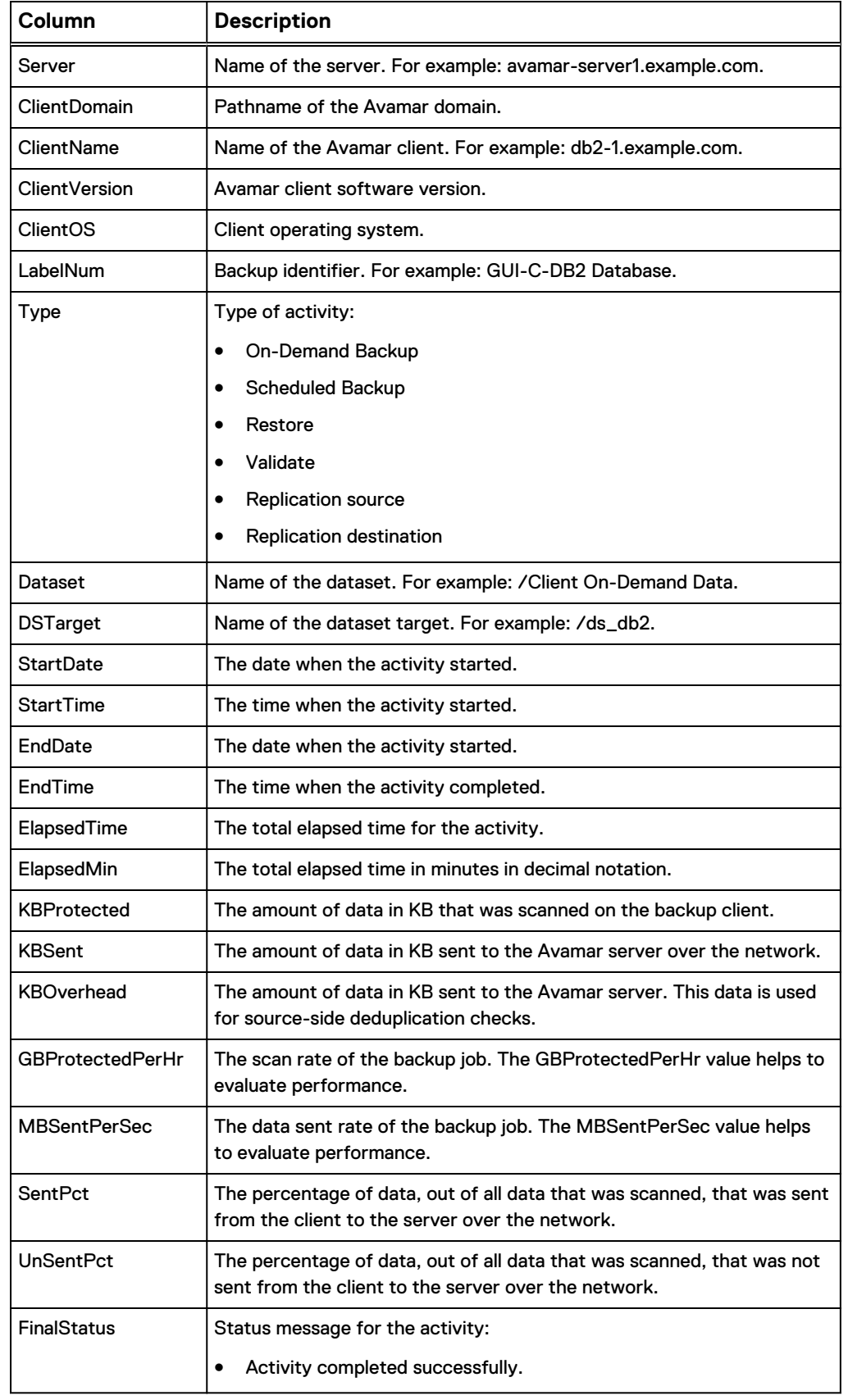

### <span id="page-35-0"></span>Table 14 Activity - Success report column descriptions
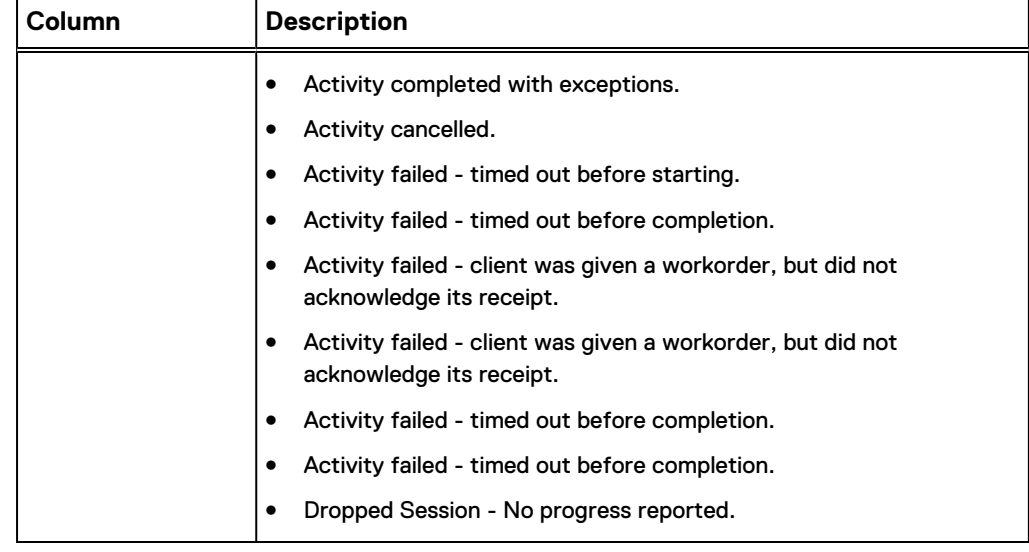

Table 14 Activity - Success report column descriptions (continued)

4. To save the report to an HTML file, click **Export**.

# **Capacity reports**

A capacity report shows the available capacity for each node. Avamar Administrator provides one predefined capacity report.

# **Use case for the Capacity Report**

The **Capacity Report** is an advanced report that shows Avamar server capacity segregated by node. This report includes other information such as garbage collection status for each node, hfscheck status for each node, contact information, and Data Domain information. Data Domain information includes the hostname, OS version, and serial number. The information is enclosed in ddlist tags.

This report is provided as XML output, and for that reason, is used most often by Avamar Customer Support.

### Procedure

1. Select **Tools** > **Manage Reports**.

The **Manage All Reports** dialog box appears.

2. Select **Capacity Report** in the list of predefined reports and click **Run**.

The **Run Report - Capacity Report** dialog box appears.

3. Click **Retrieve**.

The XML output for the **Capacity Report** appears in the **Run Report - Capacity Report** dialog box.

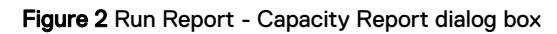

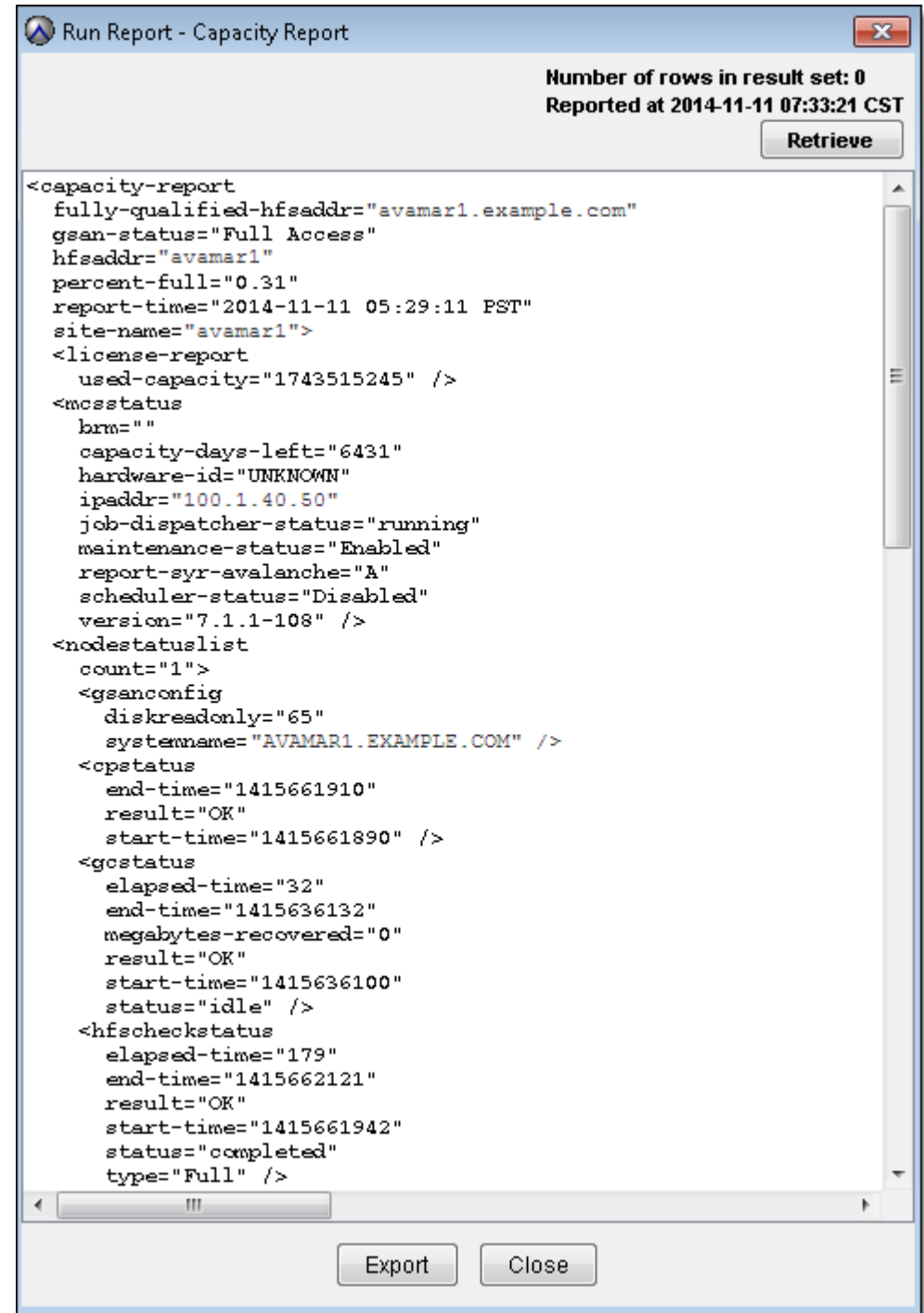

4. To save the **Capacity Report** to a text file, click **Export**.

The **Save** dialog box appears.

5. Browse to a folder, type a file name in the **File name** field, and click **Save**.

# **Client reports**

Client reports show status information specific to Avamar clients. Each predefined client report includes statistics such as client name, server name, whether the client is activated, and so forth.

The following table lists client reports that you can run from Avamar Administrator.

Table 15 Client reports

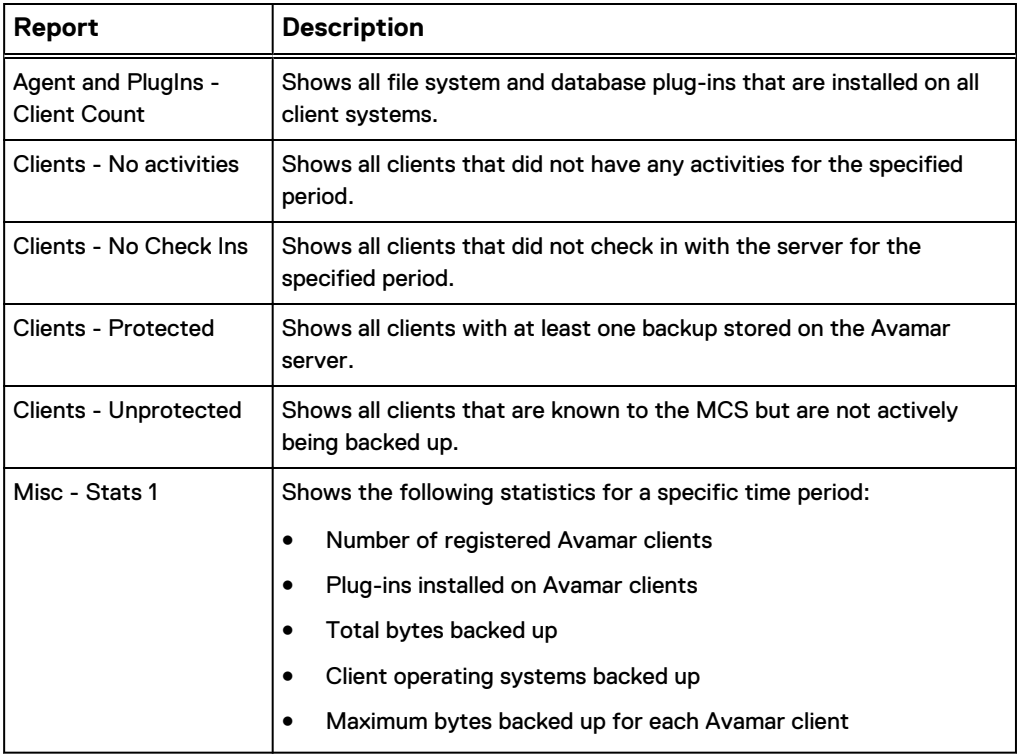

# **Use case for the Agents and PlugIns - Client Count report**

The **Agents and PlugIns - Client Count** report lists the plug-in types in use and the number of clients that use the plug-in. This report is similar to the **Activities - Plugin Stats** report, but with less information.

#### Procedure

1. Select **Tools** > **Manage Reports**.

The **Manage All Reports** dialog box appears.

2. Select **Agents and Plugins - Client Count** in the list of predefined reports and click **Run**.

The **Run Report - Agents and Plugins - Client Count** dialog box appears.

3. Click **Retrieve**.

A table that lists the total amount of installations of client file systems and database plug-ins appears in the dialog box.

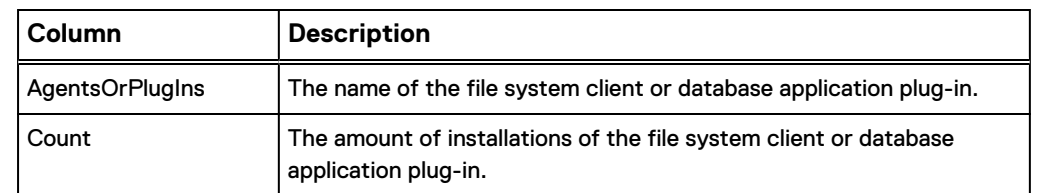

Table 16 Agents and Plugins - Client Count report column descriptions

4. To save the report to an HTML file, click **Export**.

# **Use case for the Client - No activities report**

The **Client - No activities** report shows the clients that are idle without backup jobs for a specific date range. If you have clients that are not configured to be backed up, the **Client - No activities** report identifies these clients. For example, run this report to identify inactive clients that you want to delete. Or, run this report to identify clients that were not backed up because of the backup policy.

#### Procedure

1. Select **Tools** > **Manage Reports**.

The **Manage All Reports** dialog box appears.

2. Select **Client - No activities** in the list of predefined reports and click **Run**.

The **Run Report - Client - No activities** dialog box appears.

3. Select dates for the **From Date** and the **To Date** fields, and then click **Retrieve**.

A table that lists inactive clients appears in the dialog box.

Table 17 Client - No activities report column descriptions

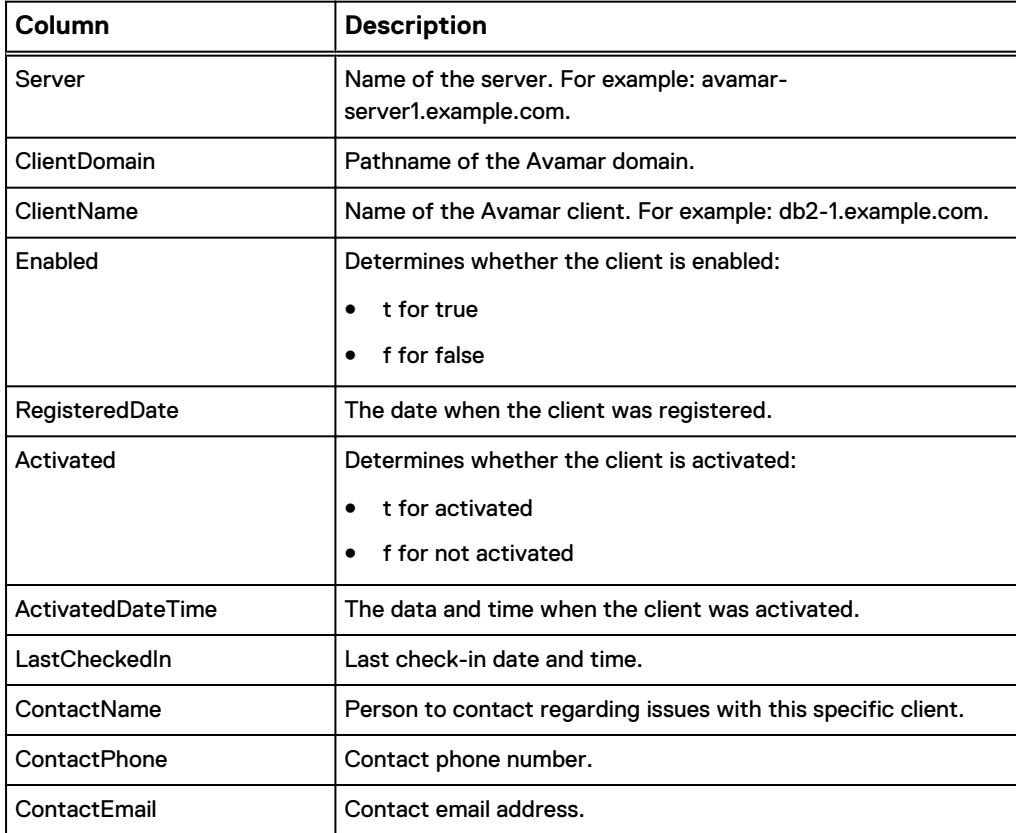

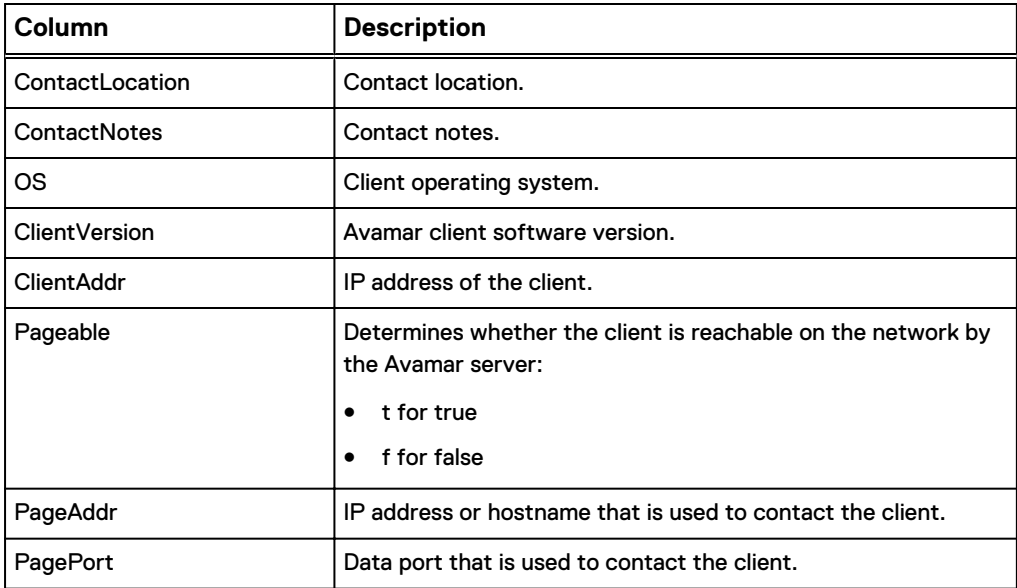

Table 17 Client - No activities report column descriptions (continued)

4. To save the report to an HTML file, click **Export**.

# **Use case for the Clients - No Check Ins report**

The **Clients - No Check Ins** report shows clients that have no contact with the Avamar server for a specific date range. Avamar clients run a service that contacts the Avamar server to confirm status and receive workorders. A client might fail to contact the Avamar server when the client service is disabled or removed, or if the client was renamed or removed.

The Avamar server might be able to contact a client despite network communications that are partially blocked in one direction.

### Procedure

1. Select **Tools** > **Manage Reports**.

The **Manage All Reports** dialog box appears.

2. Select **Clients - No Check Ins** in the list of predefined reports and click **Run**.

The **Run Report - Clients - No Check Ins** dialog box appears.

3. Select dates for the **From Date** and the **To Date** fields, and then click **Retrieve**.

A table that lists all Avamar clients that have not checked in with the Avamar server appears in the dialog box.

Table 18 Clients - No Check Ins report column descriptions

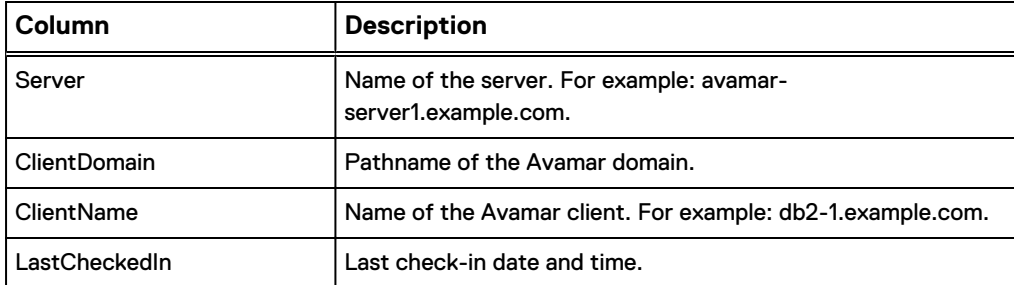

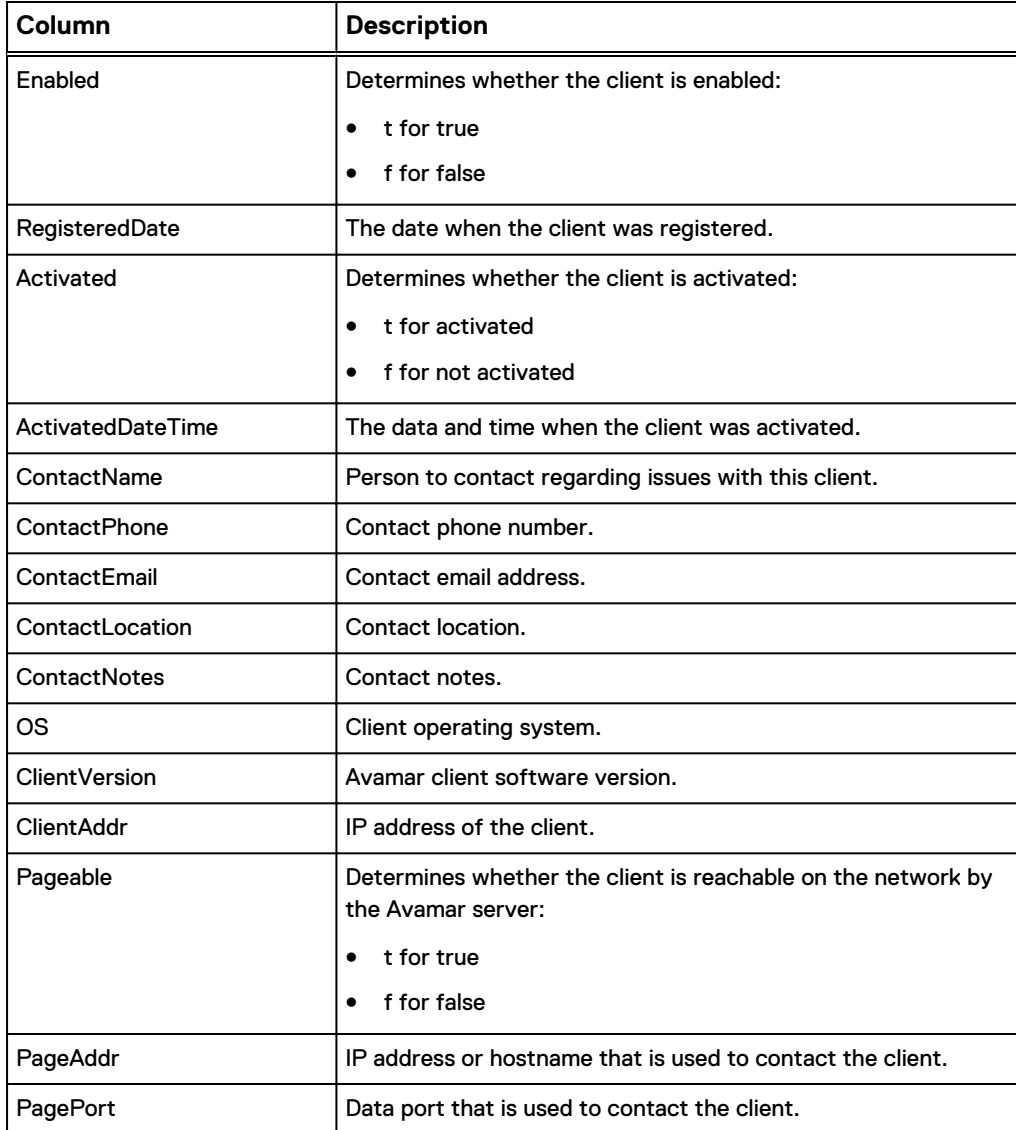

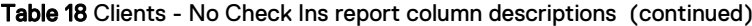

4. To save the report to an HTML file, click **Export**.

# **Use case for the Clients - Protected report**

The **Clients - Protected** report shows all clients that are protected by the Avamar server. This report includes statistics such as the Avamar server name, the client name, the registration date for the client, the client operating system, the Avamar client software version.

### Procedure

1. Select **Tools** > **Manage Reports**.

The **Manage All Reports** dialog box appears.

2. Select **Clients - Protected** in the list of predefined reports and click **Run**.

The **Run Report - Clients - Protected** dialog box appears.

3. Click **Retrieve**.

A table that lists all Avamar clients that are protected by the Avamar server appears in the dialog box.

| Column                   | <b>Description</b>                                           |
|--------------------------|--------------------------------------------------------------|
| Server                   | Name of the server. For example: avamar-server1.example.com. |
| ClientDomain             | Pathname of the Avamar domain.                               |
| <b>ClientName</b>        | Name of the Avamar client. For example: db2-1.example.com.   |
| RegisteredDate           | The date when the client was registered.                     |
| Activated                | Determines whether the client is activated:                  |
|                          | t for activated<br>$\bullet$                                 |
|                          | f for not activated<br>٠                                     |
| <b>ActivatedDateTime</b> | The data and time when the client was activated.             |
| LastCheckedIn            | Last check-in date and time.                                 |
| ContactName              | Person to contact regarding issues with this client.         |
| ContactPhone             | Contact phone number.                                        |
| ContactEmail             | Contact email address.                                       |
| ContactLocation          | Contact location.                                            |
| <b>ContactNotes</b>      | Contact notes.                                               |
| OS                       | Client operating system.                                     |
| Client Version           | The Avamar client software version.                          |
| <b>ClientAddr</b>        | IP address of the client.                                    |

Table 19 Clients - Protected report column descriptions

4. To save the report to an HTML file, click **Export**.

# **Use case for the Clients - Unprotected report**

The **Clients - Unprotected** report lists clients that have no backups, which are also referred to as "empty" clients. The information in this report does not have a date range, which enables the report to list completely empty clients. Whereas other reports such as **Clients - No Check Ins** or **Client - No activities** show clients with no recent backup, but do not show completely empty clients.

For example, run this report to identify inactive clients that you want to delete. Or, run this report to identify clients that were not backed up because of the backup policy.

### Procedure

1. Select **Tools** > **Manage Reports**.

The **Manage All Reports** dialog box appears.

2. Select **Clients - Unprotected** in the list of predefined reports and click **Run**.

The **Run Report - Clients - Unprotected** dialog box appears.

3. Click **Retrieve**.

A table that lists all clients without any backups appears in the dialog box.

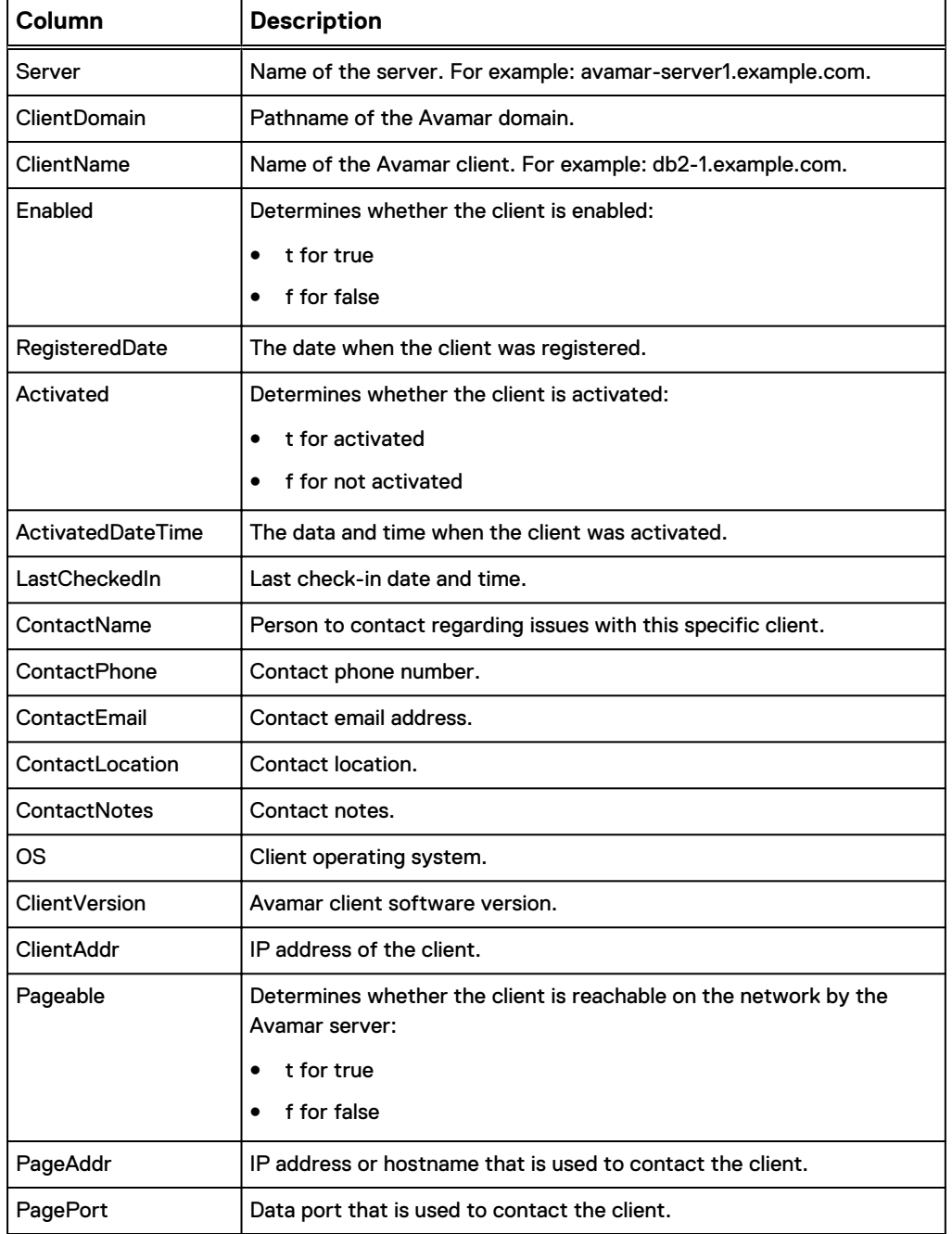

Table 20 Clients - Unprotected report column descriptions

4. To save the report to an HTML file, click **Export**.

# **Use case for the Misc - Stats 1 report**

The **Misc - Stats 1** report produces a text-formatted report that contains an assortment of information from other Avamar reports. This information includes the status of the Avamar server, a list of clients with activities, a list of plug-ins in use, a list of file system clients in use, and so forth. The actual title of this report is Licensing Report.

### Procedure

1. Select **Tools** > **Manage Reports**.

The **Manage All Reports** dialog box appears.

2. Select **Misc - Stats 1** in the list of predefined reports and click **Run**.

The **Run Report - Misc - Stats 1** dialog box appears.

3. Select dates for the **From Date** and the **To Date** fields, and then click **Retrieve**.

The Licensing Report appears in the dialog box. This output of this report is plain text. For example:

========================================================== Licensing Report for period of 2014-10-05 09:06:00 EDT to 2014-08-27 09:06:00 EDT ==================================== Administrator Server is running. Database server is running... Executing SQL script '/tmp/stats.temp.1377608815.sql' RegisteredClients ------------------- 41 (1 row) ClientsWithActivities ----------------------  $\Omega$ (1 row) OS | Clients ----------------------------------------+---------  $\overline{\text{AIX}}$  | 2  $HP$ –UX  $\qquad \qquad$  1 Linux 1999 | 21 Solaris | 3 Windows 7 Ultimate N Edition 64-bit | 1 (5 rows) TotalGBProtected ------------------ 0.4146 (1 row) PluginName |Clients|Backups|TotalGBProtected|AvgPcntCommon ------------+-------+-------+----------------+------------- LINUX DB2 | 1| 2| 0.1330| 95.43 Windows DB2 | 3| 2053| 0.2530| 48.12 (2 rows) ClientName | PlugInName | Dataset |TotalGBProtected ---------------+--------------+-----------------+---------------- | Windows DB2 |/Client On-Demand| 0.0000 bu-winddance | Windows DB2 |/Client On-Demand| 0.2491 db2beta264 | LINUX DB2 |/Client On-Demand| 0.1330 motu | Windows DB2 |/Client On-Demand| 0.0039 (4 rows) Database server is still running... ===================================

4. To save the report to a text file, click **Export**.

# **System reports**

System reports show status information for the Avamar server system.

The following table lists system reports that you can run from Avamar Administrator.

### Table 21 System reports

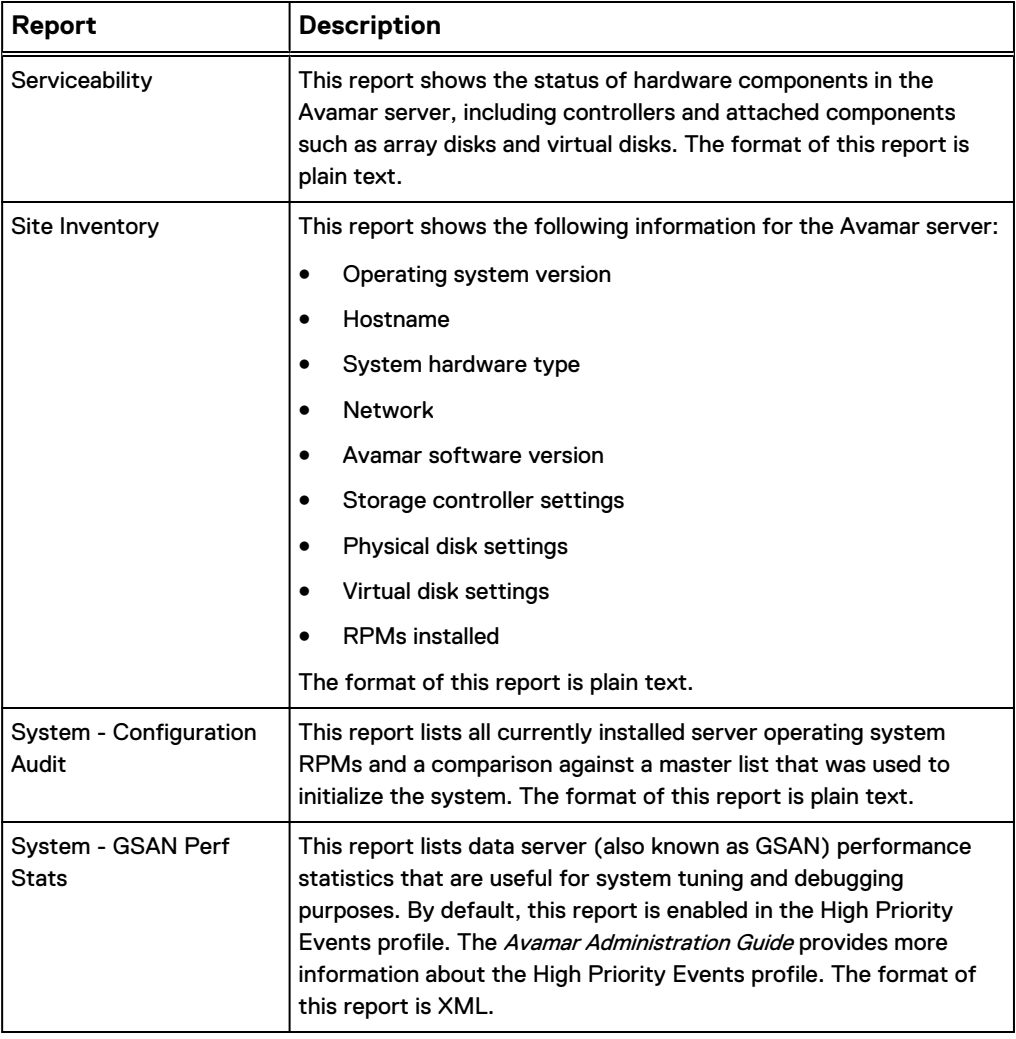

# **Use case for the Serviceability report**

The **Serviceability** report contains information about the status of the hardware components in the Avamar server. The content of this report uses the avsysreport command to generate the status information.

#### Procedure

1. Select **Tools** > **Manage Reports**.

The **Manage All Reports** dialog box appears.

2. Select **Serviceability** in the list of predefined reports and click **Run**.

The **Run Report - Serviceability** dialog box appears.

3. Click **Retrieve**.

The following message appears in the dialog box for a few moments before the **Serviceability** report appears:

Retrieving data. Please wait.

The following output shows a portion of a sample **Serviceability** report:

###################################################################### Serviceability Report # ------------------------------------------------------------------ # # This report contains multiple sections: Controller, vdisks and # # physical disks. Each section will include result ran from on each # # nodes. # # Here are the sections ran from avsysreport: # 1) avsysreport --yaml controller # # 2) avsysreport --yaml vdisk # # 3) avsysreport --yaml pdisk controller=0 # ###################################################################### Utility Node - avsysreport controller - Controller ID: 0 Status: OK Data Nodes - avsysreport controller # (0.0) ssh -x -o GSSAPIAuthentication=no admin@1.23.46.7 'avsysreport - yaml controller' - Controller ID: 0 Status: OK Utility Node - avsysreport vdisk # - Status: OK Virtual Disk ID: "2" - Status: OK Virtual Disk ID: "1" - Status: OK Virtual Disk ID: "0" Data Nodes - avsysreport vdisk (0.0) ssh -x -o GSSAPIAuthentication=no admin@1.23.46.7 'avsysreport - yaml vdisk' - Status: OK Virtual Disk ID: "2" - Status: OK Virtual Disk ID: "1" - Status: OK Virtual Disk ID: "0" # Utility Node - avsysreport pdisk controller=0 # - Status: Online Physical Disk ID: "0" Failure Predicted: "No" - Status: Online Physical Disk ID: "1" Failure Predicted: "No" Status: Online Physical Disk ID: "2" Failure Predicted: "No" - Status: Online Physical Disk ID: "3" Failure Predicted: "No" - Status: Online Physical Disk ID: "4" Failure Predicted: "No" - Status: Online Physical Disk ID: "5" Failure Predicted: "No" Data Nodes - avsysreport pdisk controller=0 # (0.0) ssh -x -o GSSAPIAuthentication=no admin@1.23.46.7 'avsysreport - yaml pdisk controller=0' - Status: Online Physical Disk ID: "0" Failure Predicted: "No" Status: Online Physical Disk ID: "1" Failure Predicted: "No" - Status: Online Physical Disk ID: "2" Failure Predicted: "No" - Status: Online Physical Disk ID: "3" Failure Predicted: "No" - Status: Online Physical Disk ID: "4" Failure Predicted: "No" - Status: Online Physical Disk ID: "5" Failure Predicted: "No"

4. To save the report to a text file, click **Export**.

## **Use case for the Site Inventory report**

The **Site Inventory** report is an advanced report for use by Avamar support personnel. This report contains various types of information, including operating system version, system kernel release, the kickstart version, patch level version, and so forth.

#### **Procedure**

1. Select **Tools** > **Manage Reports**.

The **Manage All Reports** dialog box appears.

2. Select **Site Inventory** in the list of predefined reports and click **Run**.

The **Run Report - Site Inventory** dialog box appears.

3. Click **Retrieve**.

The following message appears in the dialog box for a few moments before the Site Inventory report appears:

Retrieving data. Please wait.

The following output shows a portion of a sample Site Inventory report.

```
sudo /usr/local/avamar/lib/mcs_ssh_wrapper
/usr/local/avamar/bin/site_inventory 
Using /usr/local/avamar/var/probe.xml
/bin/tar czhf /tmp/.mapall28152 site_inventory_info
(0.0) scp -q -o GSSAPIAuthentication=no /tmp/.mapall28152 
root@11.5.151.555:.
(0.0) ssh -x -o GSSAPIAuthentication=no root@11.5.151.555 'tar xzf 
.mapall28152; rm -f .mapall28152'
(0.0) ssh -x -o GSSAPIAuthentication=no root@11.5.151.555 'perl
site_inventory_info'
(0.0) scp -q -o GSSAPIAuthentication=no 
root@11.5.151.555:/usr/local/avamar/var/site_inventory.log 0.0
0.0 site inventory.log
--------------------
0.0--------------------
General OS Information
======================
Kickstart version: sles11-SP1-64v30
Hostname: avamar-test
Kernel release: 2.6.32.59-0.7-default
OS: SUSE Linux Enterprise Server 11 (x86_64) VERSION = 11 PATCHLEVEL = 1
Date: Tue May 15 10:36:17 EDT 2013
Timeserver: Ntpd is not running.
Product, System, Chassis and BIOS Information
=============================================
Product:
No Product-related values for this server.
System:
    Manufacturer: Dell Inc.
     Product Name: PowerEdge R510
     Version: Not Specified
 Serial Number: CZGR3P1
 UUID: 44454C4C-5A00-1047-8052-C3C04F335031
Chassis:
     Manufacturer: Dell Inc.
     Version: Not Specified
     Serial Number: CZGR3P1
    Asset Tag: Not Specified
BIOS:
     Vendor: Dell Inc.
   Version: 1.4.0
```
 Release Date: 09/03/2010 BIOS Revision: 1.4 General Hardware Information ============================ Total Memory: 32871812 kB Processor Vendor: GenuineIntel Processor Model: Intel(R) Xeon(R) CPU E5620 @ 2.40GHz Total Processors: 8 Processor Speed: 2400.215 MHz General Network Information ========================== Hostname IP: 11.5.151.555 eth0 settings ============= eth0 IP: eth0 Mac Address: 84:2B:2B:5E:89:18 eth0 Link Speed: 1000Mb/s eth0 Link Mode: Full Duplex Auto-negotiation: on Link detected: yes eth1 settings ============= eth1 IP: eth1 Mac Address: 84:2B:2B:5E:89:19 eth1 Link Speed: 65535Mb/s eth1 Link Mode: Unknown! (255) Duplex Auto-negotiation: on Link detected: no eth2 settings ============= eth2 IP: eth2 Mac Address: 84:2B:2B:5E:89:18 eth2 Link Speed: 65535Mb/s eth2 Link Mode: Unknown! (255) Duplex Auto-negotiation: on Link detected: no eth3 settings ============= eth3 IP: eth3 Mac Address: 00:10:18:84:12:6E eth3 Link Speed: 65535Mb/s eth3 Link Mode: Unknown! (255) Duplex Auto-negotiation: on Link detected: no ...

4. To save the report to a text file, click **Export.**

# **Use case for the System - Configuration Audit report**

The **System - Configuration Audit** report is an advanced report for use by Avamar support personnel. This report contains configuration information for the Avamar server, including a list of RPMs.

#### Procedure

1. Select **Tools** > **Manage Reports**.

The **Manage All Reports** dialog box appears.

2. Select **System - Configuration Audit** in the list of predefined reports and click **Run**.

The **Run Report - System - Configuration Audit** dialog box appears.

3. Select dates for the **From Date** and the **To Date** fields, and then click **Retrieve**. The following message appears in the dialog box for a few moments before the **System Configuration Audit** report appears:

Retrieving data. Please wait.

The following output shows a portion of the **System Configuration Audit** report.

=================================================================== System Configuration Audit Report for period of 2014-11-05 10:46:00 EDT to 2015-01-05 10:46:00 EDT =================================================================== avrpm\_report: v1.4 avrpm\_report: Begin Report WARNING: BASELINE CONFIGURATION FILE "/usr/local/avamar/etc/master\_rpm\_list" DOES NOT EXIST! Current RPM list is: avrpm\_report: Begin RPM List ConsoleKit-0.2.10-64.65.1 ConsoleKit-32bit-0.2.10-64.65.1 DirectFB-1.2.3-6.32 OpenIPMI-2.0.16-0.3.29 PolicyKit-0.9-14.34.9 PolicyKit-doc-0.9-14.34.11 SuSEfirewall2-3.6\_SVNr208-2.5.1 aaa base-11-6.46. $46.2$ acl-2.2.47-30.34.29 aide-0.13.1-40.14 apache2-2.2.12-1.30.1 apache2-doc-2.2.12-1.30.1 apache2-example-pages-2.2.12-1.30.1 apache2-mod\_jk-1.2.26-1.30.110 apache2-mod\_python-3.3.1-147.24.1 apache2-prefork-2.2.12-1.30.1 apache2-utils-2.2.12-1.30.1 apparmor-admin\_en-10.3-8.17 apparmor-parser-2.3.1-8.18.7 apparmor-profiles-2.3-48.9.8.1 apparmor-utils-2.3.1-9.8.5 at-3.1.8-1069.18.2 atk-1.28.0-1.4.1 atk-lang-1.28.0-1.4.1 audit-1.7.7-5.18.10.1 audit-libs-1.7.7-5.18.10.1 audit-libs-32bit-1.7.7-5.18.10.1 autofs-5.0.5-11.25.1 autoyast2-2.17.43-0.2.36 autoyast2-installation-2.17.43-0.2.36 avamar-adaptor-7.0.0-325 avbase-1.0.0-27 bash-3.2-147.12.1 bash-doc-3.2-147.12.1 bc-1.06-838.15 bind-libs-9.6ESVR7P3-0.2.1 bind-utils-9.6ESVR7P3-0.2.1 binutils-2.20.0-0.7.9 blktrace-1.0.0-2.32.47 blt-2.4z-343.13 boost-license-1.36.0-12.3.1 bootcycle-0.3-225.18 bootsplash-3.3-146.24.12 bootsplash-branding-SLES-3.1-47.22 branding-SLES-11-3.15 bzip2-1.0.5-34.253.1 cairo-1.8.8-2.1.48 cairo-32bit-1.8.8-2.1.48 checkmedia-2.2-1.22 cifs-mount-3.4.3-1.42.1 connectemc-3.1.0.1-4 coreutils-6.12-32.39.1 coreutils-lang-6.12-32.39.1 cpio-2.9-75.76.1 cpio-lang-2.9-75.76.1 cracklib-2.8.12-56.9.9 cracklib-32bit-2.8.12-56.9.9 cracklib-dict-full-2.8.12-43.16 cron-4.1-194.199.1 cryptsetup-1.0.5\_SVNr46-58.30.38 ...

4. To save the report to a text file, click **Export**.

# **Use case for the System - GSAN Perf Stats report**

The **System - GSAN Perf Stats** report is an advanced report for use by support personnel. This report, which is formatted as XML content, contains various types of Avamar server performance statistics. The output from the **System - GSAN Perf Stats** report is included, by default, in the Avamar Email Home report, which is used by support personnel to review server performance information.

#### Procedure

1. Select **Tools** > **Manage Reports**.

The **Manage All Reports** dialog box appears.

2. Select **System - GSAN Perf Stats** in the list of predefined reports and click **Run**.

The **Run Report - System - GSAN Perf Stats** dialog box appears.

3. Select dates for the **From Date** and the **To Date** fields, and then click **Retrieve**.

The following message appears in the dialog box for a few moments before the Server Performance Statistics Report appears:

Retrieving data. Please wait.

The format of this report uses XML. For example, the following output shows a portion of the Server Performance Statistics Report.

```
==================================================================
Server Performance Statistics Report for period of 2014-11-05 11:19:00 
EDT to 2015-01-27 14:19:00 EDT
==================================================================
/usr/local/avamar/bin/avmaint --avamar perf status --xmlperline=1000 --
maxdays=5
<?xml version="1.0" encoding="UTF-8" standalone="yes"?>
<perfstatuslist>
   <perfstatus node="0.0" create-time="1377623988" start-
time="1374925896" 
      init-time="1361890434">
     <stripekindslist>
       <stripekinds diskid="0">
                        <stripekind name="indx" count="1"/>
         <stripekind name="data" count="19"/>
         <stripekind name="comp" count="8"/>
        <stripekind name="wcmp" count="2"/>
        <stripekind name="udat" count="1"/>
         <stripekind name="mang" count="1"/>
       </stripekinds>
       <stripekinds diskid="1">
        <stripekind name="indx" count="1"/>
         <stripekind name="data" count="20"/>
        <stripekind name="comp" count="8"/>
        <stripekind name="wdat" count="1"/>
         <stripekind name="uinx" count="1"/>
       </stripekinds>
       <stripekinds diskid="2">
         <stripekind name="indx" count="1"/>
         <stripekind name="data" count="20"/>
 <stripekind name="comp" count="8"/>
 <stripekind name="winx" count="1"/>
        <stripekind name="wcmp" count="1"/>
       </stripekinds>
       <stripekinds diskid="3">
         <stripekind name="indx" count="1"/>
         <stripekind name="data" count="19"/>
 <stripekind name="comp" count="8"/>
 <stripekind name="winx" count="1"/>
         <stripekind name="wdat" count="1"/>
```

```
 <stripekind name="wcmp" count="4"/>
      </stripekinds>
      <stripekinds diskid="4">
 <stripekind name="indx" count="1"/>
 <stripekind name="data" count="19"/>
        <stripekind name="comp" count="8"/>
 <stripekind name="wcmp" count="1"/>
 <stripekind name="udat" count="1"/>
      </stripekinds>
      <stripekinds diskid="5">
 <stripekind name="indx" count="1"/>
 <stripekind name="data" count="20"/>
        <stripekind name="comp" count="8"/>
 <stripekind name="wdat" count="1"/>
 <stripekind name="uinx" count="1"/>
      </stripekinds>
     </stripekindslist>
     <eventlist>
      <event name="backup" started="19749" finished="19749" active="0">
      <statvalue name="elapsed-time" count="19749" last="4" min="0" 
max="2313" 
         sum="51504" mean="2"/>
       <statvalue name="nbytes" count="19749" last="91123" min="0" 
max="11037350941" 
          sum="78501968600"/>
        <statvalue name="nchunks" count="19749" last="35" min="0" 
max="1743157" 
          sum="15492934" mean="784"/>
       </event>
       <event name="restore" started="18257" finished="18257" active="0">
        <statvalue name="elapsed-time" count="18257" last="3" min="0" 
max="13792" 
          sum="192873" mean="10"/>
        <statvalue name="nbytes" count="18257" last="21395" min="1890" 
max="35726224962" 
         sum="554373417639"/>
...
```
4. To save the report to an HTML file, click **Export**.

# **Usage Intelligence reports**

Usage Intelligence reports are used by the ESRS gateway to automatically send reporting information to Avamar support.

# CHAPTER 3

# Custom Reports

This chapter includes the following topics:

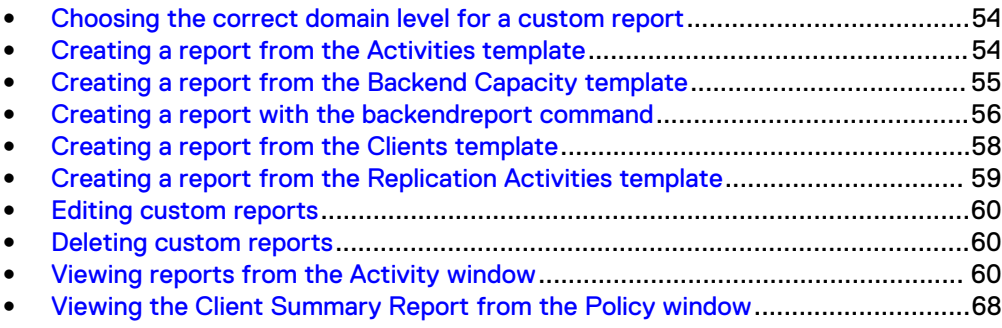

# <span id="page-53-0"></span>**Choosing the correct domain level for a custom report**

To send a report as a custom event profile attachment, create the report in the root domain. Reports that are created at lower-level domains cannot be sent as custom event profile attachments. The Avamar Administration Guide provides more information about custom event profile attachments.

# **Creating a report from the Activities template**

Use the Activities template to create a custom report that includes statistical information for system activities. The report can show statistical information for all domains on the Avamar server, for a specific domain, or for a specific client in a domain. The report can include statistical information from an Avamar Data Store, one or more Data Domain systems, or from all sources.

#### Procedure

1. In Avamar Administrator, click **Tools** > **Manage Reports**.

The **Manage All Reports** dialog box appears.

- 2. From the left pane, select a domain.
- 3. Click **New**.

The **New Report** dialog box appears.

- 4. Specify a name, display title, and optional short description for the report in the **Name**, **Title**, and **Description** fields.
- 5. From the **Report View and Settings** list, select **Activities**.
- 6. From the **Status** list, select the type of status information.
- 7. From the **Type** list, select the type of activity.
- 8. From the **Group** list, select a specific group or select **All Groups**.
- 9. From the **Plug-in** list, select a specific plug-in or select **All Plugins**.
- 10. From the **Client** group box, select a client. The default selection is **All Clients**. To select a single client, select **Client** and click the **...** button. Select the client from the **Select Client** dialog box and click **OK**.
- 11. From the **Client's Domain** group box, select a domain. The default selection is **All Domains**. To select a single domain, select **Domain** and click the **...** button. Select the domain from the **Select domain:** dialog box and click **OK**.
- 12. Select a source from the **Source** list.
	- **.** Select All Sources to include information from all storage devices in the activity report.
	- **.** Select **Avamar** to include information from the Avamar server in the activity report.
	- **•** Select Data Domain Systems to include information from one or more Data Domain systems in the activity report. The **Data Domain Systems** selection enables the **Data Domain System** options.
		- <sup>n</sup> To select a single Data Domain system, select **System** and click the **...** button. Select the Data Domain system from the **Select Data Domain System** dialog box and click **OK**.
- <sup>n</sup> To select all Data Domain systems, select **All Systems**.
- <span id="page-54-0"></span>13. From the **Date** list, select a date.
- 14. Click **OK**.

The new report appears in the left pane under the domain. The upper right pane contains the settings that you specified for the report, the lower-right pane contains the results from previous reports and the status of currently running reports.

15. To run the report, select the report from the **Manage All Reports** dialog box and click **Run**.

The **Run Report -** report\_name dialog box appears.

16. Select dates for the **From Date** and the **To Date** fields, and then click **Retrieve**.

Status information that you selected for this report appears in a table in the dialog box. [MCS Database Views](#page-78-0) on page 79 contains descriptions for all column headings for this table.

17. To save the report to an HTML file, click **Export**.

# **Creating a report from the Backend Capacity template**

Use the Backend Capacity template to create a custom report that contains usage statistics. The report can show capacity usage for all domains on the Avamar server or Data Domain storage, for a specific domain, or for a specific client in a domain. Do not run a backend capacity report when backup or maintenance activities are in progress, or are scheduled to occur.

## Procedure

1. In Avamar Administrator, click **Tools** > **Manage Reports**.

The **Manage All Reports** dialog box appears.

- 2. From the left pane, select a domain.
- 3. Click **New**.

The **New Report** dialog box appears.

- 4. Specify a name, display title, and optional short description for the report in the **Name**, **Title**, and **Description** fields.
- 5. For the **Report Type**, select either: **Backend Capacity**.
	- **Backend Capacity Report (Avamar Datastore)** Creates a backend capacity report for the Avamar Datastore (GSAN).
	- **Backend Capacity Report (Data Domain)** Creates a backend capacity report for Data Domain based storage targets.
- 6. If **Backend Capacity Report (Avamar Datastore)** was selected in 5 on page 55, click **Edit**.

The **Edit Report** dialog box appears.

a. Select clients to include in the report:

- To select all clients in a domain, select the checkbox next to the domain. The list of clients appears in the right pane.
- To select individual clients, click a domain to highlight it, and then select the checkbox next to each client to include in the report.

#### **Note**

Do not select the checkbox next to the domain.

### <span id="page-55-0"></span>b. Click **OK**.

The domains and clients you selected appear in the **Selected Domains** and **Selected Clients** boxes.

- 7. If **Backend Capacity Report (Avamar Datastore)** was selected in [5](#page-54-0) on page 55, select clients to include in the report:
	- To select all clients in a domain, select the checkbox next to the domain. The list of clients appears under **Choose Client(s)**.
	- To select individual clients, click a domain to highlight it, and then select the checkbox next to each client to include in the report.

**Note**

Do not select the checkbox next to the domain.

8. Click **OK**.

The new report appears in the right pane.

9. To run the report, select the report from the **Manage All Reports** dialog box and click **Run**.

#### Results

The status of the report is displayed in the Results pane on the lower-right side of the **Manage All Reports** dialog box.

# **Important features of the Data Domain backend capacity report**

The following are important features that are provided with Data Domain backend capacity reports:

- Data Domain backend capacity reports can be canceled while it is running by clicking **Cancel**.
- <sup>l</sup> Include the /REPLICATE domain in Data Domain backend capacity reports, which allows association of replicated data with the originating Tenant and associated Avamar source.
- Multiple Data Domain backend capacity reports can be run in parallel. By default, three reports can be run simultaneously. Then modify this number, edit the capacity report dd max simultaneous jobs option in the mcserver.xml file.

# **Creating a report with the backendreport command**

To create a backend capacity report, use the backendreport command line utility. The report can show capacity usage for the entire Avamar server for specific Avamar domains or for a specific Avamar client.

### Procedure

- 1. Open a command shell and log in to the Avamar server as admin.
- 2. To run a report on the entire Avamar server (all domains), type the following command:

#### **backendreport**

Information similar to the following output appears in the command shell:

```
<backenreport version="7.2.100-nnn"
reporttime="2015/01/16-03:33:35" bytessent="1538144256"
totaltime="403.3"> 
completed backendreport (pid=29954)
=============== Finished backendreport ==============
```
The bytessent value is the amount of backend capacity in bytes used by the entire server.

3. To run a report on a specific domain, type the following command:

```
backendreport --include=/domain
```
where *domain* is the domain to include in the report.

Information similar to the following output appears in the command shell:

```
<backenreport version="7.2.100-nnn" 
reporttime="2015/01/15-23:51:29" bytessent="859967232" 
totaltime="172.3"> 
completed backendreport (pid=29954)
=============== Finished backendreport ===============
```
The bytessent value is the amount of backend capacity in bytes used by all clients in the / domain domain.

4. To run a report on a specific client, type the following command:

**backendreport --include=/***domain***/***client*

where *domain* is the directory that contains the client and *client* is the name of the client.

Information similar to the following output appears in the command shell:

```
<backendreport version="7.2.100-nnn" 
reporttime="2015/01/16-04:04:43" bytessent="163564" 
totaltime=0.9"> 
completed backendreport (pid=3344)
=============== Finished backendreport ===============
```
The bytessent value is the amount of backend capacity in bytes used by client.

5. To include clients in a report whose names contain a specific character string, specify the --include option with the backendreport command:

**backendreport --include=/***domain***/vm**

where / domain is a domain. The backendreport command searches the domain directory for all clients that contain "vm" in their names.

Information similar to the following output appears in the command shell:

```
<backenreport version="7.2.100-nnn" 
reporttime="2015/01/16-03:33:35" bytessent="1266826752" 
totaltime="15.9">
```

```
completed backendreport (pid=29954)
--include
=============== Finished backendreport ===============
```
The bytessent value is the amount of backend capacity in bytes used by all clients in the / domain domain that has "vm" in the client name.

# <span id="page-57-0"></span>**Creating a report from the Clients template**

Use the Clients template to create a custom report that contains client statistics. The report can show client statistics for clients in all domains, for clients in a specific domain, or for a specific client in a domain.

### Procedure

1. In Avamar Administrator, click **Tools** > **Manage Reports**.

The **Manage All Reports** dialog box appears.

- 2. From the left pane, select a domain.
- 3. Click **New**.

The **New Report** dialog box appears.

- 4. Specify a name, display title, and optional short description for the report in the **Name**, **Title**, and **Description** fields.
- 5. From the **Report View and Settings** list, select **Clients**.

The **Filter Client by** settings appear.

- 6. From the **Pageable** list, select an option. The term pageable means whether the MCS can successfully contact the client and receive a response.
	- <sup>l</sup> To include all clients that are pageable by the MCS, select **Yes**.
	- <sup>l</sup> To include all clients that are not pageable by the MCS, select **No**.
	- To include all clients regardless of whether they are pageable by the MCS, select **Yes/No**.
- 7. Select a value from the **Date** list:
	- **.** Select **registered\_ts** to set the date that corresponds to when the client was registered.
	- **.** Select checkin\_ts to set the date to when the client was last checked in.
	- **.** Select backed\_up\_ts to set the date to when the client was last backed up.
- 8. From the **Client** group box, select a client. The default selection is **All Clients**.

To select a single client, select **Client** and click the **...** button. Select the client from the **Select Client** dialog box and click **OK**.

9. From the **Client's Domain** group box, select a domain. The default selection is **All Domains**.

To select a single domain, select **Domain** and click the **...** button. Select the domain from the **Select domain:** dialog box and click **OK**.

10. Click **OK**.

The new report appears in the left pane under the domain. The upper right pane contains the settings that you specified for the report, the lower-right pane contains the results from previous reports and the status of currently running reports.

<span id="page-58-0"></span>11. To run the report, select the report from the **Manage All Reports** dialog box and click **Run**.

The **Run Report** - report\_name dialog box appears.

12. Select dates for the **From Date** and the **To Date** fields, and then click **Retrieve**.

Status information that you selected for this report appears in a table in the dialog box. [MCS Database Views](#page-78-0) on page 79 contains descriptions for all column headings for this table.

13. To save the report to an HTML file, click **Export**.

# **Creating a report from the Replication Activities template**

Use the Replication Activities template to create a custom report that contains statistics for replication activities. The report can show statistics for all domains, for a specific domain, or for a specific client in a domain.

### Procedure

1. In Avamar Administrator, click **Tools** > **Manage Reports**.

The **Manage All Reports** dialog box appears.

- 2. From the left pane, select a domain.
- 3. Click **New**.

The **New Report** dialog box appears.

- 4. Specify a name, display title, and optional short description for the report in the **Name**, **Title**, and **Description** fields.
- 5. From the **Report View and Settings** list, select **Replication Activities**.
- 6. From the **Status** list, select the type of status information, for example, **all statuses**,**all failures all completed**.
- 7. From the **Type** list, select the type of activity, for example, **capacity report**, **replication destination**, **source destination**, and so forth.
- 8. From the **Plug-in** list, select a specific plug-in or select **All Plugins**.
- 9. From the **Client** group box, select a client. The default selection is **All Clients**.

To select a single client, select **Client** and click the **...** button. Select the client from the **Select Client** dialog box and click **OK**.

10. From the **Client's Domain** group box, select a domain. The default selection is **All Domains**.

To select a single domain, select **Domain** and click the **...** button. Select the domain from the **Select domain:** dialog box and click **OK**.

- 11. From the **Date** list, select a date, for example, **scheduled start date**, **scheduled end date**, **start date**, or **completed data**.
- 12. Click **OK**.

The new report appears in the left pane under the domain. The upper right pane contains the settings that you specified for the report, the lower-right pane contains the results from previous reports and the status of currently running reports.

13. To run the report, select the report from the **Manage All Reports** dialog box and click **Run**.

The **Run Report** - report\_name dialog box appears.

14. Select dates for the **From Date** and the **To Date** fields, and then click **Retrieve**.

Status information that you selected for this report appears in a table in the dialog box. [MCS Database Views](#page-78-0) on page 79 contains descriptions for all column headings for this table.

15. To save the report to an HTML file, click **Export**.

# <span id="page-59-0"></span>**Editing custom reports**

### Procedure

1. In Avamar Administrator, click **Tools** > **Manage Reports**.

The **Manage All Reports** dialog box appears.

- 2. In the left pane, select the custom report.
- 3. Click **Edit**.

The **Edit Report** dialog box appears.

4. Edit the settings for the report.

To clear all current settings, click **Reset Filter**.

5. Click **OK**.

# **Deleting custom reports**

### Procedure

1. In Avamar Administrator, click **Tools** > **Manage Reports**.

The **Manage All Reports** dialog box appears.

- 2. In the left pane, select the custom report.
- 3. Click **Delete**.

A confirmation message appears.

4. Click **Yes**.

# **Viewing reports from the Activity window**

The Avamar Administrator dashboard includes the **Activities** launcher link button, which provides access to the **Activity Report** and the **Replication Report**. The **Activity Report** and the **Replication Report** contain the same types of information as the custom reports you create with the Activities template and the Replication Activities template.

# **Viewing the Activity Report from the Activity window**

### Procedure

- 1. In Avamar Administrator, click the **Activity** launcher link button.
	- The **Activity** window appears.
- 2. Click the **Activity Report** tab.

The **Activity Report** window appears.

# 3. Click **Retrieve**.

A table that contains status information appears in the dialog box.

Table 22 Activities Report column descriptions

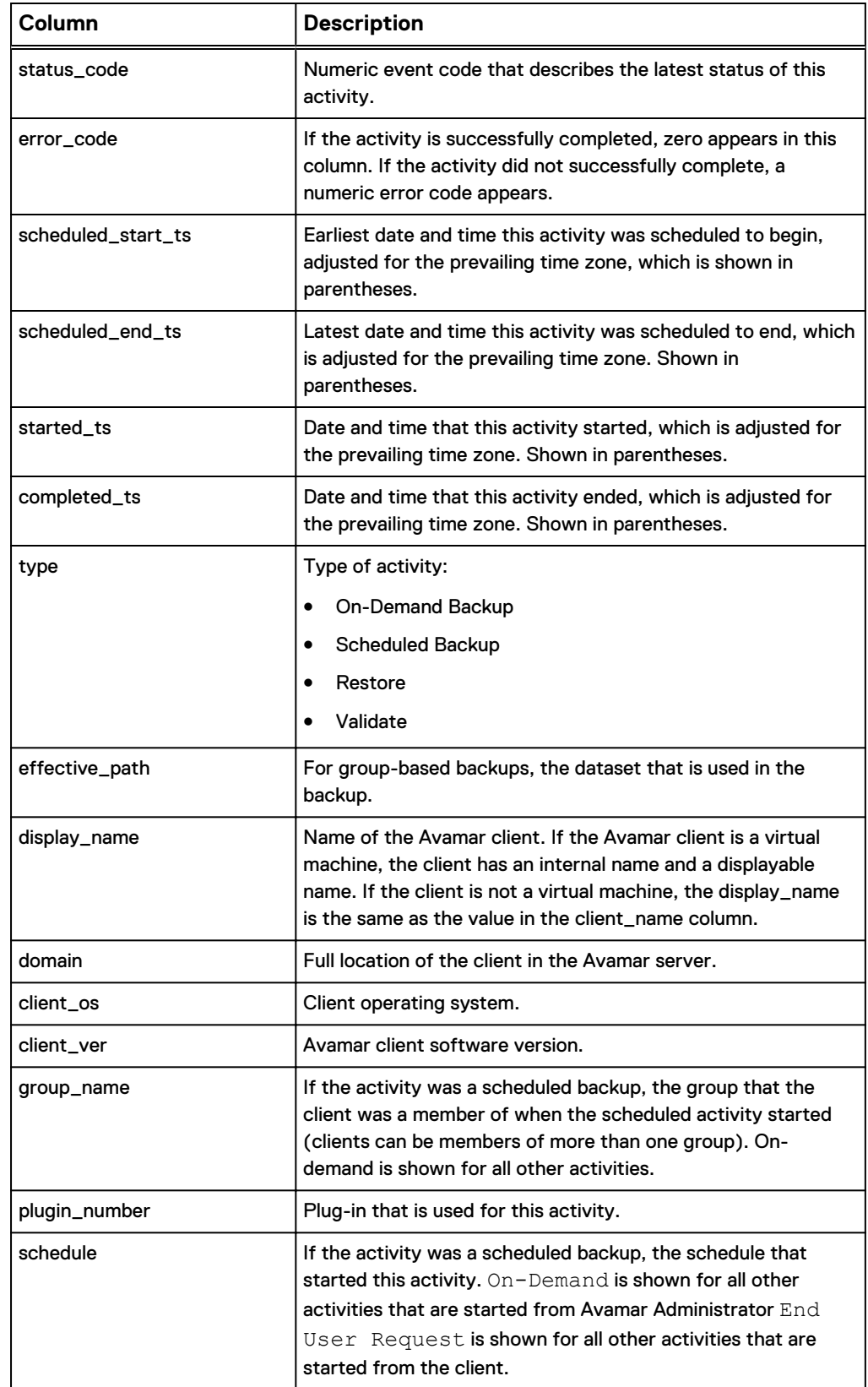

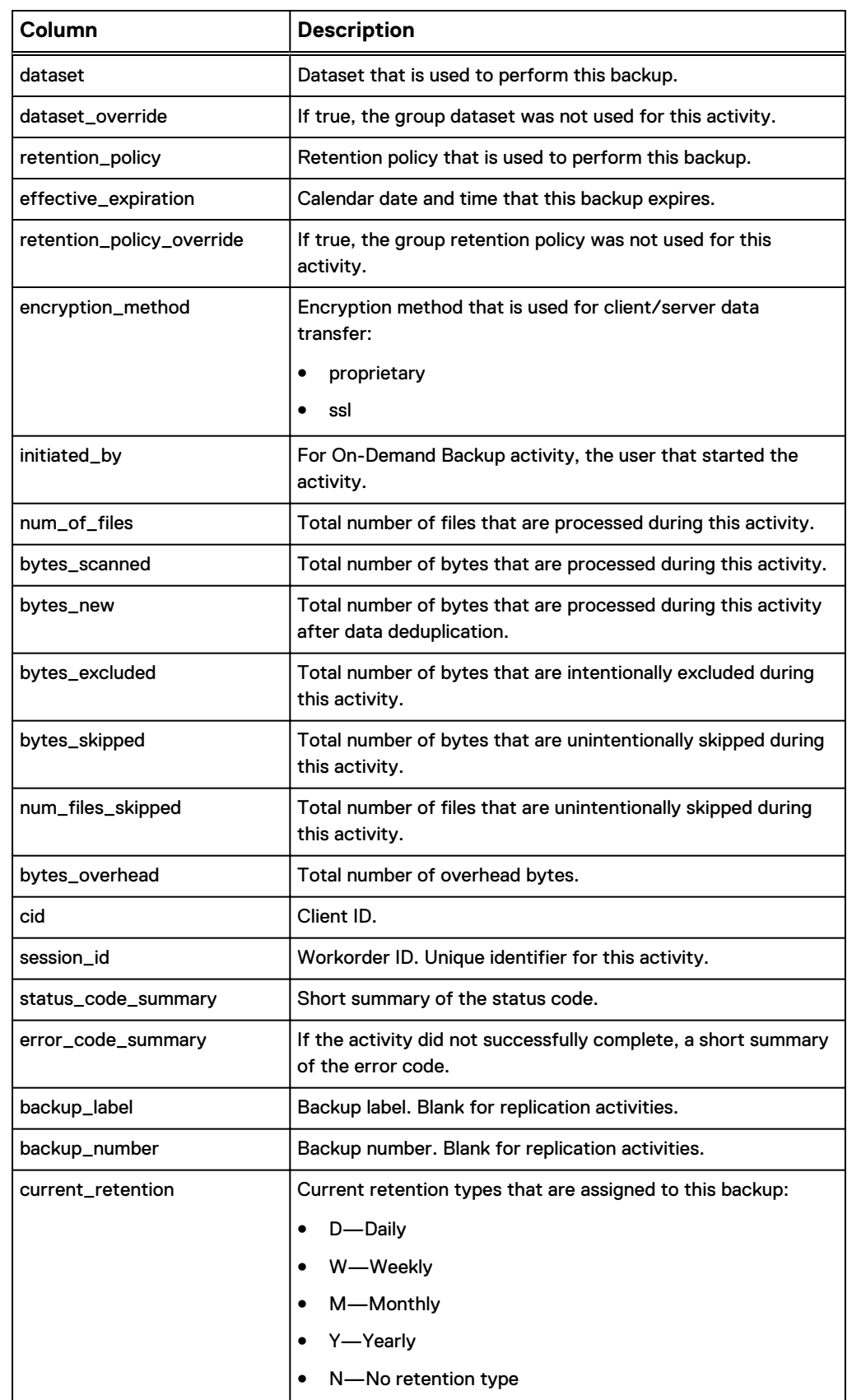

### Table 22 Activities Report column descriptions (continued)

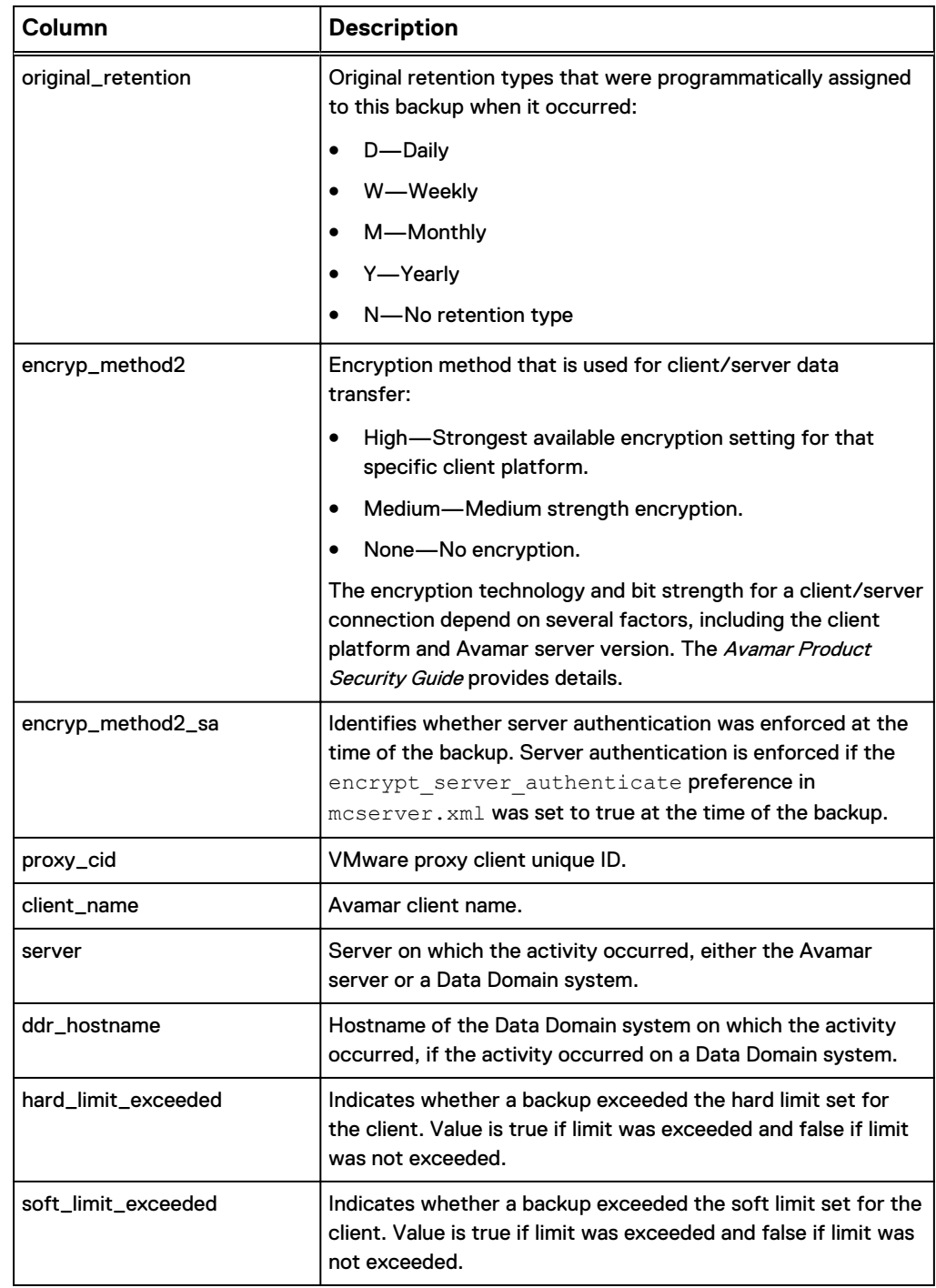

### Table 22 Activities Report column descriptions (continued)

4. (Optional) To modify the report's contents, select **Actions** > **Filter**.

The **Report Filter** dialog box appears.

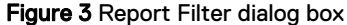

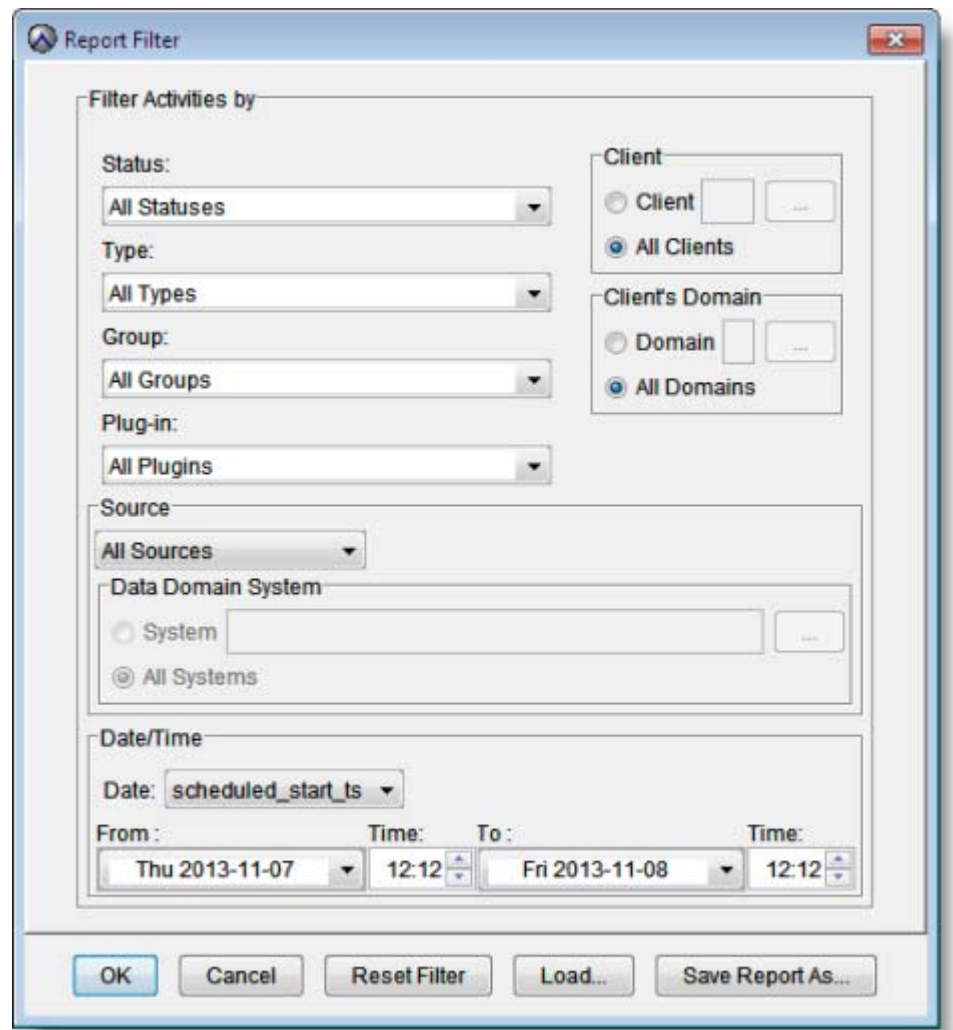

- 5. Change the settings in the **Report Filter** dialog box and click **OK**.
- 6. Use the following options, as necessary:
	- **Click Reset Filter** to clear all setting in the **Report Filter** dialog box.
	- **•** Click Load to import a report from another Avamar system.
	- **Click Save Report As to export the report to another Avamar server.**

# **Viewing the Replication Report from the Activity window**

### Procedure

1. In Avamar Administrator, click the **Activity** launcher link button.

The **Activity** window appears.

2. Click the **Replication Report** tab.

The **Replication Report** window appears.

3. Click **Retrieve**.

A table that contains status information appears in the dialog box.

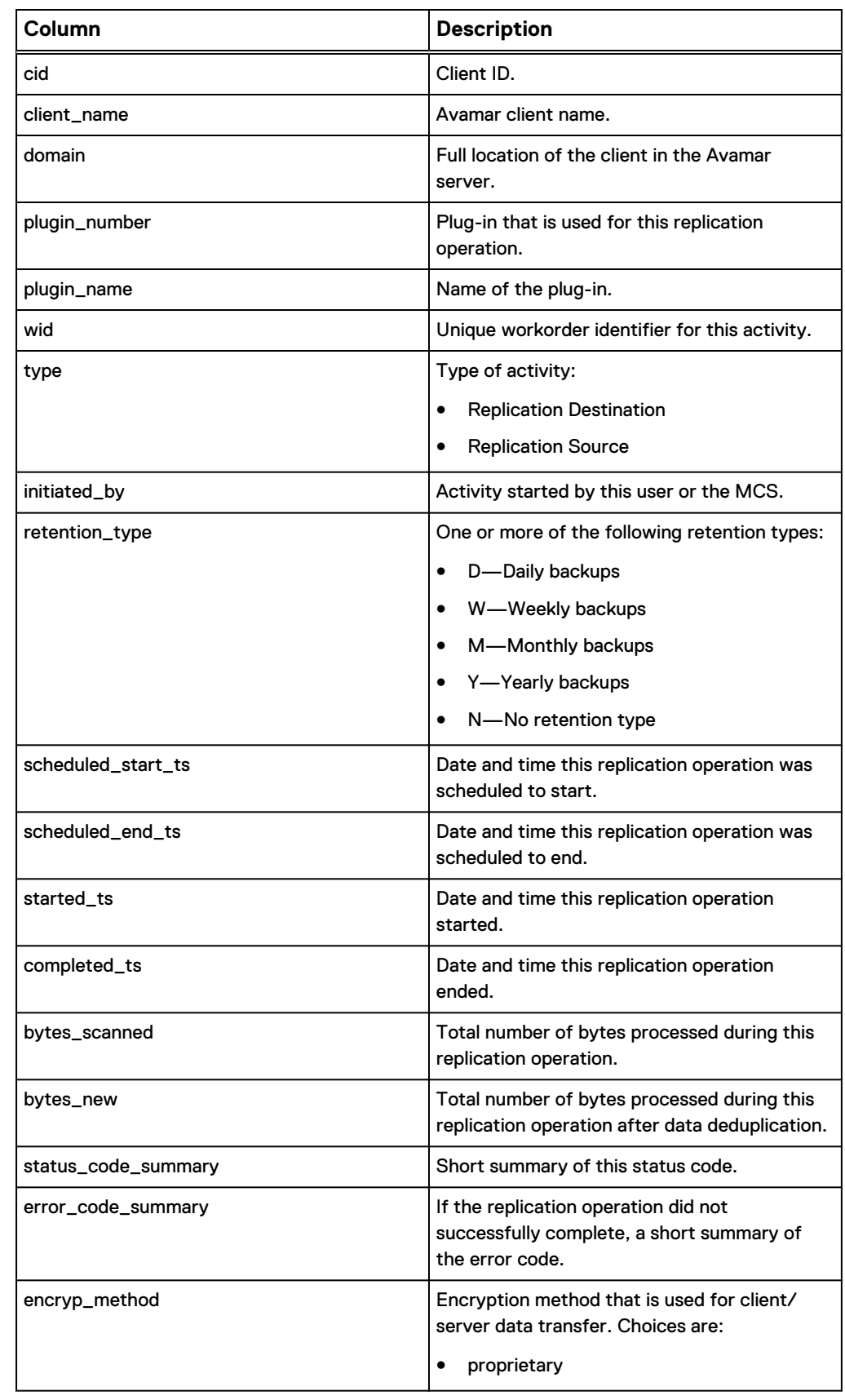

Table 23 Replication Report column descriptions from the Activity window

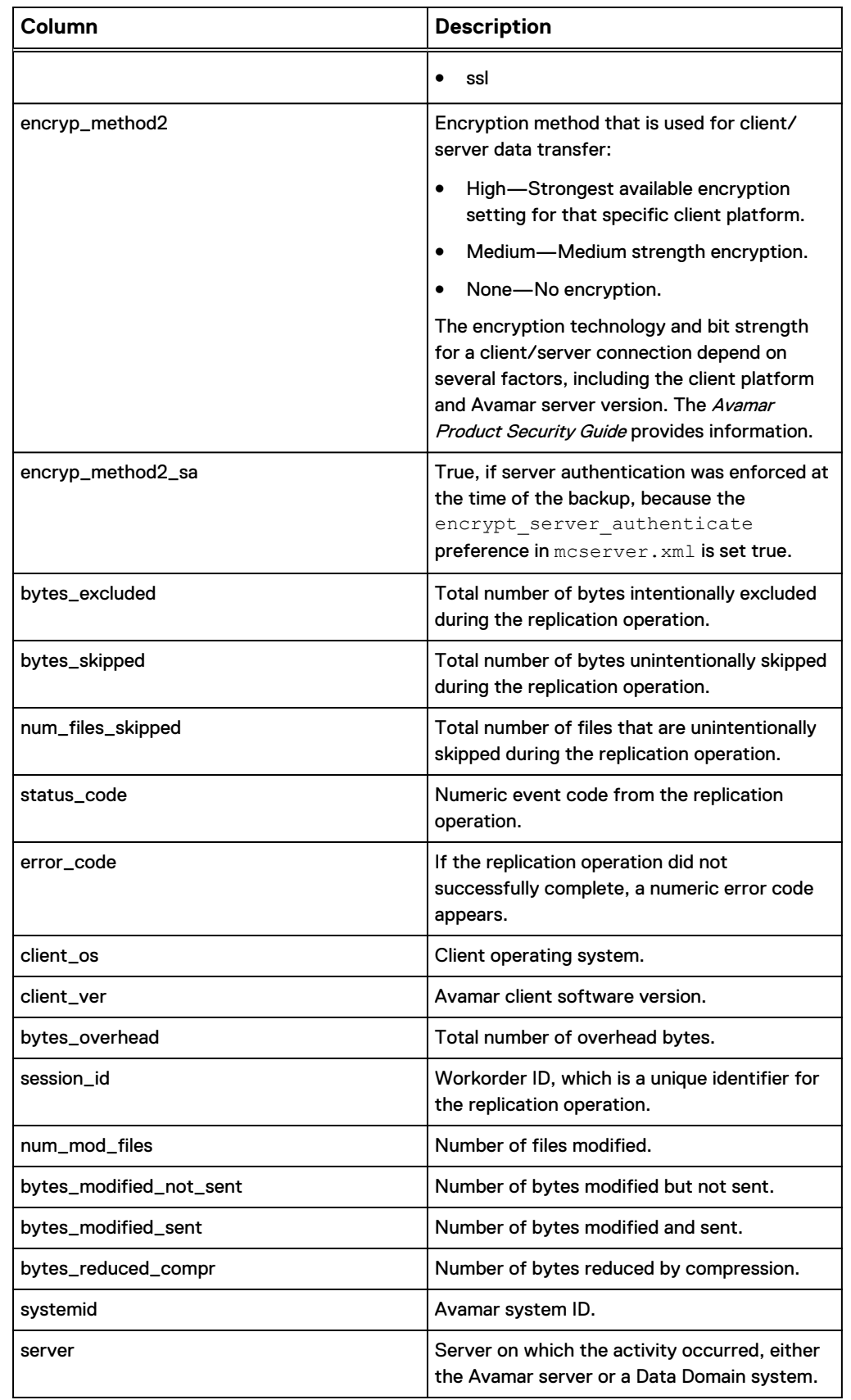

Table 23 Replication Report column descriptions from the Activity window (continued)

Table 23 Replication Report column descriptions from the Activity window (continued)

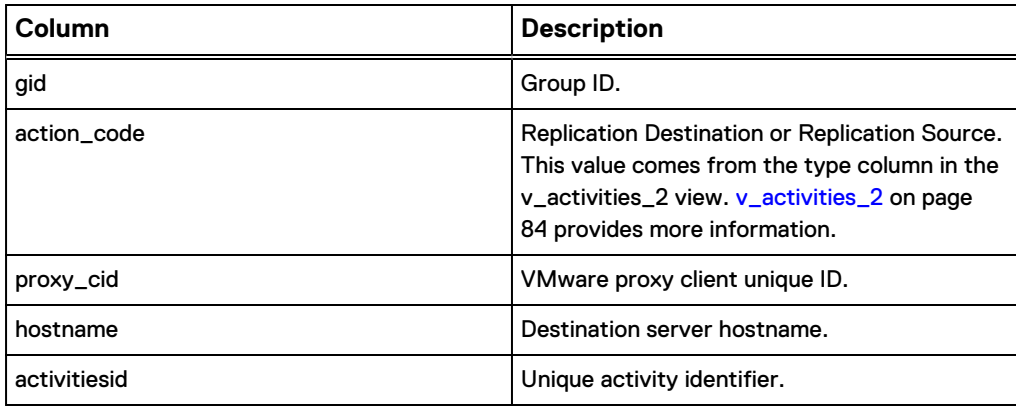

4. (Optional) To modify the report's contents, select **Actions** > **Filter**.

The **Report Filter** dialog box appears.

Figure 4 Report Filter dialog box

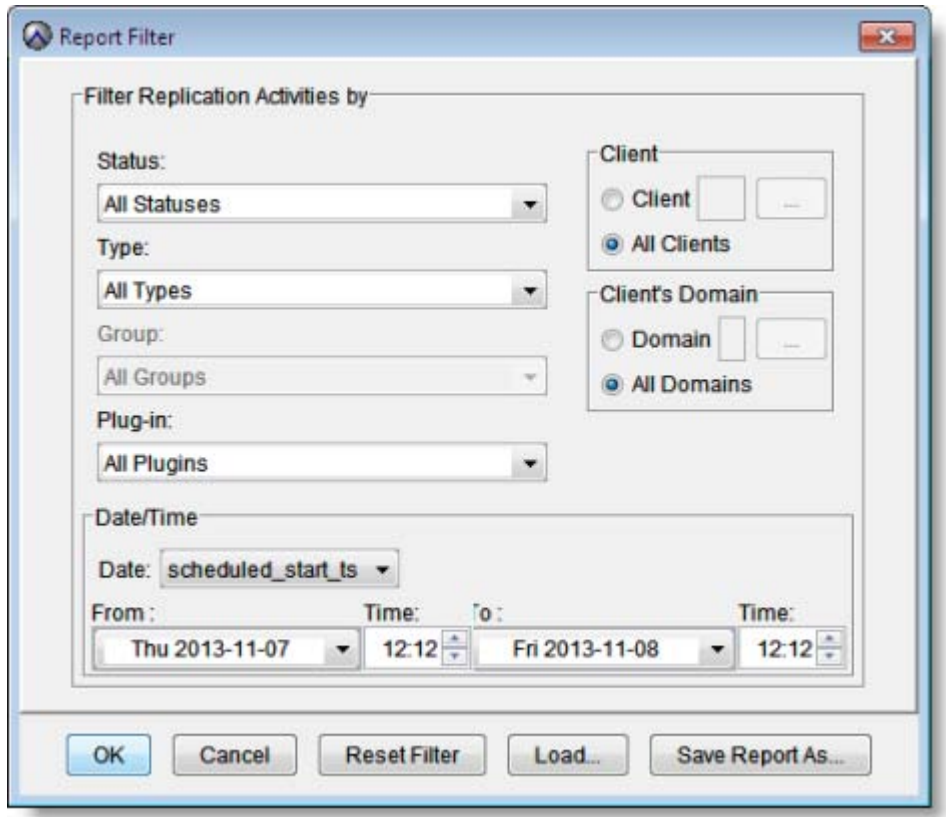

- 5. Change the settings in the **Report Filter** dialog box and click **OK**.
- 6. Use the following options, as necessary:
	- **Click Reset Filter** to clear all setting in the **Report Filter** dialog box.
	- **•** Click Load to import a report from another Avamar system.
	- **Click Save Report As to export the report to another Avamar server.**

# <span id="page-67-0"></span>**Viewing the Client Summary Report from the Policy window**

The Avamar Administrator dashboard includes the **Policy** launcher link button, which provides access to the **Client Summary Report**. The **Client Summary Report** contains the same type of information as the custom report that you create with the Clients template.

### Procedure

- 1. In Avamar Administrator, click the **Policy** launcher link button.
	- The **Policy** window appears.
- 2. Click the **Client Summary Report** tab.
- 3. Click **Retrieve**.

A table that contains client status information appears in the dialog box.

Table 24 Client Summary Report column descriptions from the Policy window

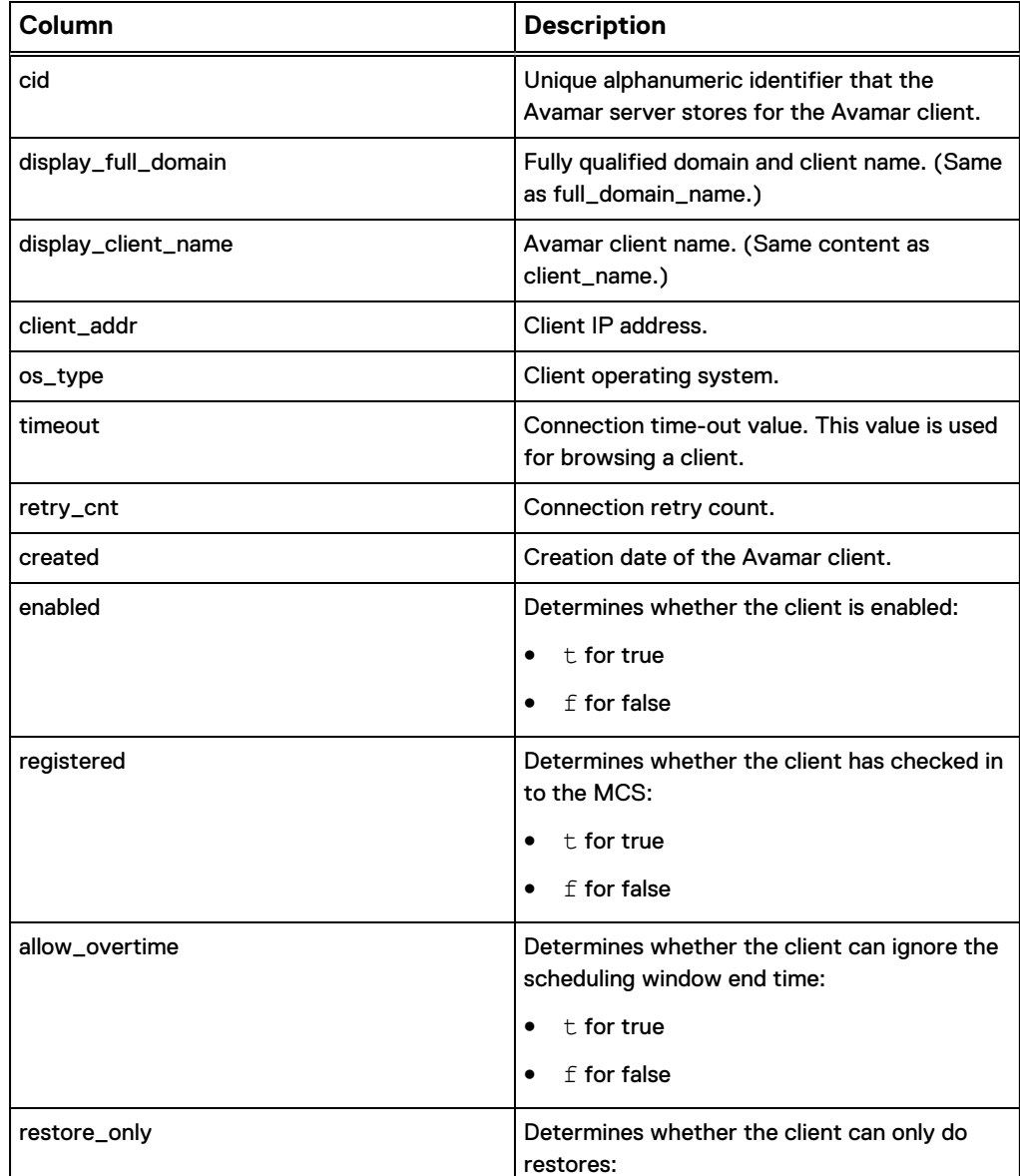

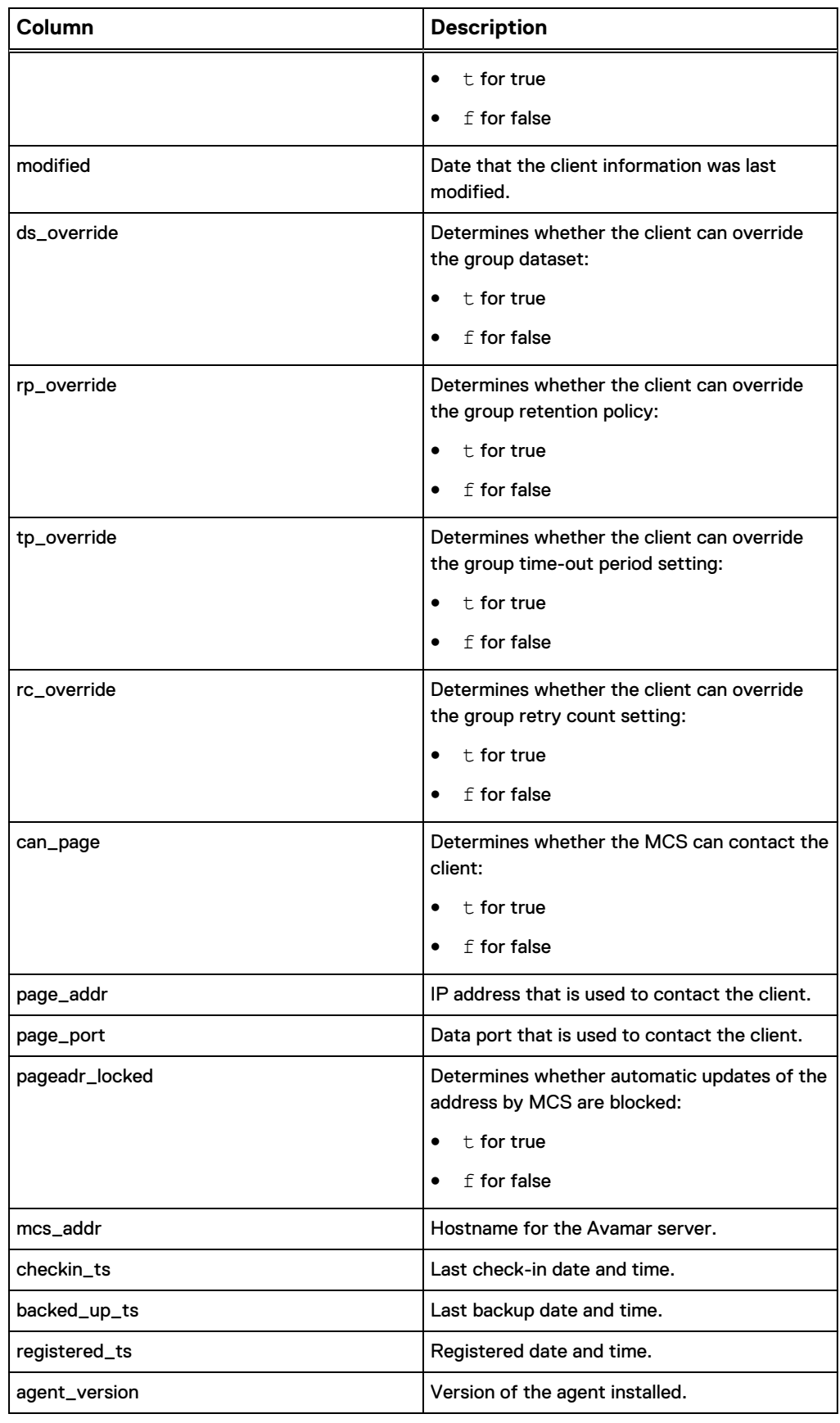

Table 24 Client Summary Report column descriptions from the Policy window (continued)

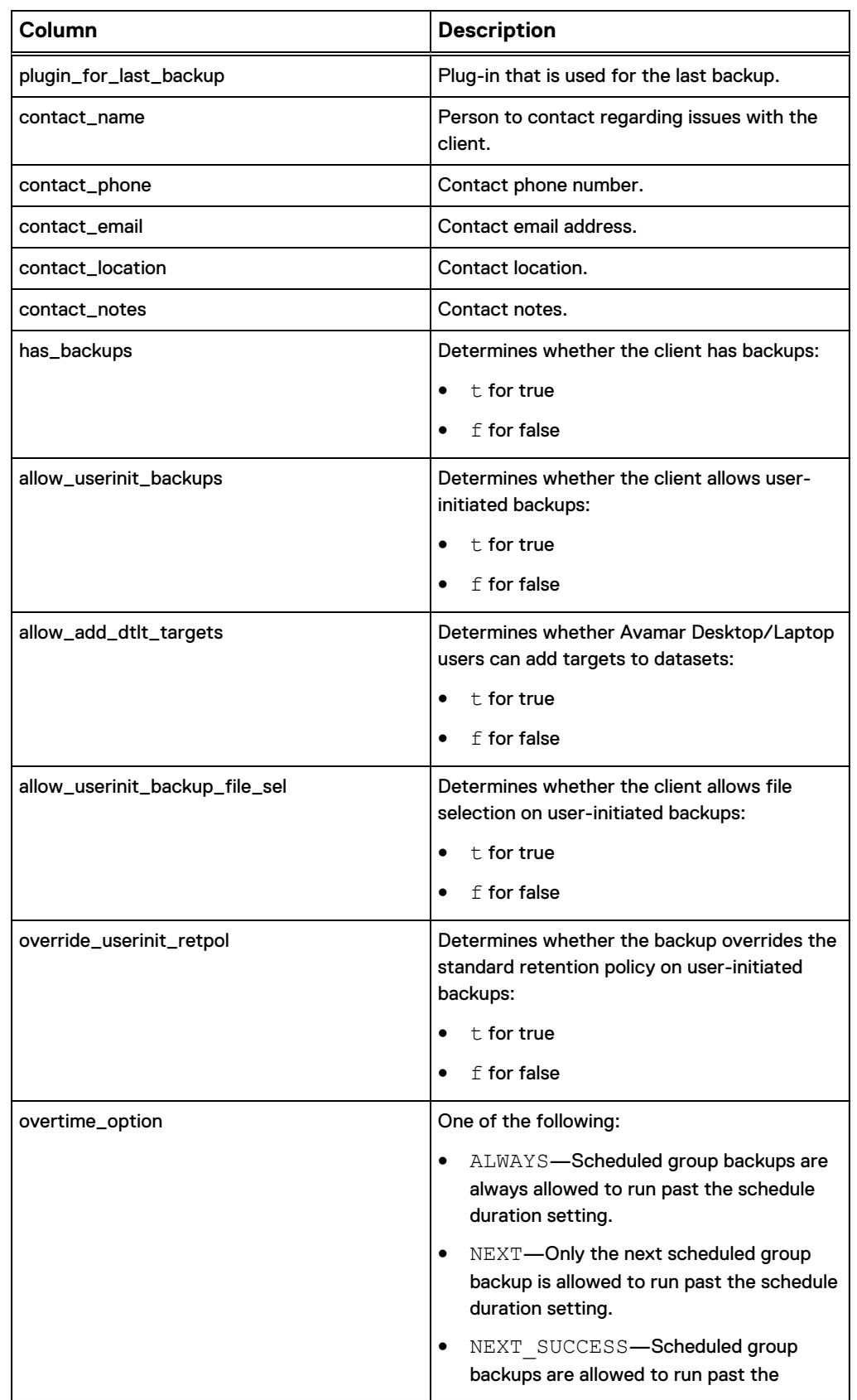

Table 24 Client Summary Report column descriptions from the Policy window (continued)

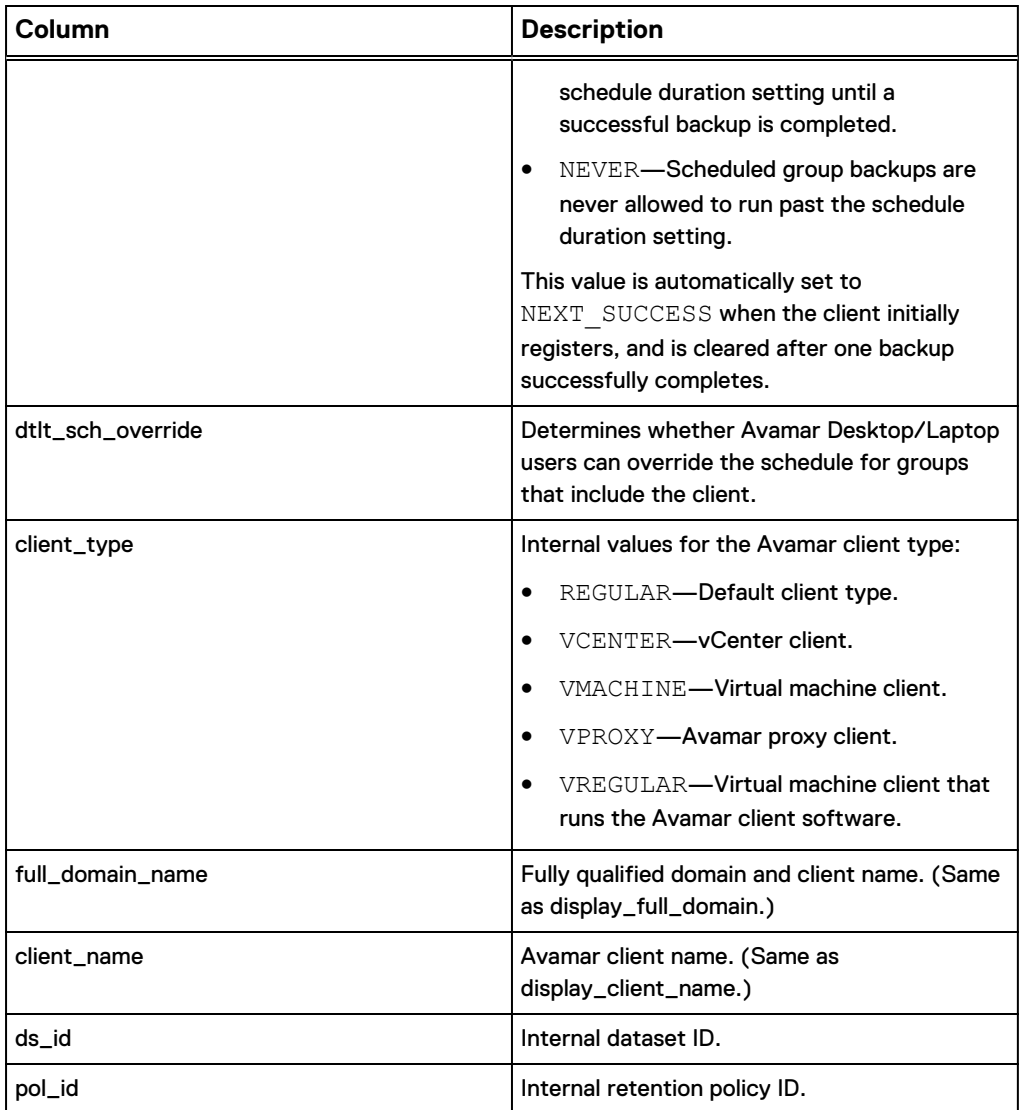

Table 24 Client Summary Report column descriptions from the Policy window (continued)

4. (Optional) To modify the report's contents, select **Actions** > **Filter**.

The **Report Filter** dialog box appears.

### Figure 5 Report Filter dialog box

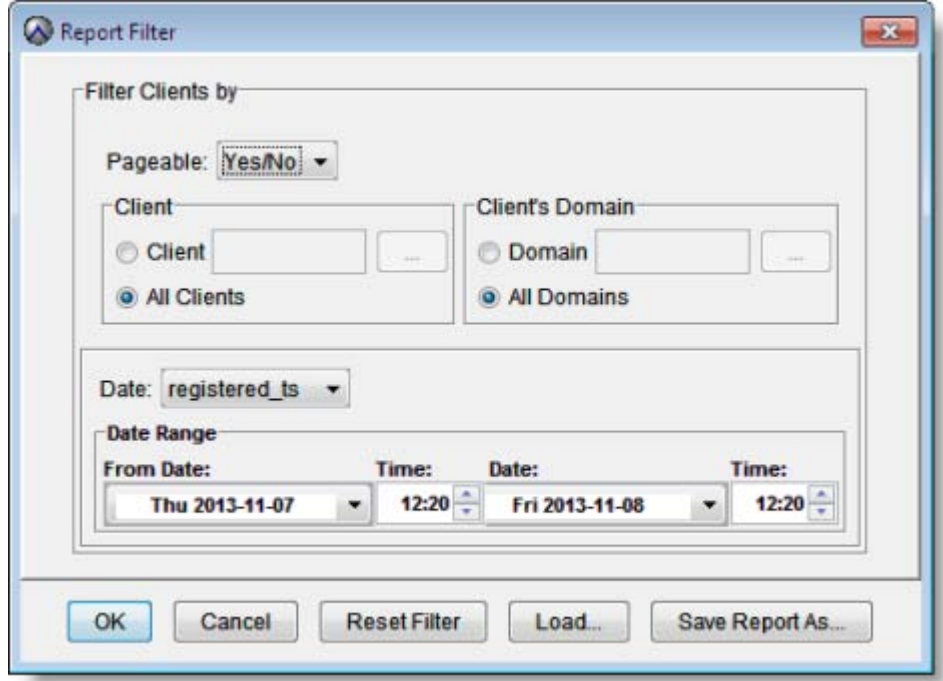

5. Change the settings in the **Report Filter** dialog box and click **OK**.

Click **Reset Filter** to clear all settings in the **Report Filter** dialog box.

- 6. Use the following options, as necessary:
	- **•** Click Reset Filter to clear all setting in the Report Filter dialog box.
	- **•** Click Load to import a report from another Avamar system.
	- **Click Save Report As to export the report to another Avamar server.**
# CHAPTER 4

# Crystal Reports

This chapter includes the following topics:

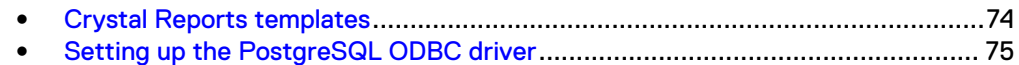

## <span id="page-73-0"></span>**Crystal Reports templates**

Avamar provides a set of Crystal Reports templates that you can use to generate reports. The templates are located, by default, in the C: \Program Files (x86)\avs\administrator\doc folder on Windows and in the /usr/local/ avamar/doc directory on Linux.

Information about how to use Crystal Reports templates is beyond the scope of this guide. The Crystal Reports documentation provides more information.

The following table lists the default Avamar Crystal Reports templates.

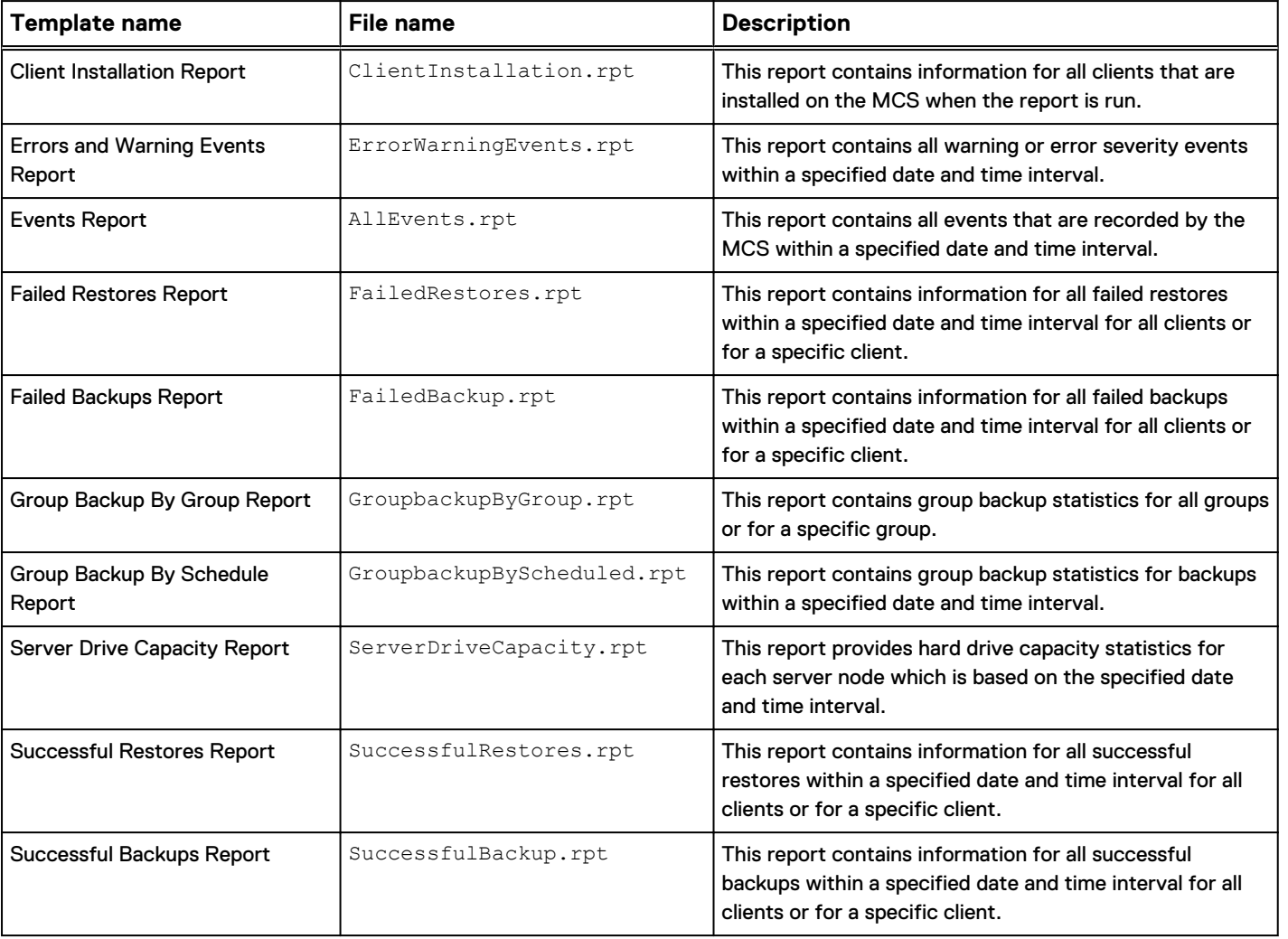

#### Table 25 Avamar Crystal Reports templates

## <span id="page-74-0"></span>**Setting up the PostgreSQL ODBC driver**

Set up the PostgreSQL ODBC driver on a local Windows client to enable support for common third-party reporting packages such as Crystal Reports.

#### Procedure

- 1. Download and install the latest driver from the PostgreSQL website. See [www.postgresql.org](http://www.postgresql.org) for more information.
- 2. From the Windows **Start** menu, select **Control Panel** > **Administrative Tools**.

The **Administrative Tools** window appears.

3. Double-click **Data Sources (ODBC)**.

The **ODBC Data Source Administrator** window appears.

4. Click the **System DSN** tab.

The **ODBC Data Source Administrator** windows displays the **System Data Sources** table.

Figure 6 System Data Sources table in the ODBC Data Source Administrator dialog box

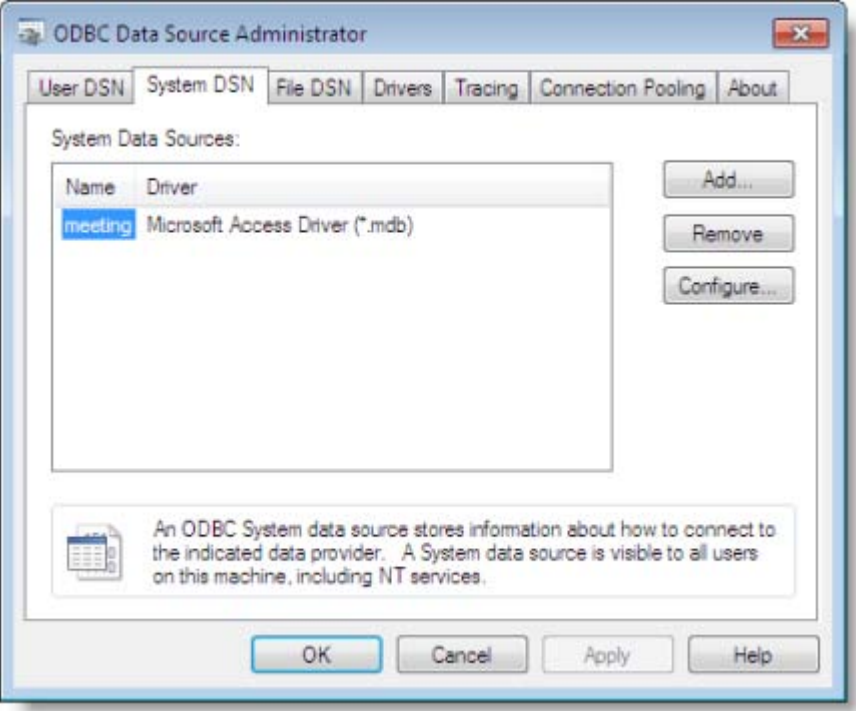

5. Click **Add**.

The **Create New Data Source** dialog box appears.

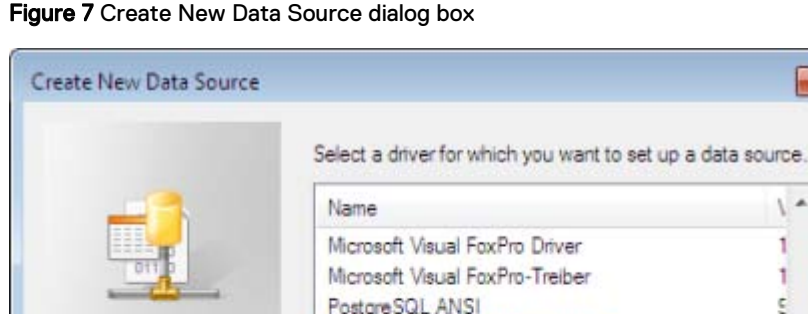

PostgreSQL ODBC Driver(ANSI)

PostgreSQL Unicode

 $\,$  m  $\,$ 

SQL Server

 $\leftarrow$ 

PostgreSQL ODBC Driver(UNICODE)

< Back

Finish

 $-8$ 

 $\sqrt{2}$ 1 1, Ś.

g

ġ

e ÷

٠

Cancel

S E

6. Select the **PostgreSQL Driver** and click **Finish**.

The **PostgreSQL ODBC Driver (psqlODBC) Setup** dialog box appears.

Figure 8 PostgreSQL ODBC Driver (psqlODBC) Setup dialog box

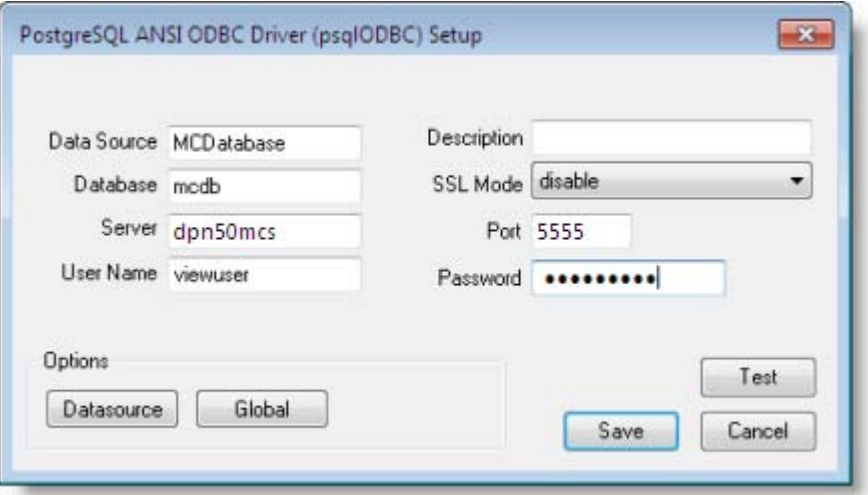

- 7. In the **PostSQL ODBC Driver (psqlODBC) Setup** dialog box, complete the following settings:
	- a. In the **Data Source** box, type a short name, such as **MCDatabase**.
	- b. Leave the **Description** box blank.
	- c. In the **Database** box, type **mcdb**.
	- d. In the **Server** box, type the hostname where mcdb is running, such as dpn50mcs.
	- e. Leave the **Port** box set to **5555**.
- f. In the **User Name** box, type **viewuser**.
- g. In the **Password** box, type the password for the viewuser account.

The person who installed or upgraded the Avamar server software created the viewuser account password during the install or upgrade.

h. Click **Datasource**.

The **Advanced Options (PostgreSQL30 1 / 2)** dialog box appears.

Figure 9 Advanced Options (PostgreSQL30 1 / 2) dialog box

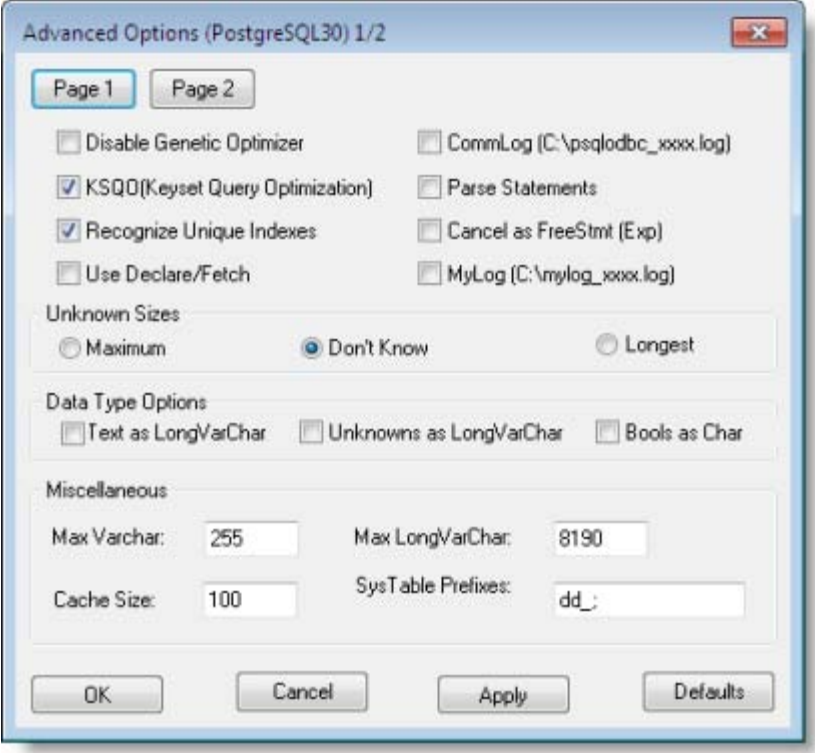

- 8. In the **Advanced Options (PostgreSQL30 1/2)** dialog box, complete the following settings:
	- a. In the **Unknown Sizes** group box, select **Don't Know**.
	- b. In the **Data Type Options** group box, clear **Text as LongVarChar** and **Bools as Char**.
	- c. Click **OK**.

The **Advanced Options (PostgreSQL 1 / 2)** dialog box closes.

9. In the **PostgreSQL ODBC Driver (psqlODBC) Setup** dialog box, click **Save**.

The **PostgreSQL ODBC Driver (psqlODBC) Setup** dialog box closes. The **ODBC Data Source Administrator** dialog box contains an entry for the **PostgreSQL ODBC Driver**.

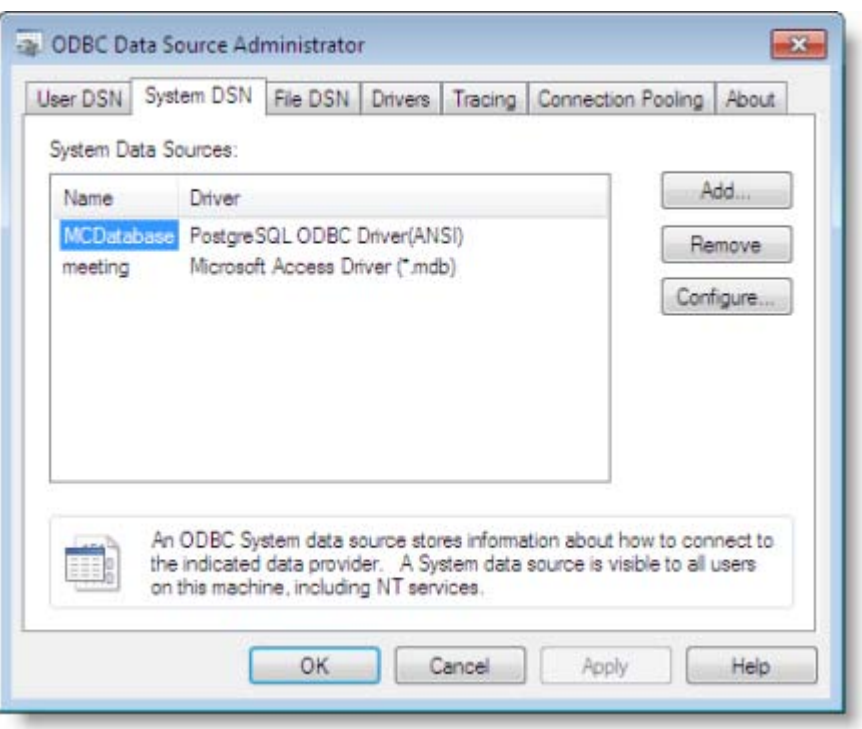

Figure 10 ODBC Data Source Administrator dialog box

10. In the **ODBC Data Source Administrator** dialog box, click **OK**.

The **ODBC Data Source Administrator** closes.

11. Close the **Administrative Tools** and **Control Panel** windows.

# APPENDIX A

# MCS Database Views

This appendix includes the following topics:

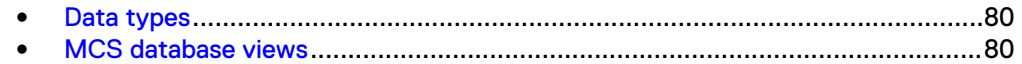

## <span id="page-79-0"></span>**Data types**

A data type is a term that describes a particular type of information such as a date, an integer, or a text string.

Each column in a database view stores one of the data types that are listed in the following table.

Table 26 Database view data types

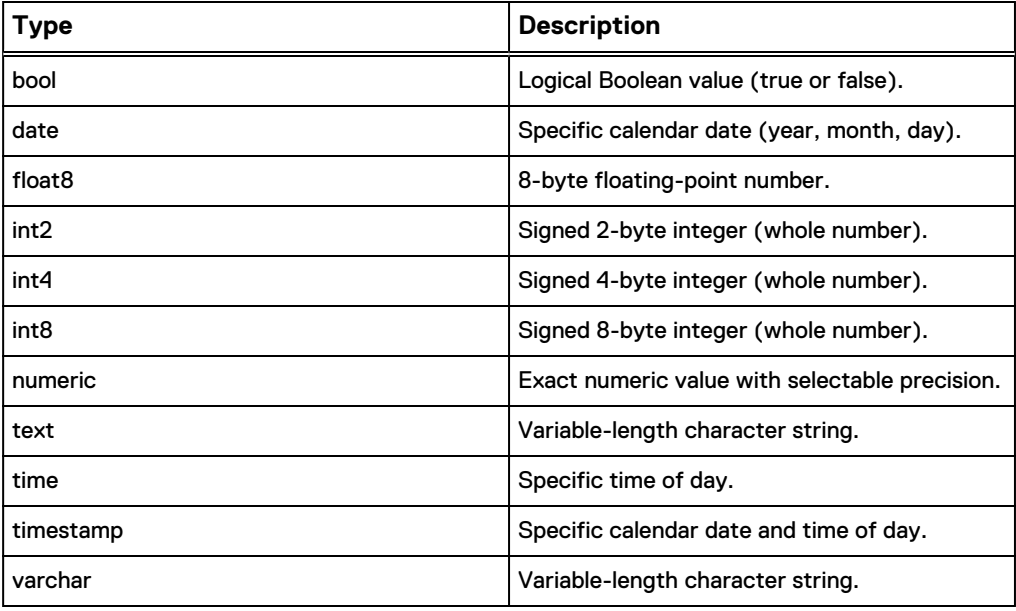

## **MCS database views**

MCS database views provide types of information that you can access from Avamar Administrator by creating custom reports or by running predefined reports.

## **v\_activities**

The v\_activities view contains a record for each backup, restore, or validation activity.

#### **Note**

Beginning with version 4.0, use of this database view is deprecated in favor of [v\\_activities\\_2](#page-83-0) on page 84. Official support for this database view is likely to be discontinued in a future release.

The following table shows the information available from the v\_activities view.

Table 27 MCS database v\_activities view

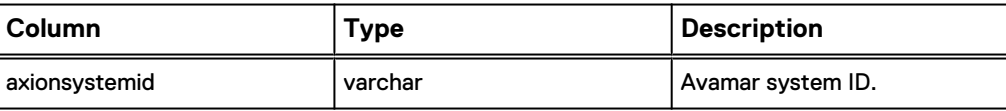

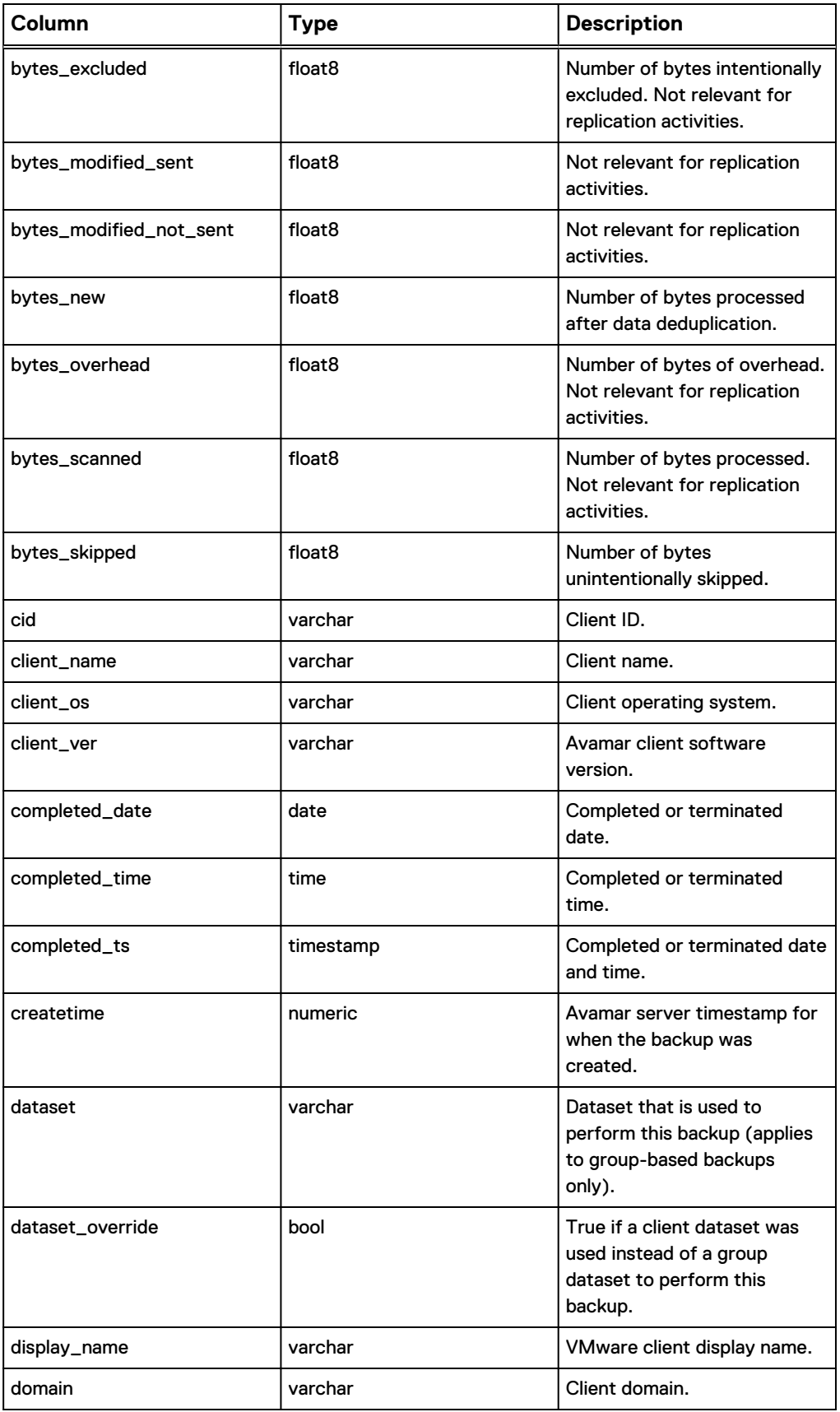

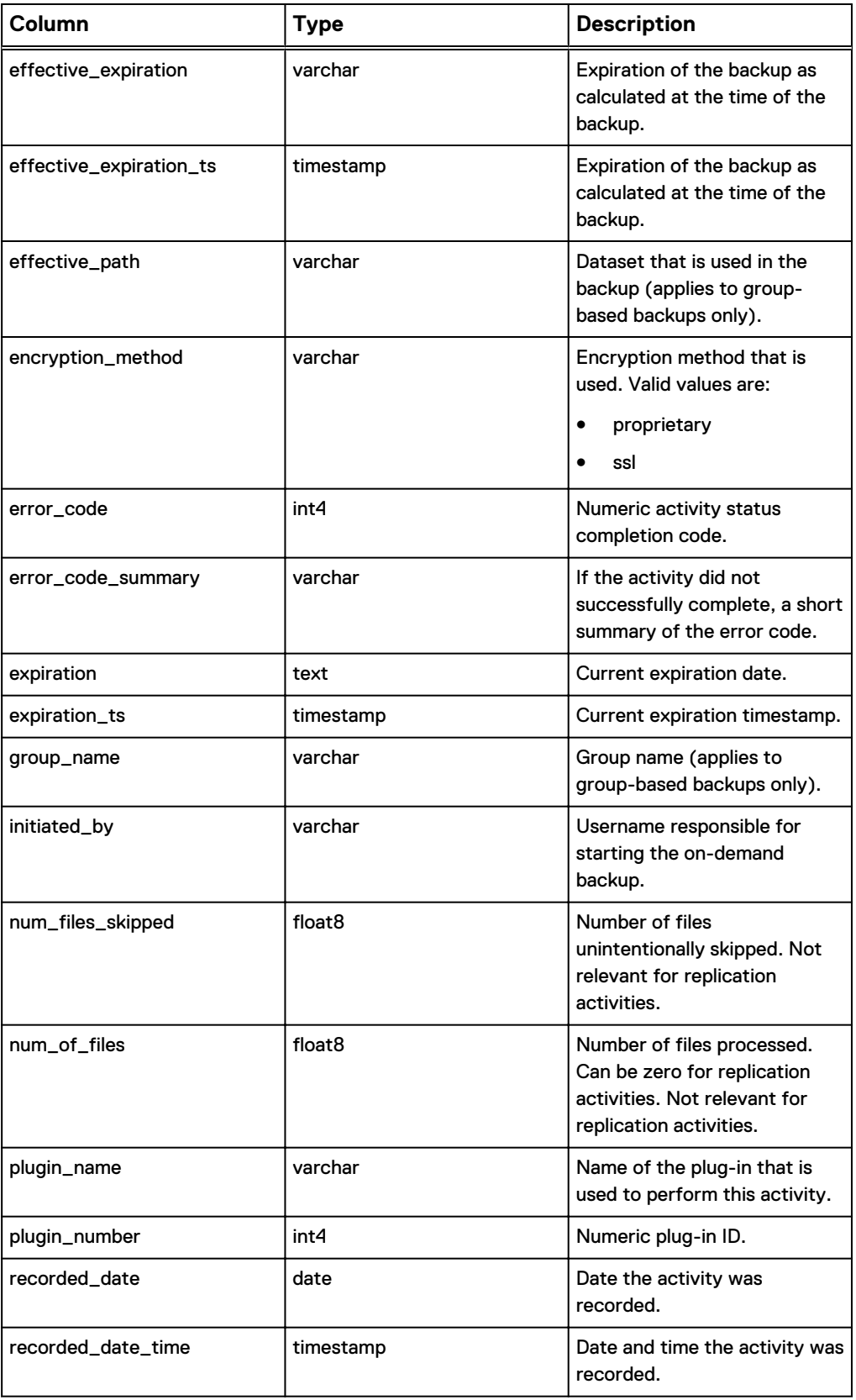

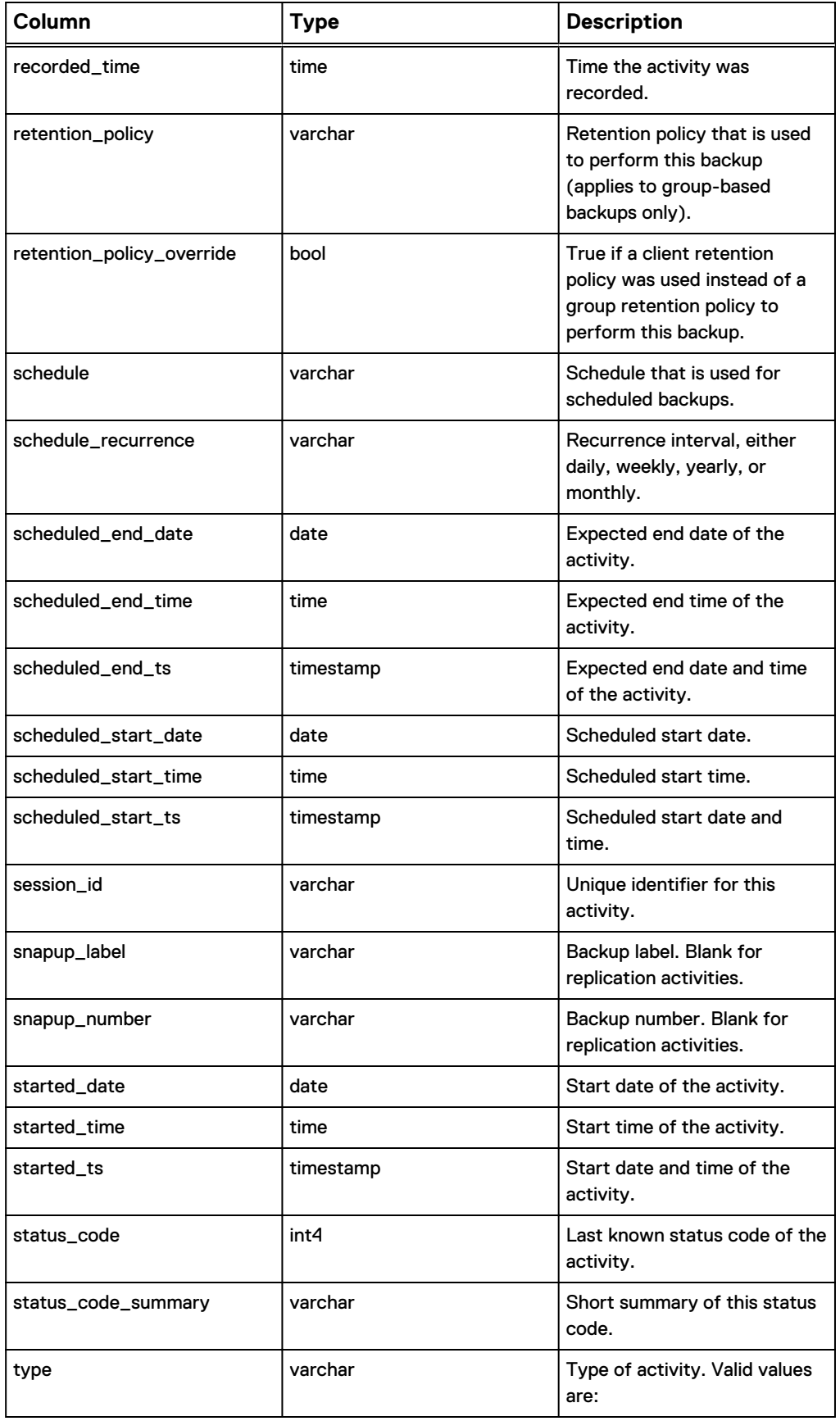

<span id="page-83-0"></span>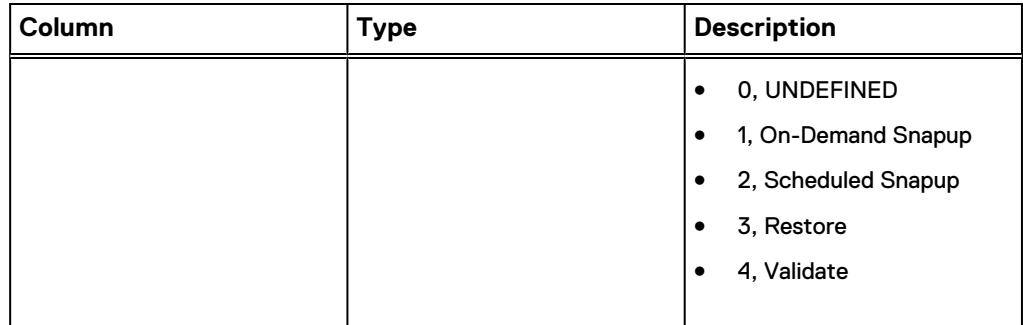

## **v\_activities\_2**

The v\_activities\_2 view contains a record for each backup, restore, or validation activity.

#### **Note**

Replication activities are stored in [v\\_repl\\_activities](#page-122-0) on page 123.

The following table shows the information available from the v\_activities\_2 view.

Table 28 MCS database v\_activities\_2 view

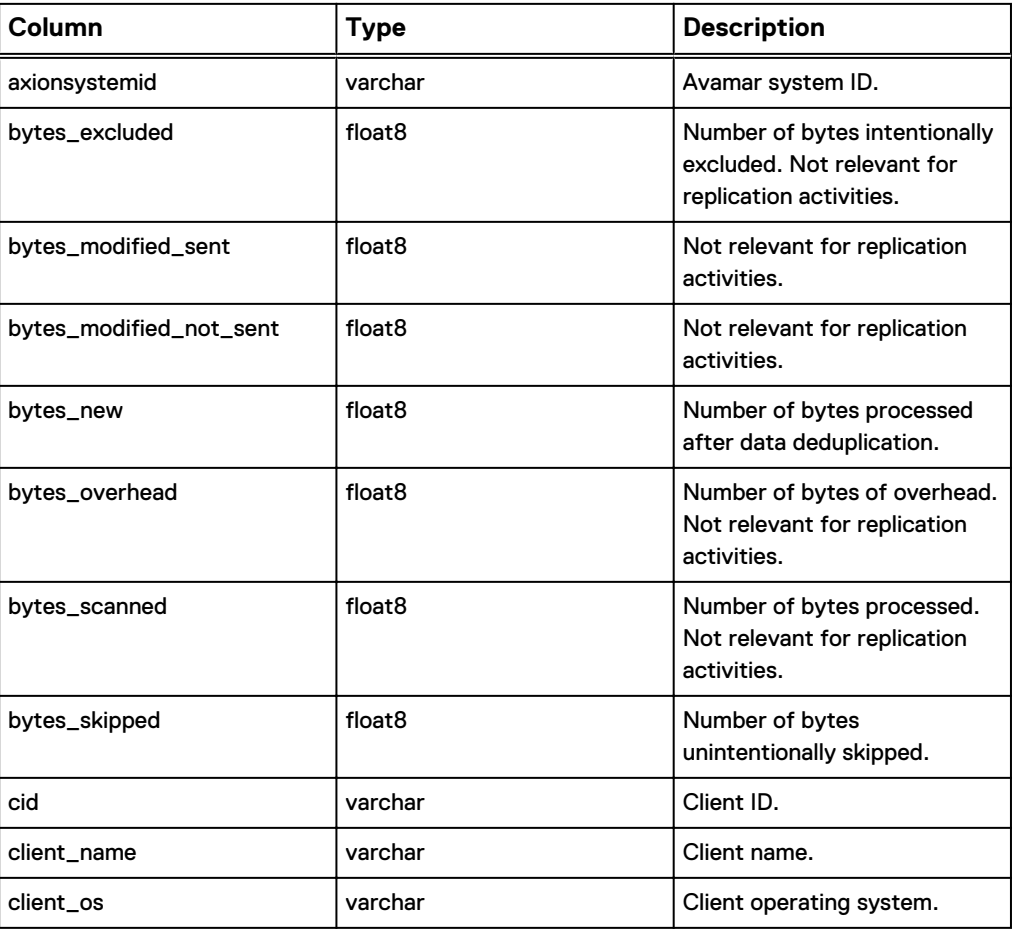

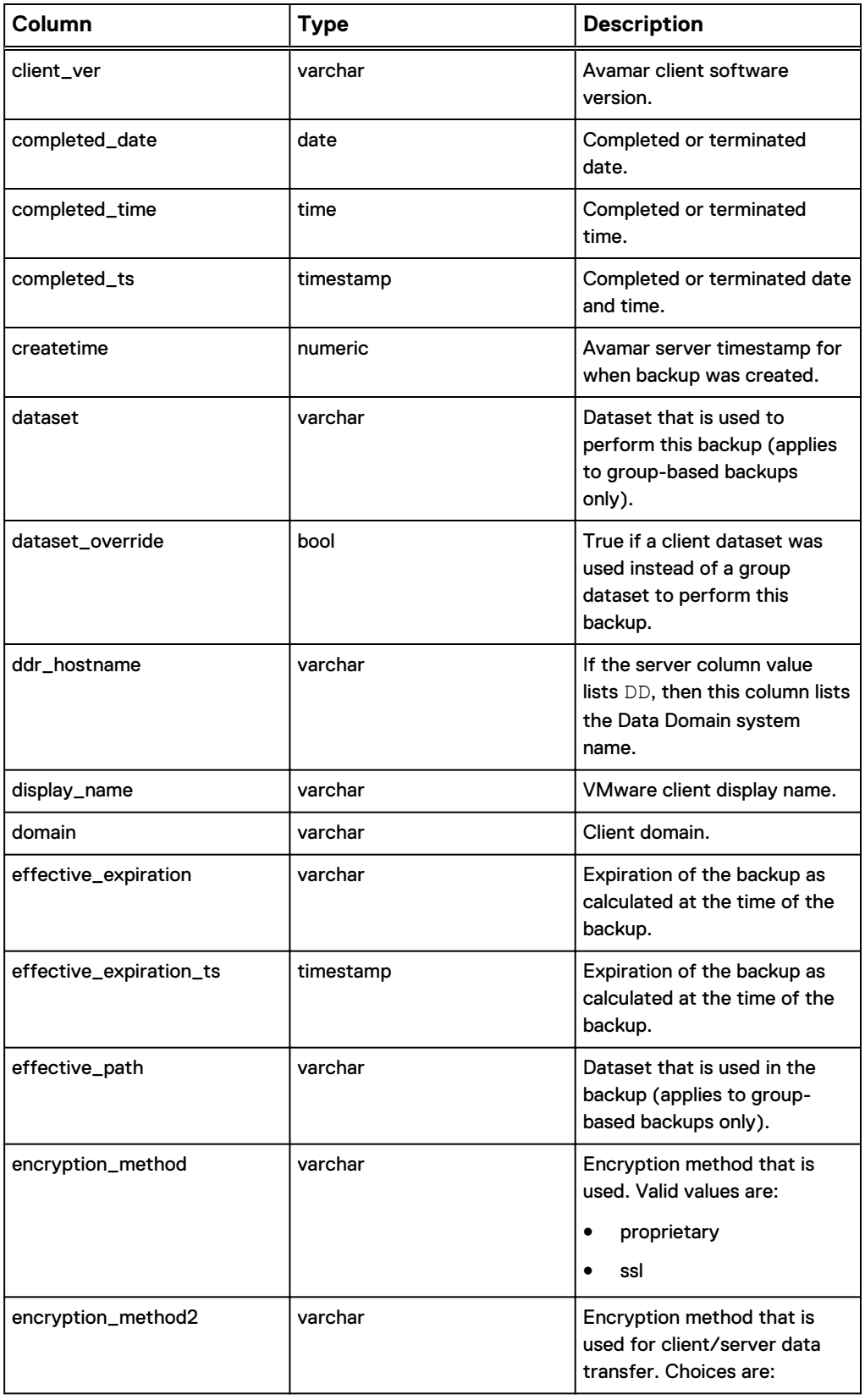

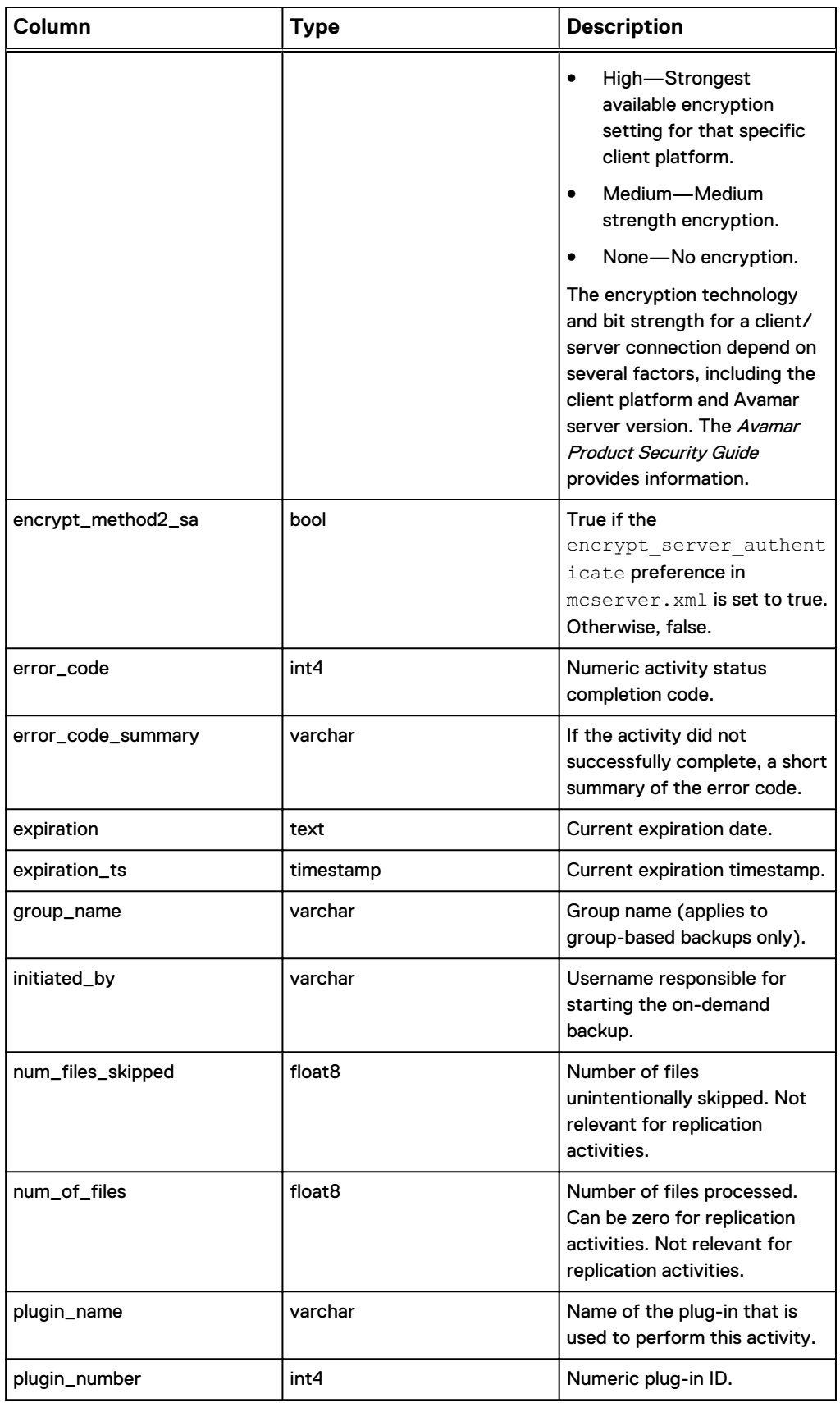

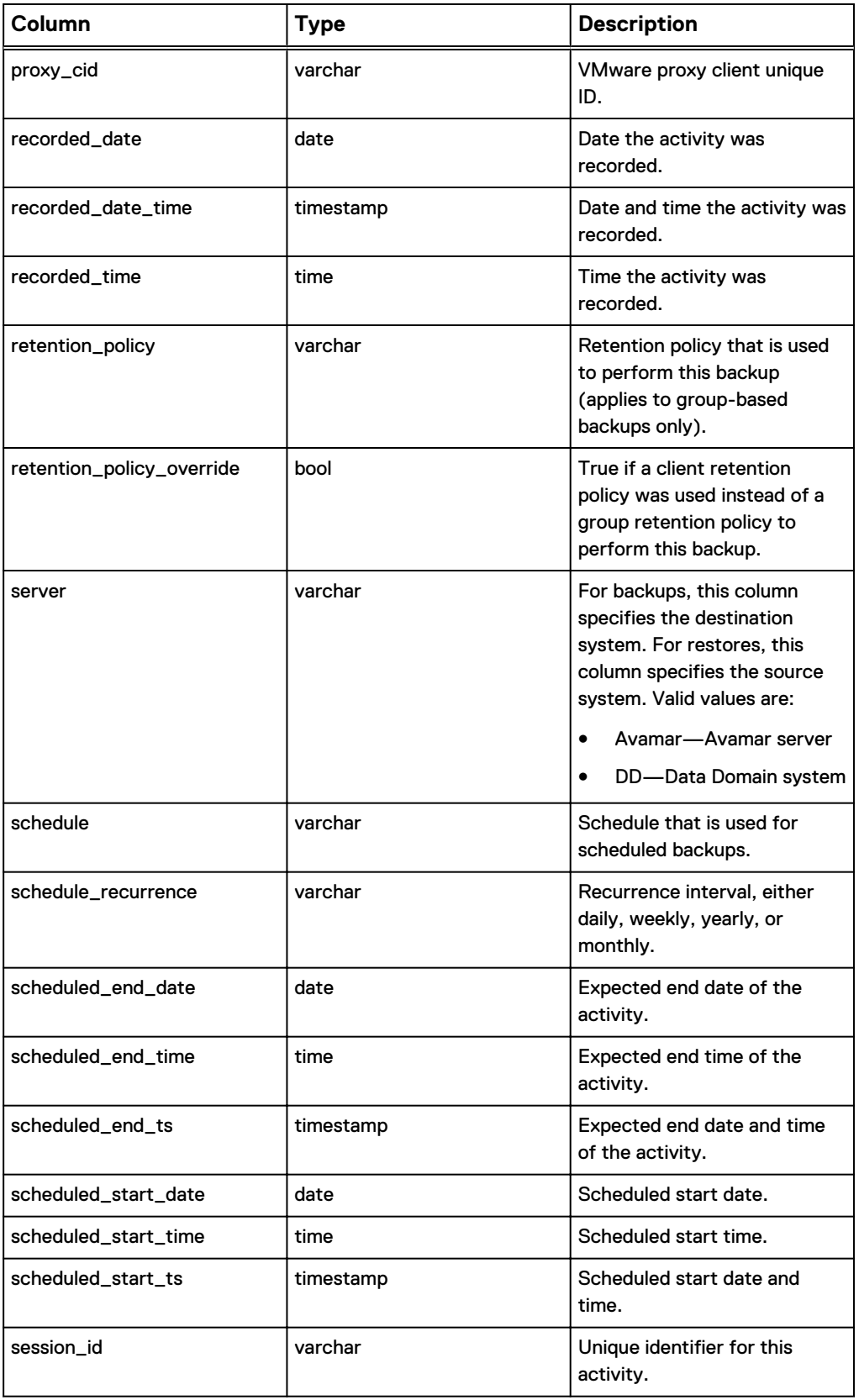

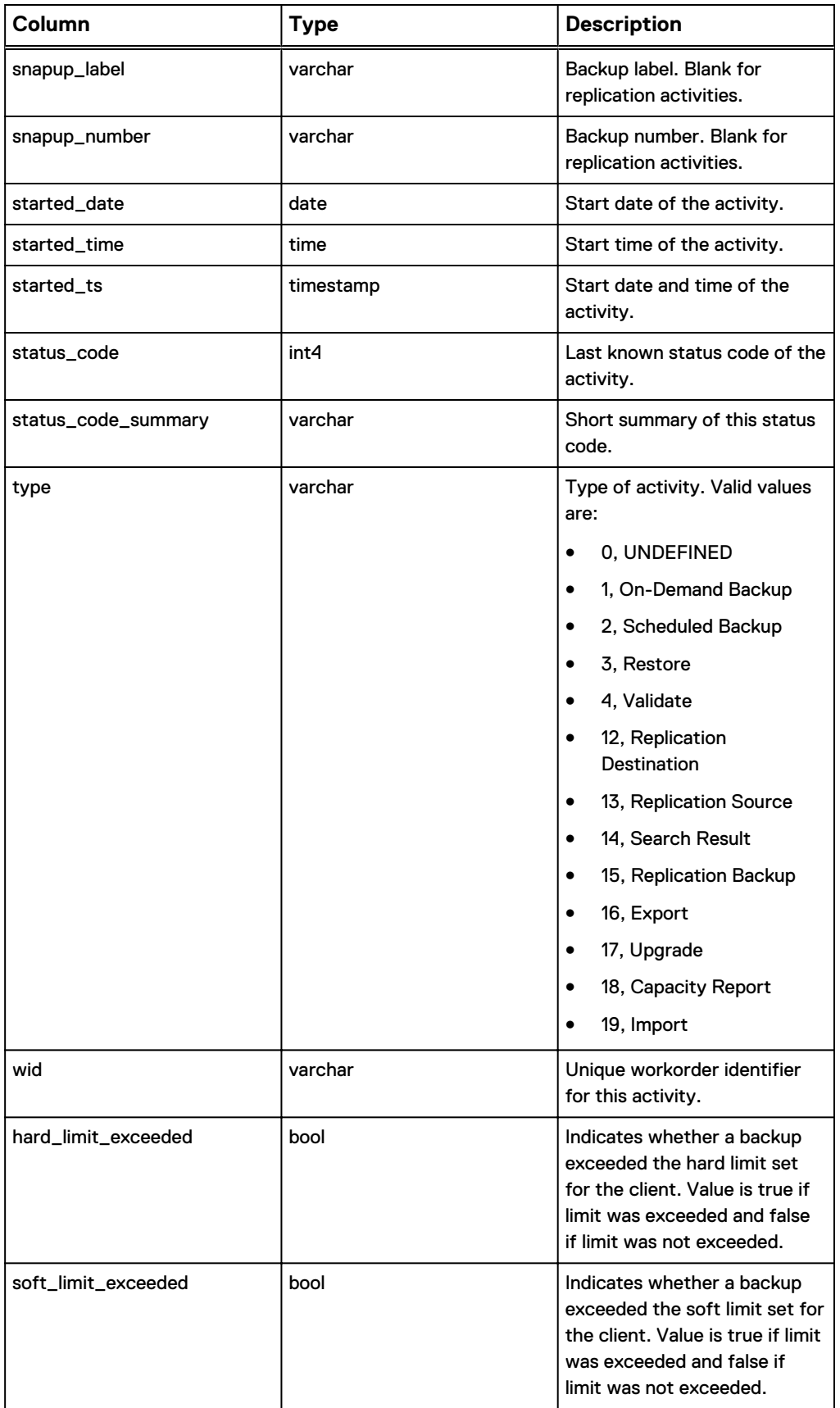

## **v\_activity\_errors**

The v\_activity\_errors view contains a record that stores the total number of times a specific event code is encountered during a specific activity.

The following table shows the information available from the v\_activity\_errors view.

Table 29 MCS database v\_activity\_errors view

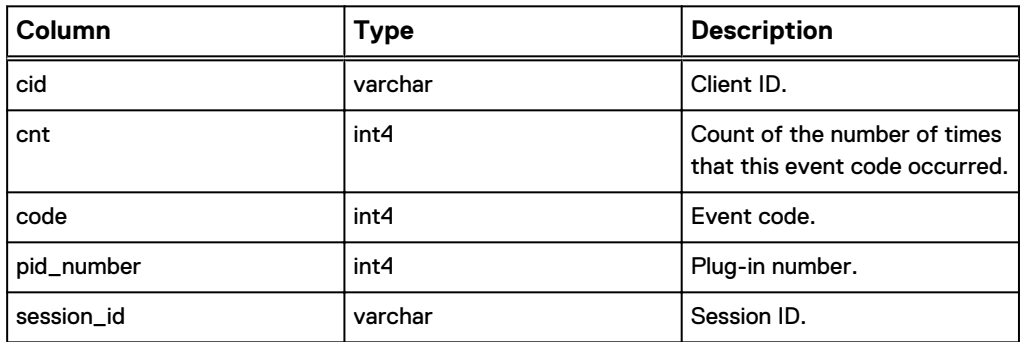

## **v\_audits**

The v\_audits view contains a record for each audit log entry.

The following table shows the information available from the v\_audits view.

Table 30 MCS database v\_audits view

| Column    | <b>Type</b> | <b>Description</b>                                      |
|-----------|-------------|---------------------------------------------------------|
| audit_id  | int4        | Internally generated unique ID<br>for this audit entry. |
| date_time | timestamp   | Date and time of the event.                             |
| domain    | varchar     | Domain associated with this<br>event.                   |
| ecode     | int4        | Event code.                                             |
| product   | varchar     | Values include:                                         |
|           |             | EM<br>$\bullet$                                         |
|           |             | <b>EMT</b><br>$\bullet$                                 |
|           |             | END_USER<br>$\bullet$                                   |
|           |             | <b>MCCLI</b><br>$\bullet$                               |
|           |             | <b>MCGUI</b><br>$\bullet$                               |
|           |             | <b>MCS</b><br>$\bullet$                                 |
|           |             | SNMP_SUB_AGENT<br>٠                                     |
|           |             | WEB_RESTORE<br>٠                                        |
| role      | varchar     | Values include:                                         |
|           |             | Administrator<br>$\bullet$                              |
|           |             | <b>Activity Operator</b><br>$\bullet$                   |
|           |             | Restore Only Operator<br>$\bullet$                      |
| object    | varchar     | Values include:                                         |
|           |             | <b>ACTIVITY</b><br>$\bullet$                            |
|           |             | <b>AGENT</b><br>$\bullet$                               |
|           |             | <b>BACKUP</b><br>$\bullet$                              |
|           |             | <b>CLIENT</b>                                           |
|           |             | CP                                                      |
|           |             | CPV<br>$\bullet$                                        |
|           |             | CRG<br>$\bullet$                                        |
|           |             | <b>CRON</b><br>$\bullet$                                |
|           |             | <b>DATASET</b><br>$\bullet$                             |
|           |             | <b>DOMAIN</b><br>٠                                      |
|           |             | <b>EMT</b><br>$\bullet$                                 |
|           |             | <b>EVENT</b><br>$\bullet$                               |
|           |             | GC<br>٠                                                 |
|           |             | <b>GROUP</b><br>$\bullet$                               |
|           |             | <b>HFSCHECK</b><br>$\bullet$                            |

#### Table 30 MCS database v\_audits view (continued)

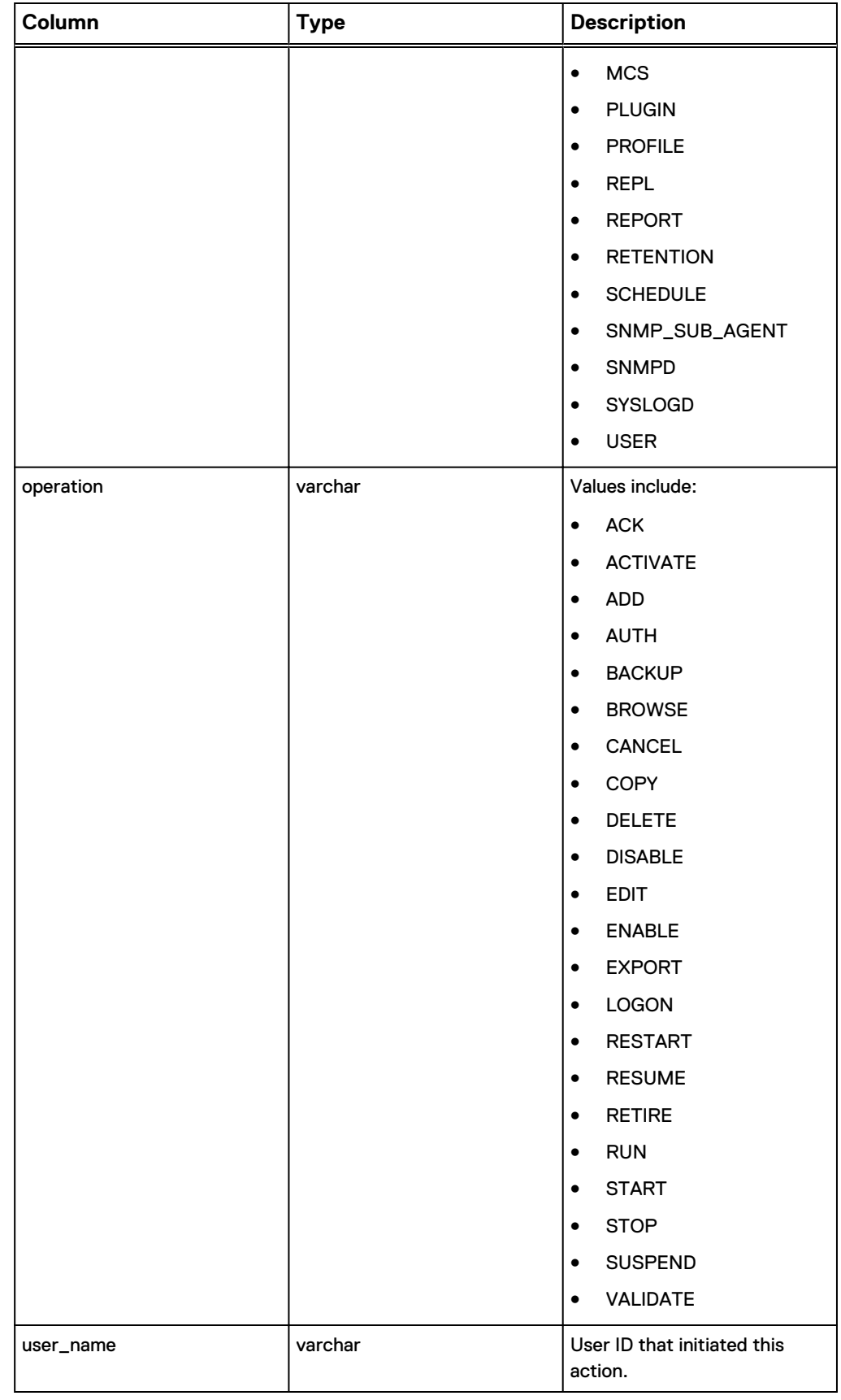

## **v\_client\_backups\_users**

The v\_client\_backups\_users view contains a record of disk capacity data for each disk on each node.

The following table shows the information available from the v\_client\_backups\_users view.

Table 31 MCS database v\_client\_backups\_users view

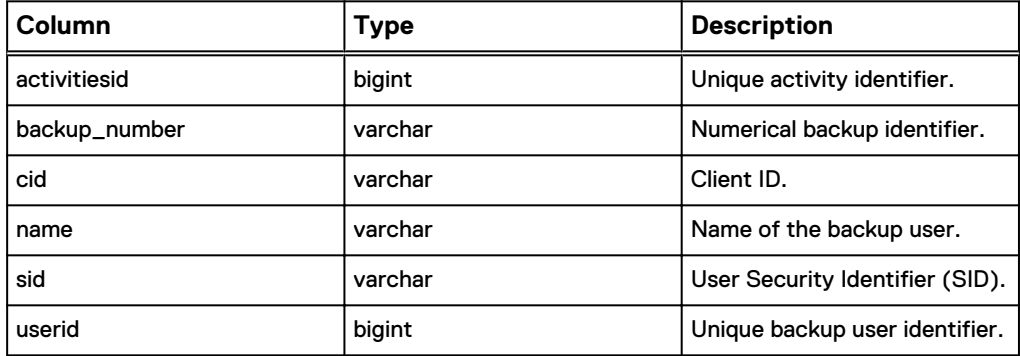

## **v\_clientperftrack**

The v\_clientperftrack view contains a record for client performance statistical data. This data is included in High Priority Events profile. The Avamar Administration Guide provides more information about the High Priority Events profile.

The following table shows the information available from the v\_clientperftrack view.

Table 32 MCS database v\_clientperftrack view

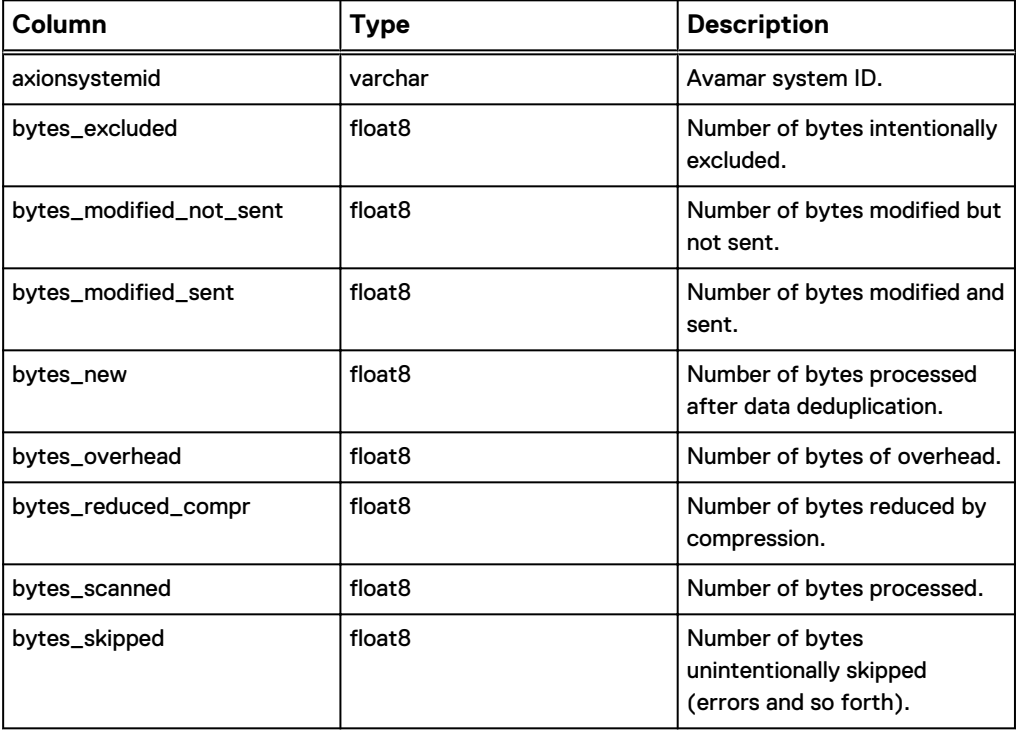

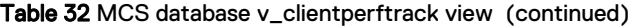

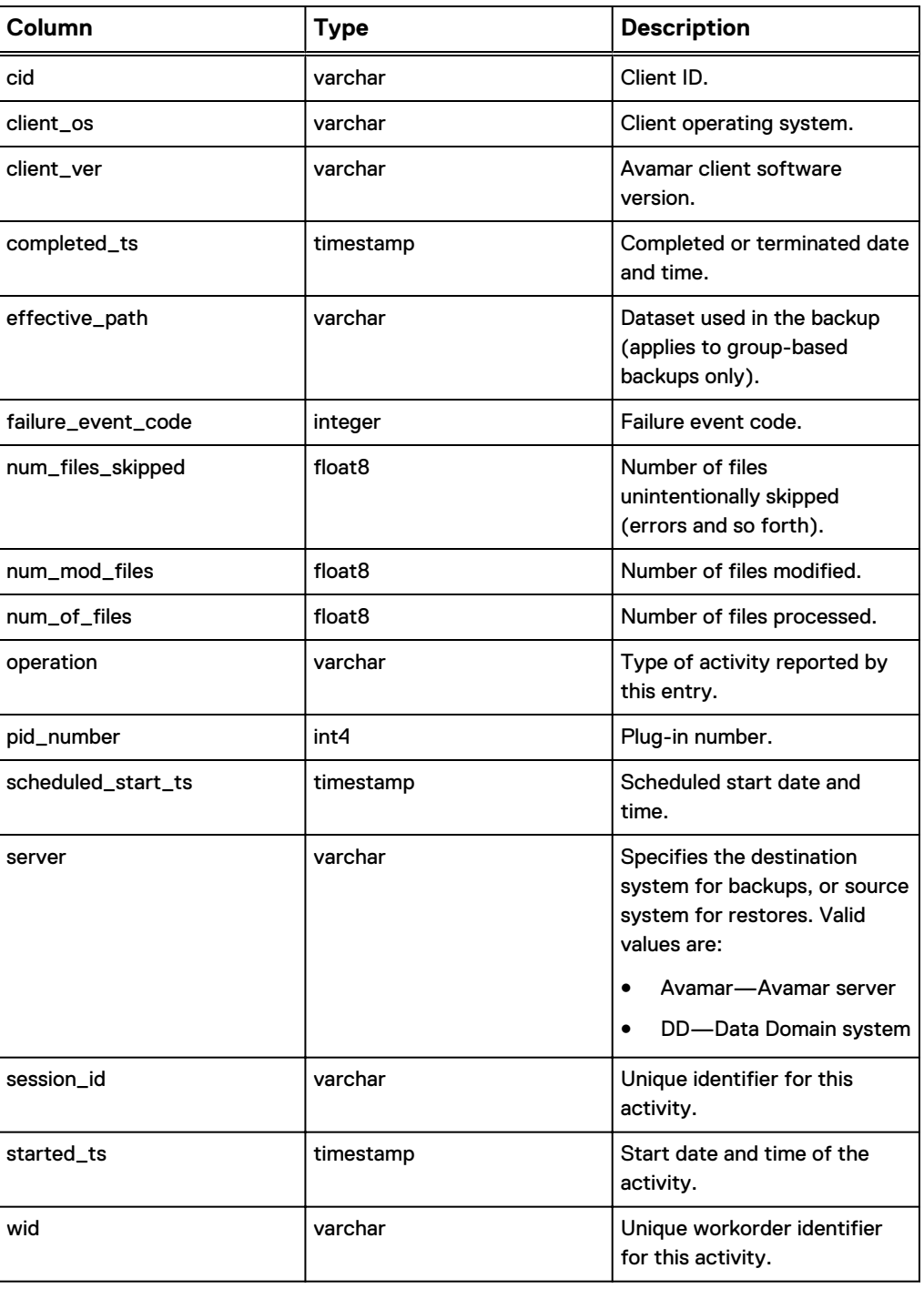

## **v\_clients**

The v\_clients view contains a record for each client that is known to the MCS.

#### **Note**

Beginning with version 4.0, use of this database view is deprecated in favor of [v\\_clients\\_2](#page-95-0) on page 96. All official support for this database view is likely to be discontinued in a future release.

The following table shows the information available from the v\_clients view.

Table 33 MCS database v\_clients view

| Column                        | <b>Type</b> | <b>Description</b>                                                                                                |
|-------------------------------|-------------|----------------------------------------------------------------------------------------------------|
| agent_version                 | varchar     | Version of the agent installed.                                                                                   |
| allow_overtime                | bool        | True if the client can ignore<br>the scheduling window end<br>time. See also<br>overtime option in this<br>table. |
| allow_userinit_snapup_file_se | varchar     | Allow file selection for on-<br>demand backups.                                                                   |
| allow_userinit_snapups        | varchar     | Allow on-demand backups.                                                                                          |
| backed_up_ts                  | timestamp   | Last backup date and time.                                                                                        |
| can_page                      | bool        | True if the MCS can contact<br>the client.                                                                        |
| checkin_ts                    | timestamp   | Last check-in date and time.                                                                                      |
| cid                           | varchar     | Client ID.                                                                                                    |
| client_addr                   | varchar     | Client IP address.                                                                                                |
| client_name                   | varchar     | Client name.                                                                                                    |
| client_type                   | varchar     | Client type. One of the<br>following values:                                                                      |
|                               |             | <b>REGULAR</b>                                                                                                    |
|                               |             | <b>VCENTER</b>                                                                                                    |
|                               |             | <b>VMACHINE</b>                                                                                                   |
|                               |             | <b>VPROXY</b>                                                                                                    |
|                               |             | <b>VREGULAR</b>                                                                                                   |
| contact_email                 | varchar     | Contact email address.                                                                                            |
| contact_location              | varchar     | Contact location.                                                                                                 |
| contact_name                  | varchar     | Person to contact regarding<br>issues with this client.                                                           |
| contact_notes                 | varchar     | Contact notes.                                                                                                    |

#### Table 33 MCS database v\_clients view (continued)

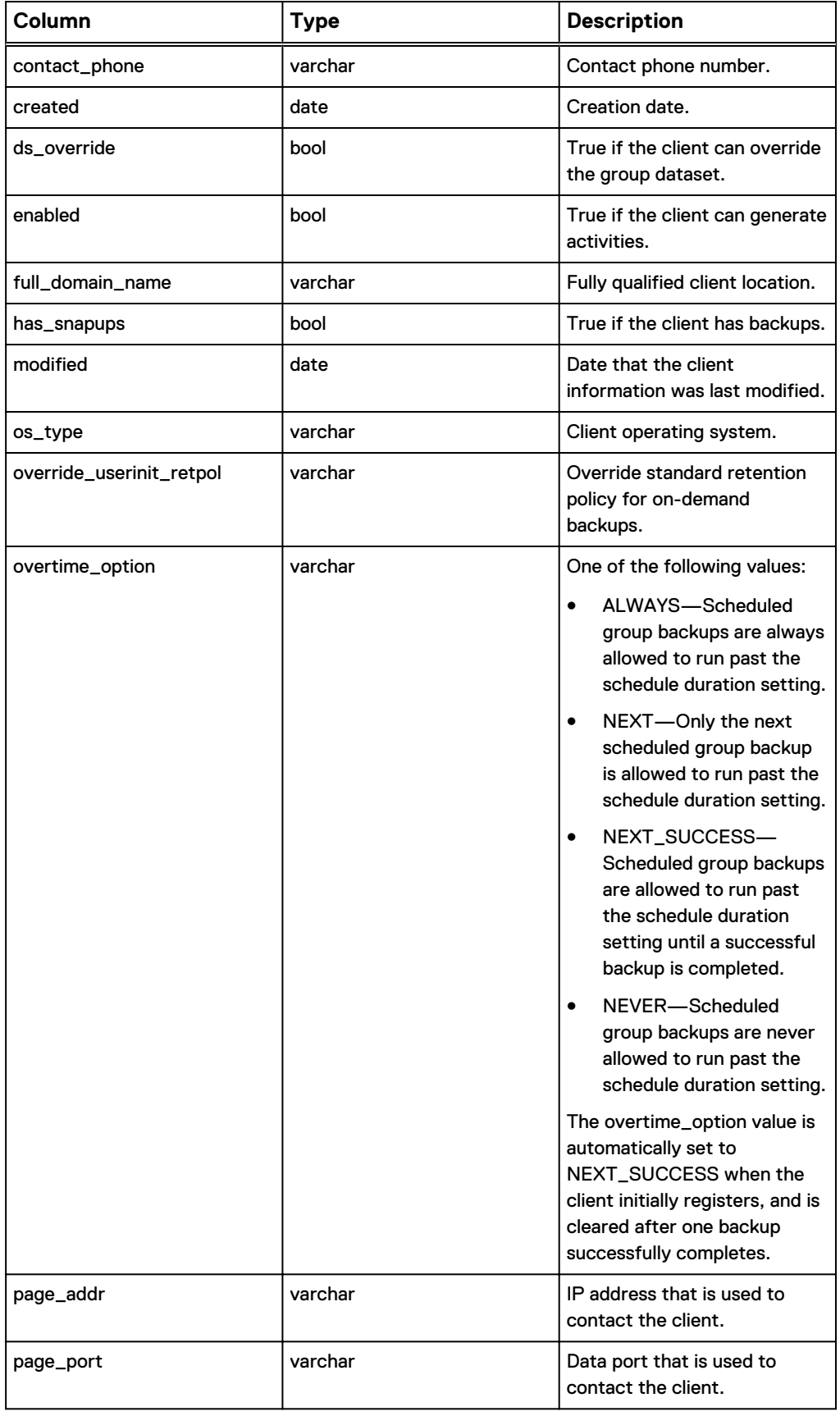

<span id="page-95-0"></span>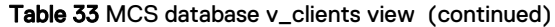

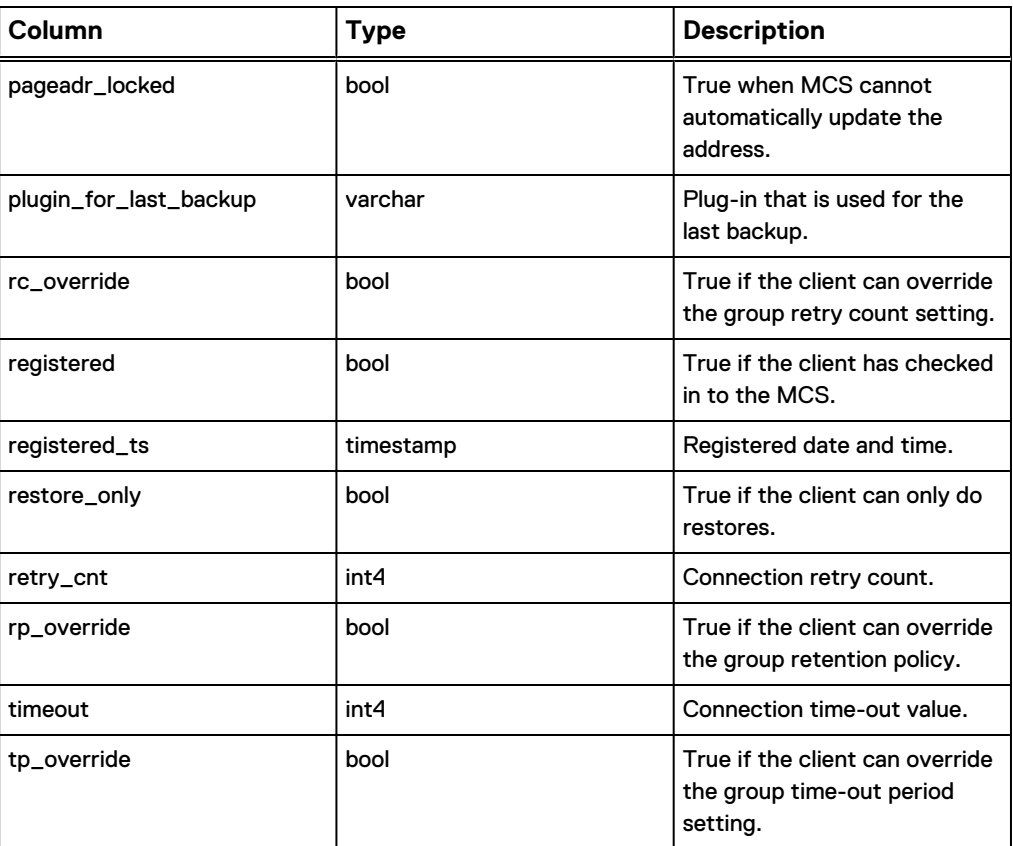

## **v\_clients\_2**

The v\_clients\_2 view contains a record for each client that is known to the MCS.

The following table shows the information available from the v\_clients\_2 view.

Table 34 MCS database v\_clients\_2 view

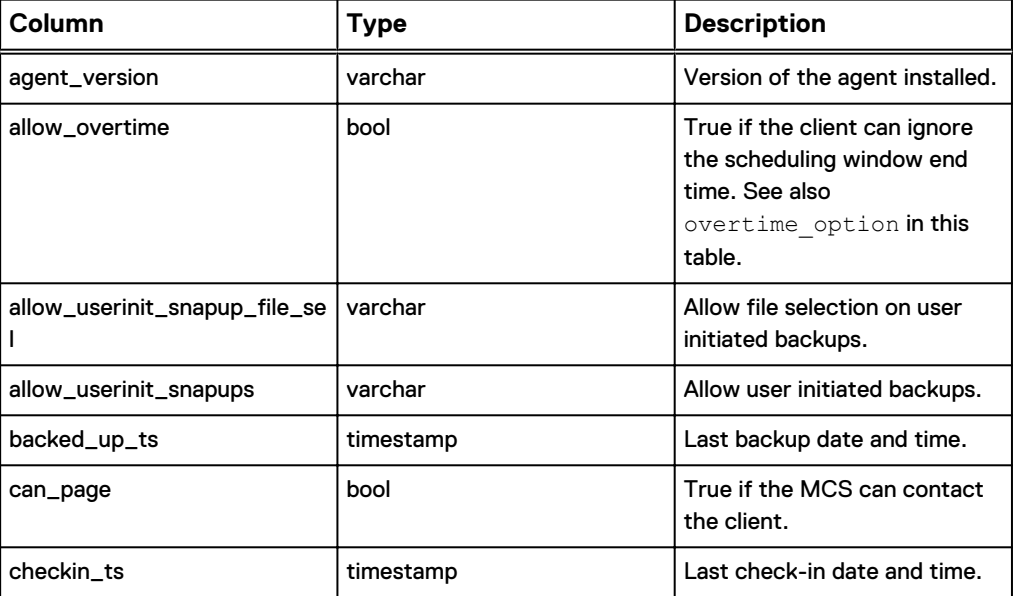

#### Table 34 MCS database v\_clients\_2 view (continued)

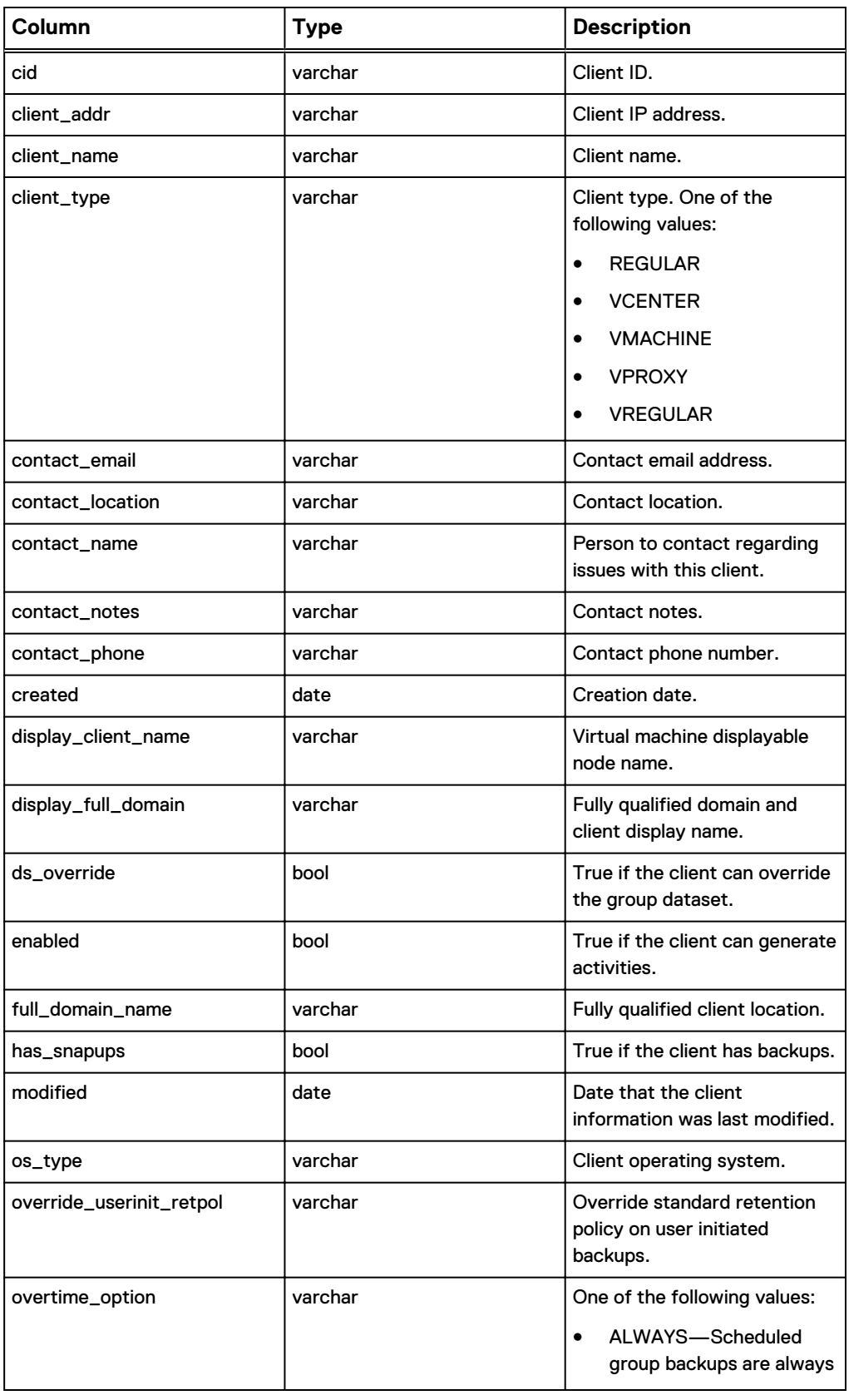

#### Table 34 MCS database v\_clients\_2 view (continued)

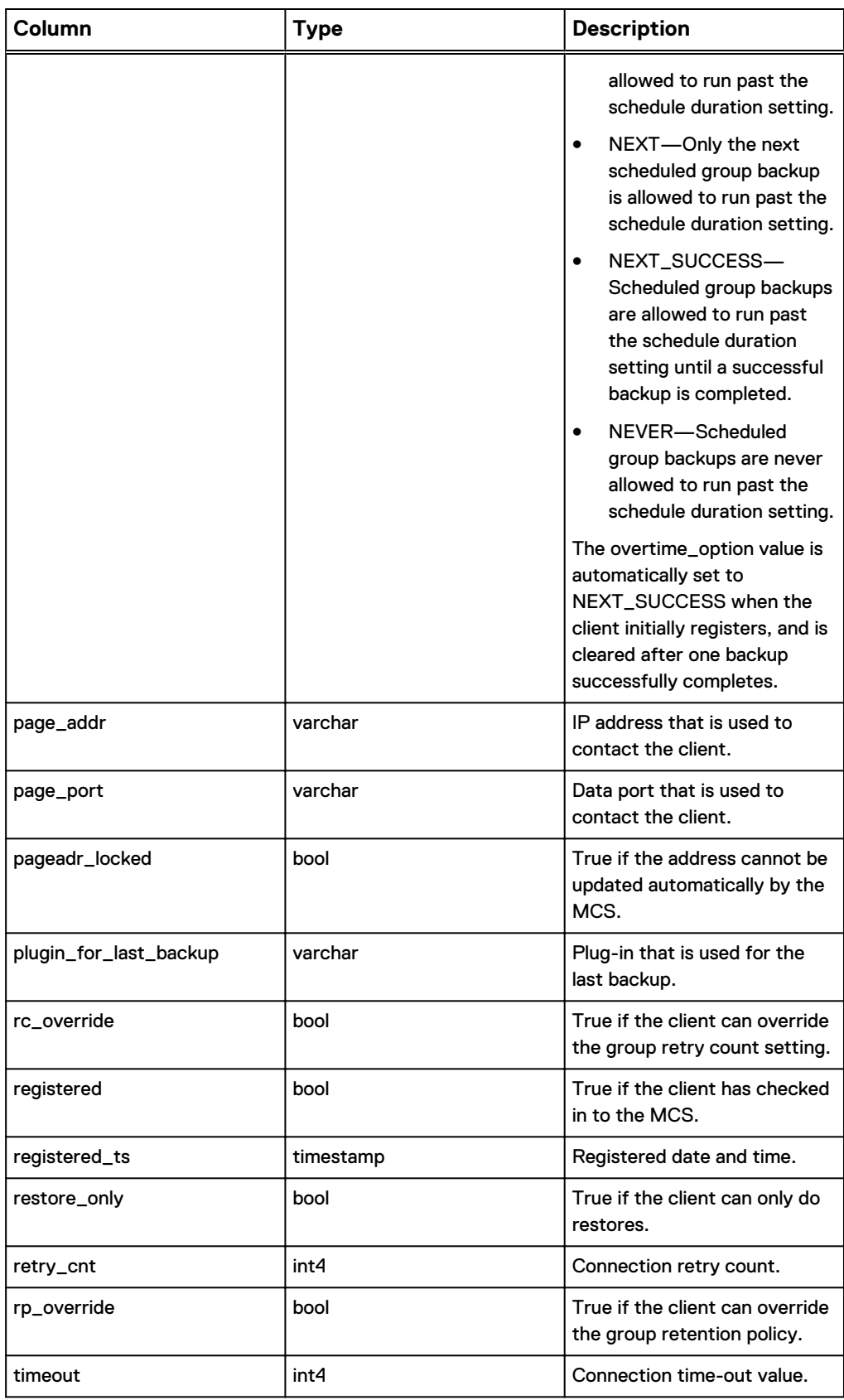

Table 34 MCS database v\_clients\_2 view (continued)

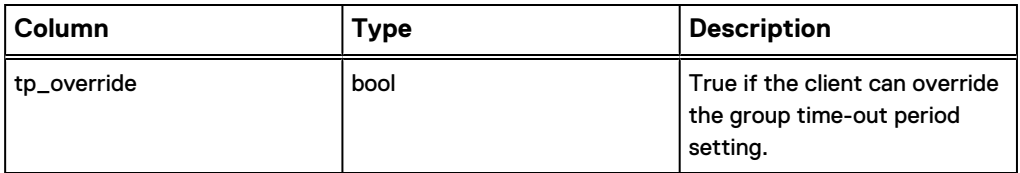

## **v\_compatibility**

The v\_compatibility view stores MCS database compatibility information.

The following table shows the information available from the v\_compatibility view.

Table 35 MCS database v\_compatibility view

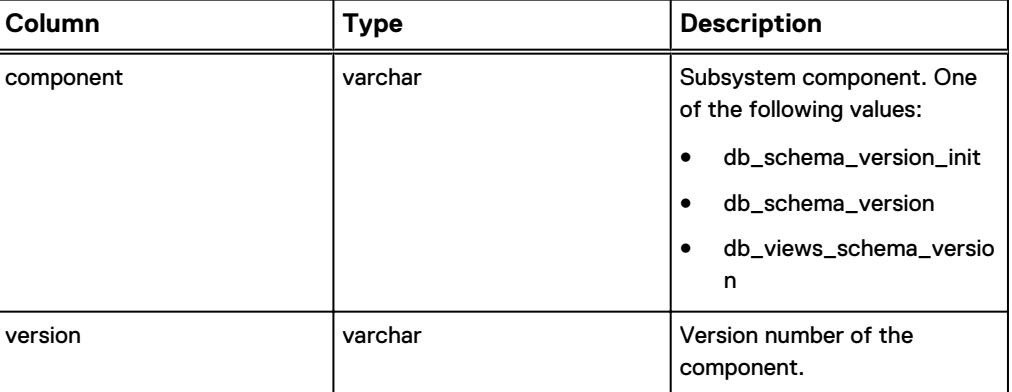

## **v\_datasets**

The v\_datasets view contains a record for each dataset that is known to the MCS.

The following table shows the information available from the v\_datasets view.

Table 36 MCS database v\_datasets view

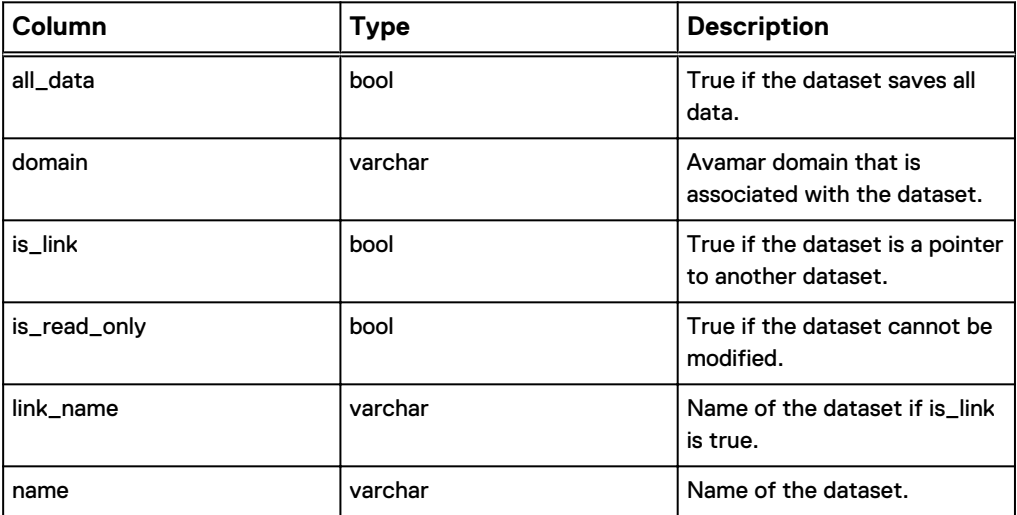

## **v\_ddr\_node\_space**

The v\_ddr\_node\_space view tracks Data Domain system utilization and capacity.

The following table shows the information available from the v\_ddr\_node\_space view.

Table 37 MCS database v\_ddr\_node\_space view

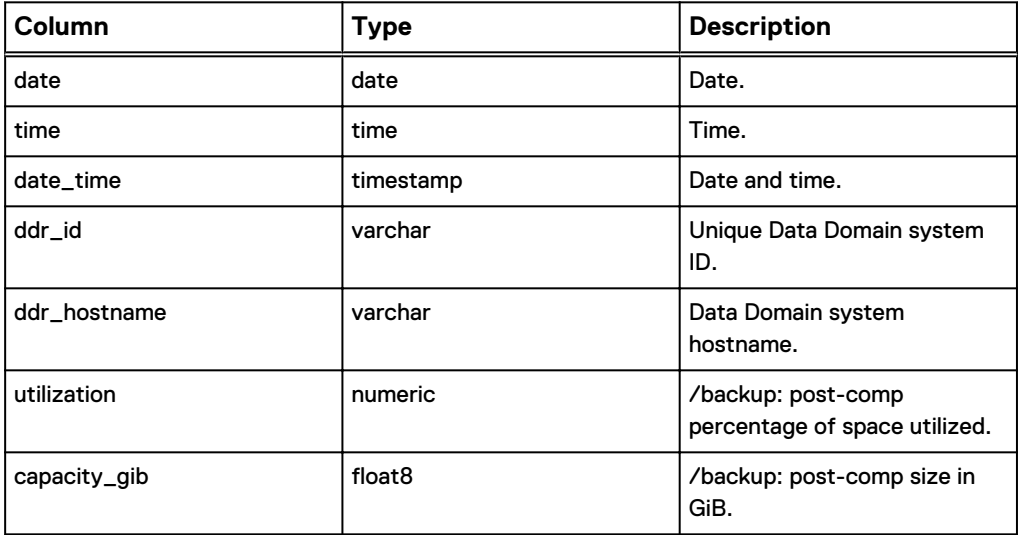

## **v\_dpnsummary**

The v\_dpnsummary view contains a record for each backup, restore, or validation activity on a client-by-client basis.

The following table shows the information available from the v\_dpnsummary view.

Table 38 MCS database v\_dpnsummary view

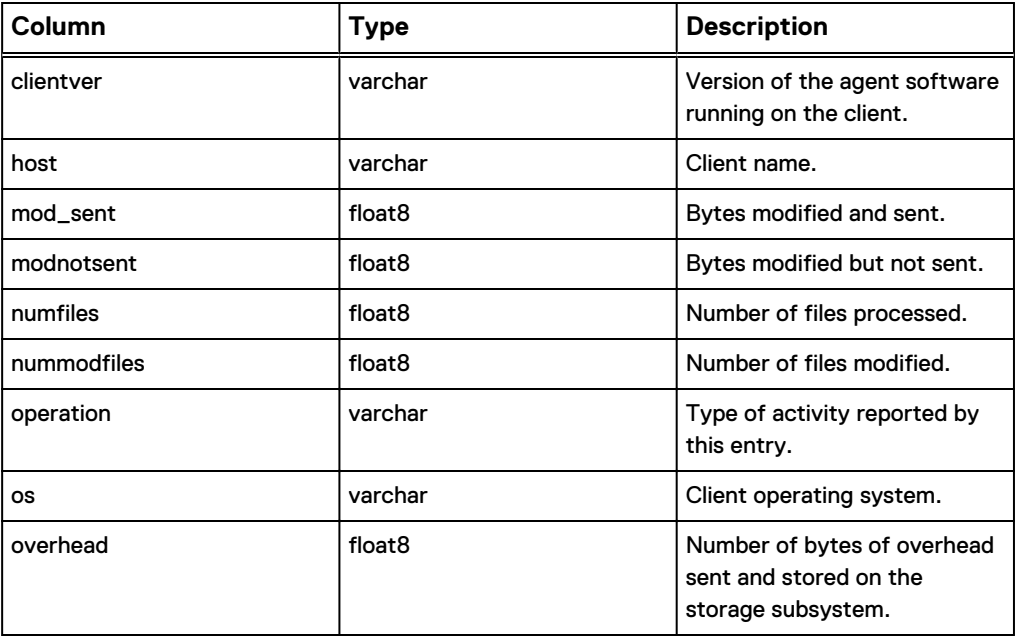

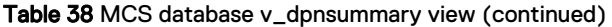

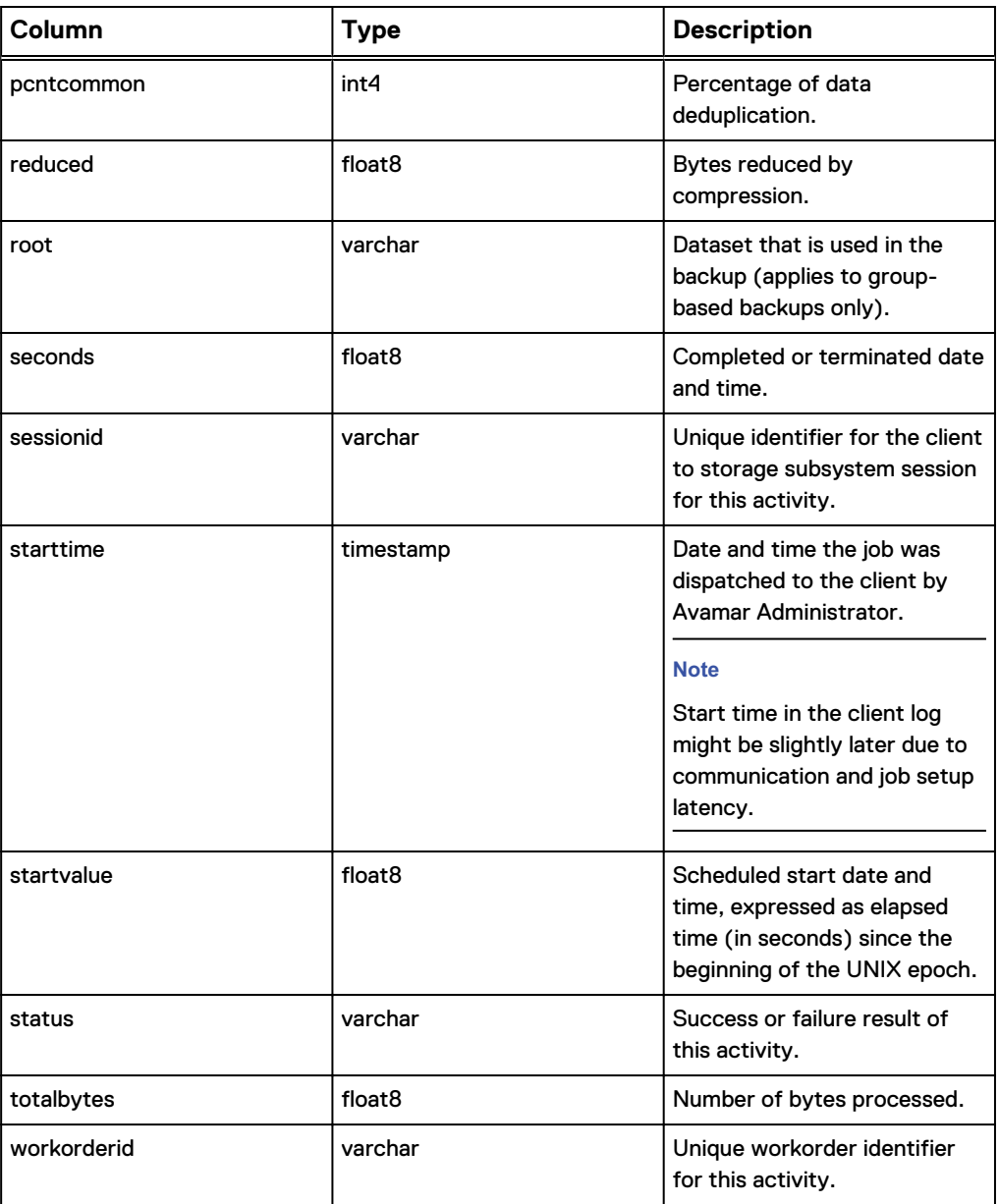

## **v\_dpn\_stats**

The v\_dpn\_stats view contains a record for Avamar server statistics.

The following table shows the information available from the v\_dpn\_stats view.

Table 39 MCS database v\_dpn\_stats view

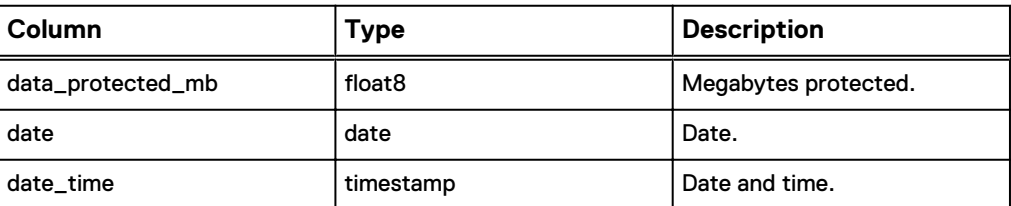

Table 39 MCS database v\_dpn\_stats view (continued)

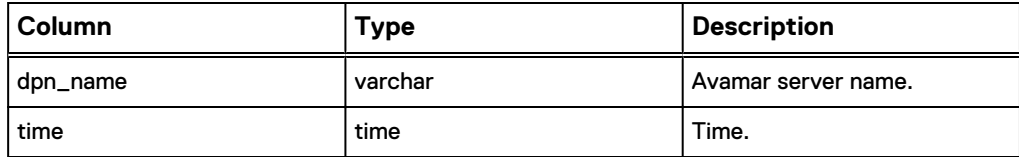

## **v\_ds\_commands**

The v\_ds\_commands view contains a record for each optional plug-in command that is defined for each dataset.

The following table shows the information available from the v\_ds\_commands view.

Table 40 MCS database v\_ds\_commands view

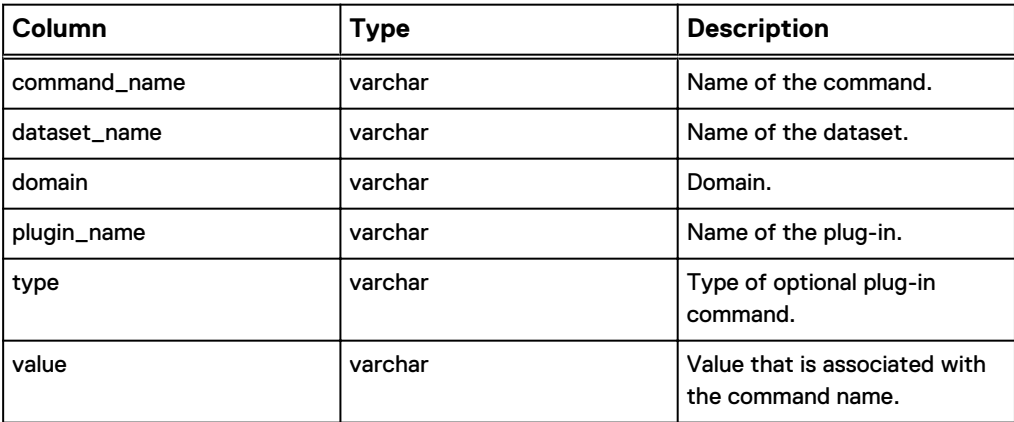

## **v\_ds\_excludes**

The v\_ds\_excludes view contains a record for each exclude definition that is defined for each dataset.

The following table shows the information available from the v\_ds\_excludes view.

Table 41 MCS database v\_ds\_excludes view

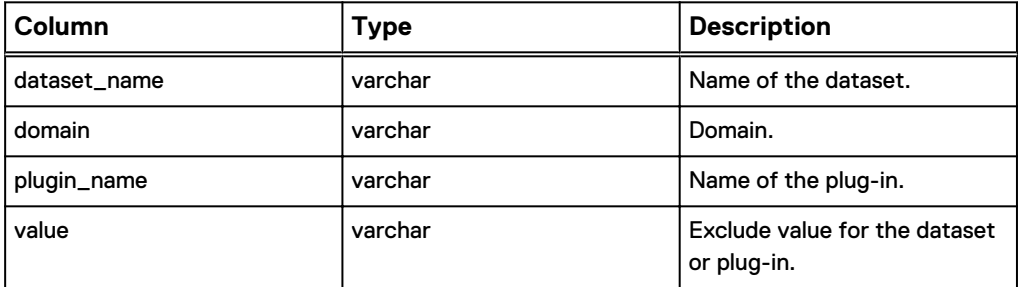

## **v\_ds\_includes**

The v\_ds\_includes view contains a record for each definition that is defined for each dataset.

The following table shows the information available from the v\_ds\_includes view.

Table 42 MCS database v\_ds\_includes view

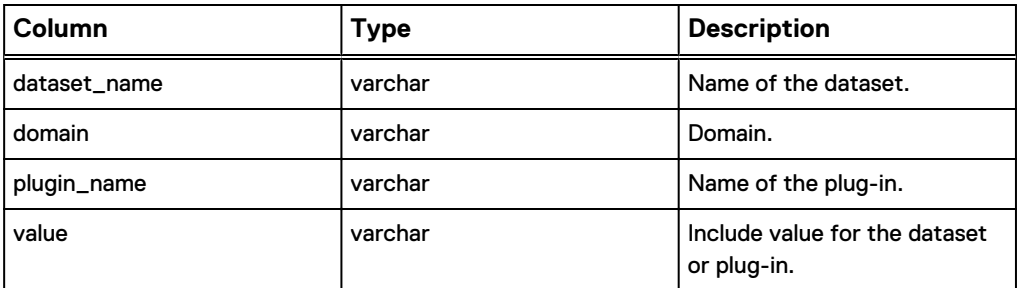

## **v\_ds\_targets**

The v\_ds\_targets view contains a record for each source target that is defined for each dataset.

The following table shows the information available from the v\_ds\_targets view.

Table 43 MCS database v\_ds\_targets view

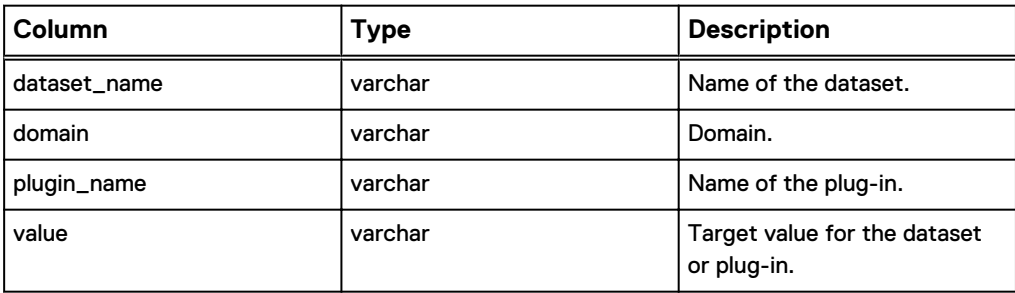

### **v\_dtlt\_dataset\_targets**

The v\_dtlt\_dataset\_targets view contains a record of files or directories that Avamar Desktop/Laptop users who are selected to include in a backup group.

The following table shows the information available from the v\_dtlt\_dataset\_targets view.

Table 44 MCS database v\_dtlt\_dataset\_targets view

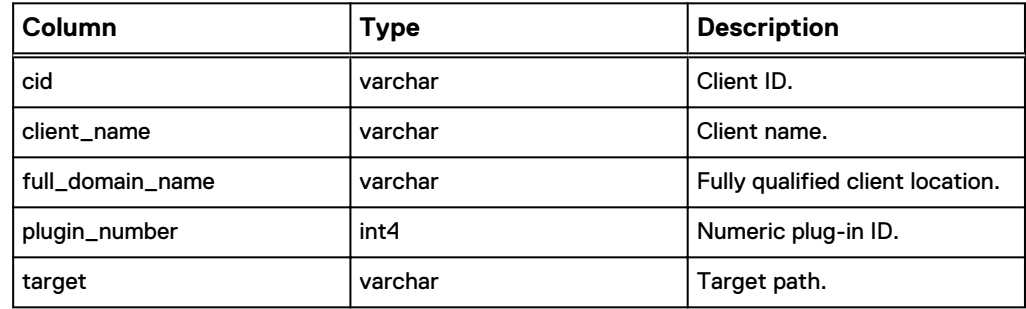

## **v\_dtlt\_sched\_override**

The v\_dtlt\_sched\_override view contains a record of each backup start time that Avamar Desktop/Laptop users who are selected from the web UI to override daily group schedules.

The following table shows the information available from the v\_dtlt\_sched\_override view.

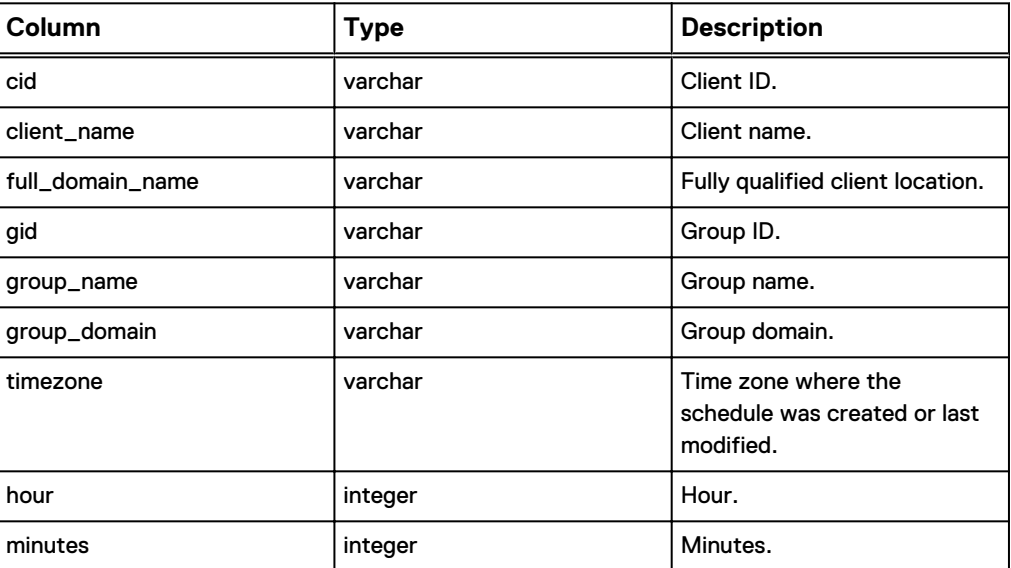

Table 45 MCS database v\_dtlt\_sched\_override view

## **v\_ev\_catalog**

The v\_ev\_catalog view contains a record for each event code in the events catalog.

The following table shows the information available from the v\_ev\_catalog view.

Table 46 MCS database v\_ev\_catalog view

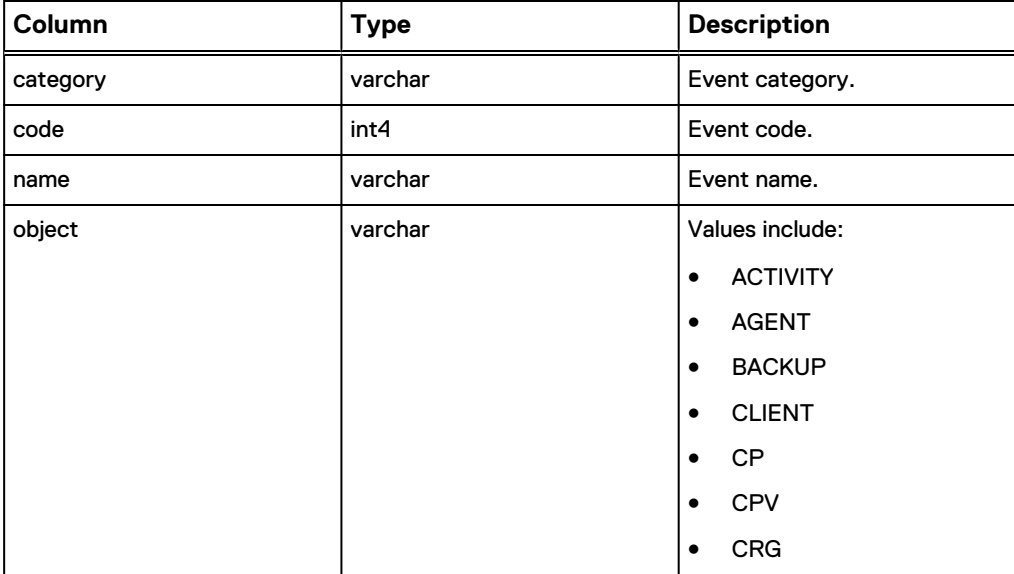

#### Table 46 MCS database v\_ev\_catalog view (continued)

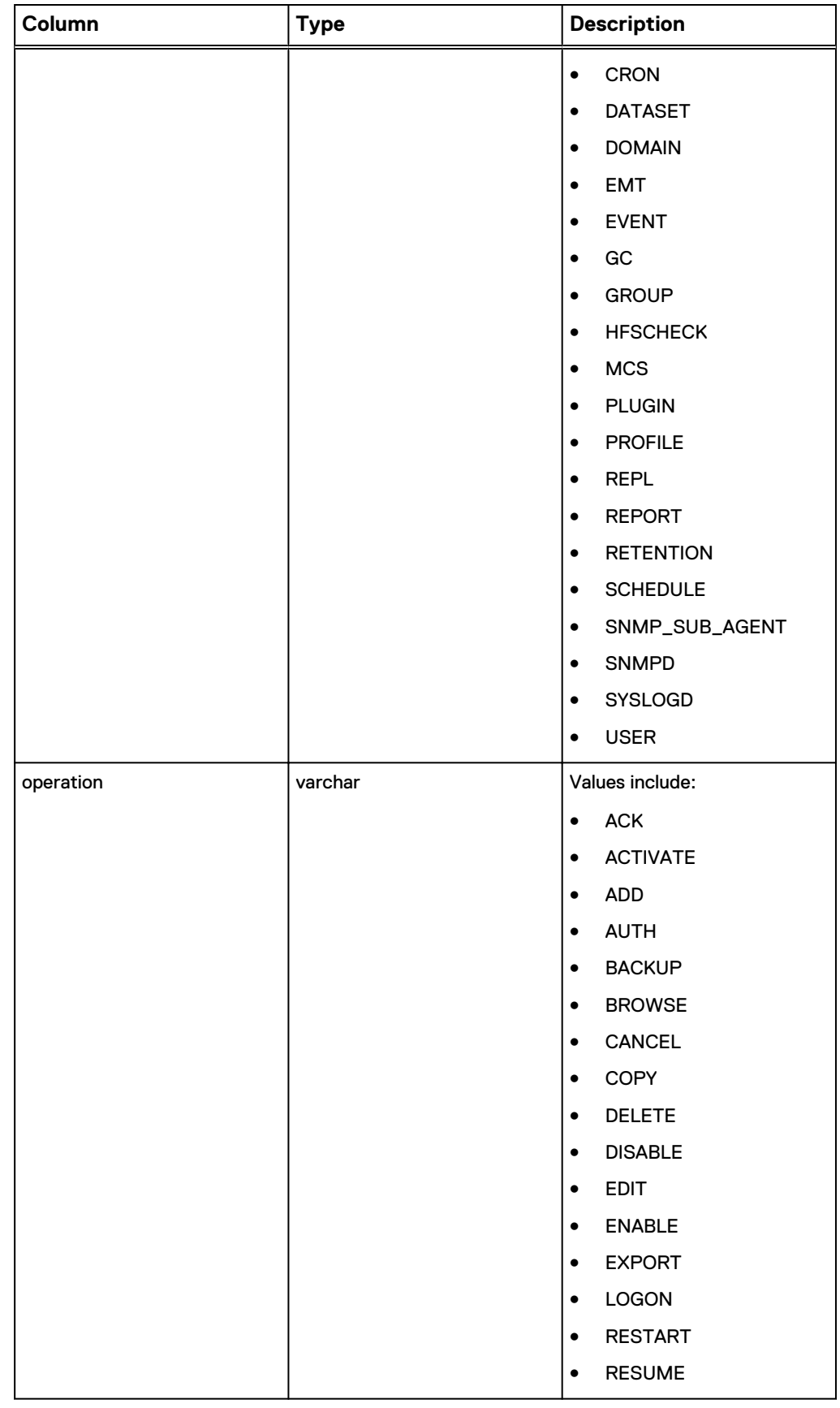

Table 46 MCS database v\_ev\_catalog view (continued)

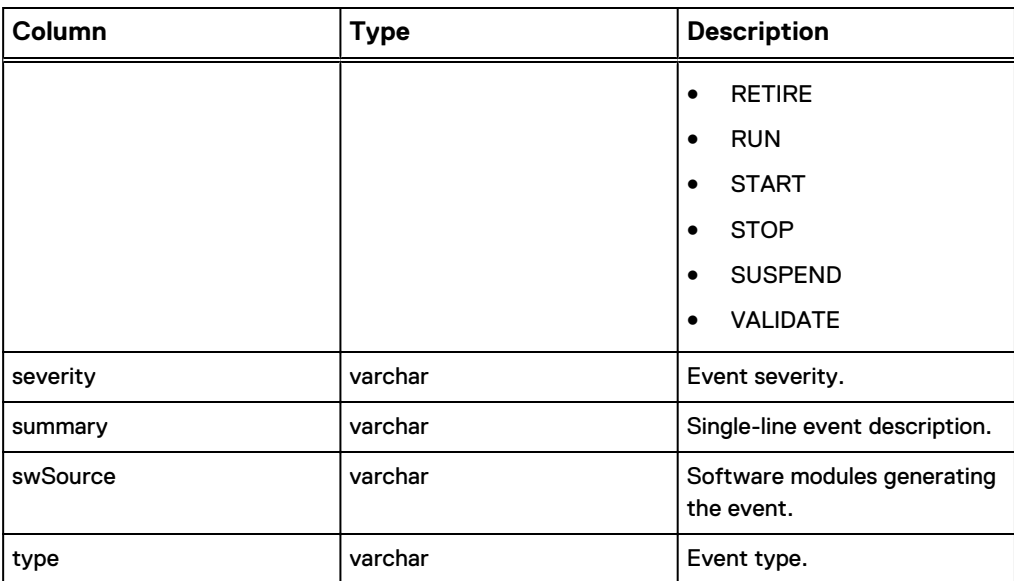

#### **v\_ev\_cus\_body**

The v\_ev\_cus\_body view contains a record listing the attachments for each custom events profile.

The following table shows the information available from the v\_ev\_cus\_body view.

Table 47 MCS database v\_ev\_cus\_body view

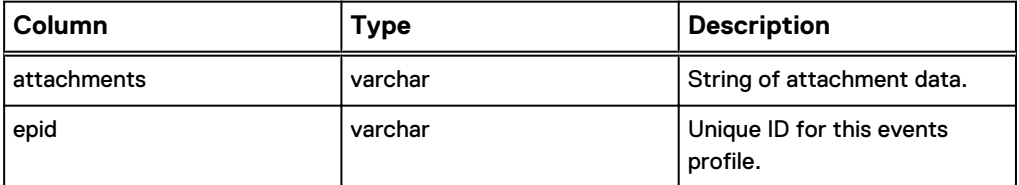

## **v\_ev\_cus\_cc\_list**

The v\_ev\_cus\_cc\_list view contains a record listing the email cc recipients for each custom events profile.

The following table shows the information available from the v\_ev\_cus\_cc\_list view.

Table 48 MCS database v\_ev\_cus\_cc\_list view

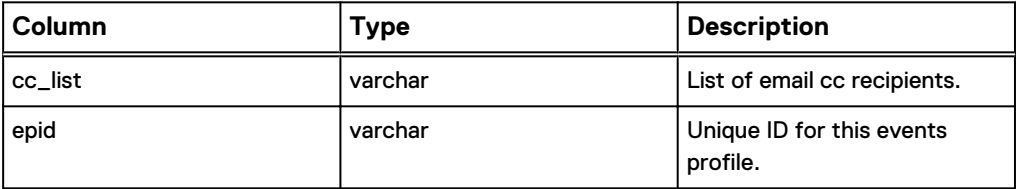

## **v\_ev\_cus\_codes**

The v\_ev\_cus\_codes view contains a record for each event code that should be included in a custom events profile.

The following table shows the information available from the v\_ev\_cus\_codes view.

Table 49 MCS database v\_ev\_cus\_codes view

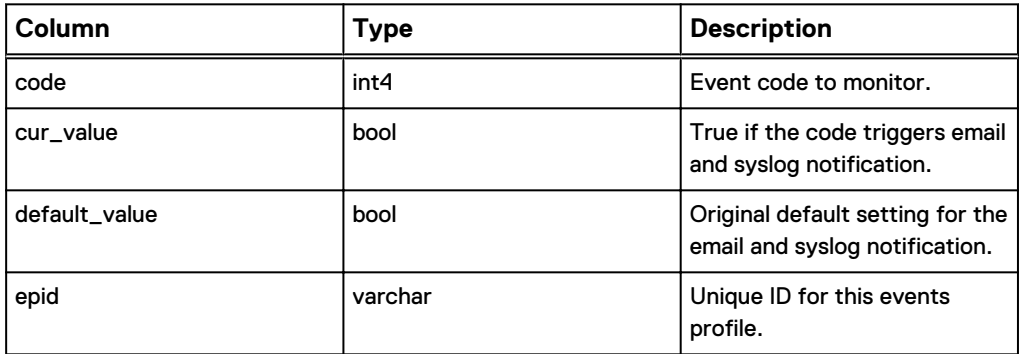

### **v\_ev\_cus\_prof**

The v\_ev\_cus\_prof view contains a record for each custom events profile.

The following table shows the information available from the v\_ev\_cus\_prof view.

Table 50 MCS database v\_ev\_cus\_prof view

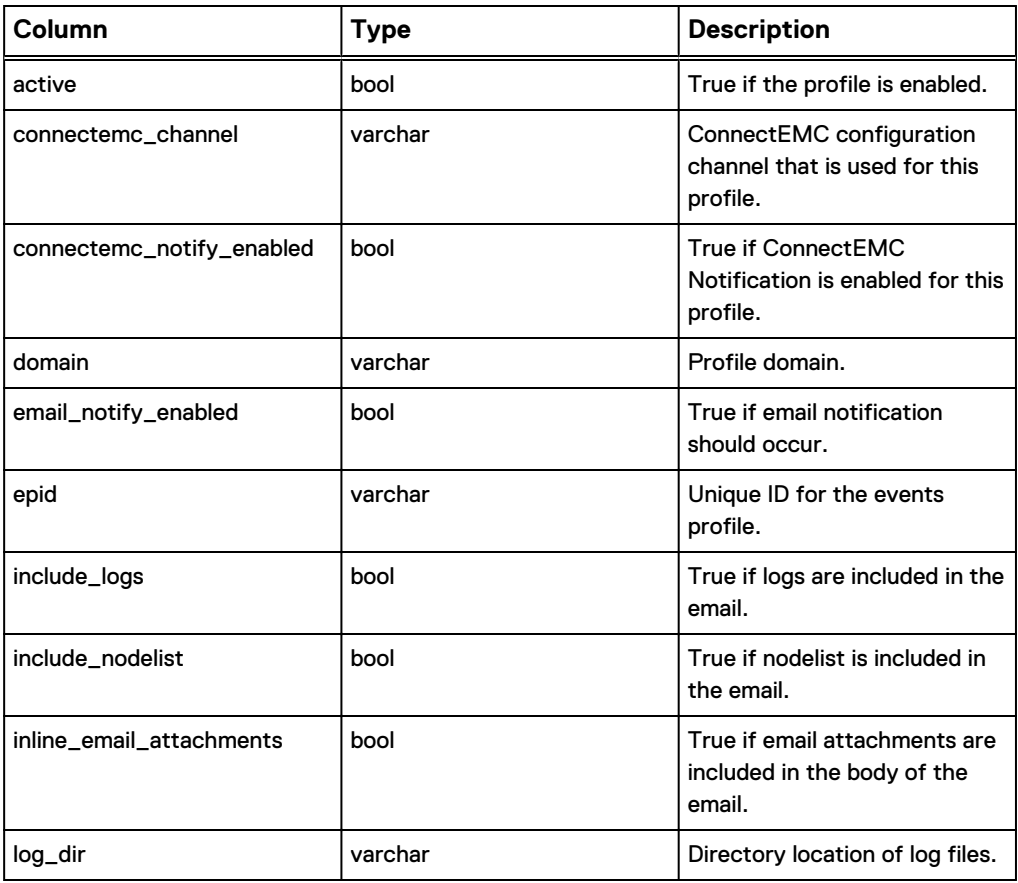

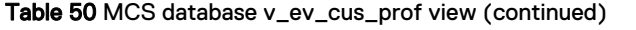

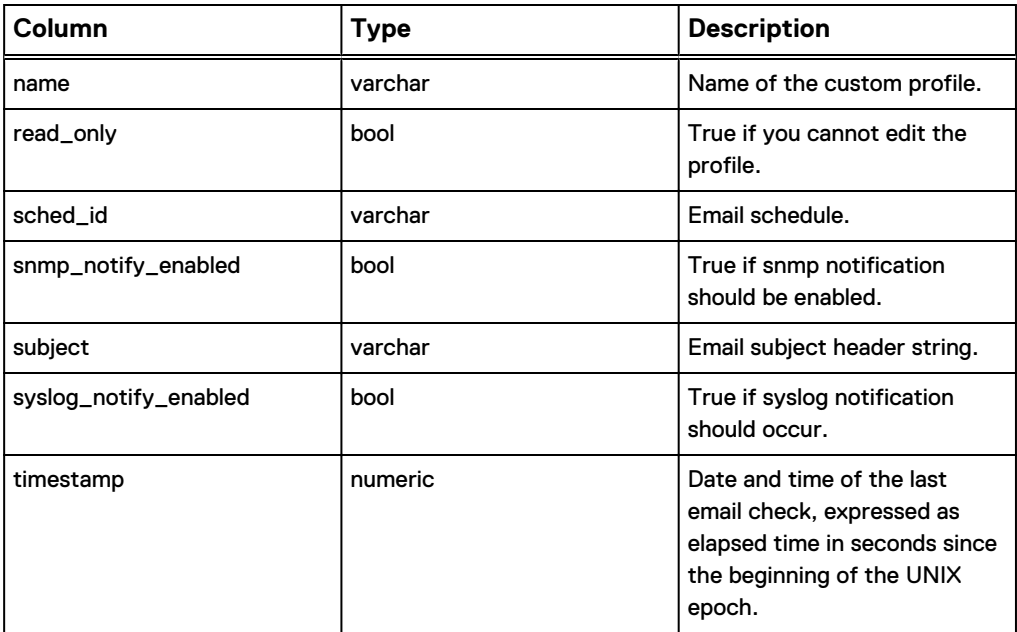

## **v\_ev\_cus\_prof\_params**

The v\_ev\_cus\_prof\_params view contains event code-specific parameters for each custom events profile.

The following table shows the information available from the v\_ev\_cus\_prof\_params view.

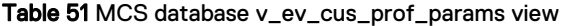

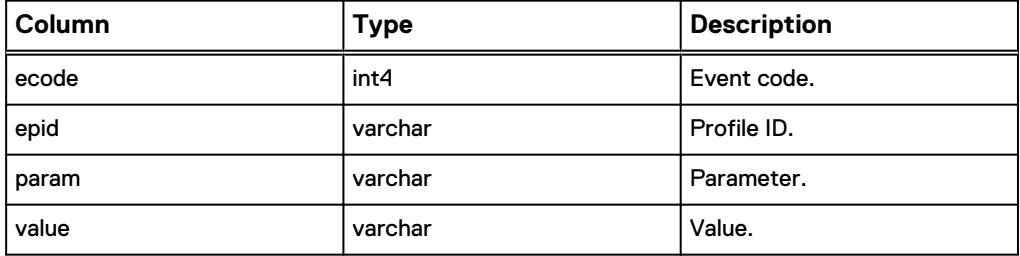

#### **v\_ev\_cus\_rpt**

The v\_ev\_cus\_rpt view contains a record for each report that is emailed with an event profile.

The following table shows the information available from the v\_ev\_cus\_rpt view.

Table 52 MCS database v\_ev\_cus\_rpt view

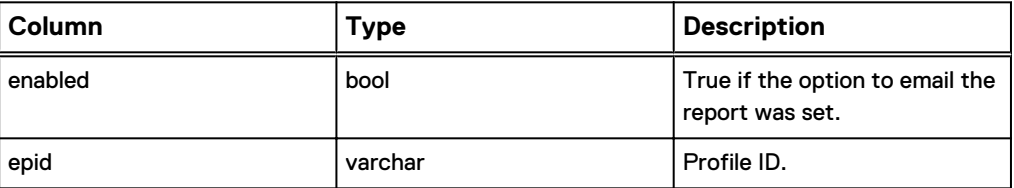
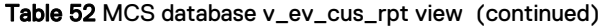

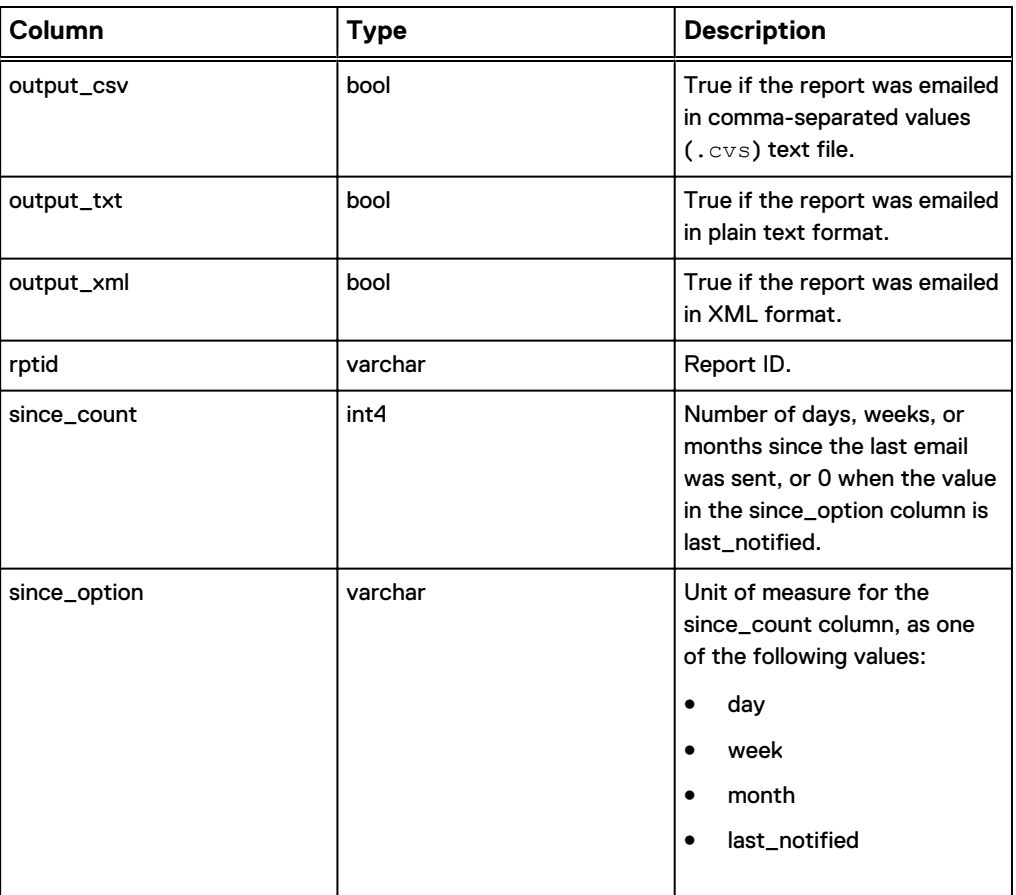

## **v\_ev\_cus\_snmp\_contact**

The v\_ev\_cus\_snmp\_contact view contains a record for the SNMP trap configuration for each profile.

The following table shows the information available from the v\_ev\_cus\_snmp\_contact view.

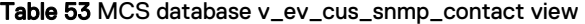

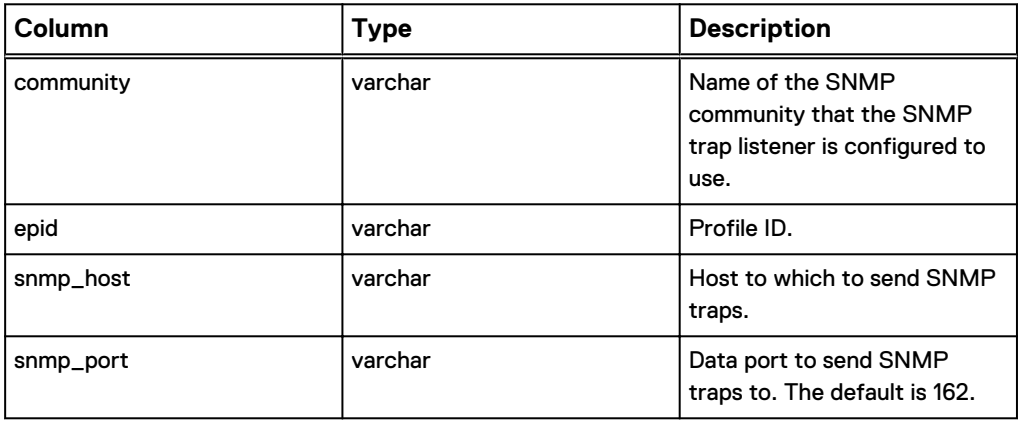

## **v\_ev\_cus\_syslog\_contact**

The v\_ev\_cus\_syslog\_contact view contains a record for each custom event profile that uses syslog as the notification mechanism.

The following table shows the information available from the v\_ev\_cus\_syslog\_contact view.

Table 54 MCS database v\_ev\_cus\_syslog\_contact view

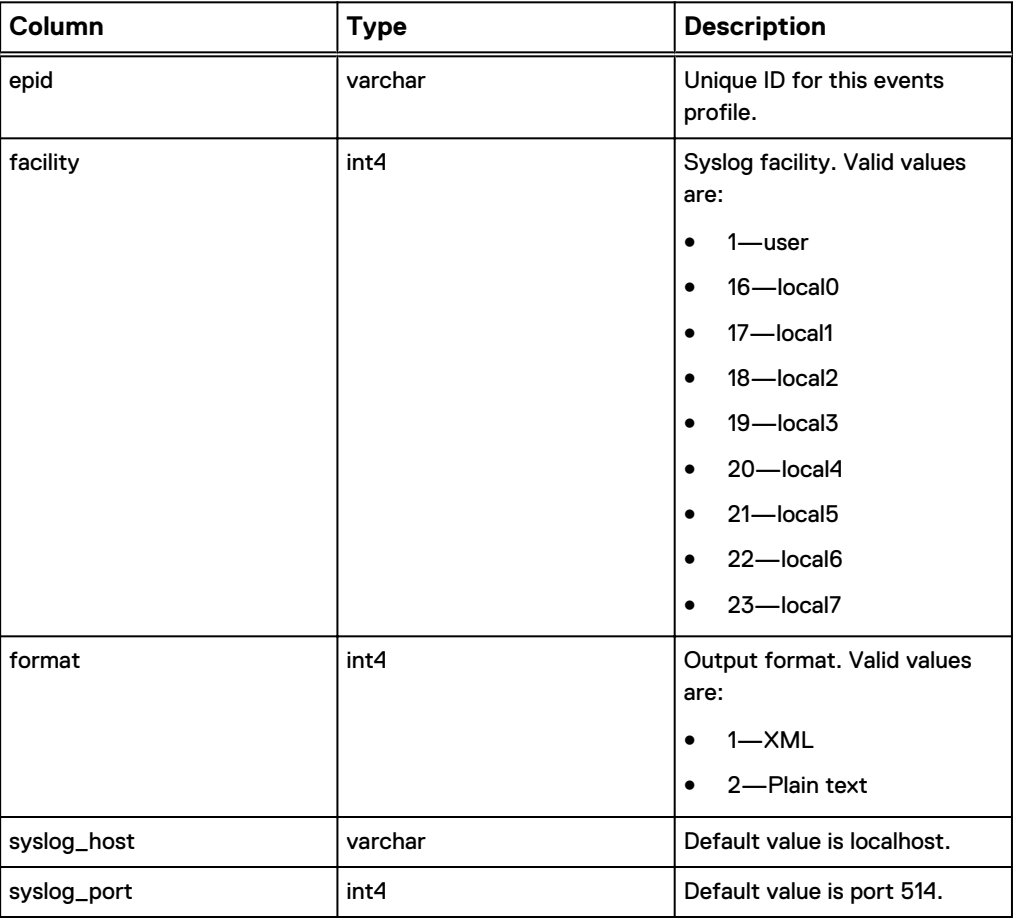

## **v\_ev\_cus\_to\_list**

The v\_ev\_cus\_to\_list view contains a record listing the email recipients for each custom events profile.

The following table shows the information available from the v\_ev\_cus\_to\_list view.

Table 55 MCS database v\_ev\_cus\_to\_list view

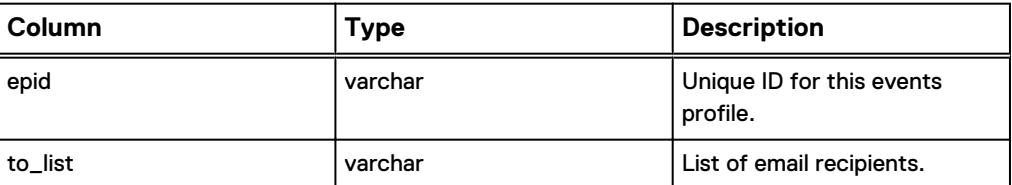

## **v\_ev\_unack**

The v\_ev\_unack view contains a record for each unacknowledged event that is logged by the MCS.

The following table shows the information available from the v\_ev\_unack view.

Table 56 MCS database v\_ev\_unack view

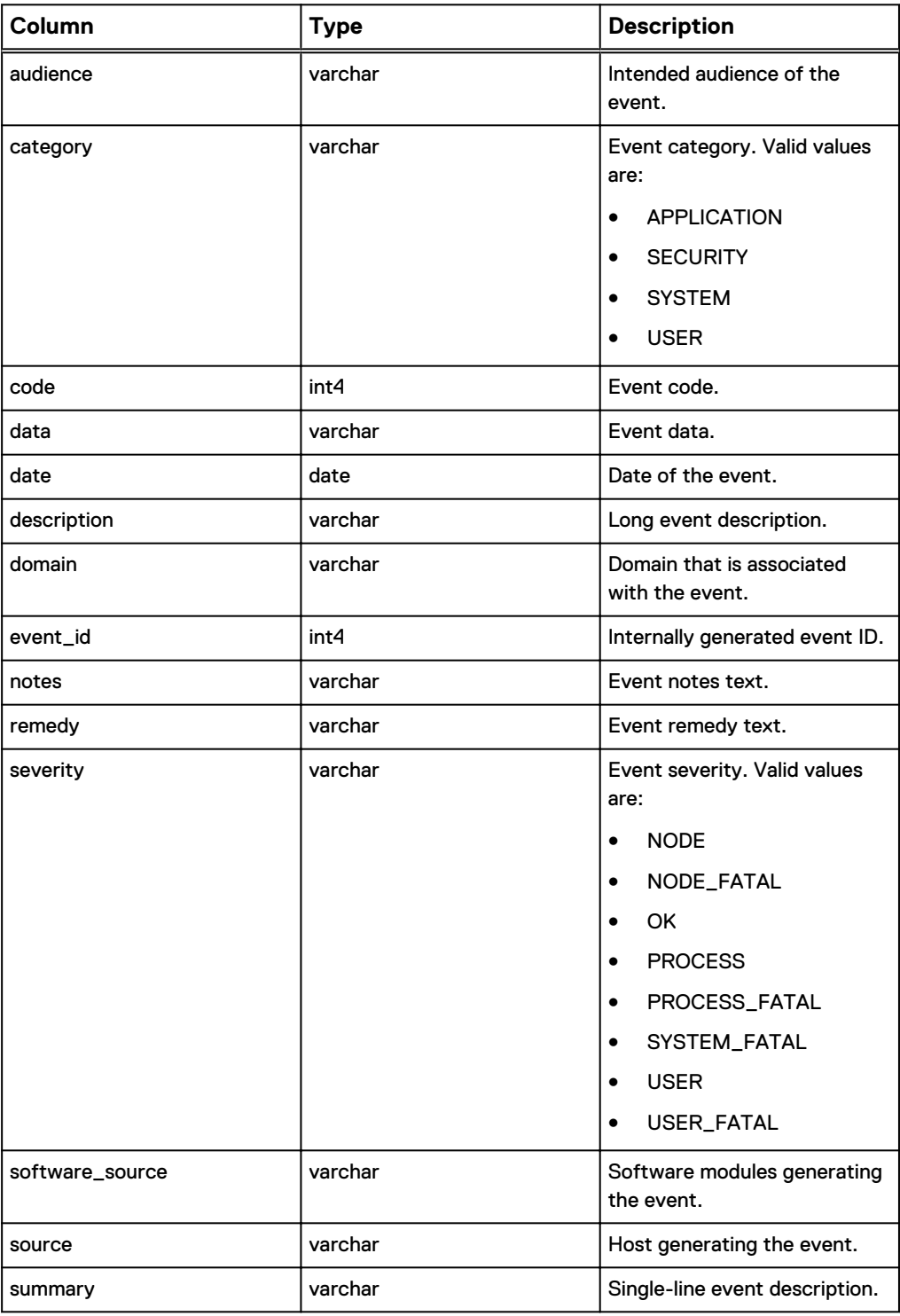

#### Table 56 MCS database v\_ev\_unack view (continued)

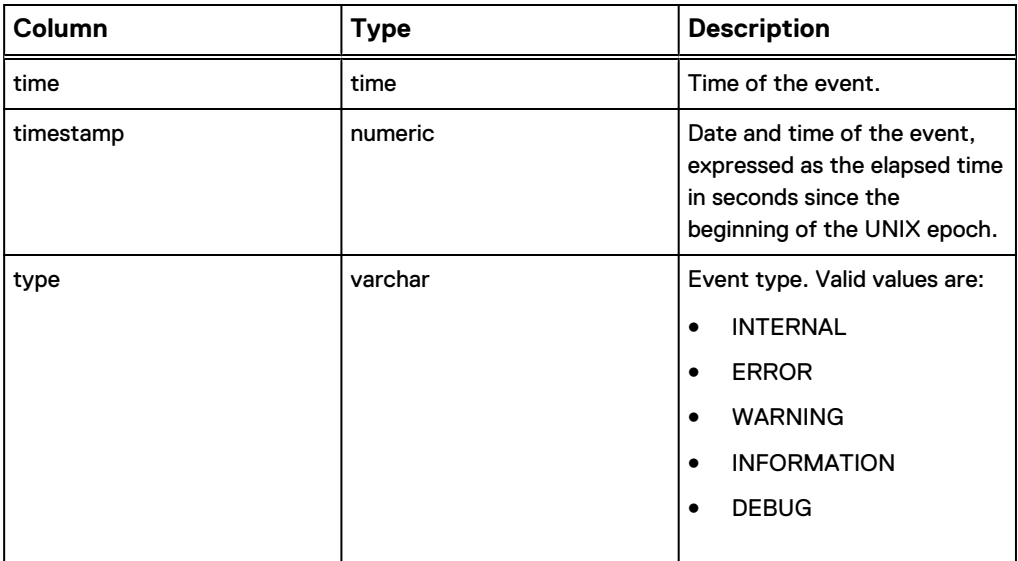

#### **v\_events**

The v\_events view contains a record for each event logged by the MCS. The following table shows the information available from the v\_events view.

Table 57 MCS database v\_events view

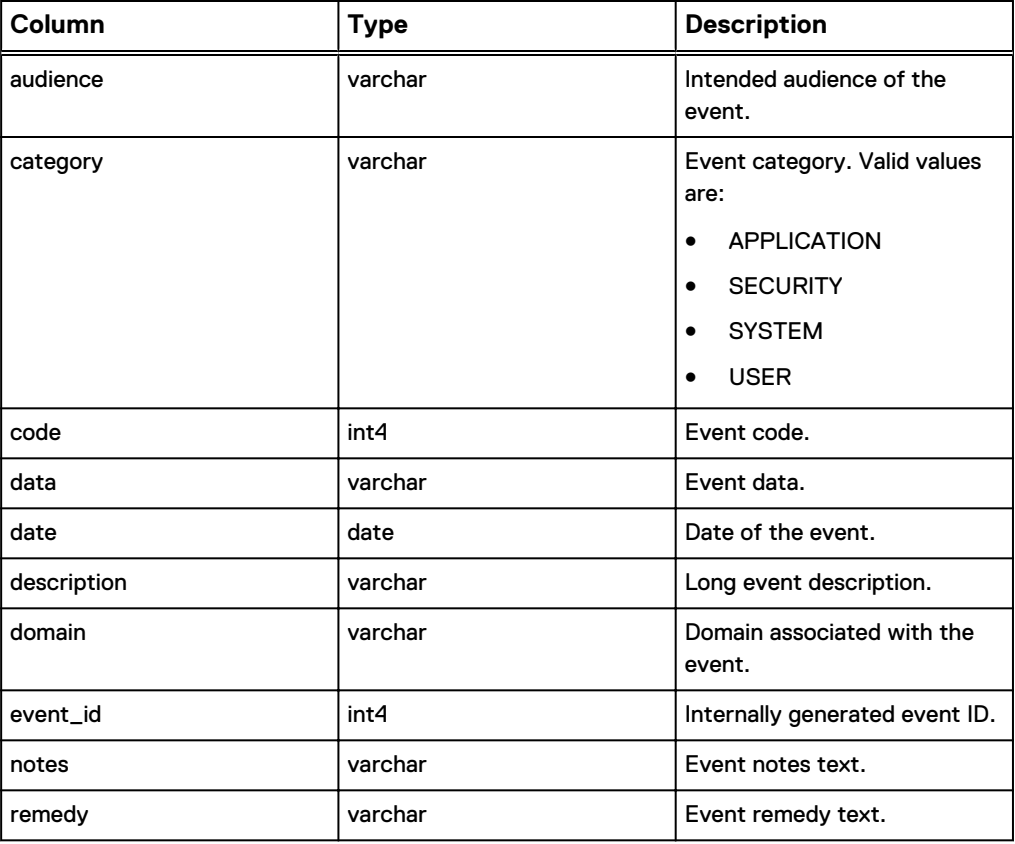

#### Table 57 MCS database v\_events view (continued)

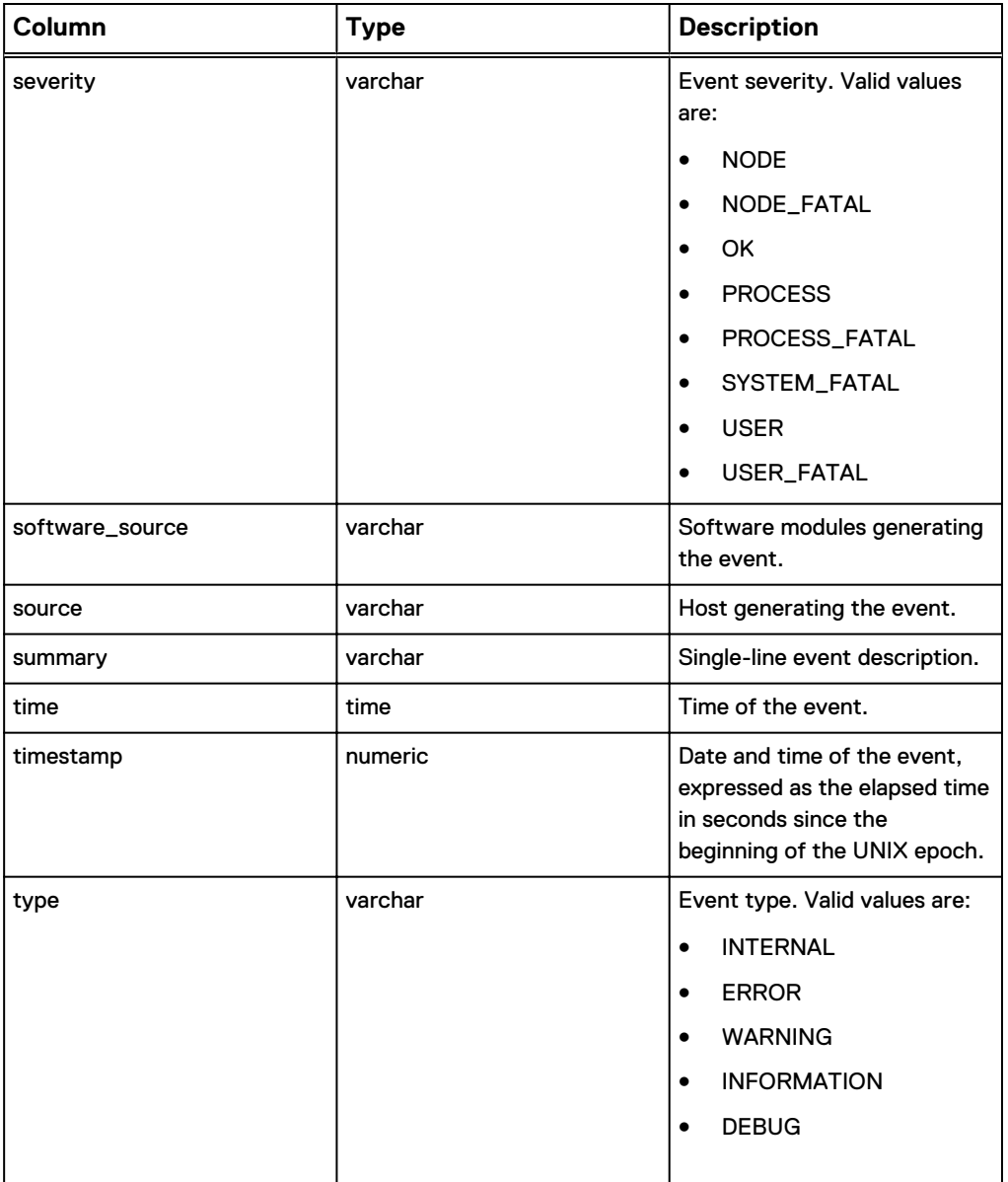

## **v\_gcstatus**

The v\_gcstatus view contains a record for each garbage collection (GC) operation.

The following table shows the information available from the v\_gcstatus view.

Table 58 MCS database v\_gcstatus view

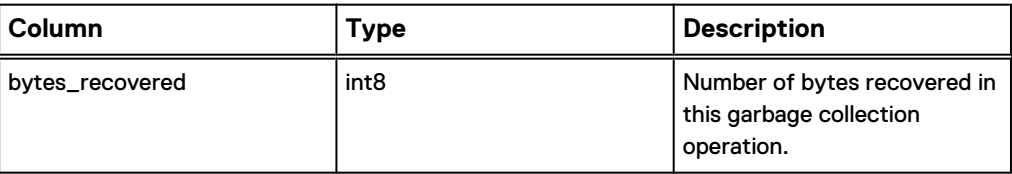

#### Table 58 MCS database v\_gcstatus view (continued)

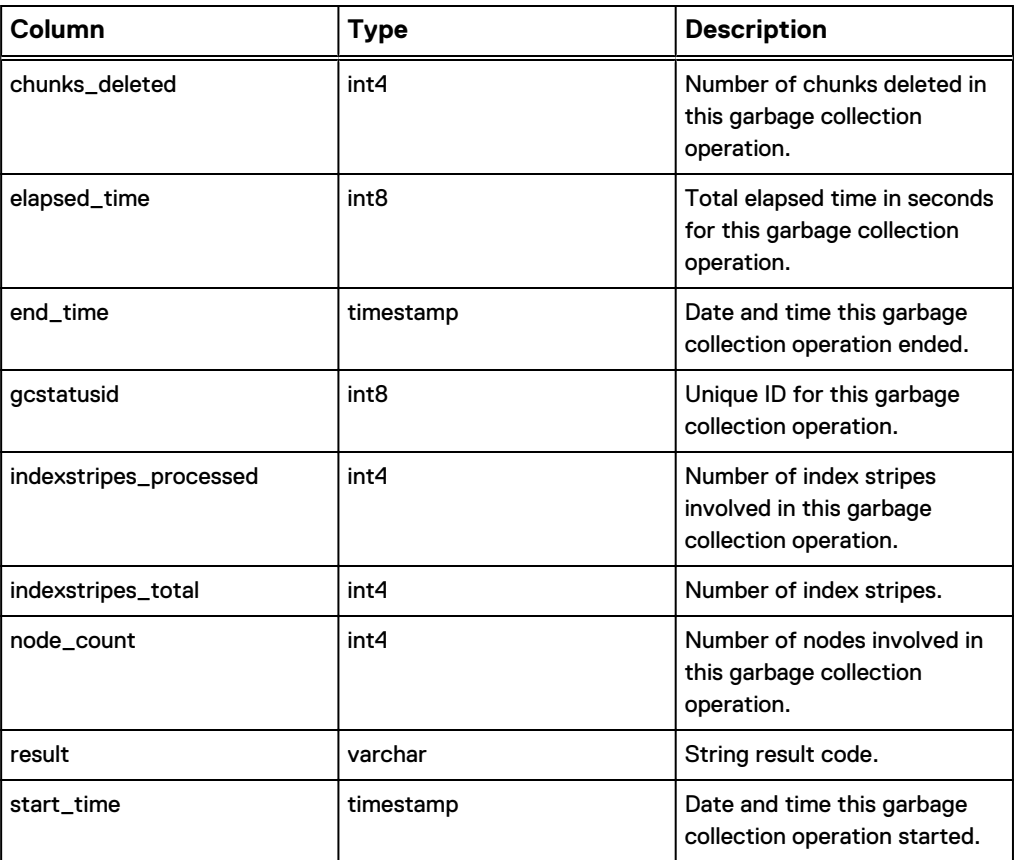

## **v\_group\_members**

The v\_group\_members view contains a record for each client organized by group assignment. A client can be a member of more than one group.

The following table shows the information available from the v\_group\_members view.

Table 59 MCS database v\_group\_members view

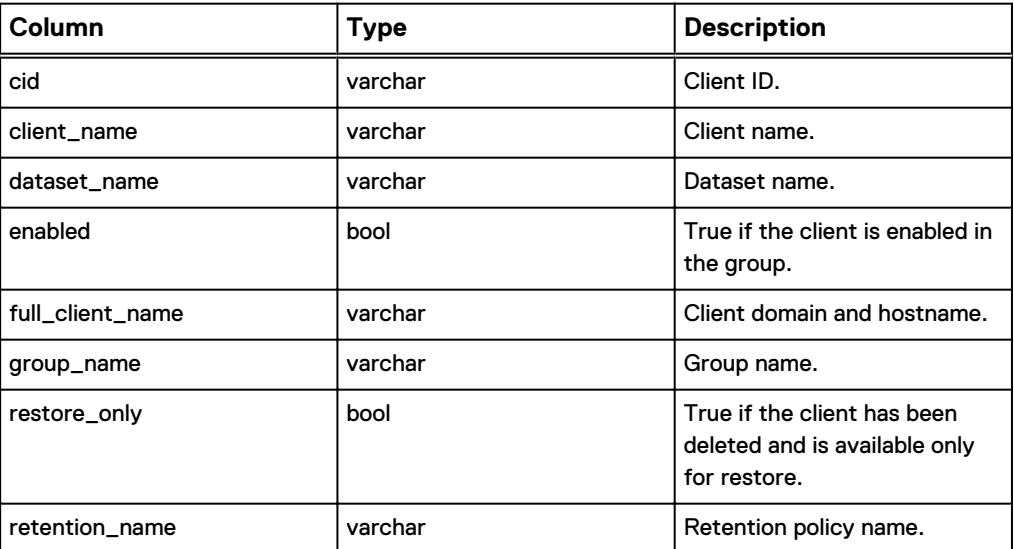

Table 59 MCS database v\_group\_members view (continued)

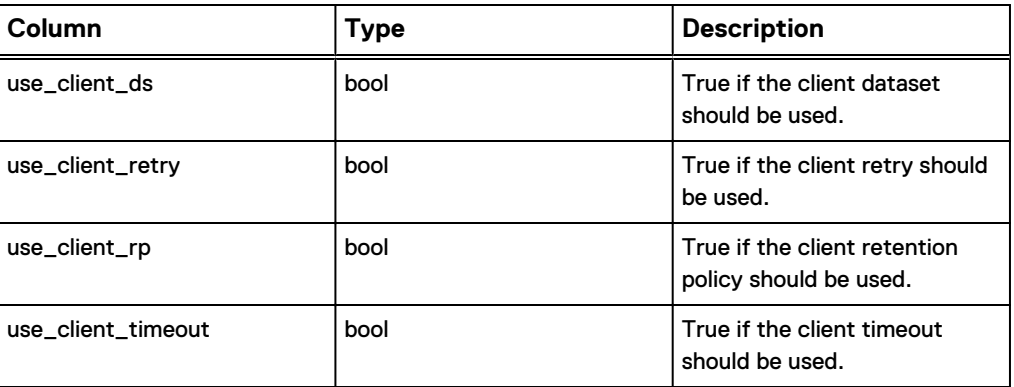

#### **v\_groups**

The v\_groups view contains a record for each group known to the MCS.

The following table shows the information available from the v\_groups view.

Table 60 MCS database v\_groups view

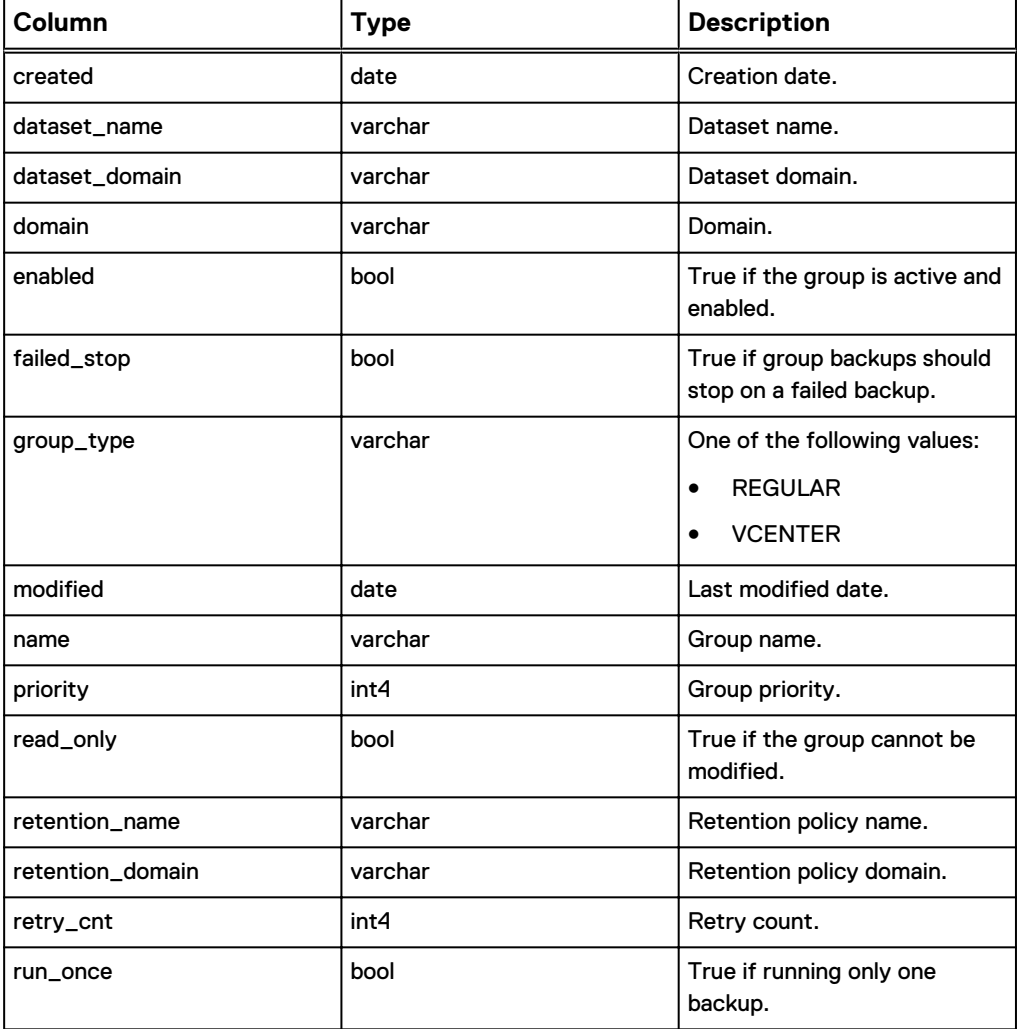

#### Table 60 MCS database v\_groups view (continued)

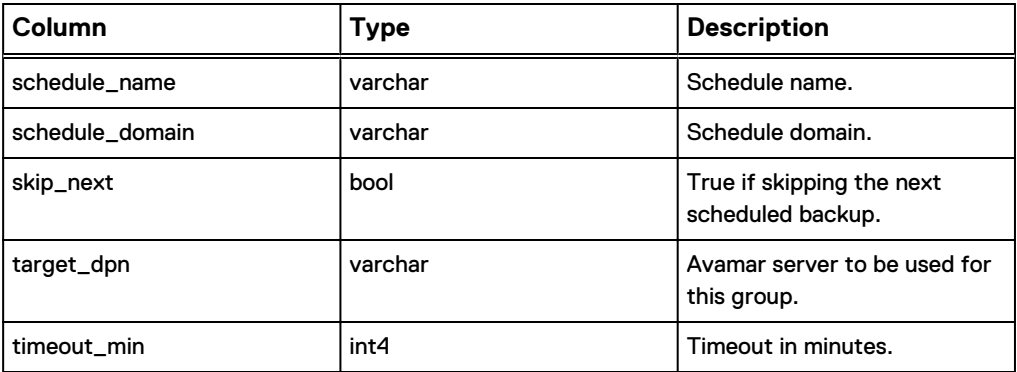

### **v\_node\_space**

The v\_node\_space view contains a record of disk capacity data retrieved or calculated per disk and per node.

The following table shows the information available from the v\_node\_space view.

Table 61 MCS database v\_node\_space view

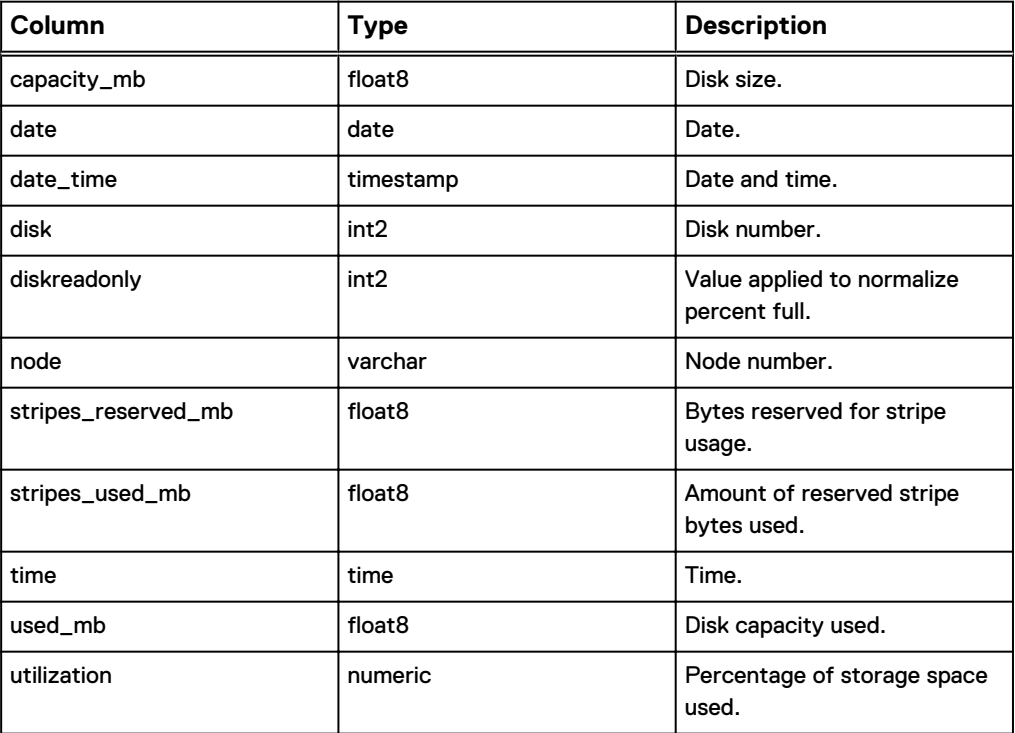

## **v\_node\_util**

The v\_node\_util view contains a record of node statistics retrieved or calculated per node at a particular date and time.

The following table shows the information available from the v\_node\_util view.

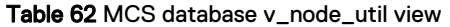

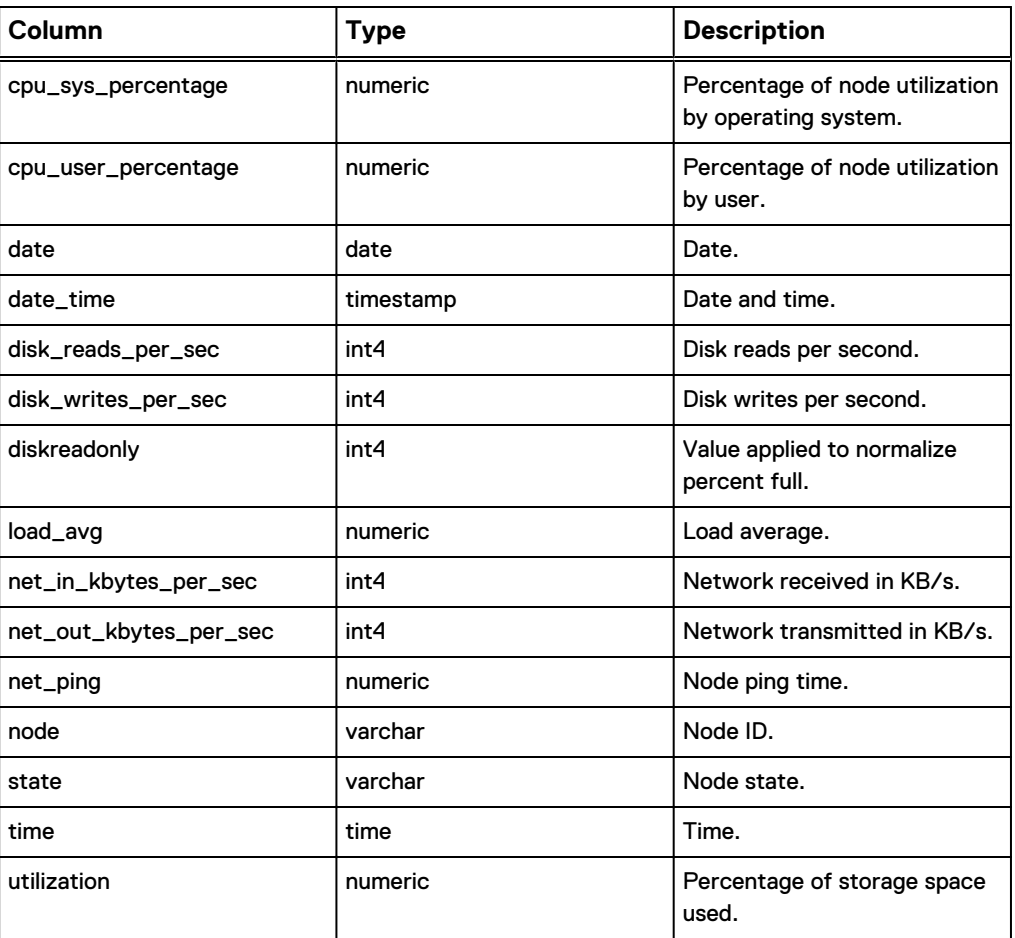

## **v\_plugin\_can\_restore**

The v\_plugin\_can\_restore view contains a record of allowable plug-in substitutions for restores. Each record is a one-to-one allowable substitution in which the original backup plug-in (build, version) is matched with an allowable substitute plug-in ID (can\_restore\_pid).

The following table shows the information available from the v\_plugin\_can\_restore view.

Table 63 MCS database v\_plugin\_can\_restore view

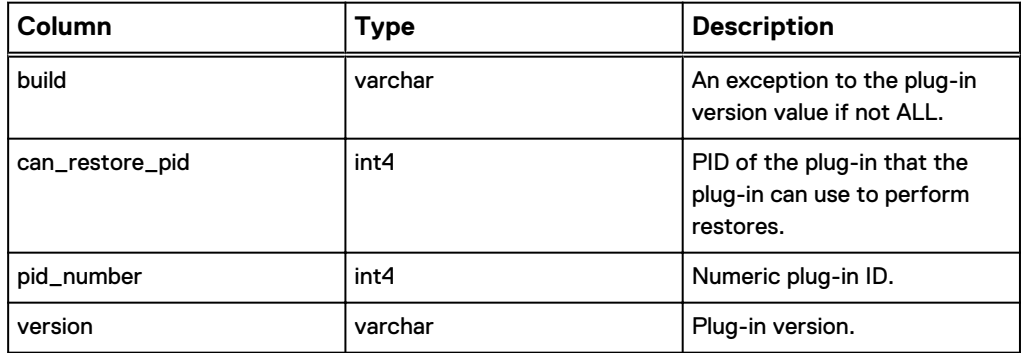

## **v\_plugin\_catalog**

The v\_plugin\_catalog view contains a record for each known plug-in.

The following table shows the information available from the v\_plugin\_catalog view.

Table 64 MCS database v\_plugin\_catalog view

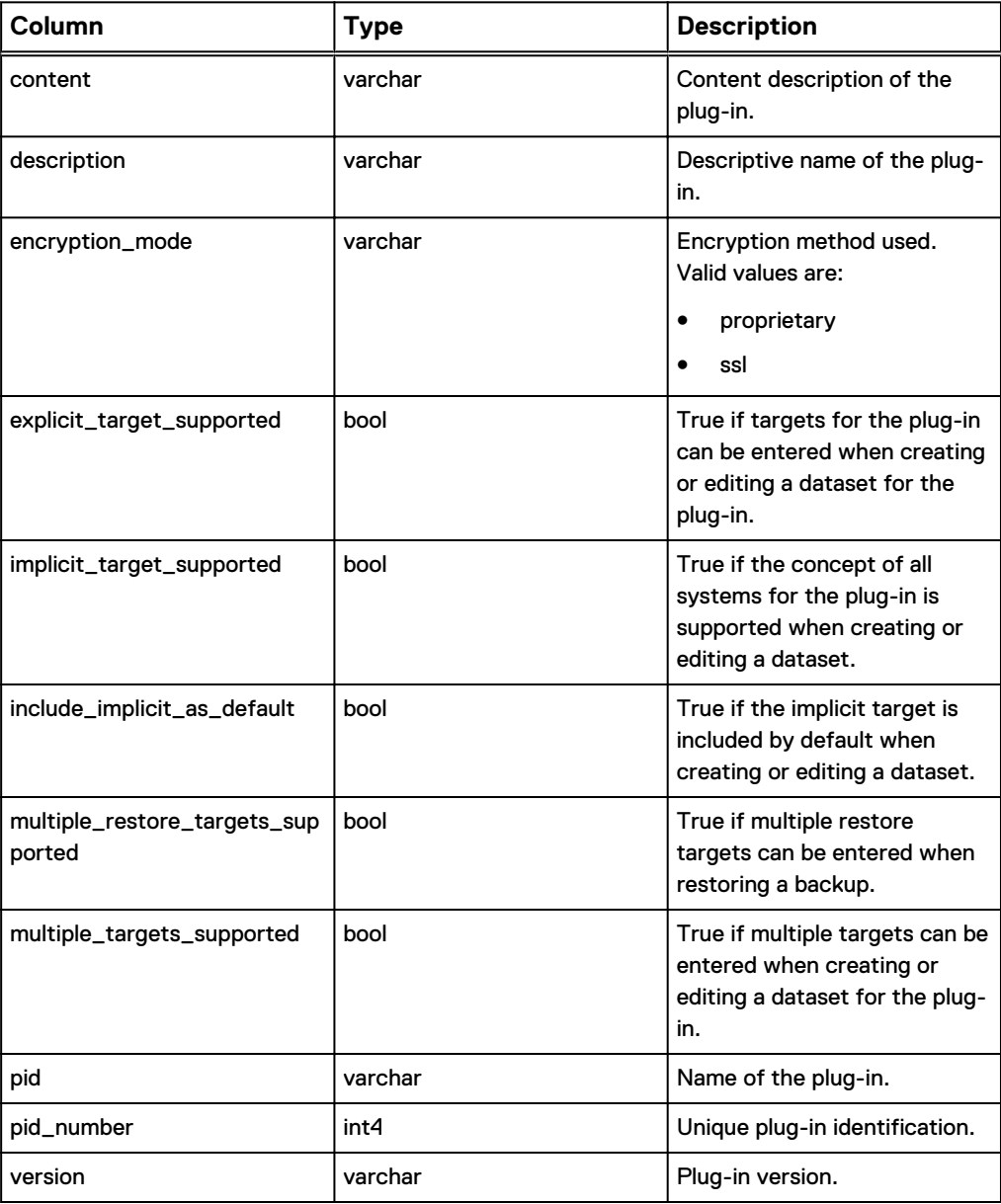

# **v\_plugin\_depends\_upon**

The v\_plugin\_depends\_upon view contains a record for each known plug-in dependency. Each record is a one-to-one match of a plug-in ID (build, version) and the plug-in ID on which it is dependent (dependence\_on\_pid).

The following table shows the information available from the v\_plugin\_depends\_upon view.

Table 65 MCS database v\_plugin\_depends\_upon view

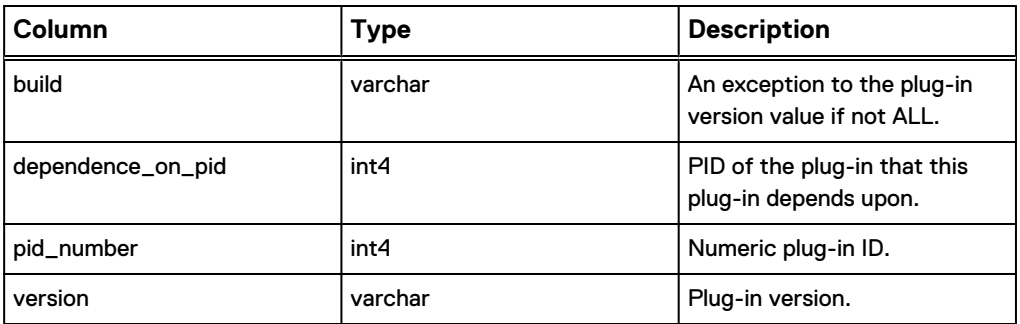

# **v\_plugin\_flag\_groups**

The v\_plugin\_flag\_groups view contains a record for each grouping of plug-in options. The following table shows the information available from the v\_plugin\_flag\_groups view.

Table 66 MCS database v\_plugin\_flag\_groups view

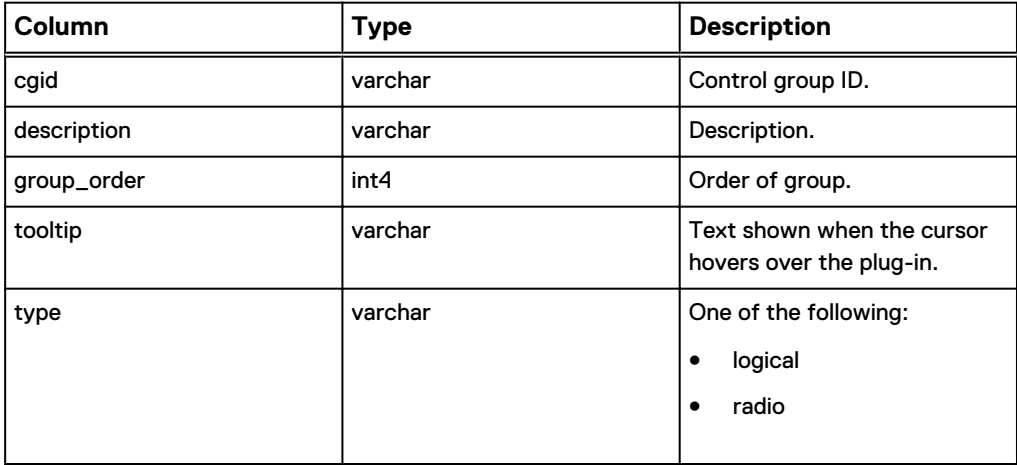

## **v\_plugin\_flag\_pulldown**

The v\_plugin\_flag\_pulldown view contains a record for each entry in a plug-in option list.

The following table shows the information available from the v\_plugin\_flag\_pulldown view.

Table 67 MCS database v\_plugin\_flag\_pulldown view

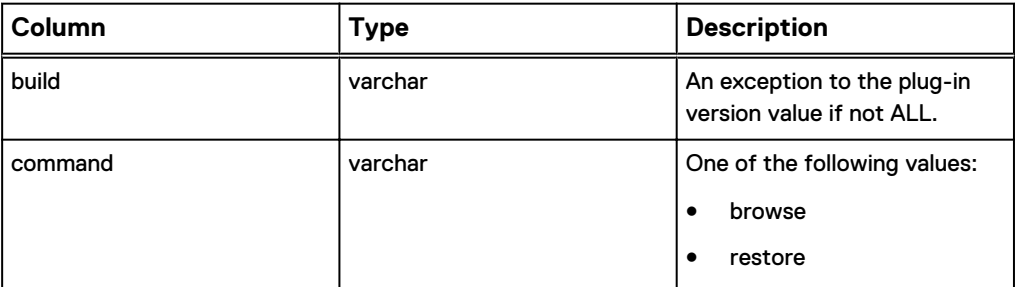

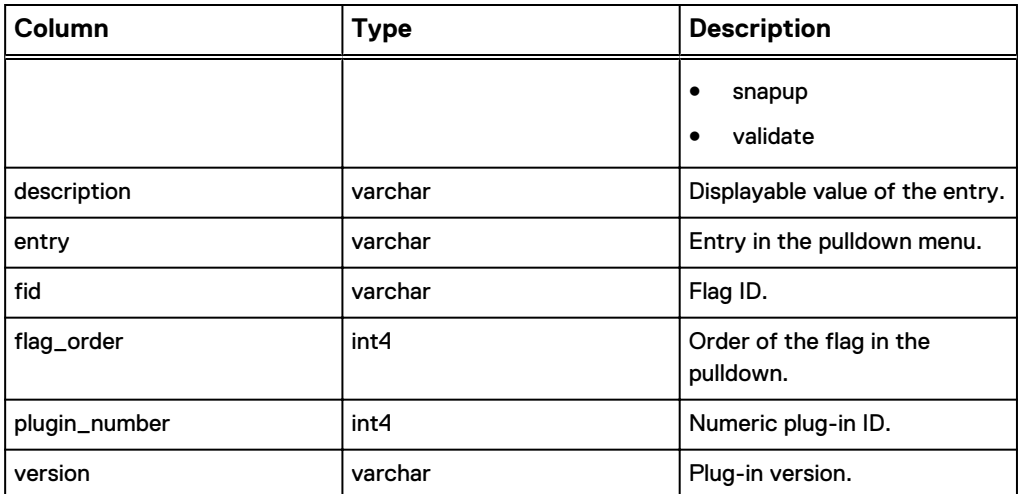

Table 67 MCS database v\_plugin\_flag\_pulldown view (continued)

# **v\_plugin\_flags**

The v\_plugin\_flags view contains a record for each plug-in option available for backups and restores.

The following table shows the information available from the v\_plugin\_flags view.

Table 68 MCS database v\_plugin\_flags view

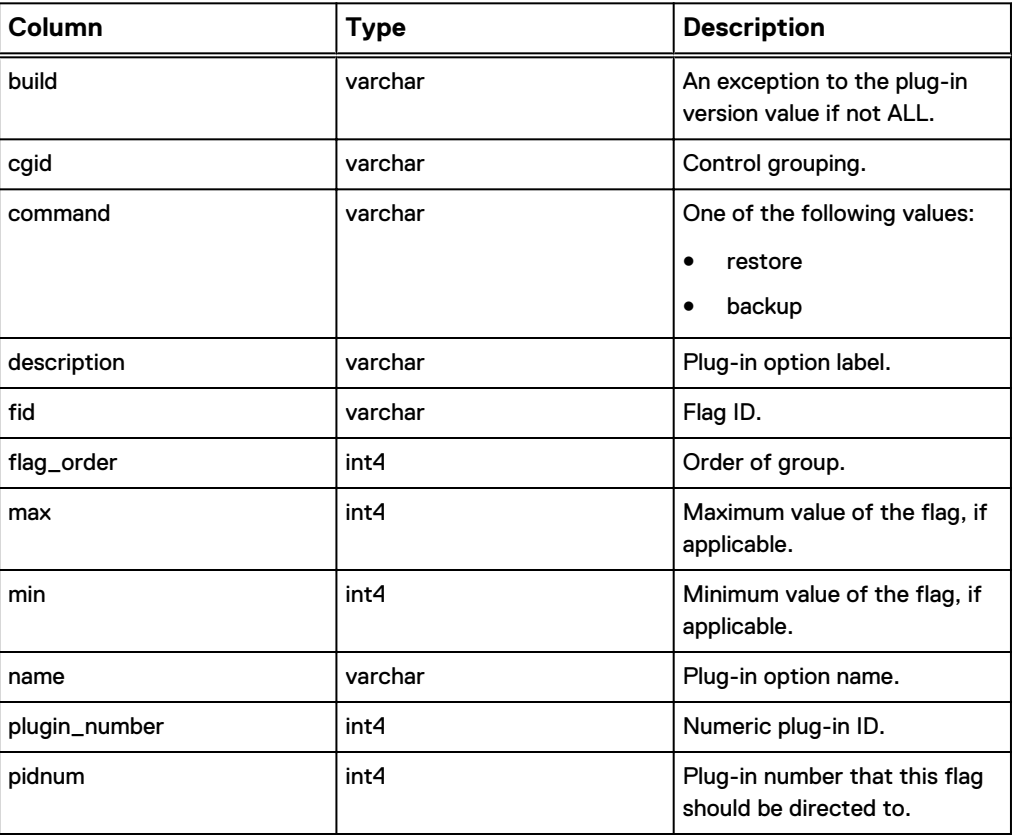

Table 68 MCS database v\_plugin\_flags view (continued)

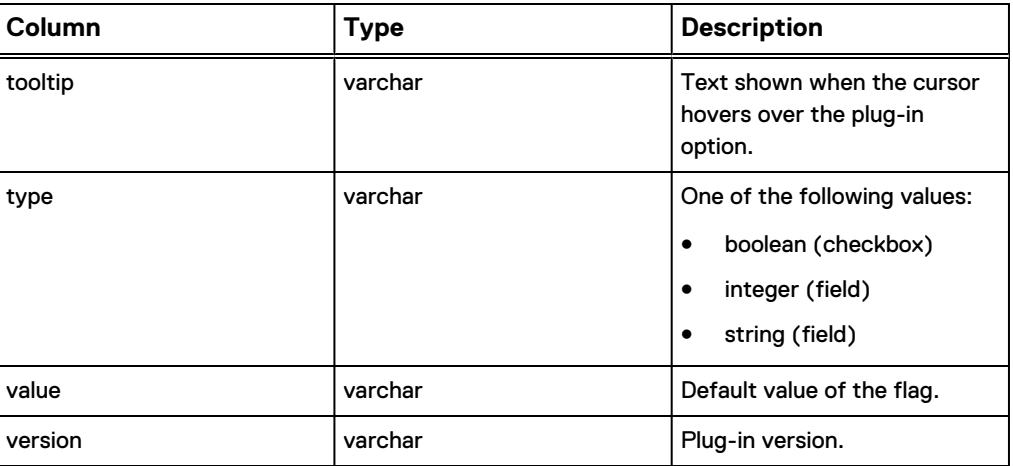

# **v\_plugin\_options**

The v\_plugin\_options view contains a record for each available plug-in option.

The following table shows the information available from the v\_plugin\_options view.

Table 69 MCS database v\_plugin\_options view

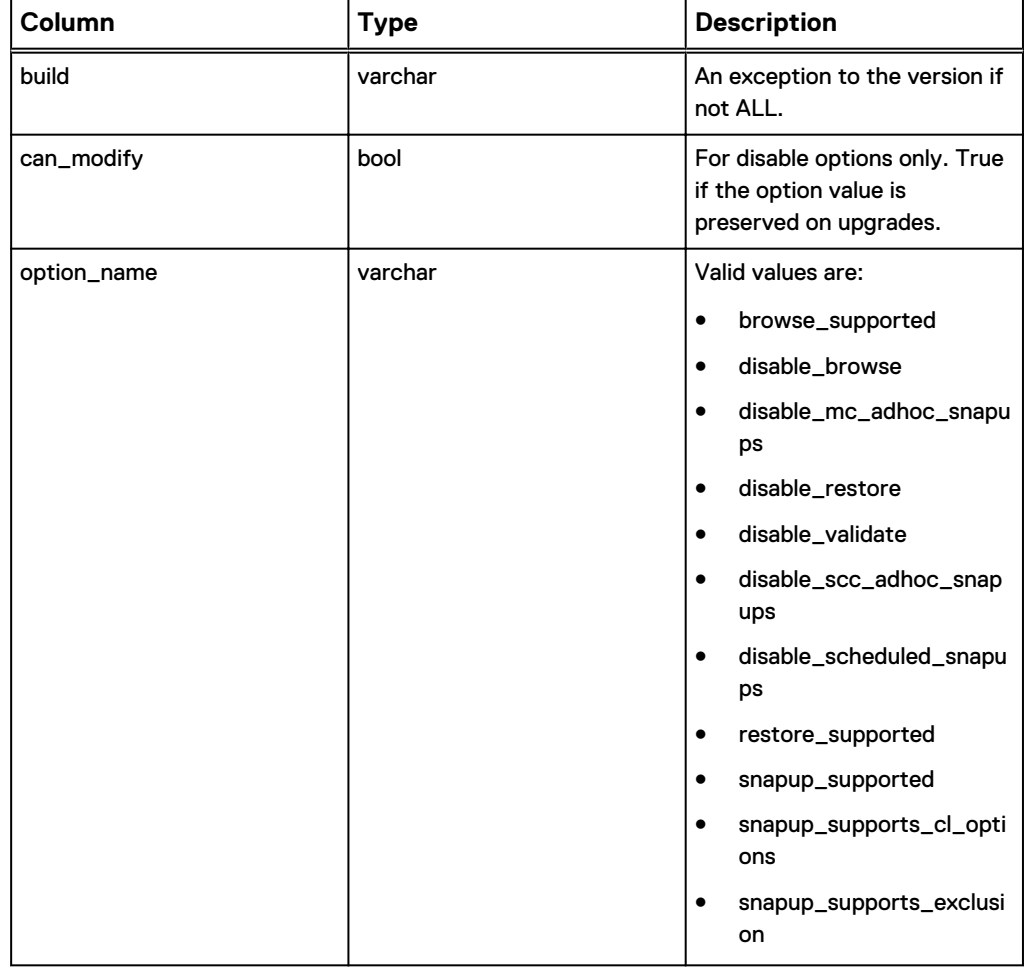

#### Table 69 MCS database v\_plugin\_options view (continued)

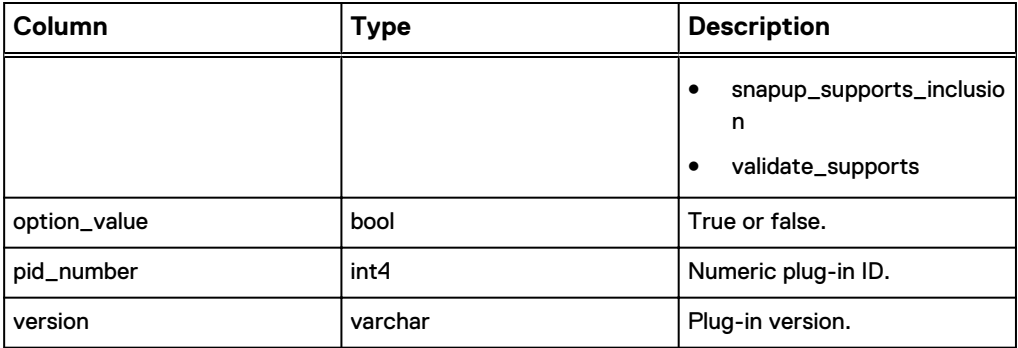

## **v\_plugin\_state**

The v\_plugin\_state view contains a record that stores the state of each plug-in. The following table shows the information available from the v\_plugin\_state view.

Table 70 MCS database v\_plugin\_state view

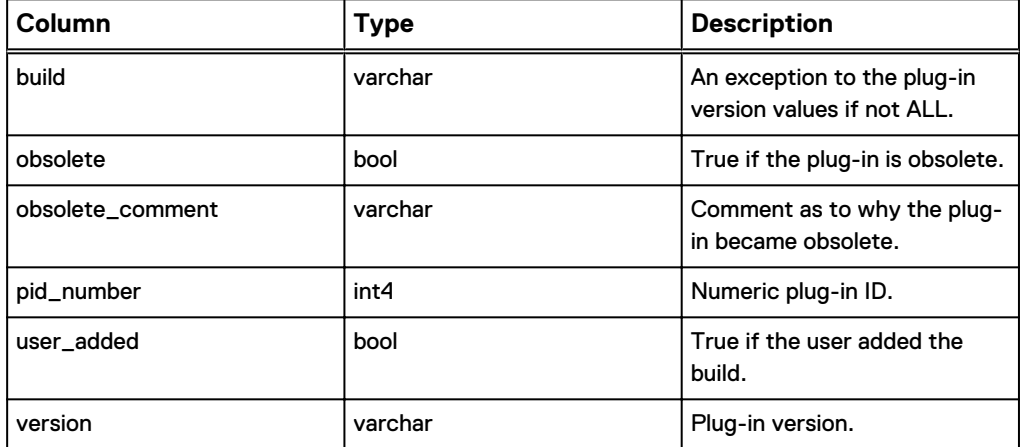

## **v\_plugins**

The v\_plugins view contains a record for each plug-in installed on any client known to the MCS.

The following table shows the information available from the v\_plugins view.

Table 71 MCS database v\_plugins view

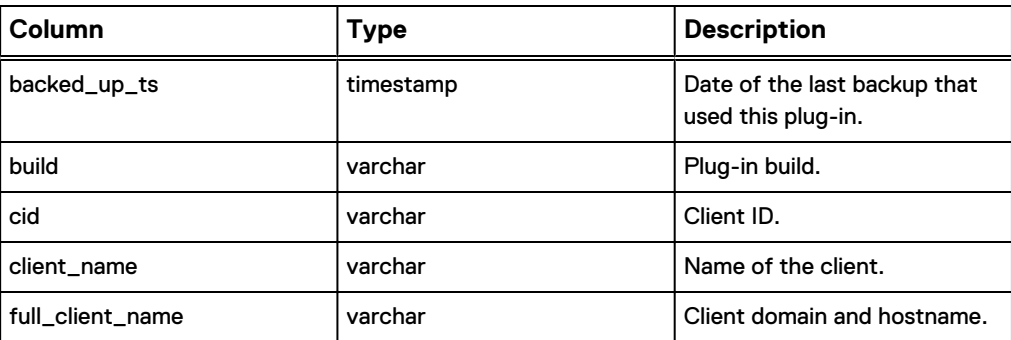

Table 71 MCS database v\_plugins view (continued)

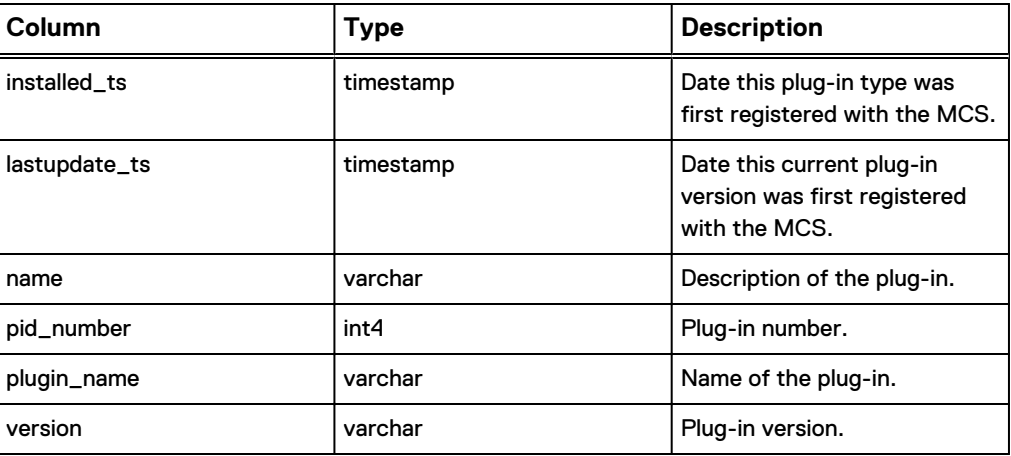

# **v\_repl\_activities**

The v\_repl\_activities view contains a record for each replication activity.

The following table shows the information available from the v\_repl\_activities view.

Table 72 MCS database v\_repl\_activities view

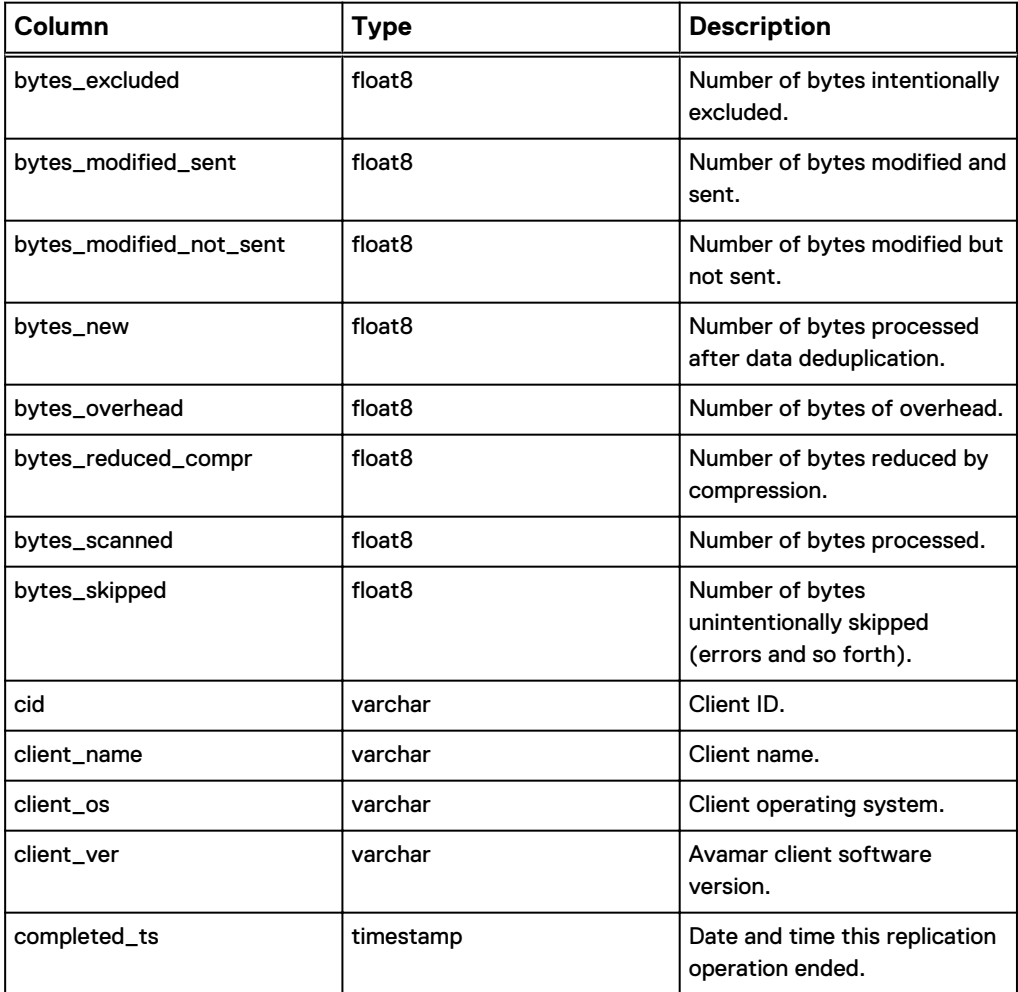

#### Table 72 MCS database v\_repl\_activities view (continued)

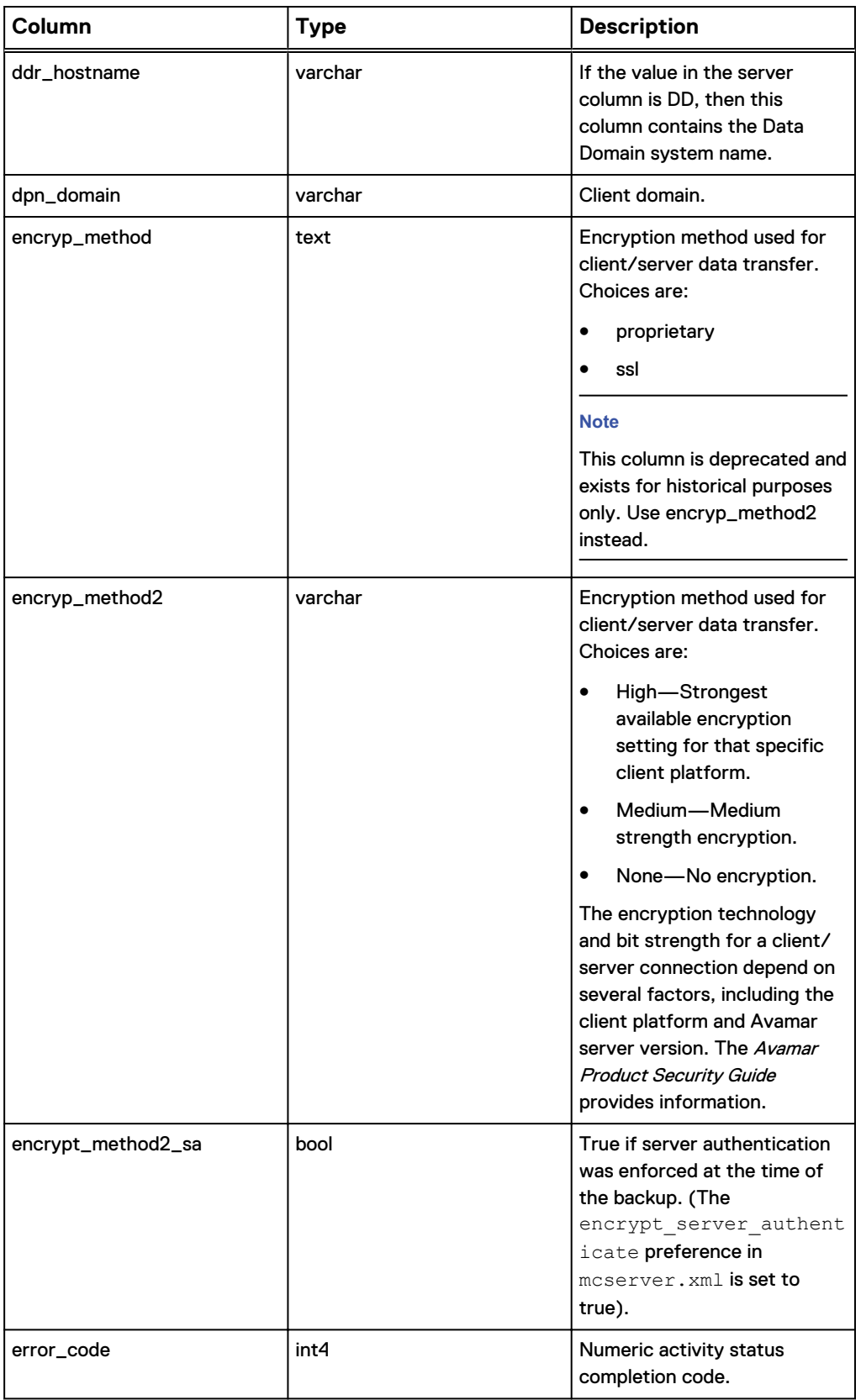

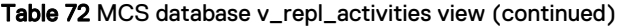

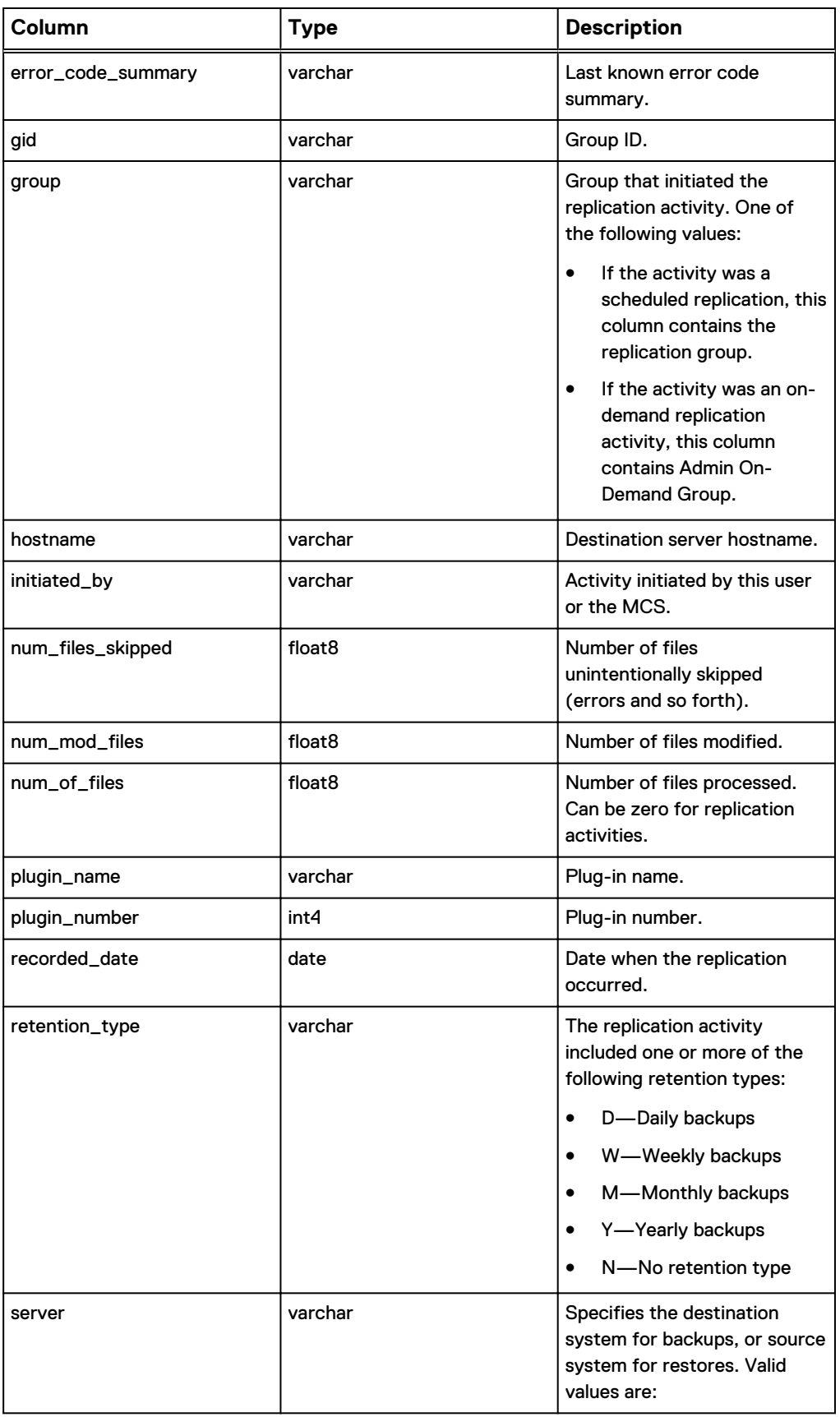

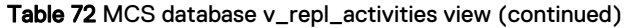

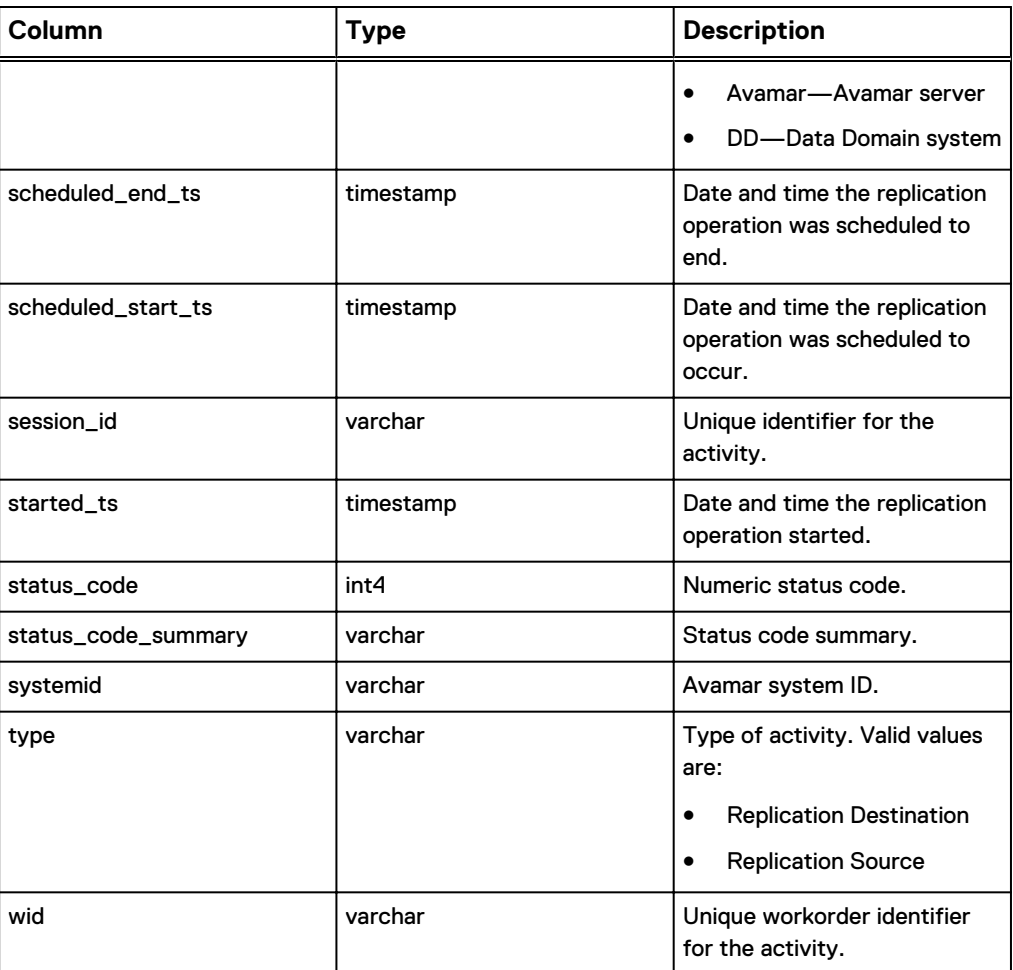

## **v\_repl\_backups**

The v\_repl\_backups view contains a record for each replicated backup. The following table shows the information available from the v\_repl\_backups view.

Table 73 MCS database v\_repl\_backups view

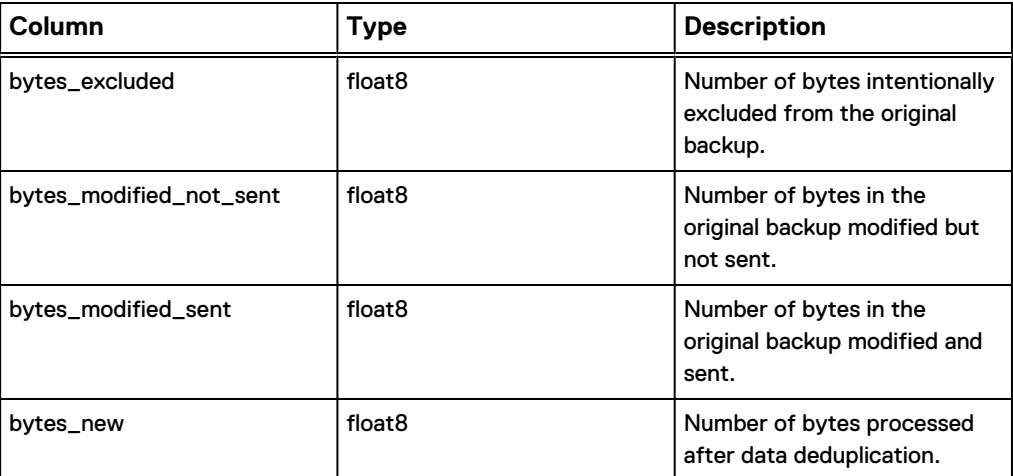

#### Table 73 MCS database v\_repl\_backups view (continued)

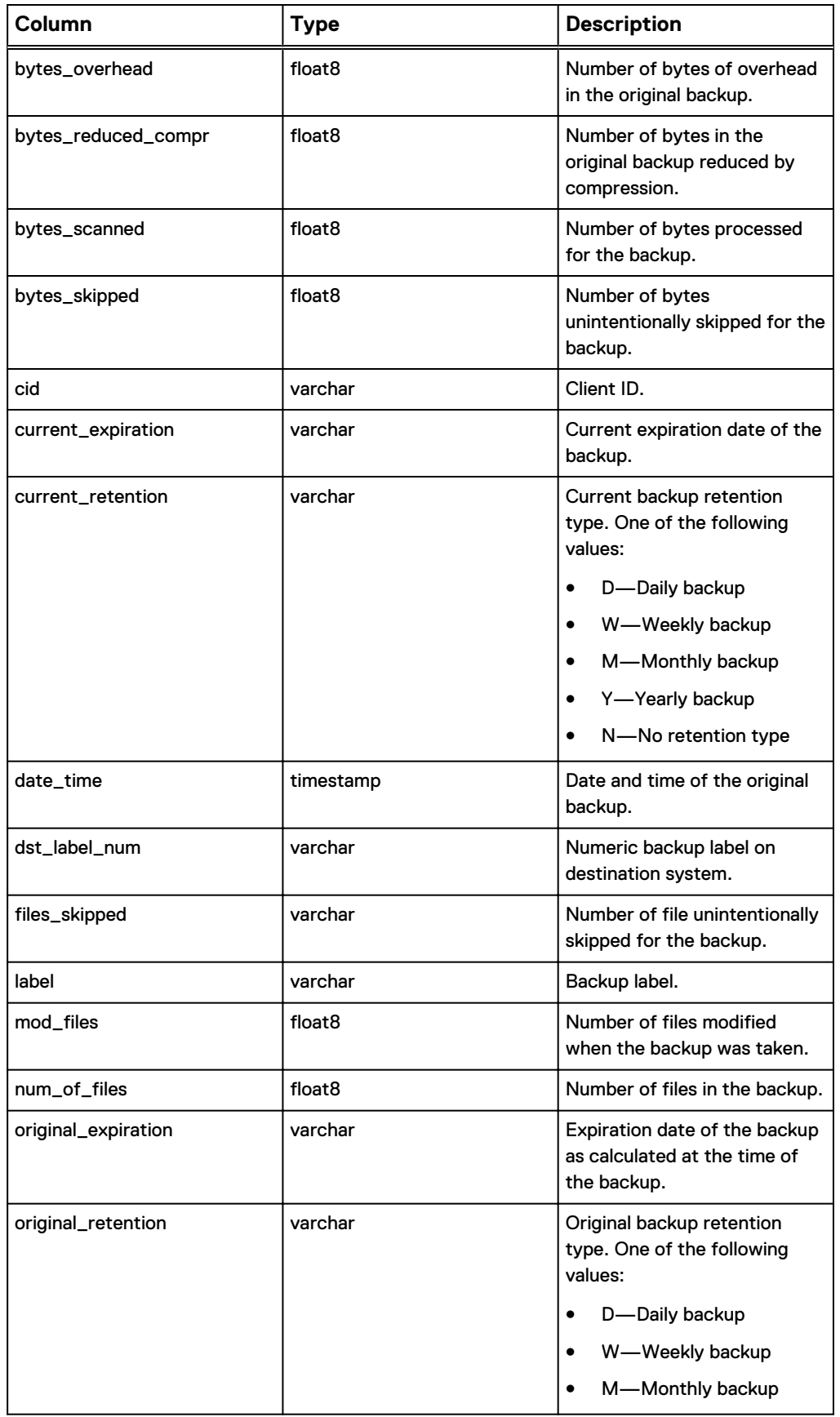

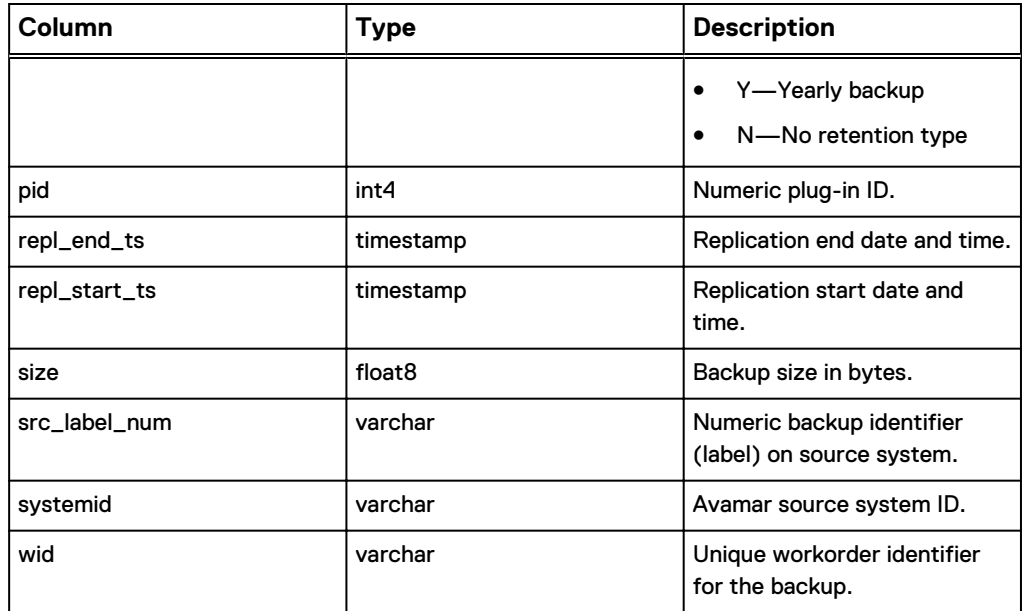

Table 73 MCS database v\_repl\_backups view (continued)

## **v\_report\_filter**

The v\_report\_filter view contains a record for each report identifying its filter options. The following table shows the information available from the v\_report\_filter view.

Table 74 MCS database v\_report\_filter view

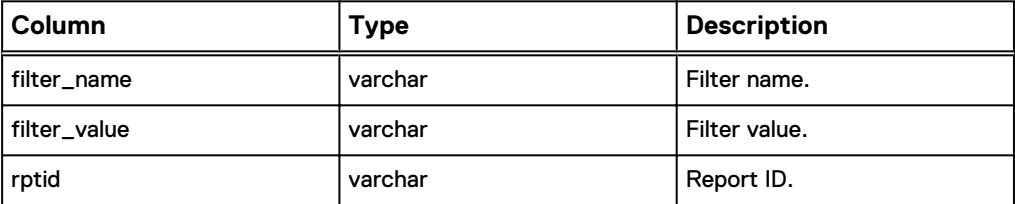

#### **v\_reports**

The v\_reports view contains a record for each report.

The following table shows the information available from the v\_reports view.

Table 75 MCS database v\_reports view

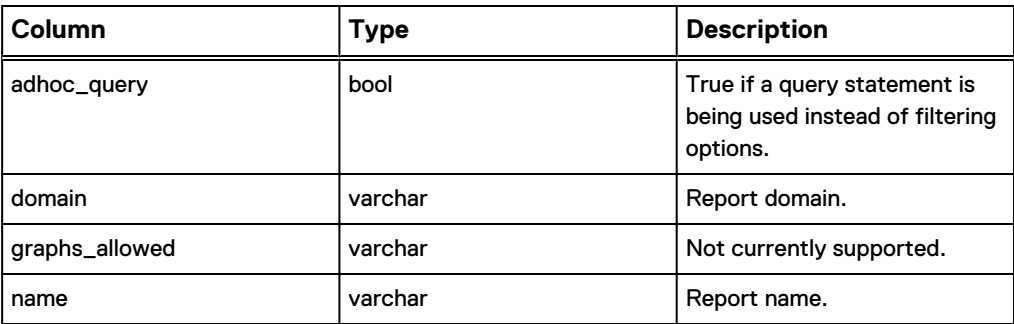

Table 75 MCS database v\_reports view (continued)

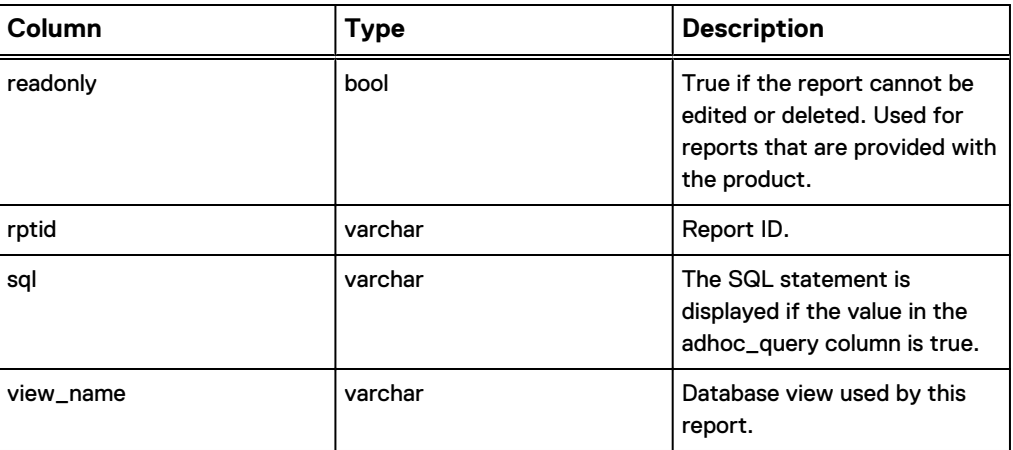

## **v\_retention\_policies**

The v\_retention\_policies view contains a record for each retention policy known to the MCS.

The following table shows the information available from the v\_retention\_policies view.

Table 76 MCS database v\_retention\_policies view

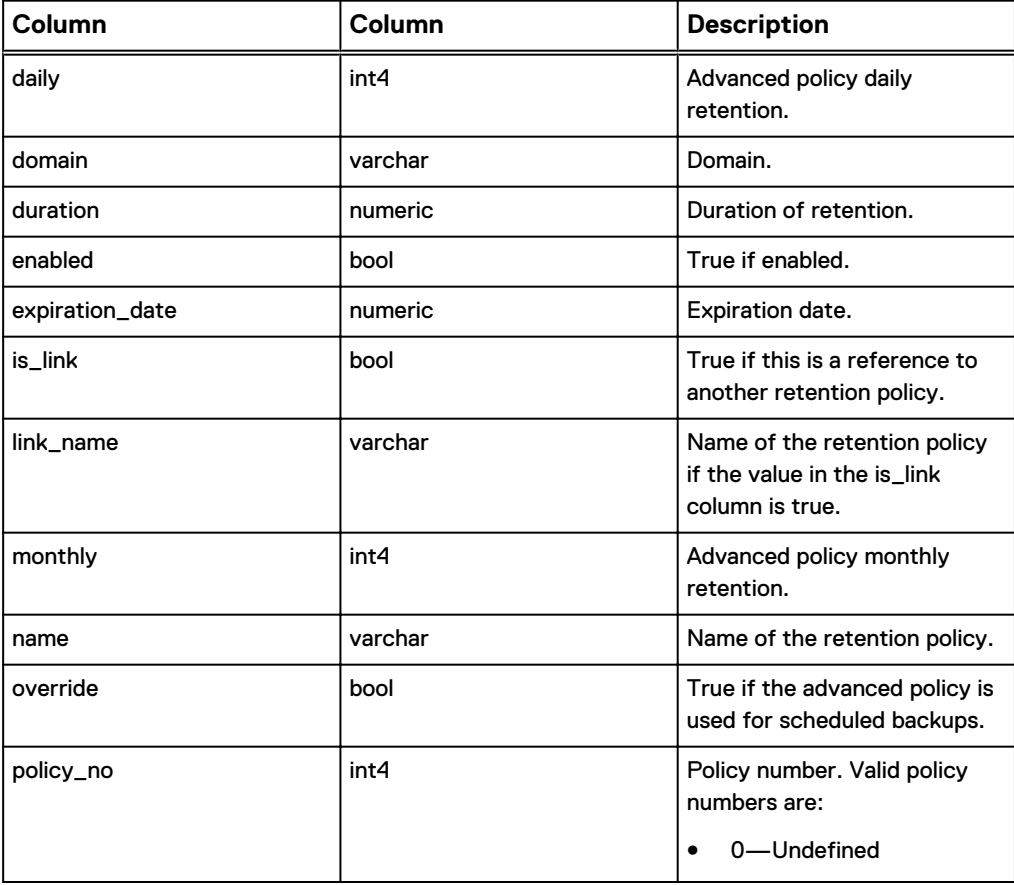

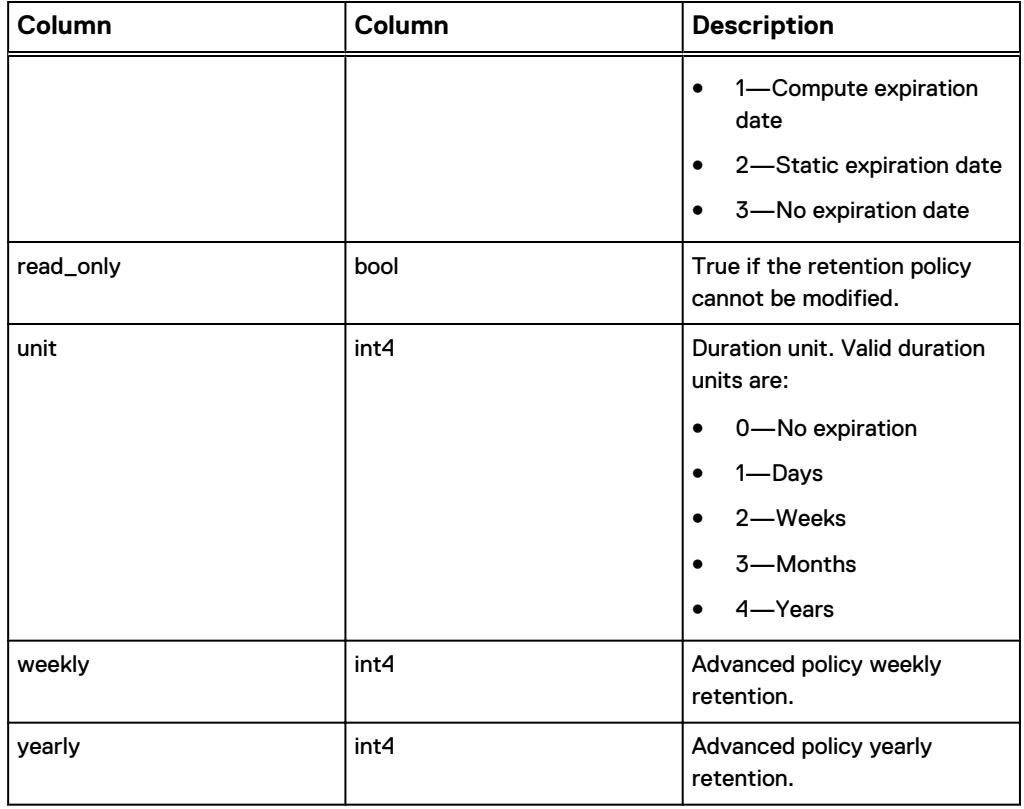

#### Table 76 MCS database v\_retention\_policies view (continued)

## **v\_sch\_recurrence**

The v\_sch\_recurrence view contains a record for each recurring schedule known to the MCS.

The following table shows the information available from the v\_sch\_recurrence view.

Table 77 MCS database v\_sch\_recurrence view

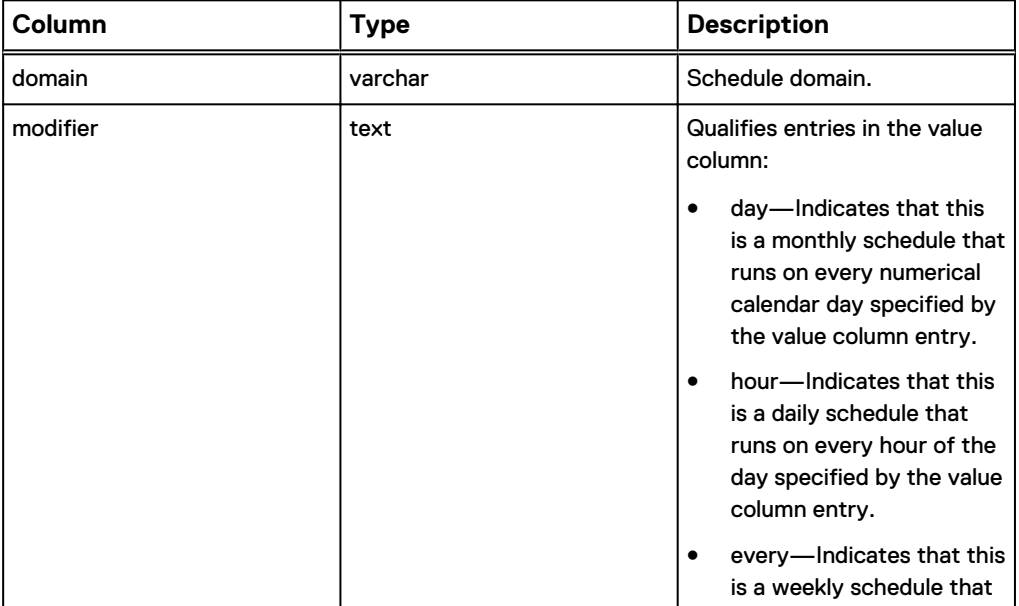

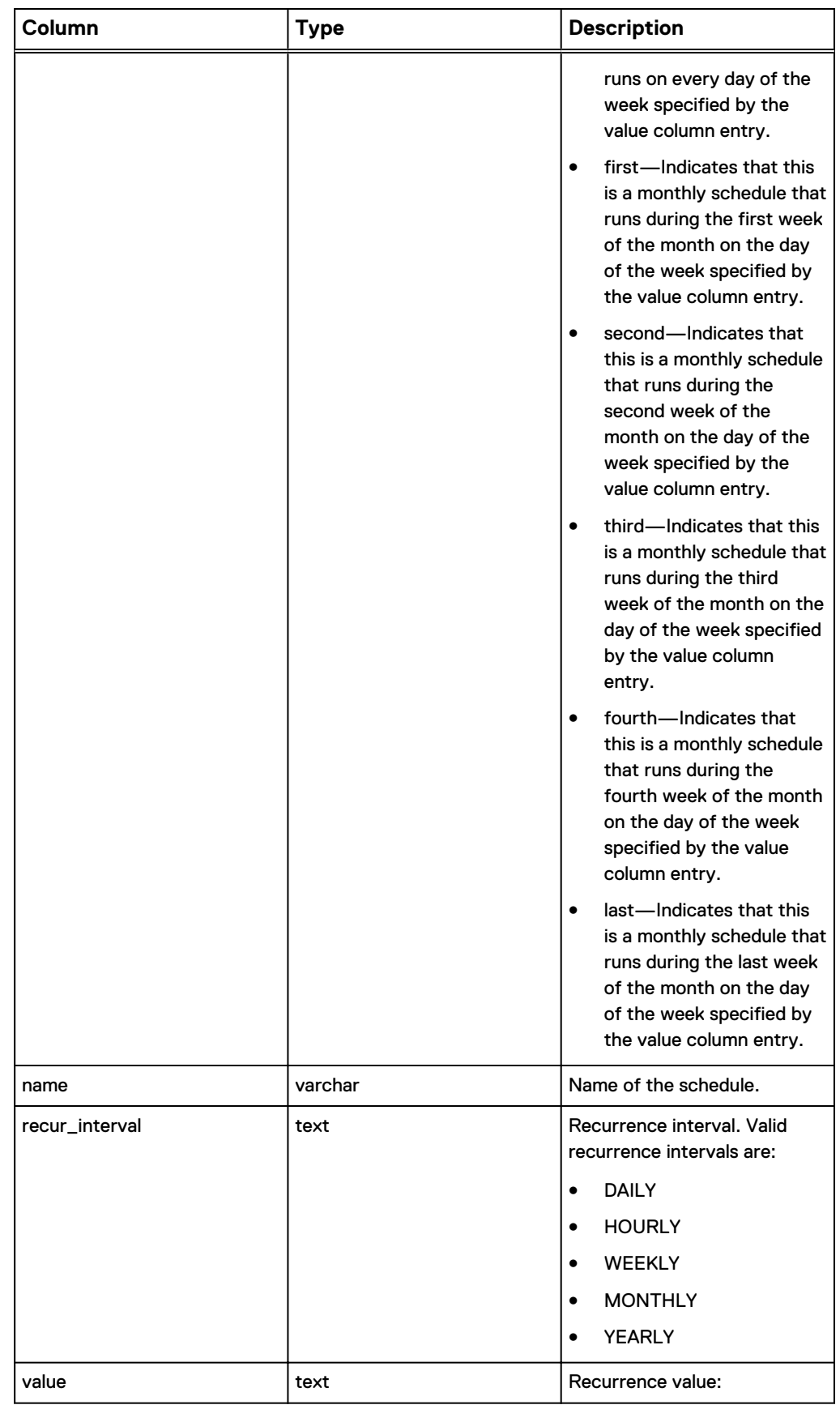

#### Table 77 MCS database v\_sch\_recurrence view (continued)

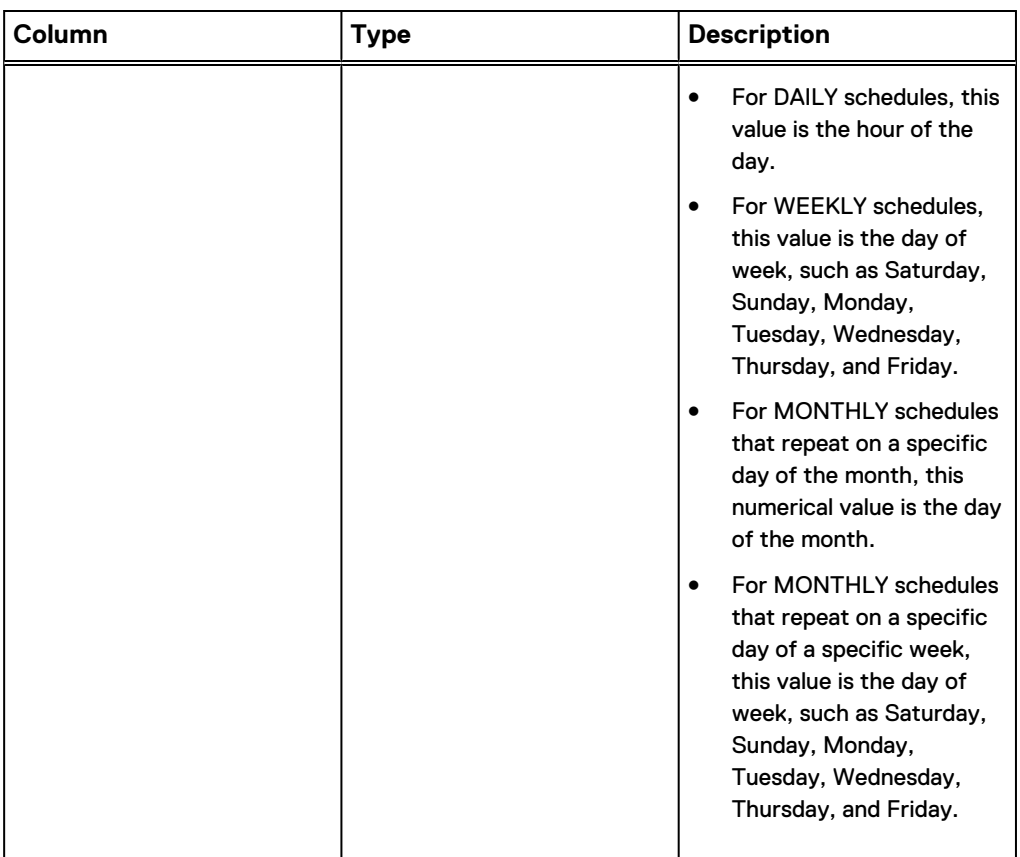

#### Table 77 MCS database v\_sch\_recurrence view (continued)

## **v\_schedules**

The v\_schedules view contains a record for each schedule that is known to the MCS.

#### **Note**

Beginning with version 4.0, use of this database view is deprecated in favor of [v\\_schedules\\_2](#page-133-0) on page 134. Official support for this database view is likely to be discontinued in a future release.

The following table shows the information available from the v\_schedules view.

Table 78 MCS database v\_schedules view

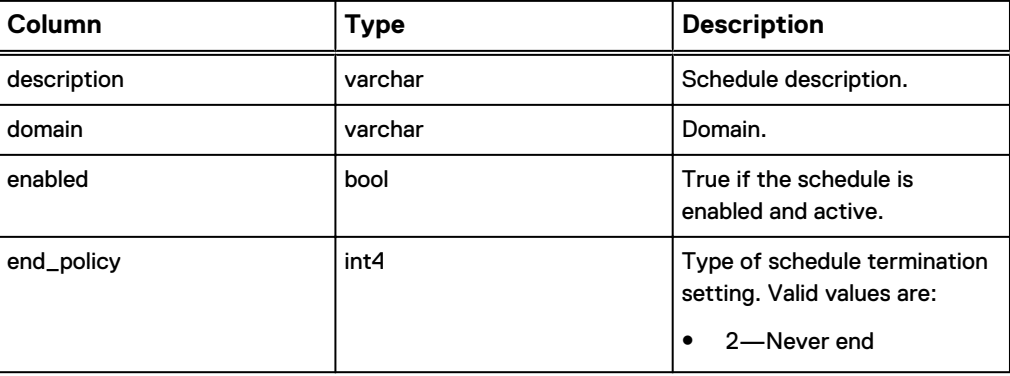

#### Table 78 MCS database v\_schedules view (continued)

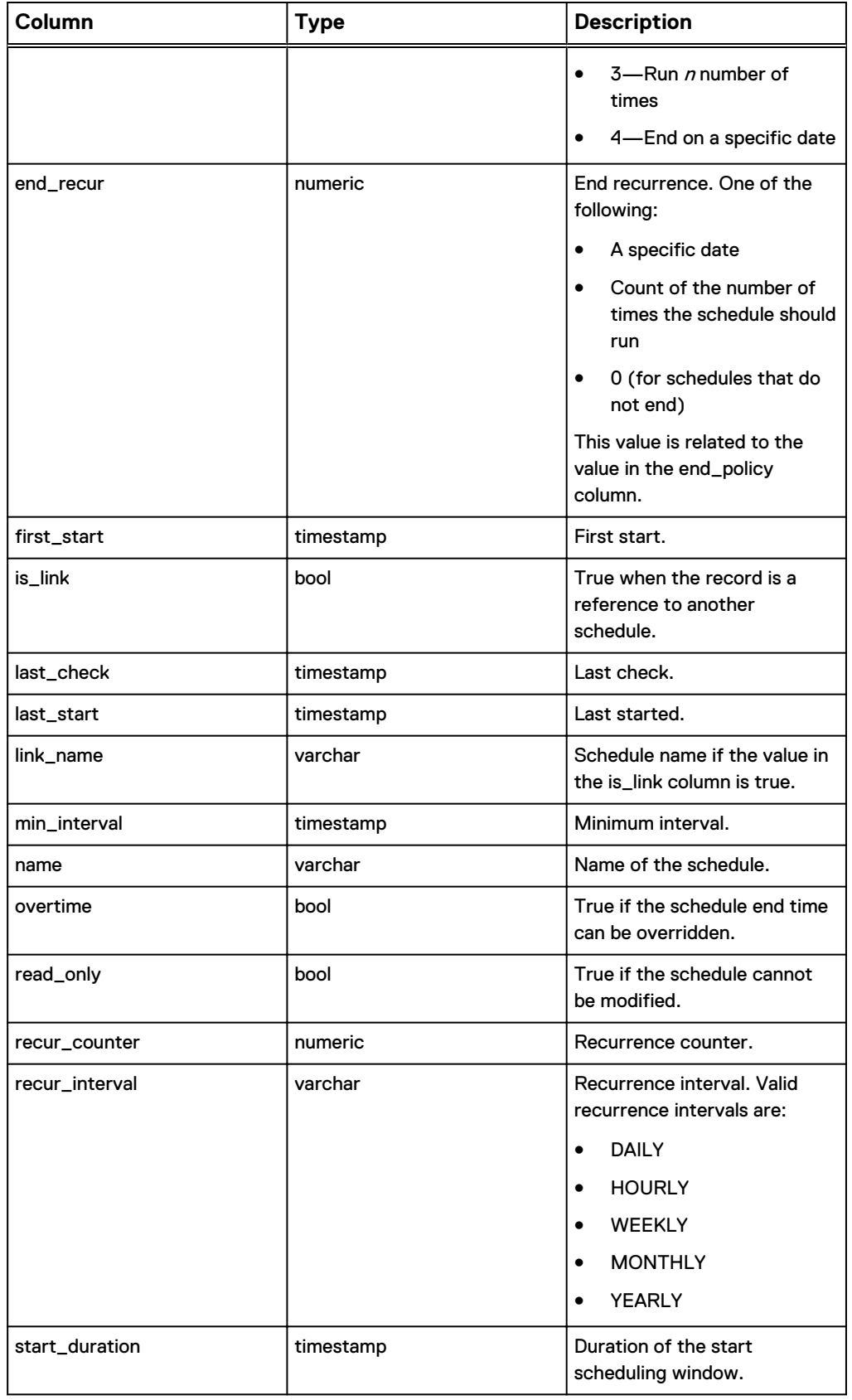

#### <span id="page-133-0"></span>Table 78 MCS database v\_schedules view (continued)

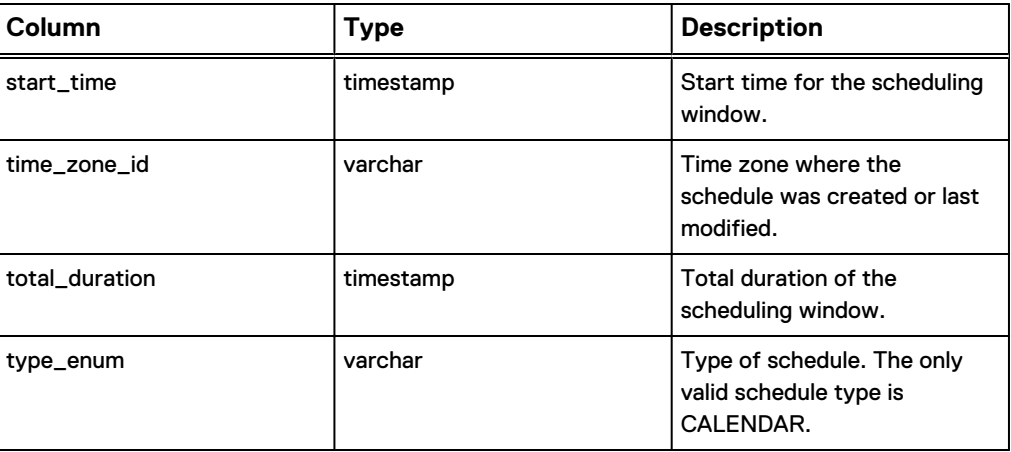

# **v\_schedules\_2**

The v\_schedules\_2 view contains a record for each schedule known to the MCS.

The following table shows the information available from the v\_schedules\_2 view.

Table 79 MCS database v\_schedules\_2 view

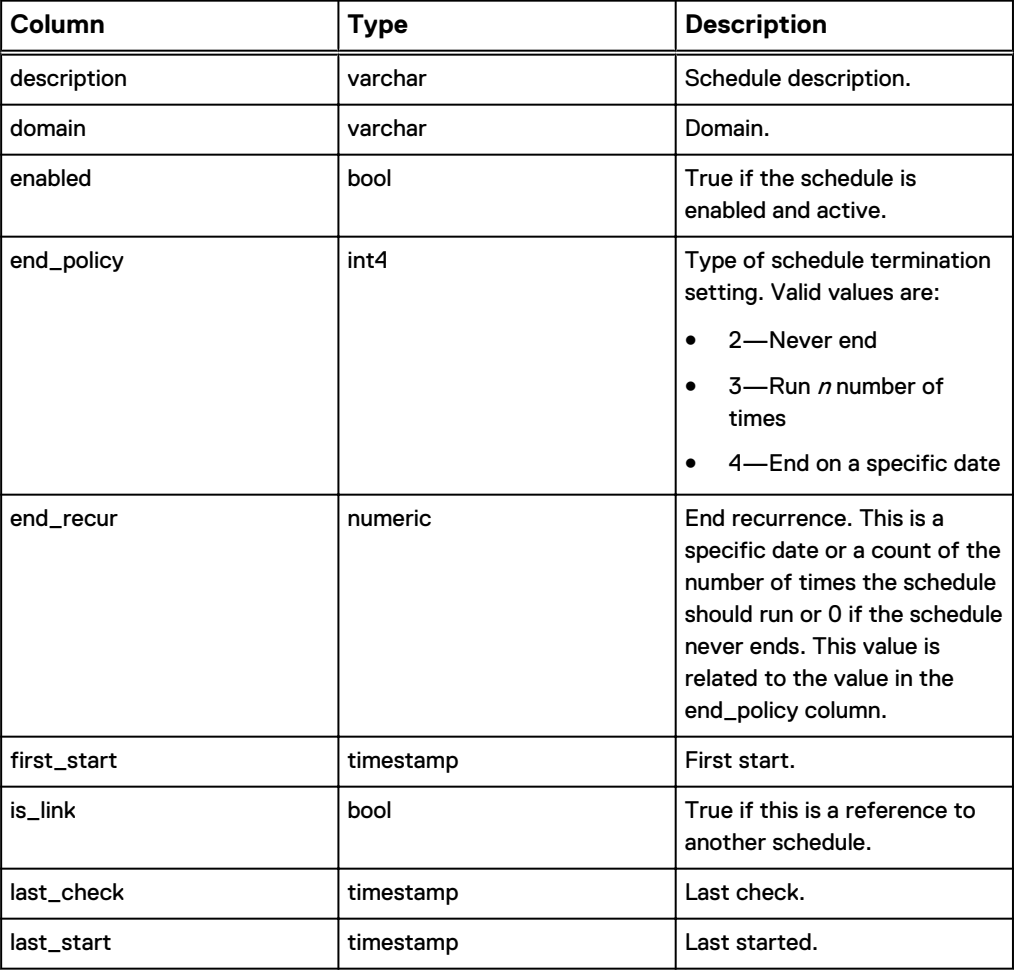

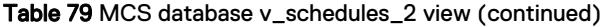

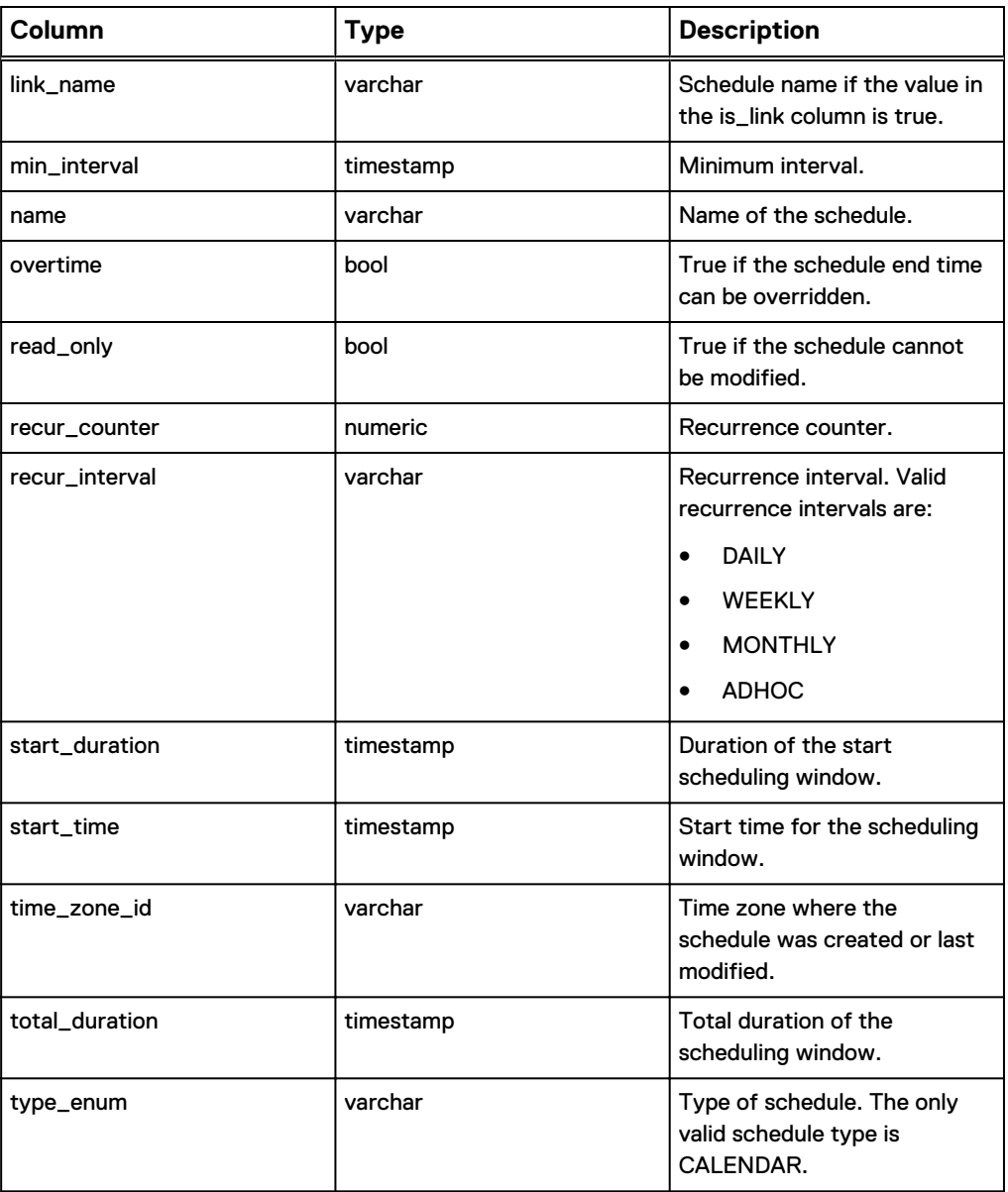

## **v\_server\_info**

The v\_server\_info view stores the fully qualified domain name (FQDN), the IP address, and the hardware ID for each Avamar system.

The following table shows the information available from the v\_server\_info view.

Table 80 MCS database v\_server\_info view

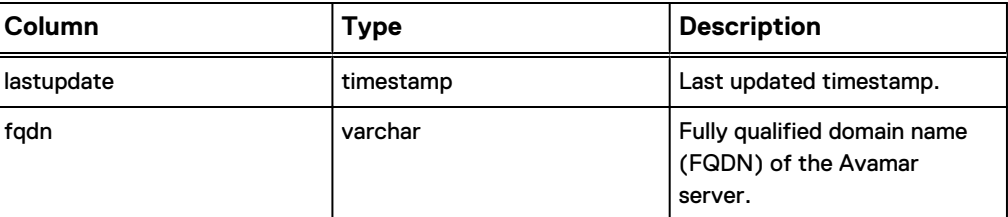

Table 80 MCS database v\_server\_info view (continued)

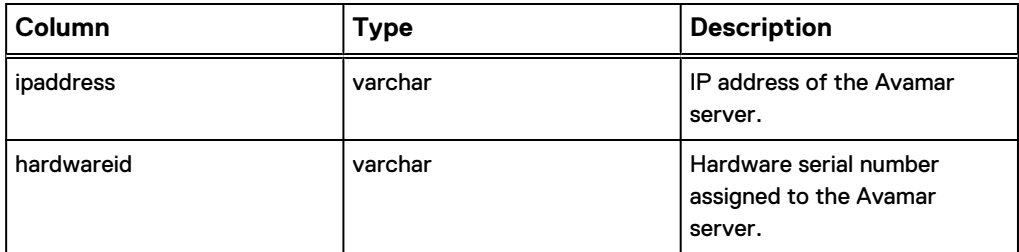

#### **v\_systems**

The v\_systems view contains a record for each Avamar system.

The following table shows the information available from the v\_systems view.

Table 81 MCS database v\_systems view

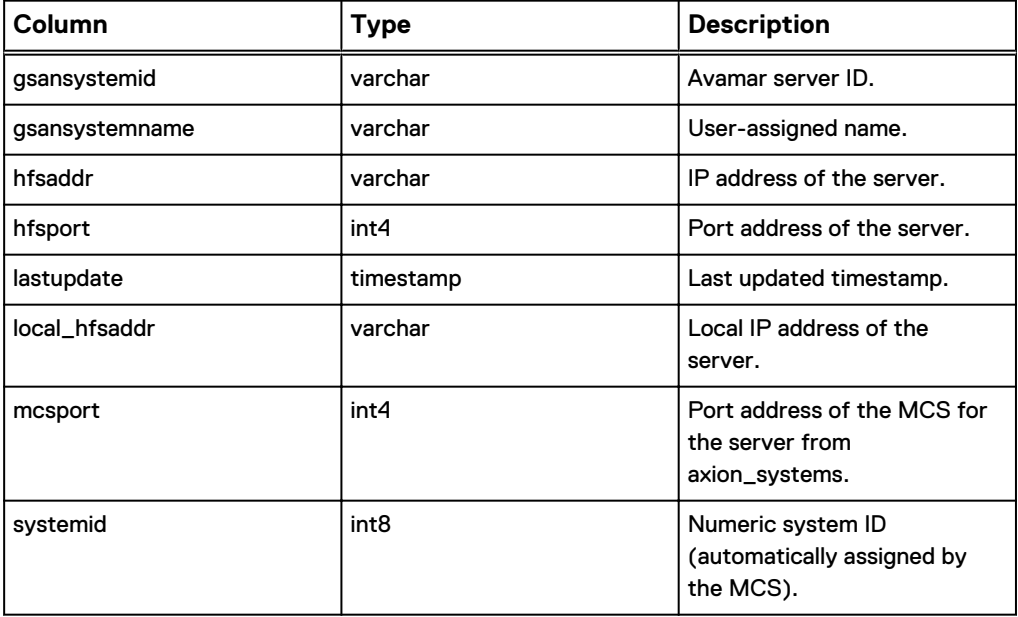

# **GLOSSARY**

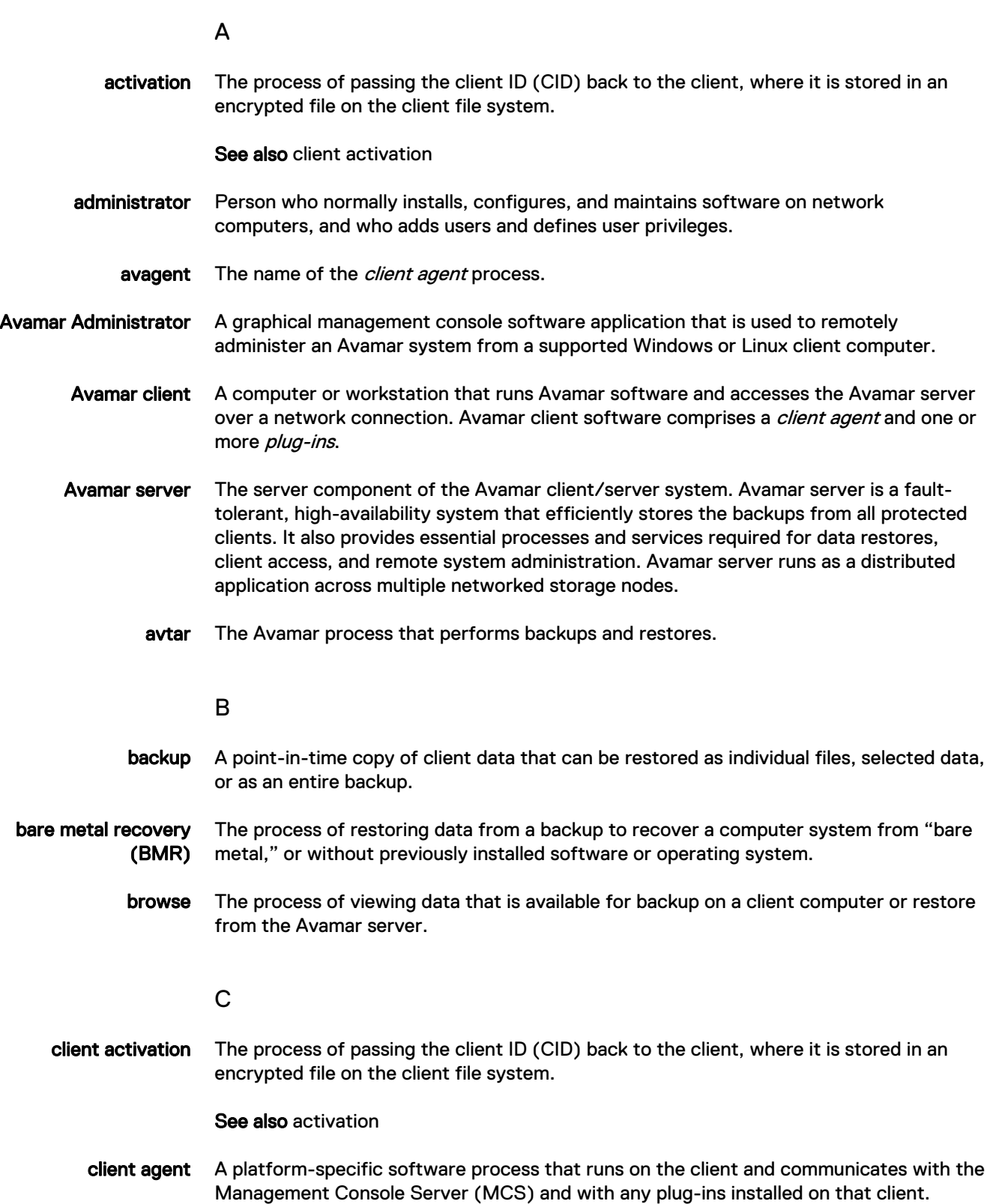

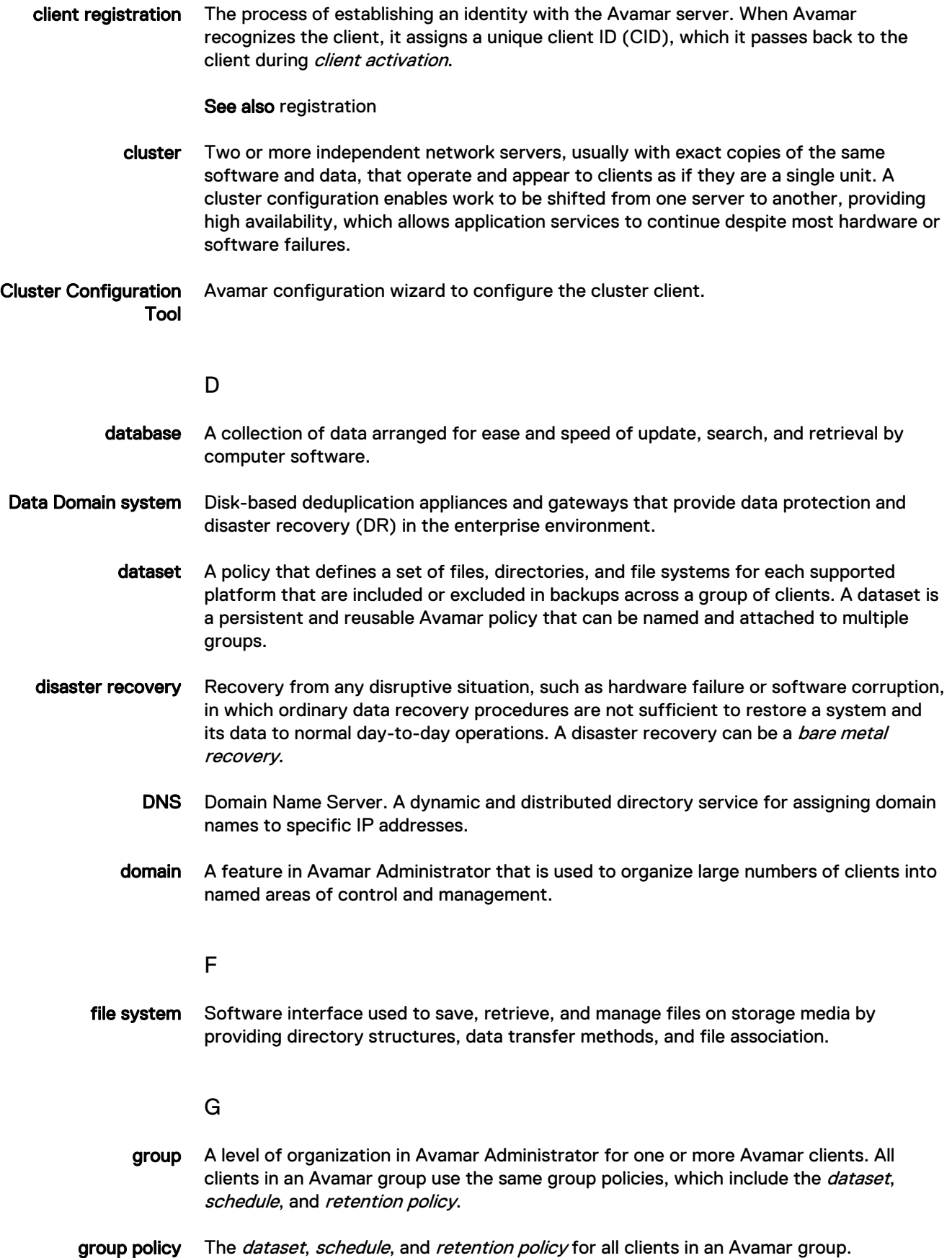

H

- HFS Hash File System. The content addressed storage area inside the Avamar server used to store client backups.
- HFS check An Avamar Hash File System check (HFS check) is an internal operation that validates the integrity of a specific checkpoint. Once a checkpoint has passed an HFS check, it can be considered reliable enough to be used for a server rollback.

J

JRE Java Runtime Environment.

L

LAN Local Area Network.

M

- MAC address Media Access Control Address. A unique hardware address, typically embedded at the lowest level in a hardware assembly, that uniquely identifies each device on a network.
	- MCS Management console server. The server subsystem that provides centralized administration (scheduling, monitoring, and management) for the Avamar server. The MCS also runs the server-side processes used by Avamar Administrator.
	- metadata Data about the backup, including information about the original database files, the backup types, the date and time of the backup, and other information necessary for restore.
		- module Avamar 1.2.0 and earlier multi-node Avamar servers utilized a dual-module synchronous RAIN architecture in which nodes were equally distributed in two separate equipment cabinets on separate VLANs. The term "module" is a logical construct used to describe and support this architecture (older multi-node Avamar servers comprised a primary module and a secondary module). These legacy systems continue to be supported. However, newer multi-node Avamar servers use a single module architecture, and even though Avamar Administrator provides "module detail" information, a module is therefore logically equivalent to the entire server.

#### N

- NAT Network Address Translation.
- **NFS** Network File System.
- NIS Network Information Service. An external authentication system that can be used to log in to an Avamar server.

#### **Glossary**

- node A networked storage subsystem with processing power and hard drive storage. A node runs Avamar software.
- NTP Network Time Protocol. Controls the time synchronization of a client or server computer to another reference time source.

#### O

ODBC Open DataBase Connectivity. A standard database access method that makes it possible to access any data from any application, regardless of which database management system (DBMS) is handling the data.

#### P

- plug-in Avamar client software that recognizes a particular kind of data resident on that client.
- plug-in options Options that you specify during backup or restore to control backup or restore functionality.
	- policy A set of rules for client backups that can be named and applied to multiple groups. Groups have dataset, schedule, and retention policies.

#### R

- redirected restore The process of restoring a backup to a different location than the original location where the backup occurred.
	- registration The process of establishing an identity with the Avamar server. When Avamar recognizes the client, it assigns a unique client ID (CID), which it passes back to the client during *client activation*.

See also client registration

- replication An optional feature that enables one Avamar server to store a read-only copy of its data on another Avamar server to support future disaster recovery of that server. Although Avamar software supports replication between servers that run different versions of Avamar server, for the best results, ensure that the target server is running the same or a later version of the Avamar software than the source Avamar server.
	- restore An operation that retrieves one or more file systems, directories, files, or data objects from a backup and writes the data to a designated location.
- retention The time setting to automatically delete backups on an Avamar server. Retention can be set to permanent for backups that should not be deleted from an Avamar server. Retention is a persistent and reusable Avamar policy that can be named and attached to multiple groups.

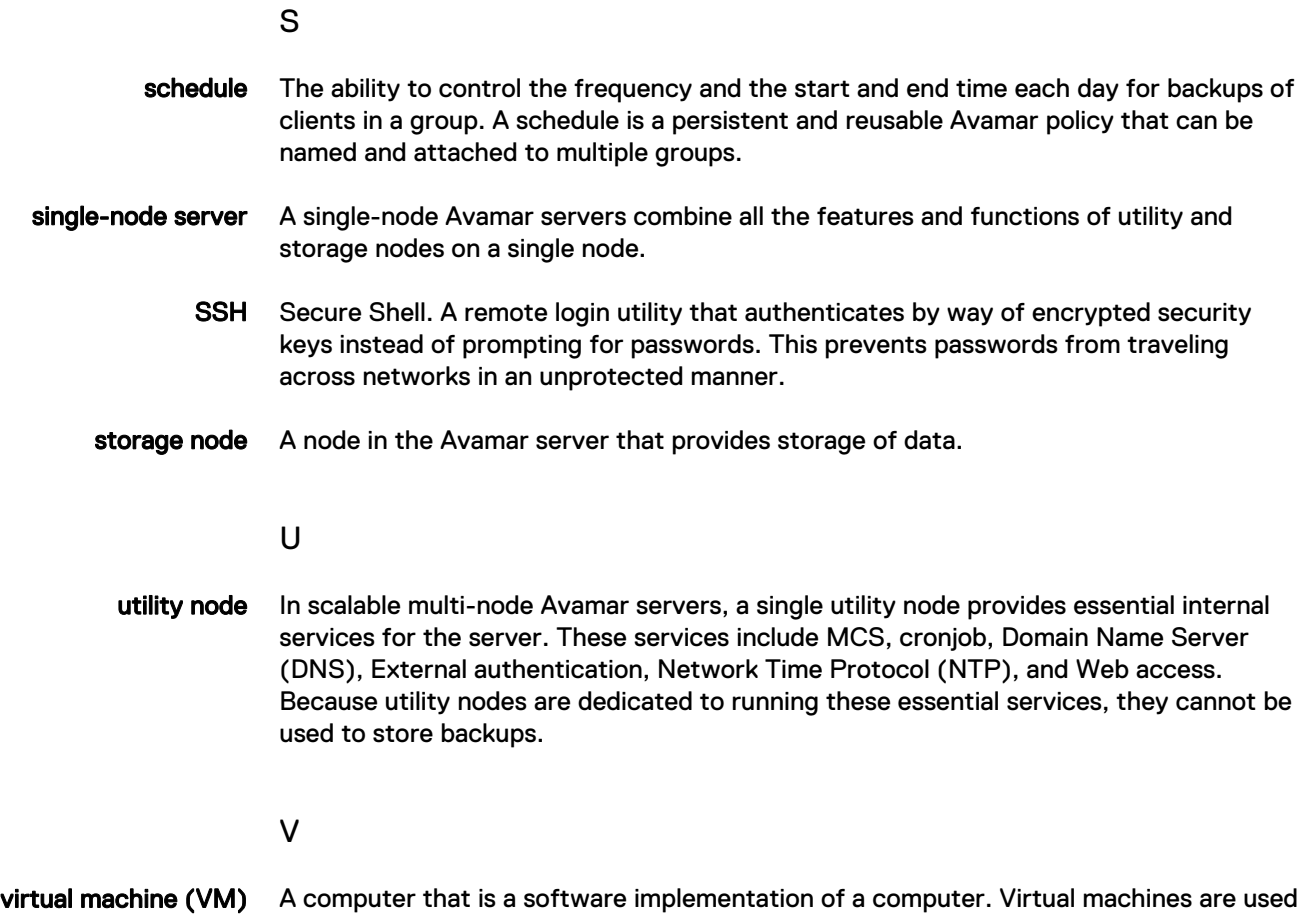

to run different operating systems at the same time on one physical computer. Each operating system runs in its own isolated execution environment.

Glossary